# Dell™ Inspiron<sup>™</sup> 530s Serisi Kullanıcı El Kitabı

Model DCSLF

# Notlar, Dikkat Edilecek Noktalar ve Uyarılar

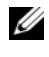

NOT: NOT, bilgisayarınızdan daha fazla yararlanmanıza yardım eden önemli bilgilere işaret eder.

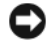

DİKKAT: DİKKAT, donanımda olabilecek hasarları ya da veri kaybını belirtir ve size, bu sorunun nasıl önleneceğini anlatır.

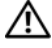

#### UYARI: UYARI, olası maddi hasar, kişisel yaralanma veya ölüm tehlikesi anlamına gelir.

Bir Dell™ n Serisi bilgisayar satın aldıysanız, bu belgede yer alan Microsoft® Windows® işletim sistemine referanslar geçerli değildir.

# Kısaltmalar

Kısaltmaların tam listesi için, bkz. ["Sözlük" sayfa: 219.](#page-218-0)

Model DCSLF

Eylül 2008 P/N UK655 Rev. A04

<sup>—&</sup>lt;br>Bu belgedeki bilgiler önceden<br>© 2007-2008 Dell Inc. Tüm h:<br>Dell Inc 'in vazılı izni olmadan l Bu belgedeki bilgiler önceden bildirilmeksizin değiştirilebilir. © 2007-2008 Dell Inc. Tüm hakları saklıdır.

Dell Inc.'in yazılı izni olmadan bu materyallerin herhangi bir şekilde çoğaltılması kesinlikle yasaktır.

Bu metinde kullanılan ticari markalar: Dell, DELL logosu, Yours Is Here ve Inspiron Dell Inc.'in ticari markalarıdır; Bluetooth Bluetooth SIG, Inc.'in sahip olduğu bir tescilli ticari markadır ve Dell tarafından lisanla kullanılır; Microsoft, Windows, Internet Explorer, Windows Vista ve Windows Vista başlat düğmesi logosu ABD ve/veya diğer ülkelerde Microsoft Corporation'ın ticari markaları ya da tescilli markalarıdır; *Intel, Pentium ve Celeron* ABD'de ve diğer ülkelerde Intel Corporation'ın tescilli ticari markaları, SpeedStep ve Core ise ticari markalarıdır.

Bu belgede, marka ve adların sahiplerine ya da ürünlerine atıfta bulunmak için başka ticari marka ve ticari adlar kullanılabilir. Dell Inc. kendine ait olanların dışındaki ticari markalar ve ticari isimlerle ilgili hiçbir mülkiyet hakkı olmadığını beyan eder.

# İçerik

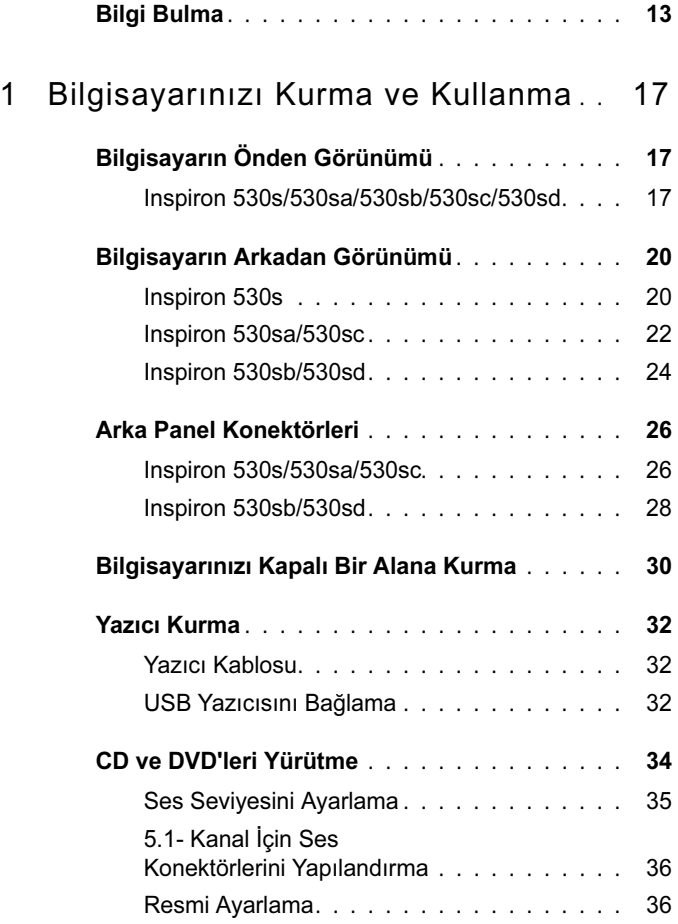

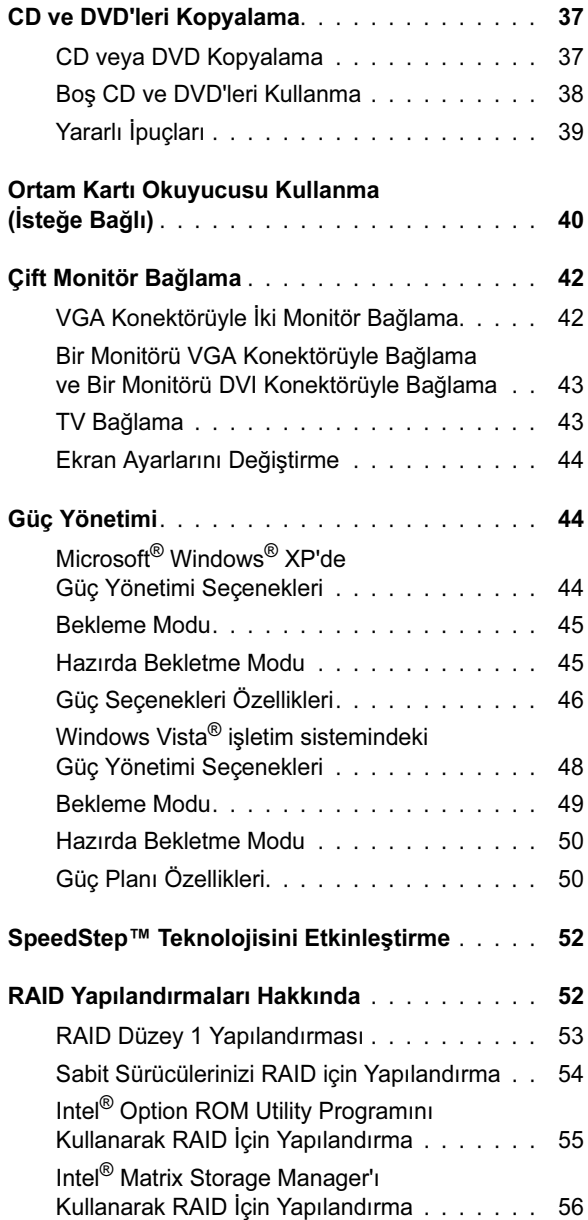

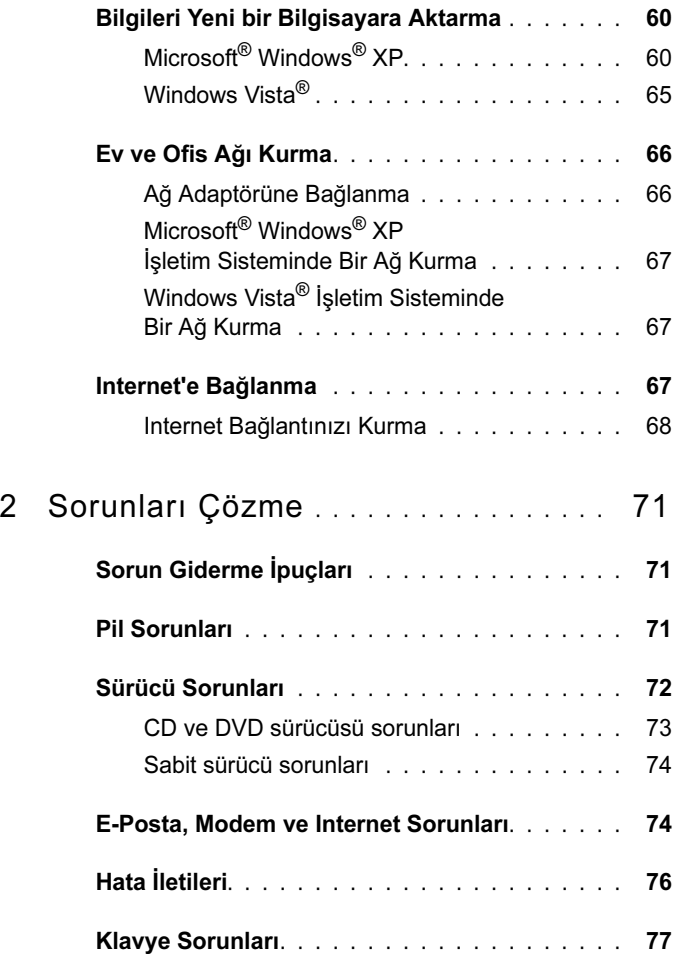

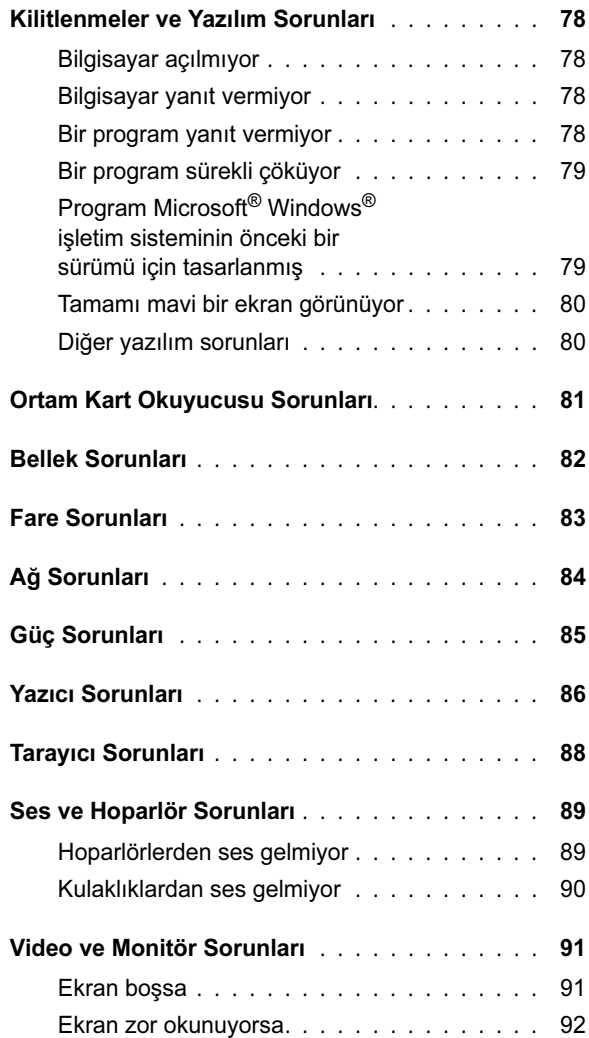

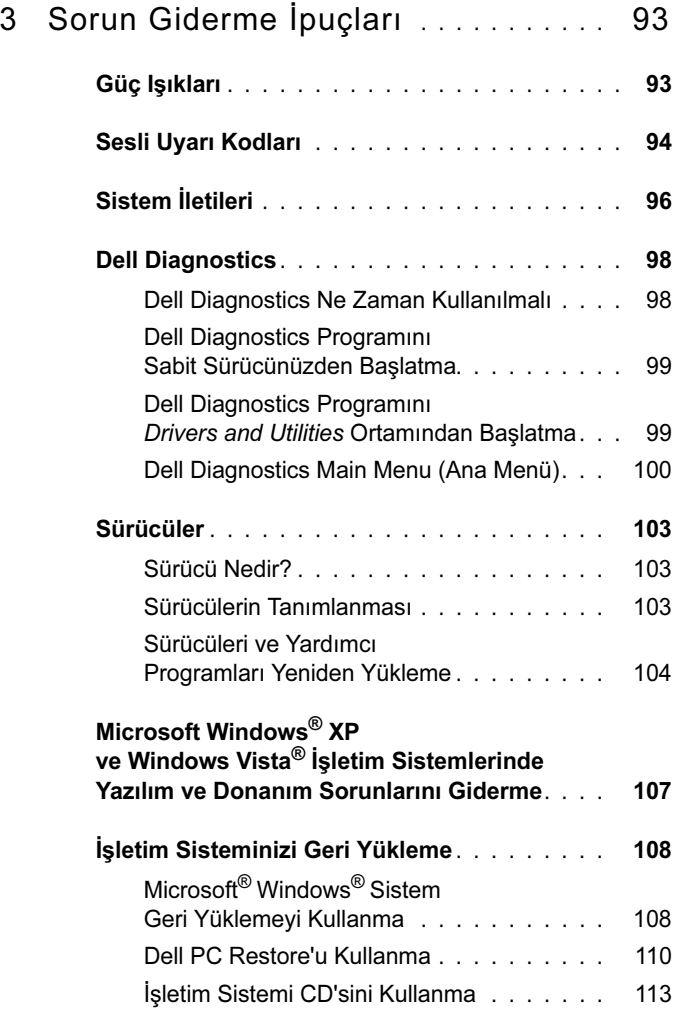

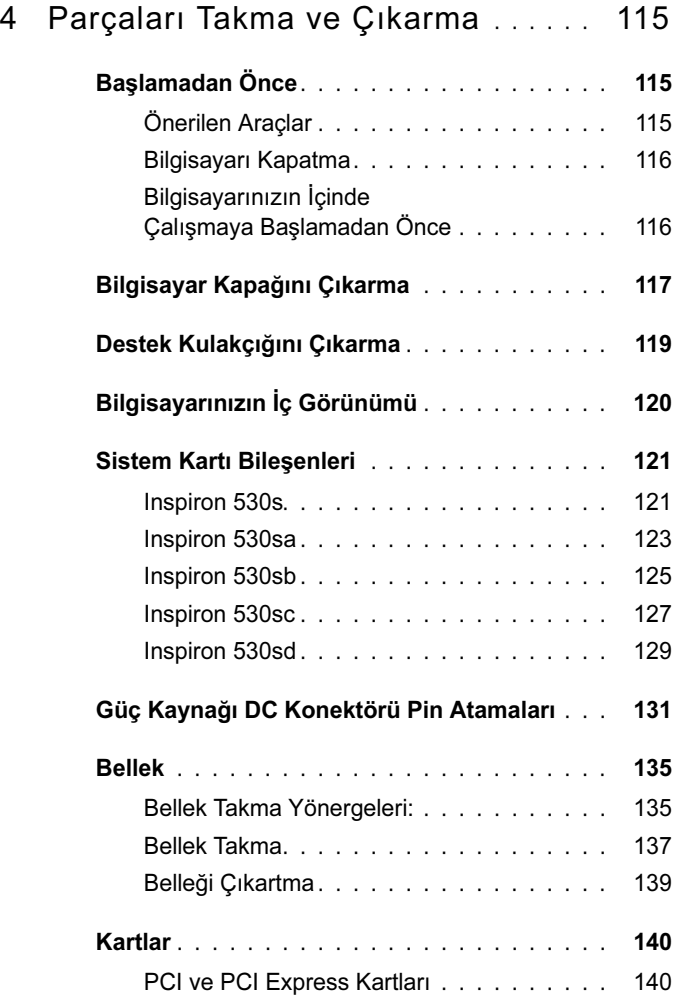

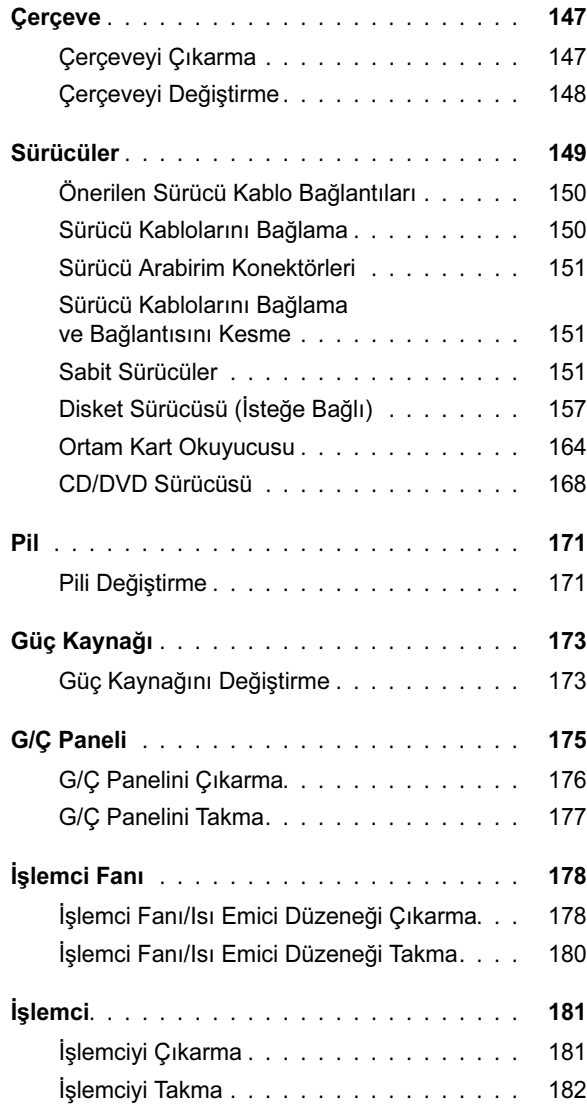

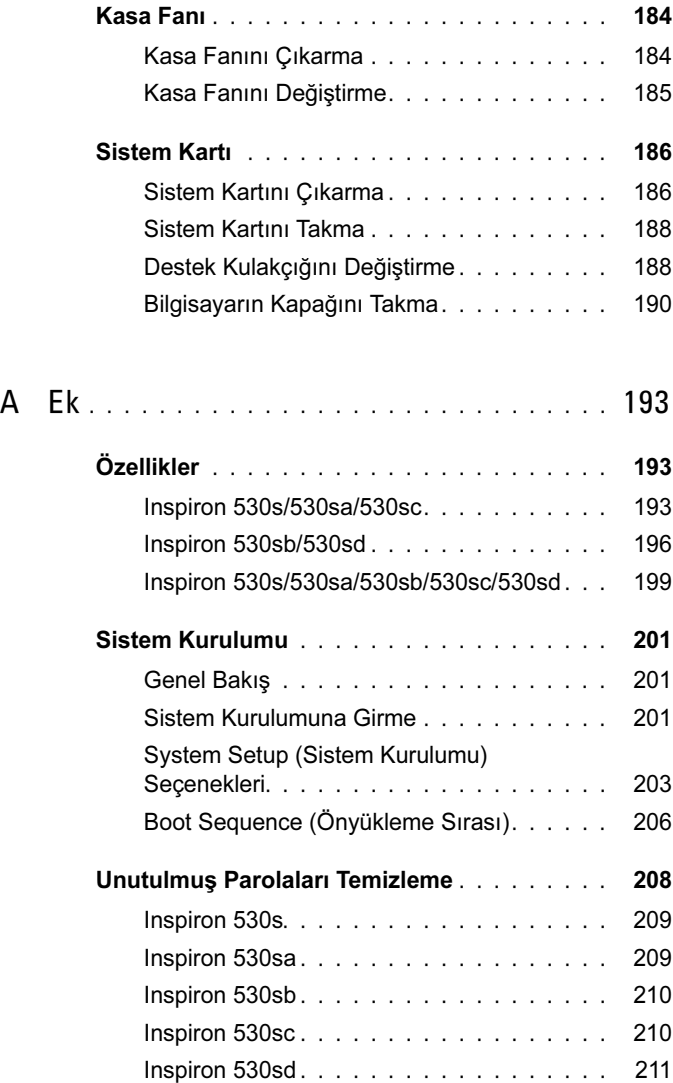

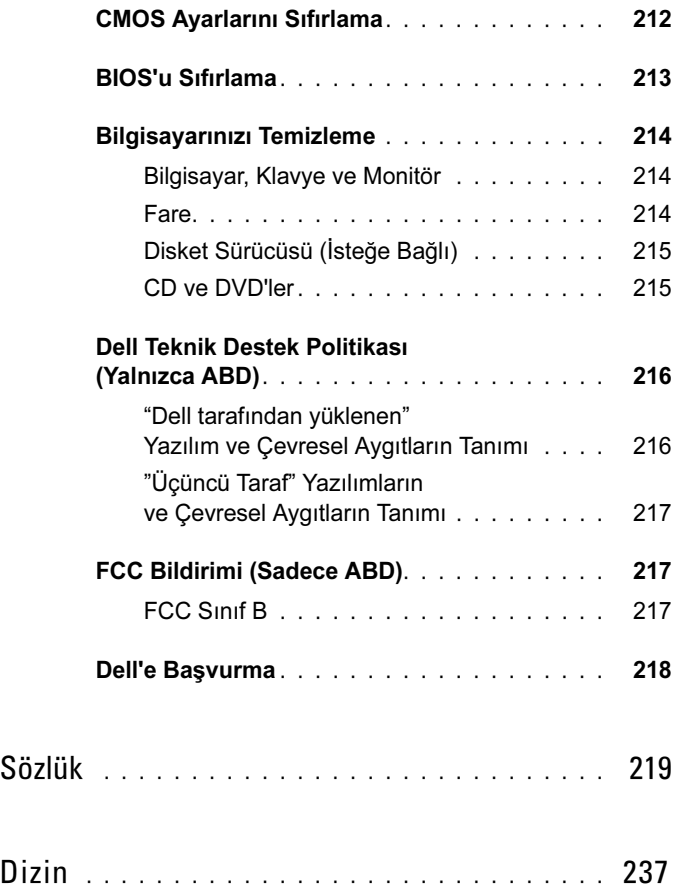

# <span id="page-12-0"></span>Bilgi Bulma

 $\mathbb Z$  NOT: Bazı özellikler ve ortamlar isteğe bağlı olabilir ve bilgisayarınızla birlikte gönderilmemiş olabilir. Bazı özellikler veya ortamlar bazı ülkelerde bulunmayabilir.

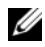

**Z NOT:** Bilgisayarınızla birlikte ek bilgiler gönderilebilir.

#### Ne Ariyorsunuz? Aradığınızı Burada Bulun Dell™ Ürün Bilgisi Kılavuzu Garanti bilgileri • Hükümler ve Koşullar (yalnızca ABD) •Dell'<sup>n</sup> Computers Güvenlik yönergeleri •Product Information Guide Düzenleyici bilgiler • Ergonomi bilgileri •Son Kullanıcı Lisans Sözleşmesi

•• Bilgisayarımı nasıl kurarım Kurulum Şeması

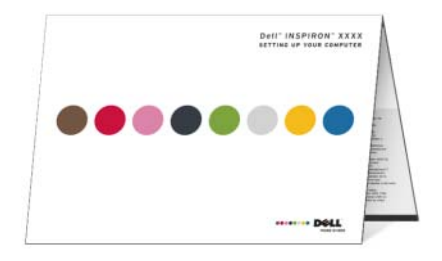

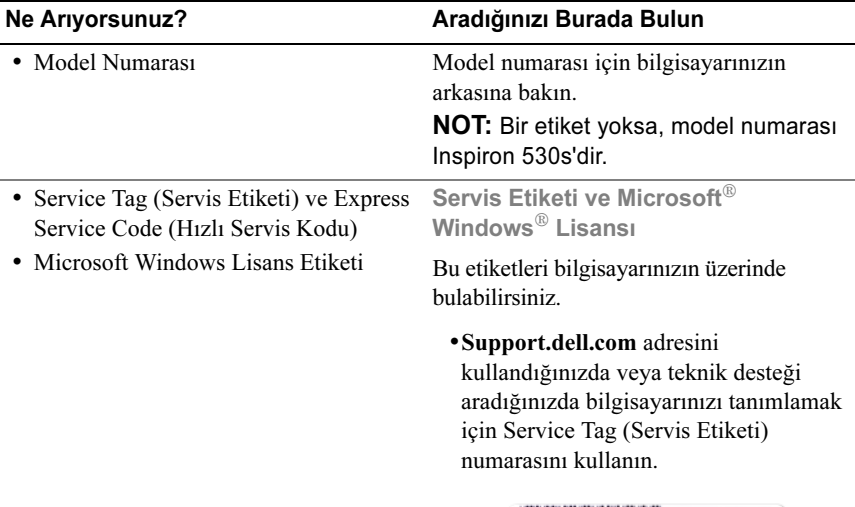

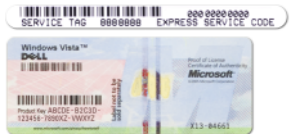

Teknik desteği aradığınızda çağrınızı yönlendirmek için Express Service Code (Hızlı Servis Kodu) numarasını girin.

### •

- Çözümler Sorun giderme ipuçları ve püf noktaları, teknisyenlerden makaleler, çevrimiçi kurslar, sık sorulan sorular
- Topluluk Diğer Dell müşterileriyle çevrimiçi tartışma
- Yükseltmeler Bellek, sabit sürücü ve işletim sistemi gibi bileşenler için yükseltme bilgileri
- Müşteri Hizmetleri İletişim bilgileri, servis çağrısı ve sipariş durumu, garanti ve onarım bilgileri
- Servis ve destek Servis çağrısı durumu ve destek geçmişi, servis sözleşmesi, teknik destekle çevrimiçi tartışmalar
- Basvuru Bilgisayar belgeleri, bilgisayar yapılandırması hakkında ayrıntılar, ürün özellikleri ve teknik incelemeler
- Yüklemeler Onaylı sürücüler, düzeltme ekleri ve yazılım güncelleştirmeleri

#### Ne Arıyorsunuz? <br>
Aradığınızı Burada Bulun

Dell Destek Web Sitesi support.dell.com

NOT: Uygun destek sitesini görmek için bölgenizi seçin.

NOT: Şirket müşterileri, resmi müşteriler ve eğitim kurumu müşterileri de özelleştirilmiş Dell Premier Destek Web sitesini premier.support.dell.com adresinden kullanabilir.

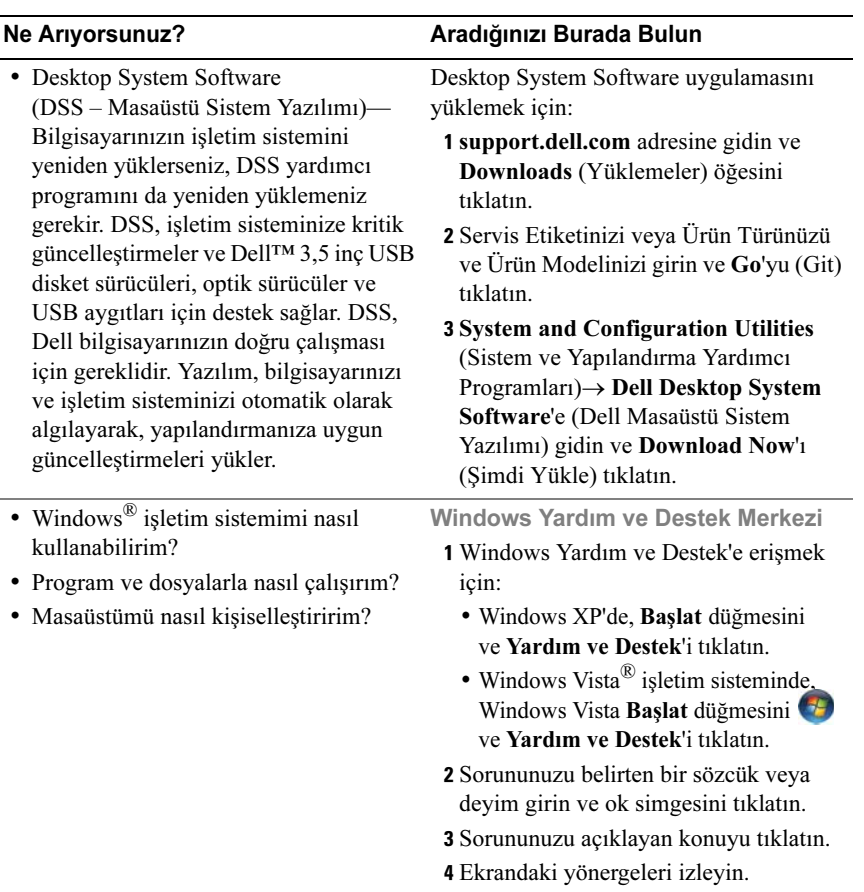

 $\overline{\phantom{a}}$ 

# <span id="page-16-0"></span>Bilgisayarınızı Kurma ve Kullanma

# <span id="page-16-1"></span>Bilgisayarın Önden Görünümü

<span id="page-16-2"></span>Inspiron 530s/530sa/530sb/530sc/530sd

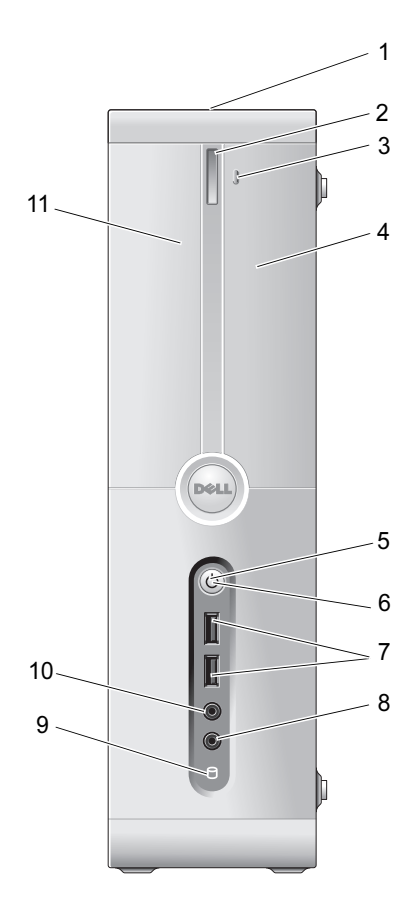

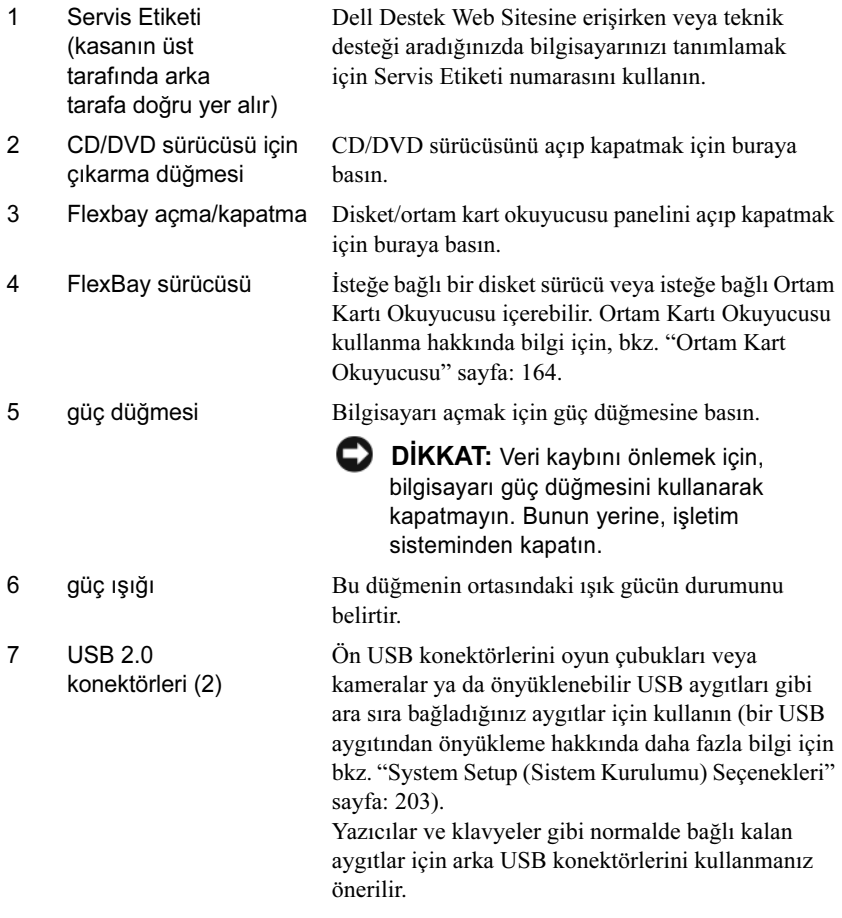

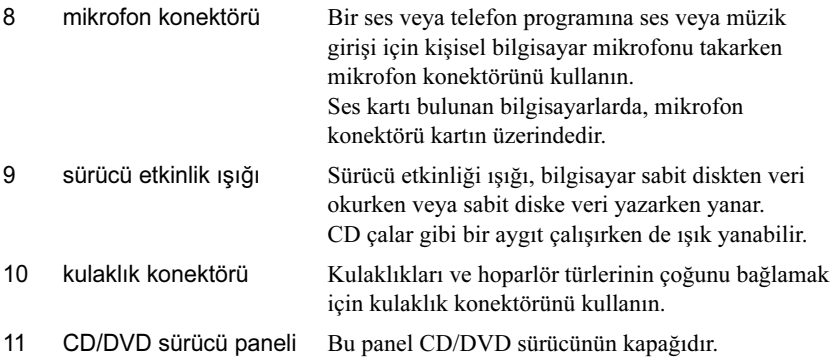

# <span id="page-19-0"></span>Bilgisayarın Arkadan Görünümü

#### <span id="page-19-1"></span>Inspiron 530s

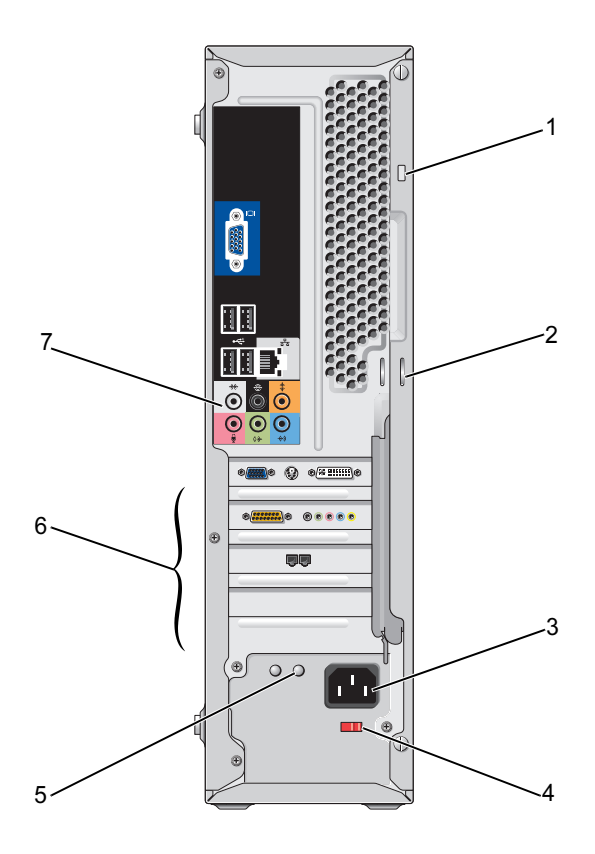

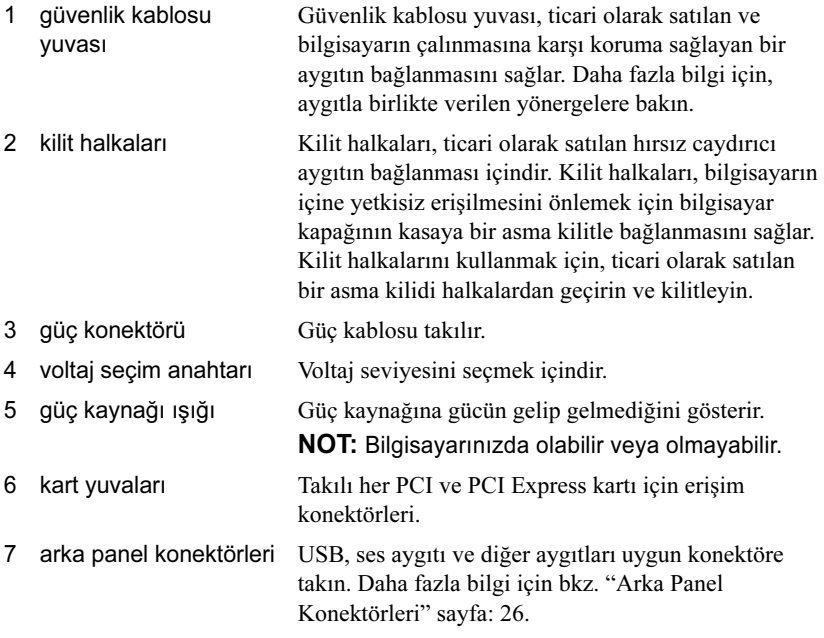

### <span id="page-21-0"></span>Inspiron 530sa/530sc

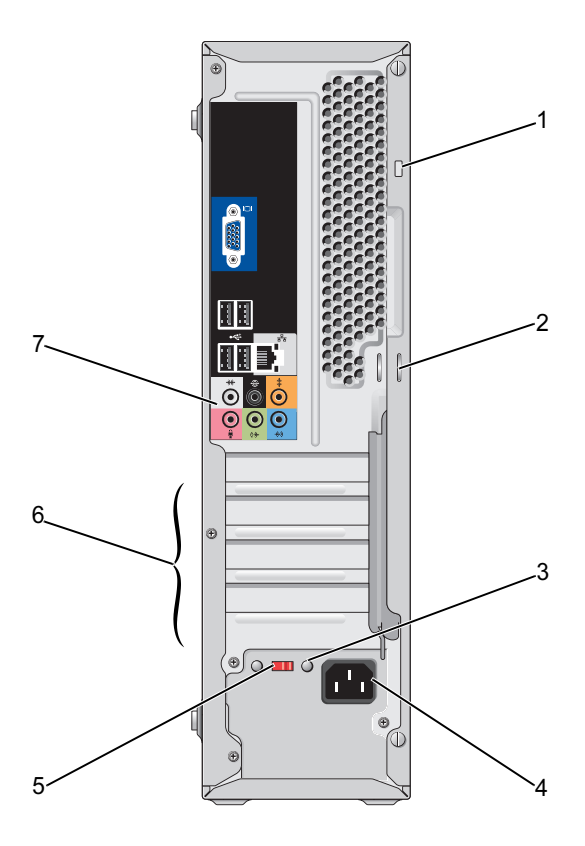

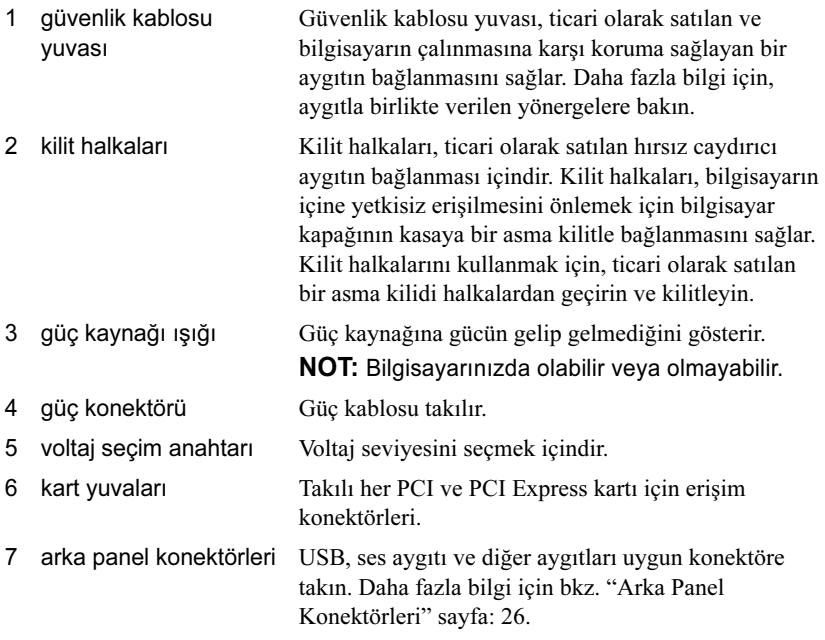

### <span id="page-23-0"></span>Inspiron 530sb/530sd

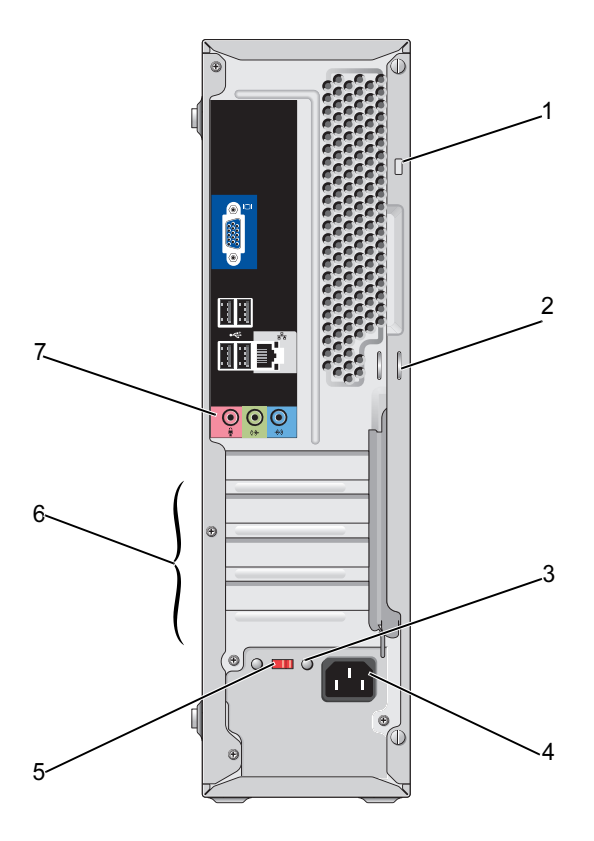

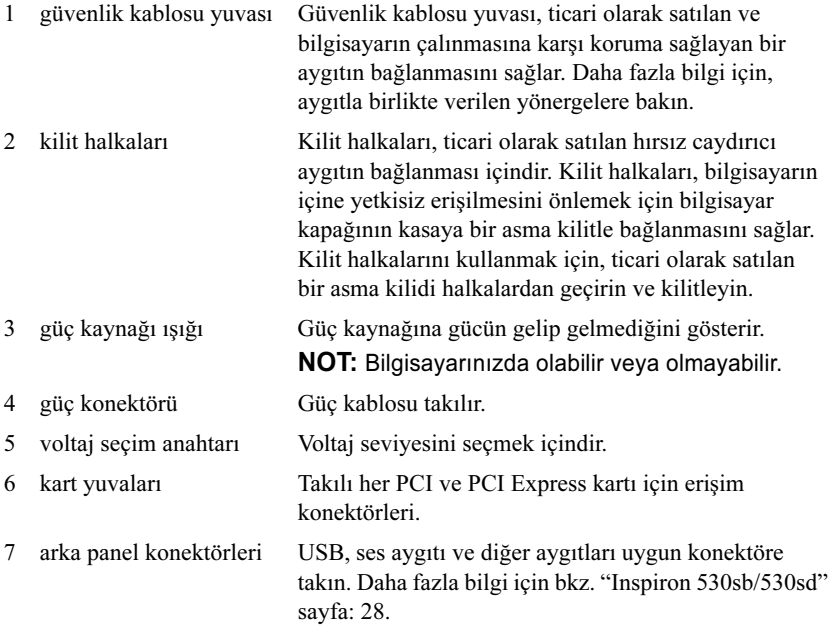

### <span id="page-25-0"></span>Arka Panel Konektörleri

#### <span id="page-25-1"></span>Inspiron 530s/530sa/530sc

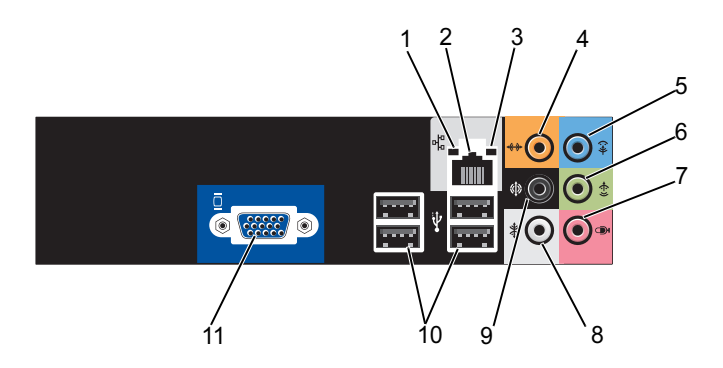

1 ağ etkinliği ışığı Bilgisayar ağ verileri iletirken veya alırken bu ışık sarı renkte yanıp söner. Yüksek hacimli ağ trafiği, bu ışığın sürekli "açık" durumda görünmesine yol açabilir. 2 ağ adaptörü konektörü Bilgisayarınızı ağa veya geniş bant aygıtına bağlamak için, ağ kablosunun bir ucunu ağ bağlantı noktasına veya ağ ya da geniş bant aygıtınıza bağlayın. Ağ kablosunun diğer ucunu bilgisayarınızın arka panelindeki ağ adaptörü konektörüne takın. Ağ kablosu tam olarak yerine oturduğunda bir tık sesi duyarsınız. NOT: Ağ konektörüne telefon kablosu takmayın. Ağ konektörü kartı bulunan bilgisayarlarda, karttaki konektörü kullanın. Ağınız için Kategori 5 kablo ve konektör kullanmanız

önerilir. Kategori 3 kablo sistemi kullanmanız gerekiyorsa, güvenilir çalışmasını sağlamak için ağ hızını 10 Mb/sn'ye zorlayın.

- 3 bağlantı bütünlüğü ışığı Yeşil ışık — 10/100 Mb/sn'lik ağ ile bilgisayar arasında iyi bir bağlantı var.
	- Kapalı Bilgisayar ağa fiziksel bir bağlantı algılayamıyor.

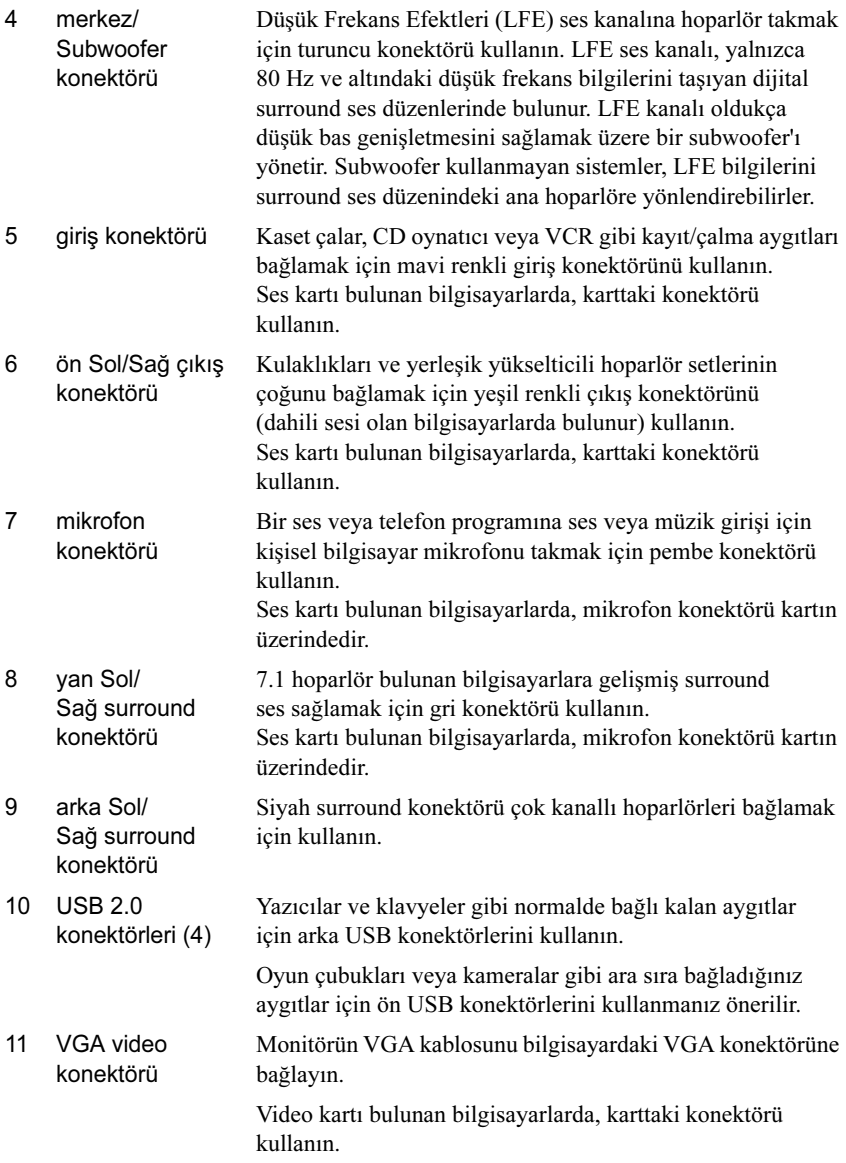

#### <span id="page-27-0"></span>Inspiron 530sb/530sd

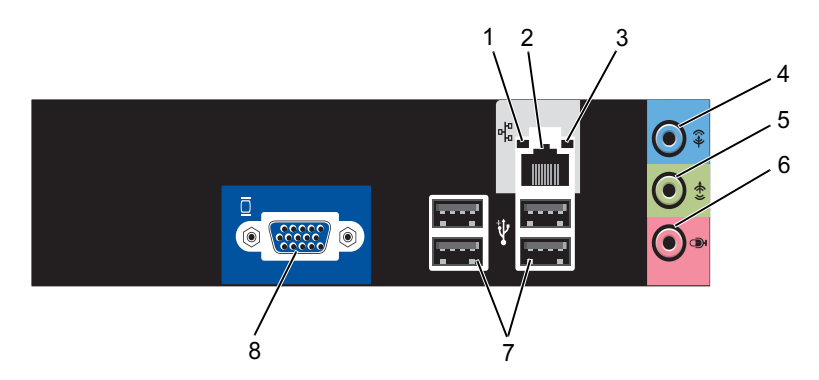

- 1 ağ etkinliği ışığı Bilgisayar ağ verileri iletirken veya alırken bu ışık sarı renkte yanıp söner. Yüksek hacimli ağ trafiği, bu ışığın sürekli "açık" durumda görünmesine yol açabilir.
- 2 ağ adaptörü konektörü Bilgisayarınızı ağa veya geniş bant aygıtına bağlamak için, ağ kablosunun bir ucunu ağ bağlantı noktasına veya ağ ya da geniş bant aygıtınıza bağlayın. Ağ kablosunun diğer ucunu bilgisayarınızın arka panelindeki ağ adaptörü konektörüne takın. Ağ kablosu tam olarak yerine oturduğunda bir tık sesi duyarsınız.

NOT: Ağ konektörüne telefon kablosu takmayın.

Ağ konektörü kartı bulunan bilgisayarlarda, karttaki konektörü kullanın.

Ağınız için Kategori 5 kablo ve konektör kullanmanız önerilir. Kategori 3 kablo sistemi kullanmanız gerekiyorsa, güvenilir çalışmasını sağlamak için ağ hızını 10 Mb/sn'ye zorlayın.

- 3 bağlantı bütünlüğü ışığı Yeşil ışık — 10/100 Mb/sn'lik ağ ile bilgisayar arasında iyi bir bağlantı var.
	- Kapalı Bilgisayar ağa fiziksel bir bağlantı algılayamıyor.

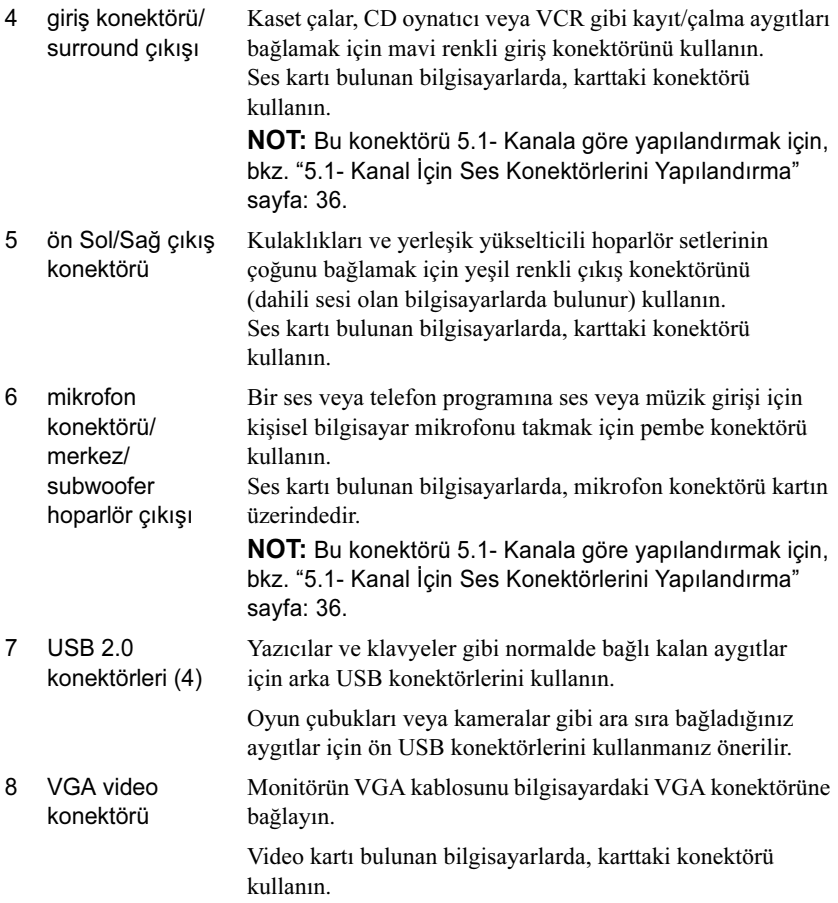

# <span id="page-29-0"></span>Bilgisayarınızı Kapalı Bir Alana Kurma

Bilgisayarınızın kapalı bir alan içine kurulması hava akışını önleyebilir ve bilgisayarınızın aşırı ısınmasına yol açarak performansını etkileyebilir. Bilgisayarınızı kapalı bir alan içerisine kurarken aşağıdaki yönergeleri izleyin:

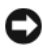

DİKKAT: Bu Kullanıcı El Kitabı'nda belirtilen çalışma sıcaklığı özellikleri çalışma ortamının maksimum sıcaklığını yansıtır. Bilgisayarınızı bir kapalı bir alan içine kurarken odanın ortam sıcaklığının da dikkate alınması gerekir. Örneğin genel oda sıcaklığı 25° C (77° F) ise, bilgisayarınızın özelliklerine bağlı olarak bilgisayarınızın maksimum çalışma sıcaklığına erişmeye yalnızca 5° ila 10° C (9° ila 18° F) arası sıcaklık marjınız vardır. Bilgisayarınızın teknik özellikleri hakkında bilgi için, bkz. ["Özellikler" sayfa: 193.](#page-192-3)

- Uygun havalandırma için gereken hava dolaşımını sağlamak için, bilgisayarın hava alan yüzlerinde en az 10,2 cm (4 inç) boş alan bırakın.
- Kapalı alanın kapakları varsa, bunların kasaya (önden ve arkadan) en az yüzde 30 hava akışını sağlayacak türde olmaları gerekir

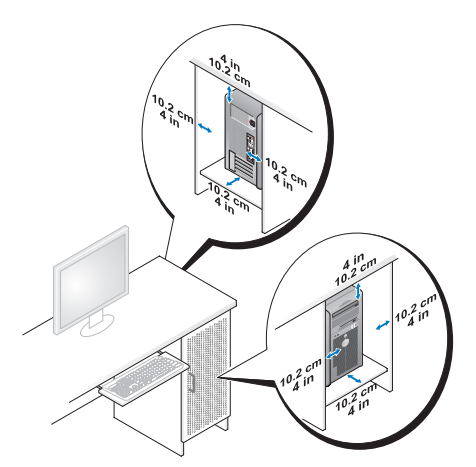

 Bilgisayarınız masanın üstüne köşeye ya da masanın altına kuruluyorsa, gerekli hava dolaşımını sağlamak için bilgisayarınızın arkası ile duvar arasında en az 5,1 cm (2 inç) boş alan bırakın.

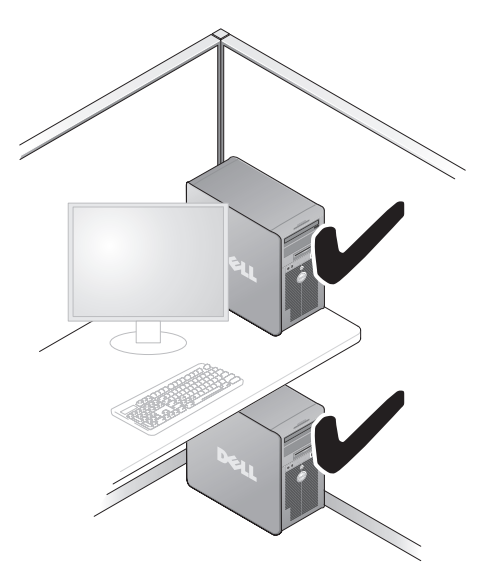

 Bilgisayarınızı hava akımına izin vermeyen bir kapalı alana kurmayın. Hava dolaşımının önlenmesi bilgisayarınızın aşırı ısınmasına yol açarak performansını etkileyebilir.

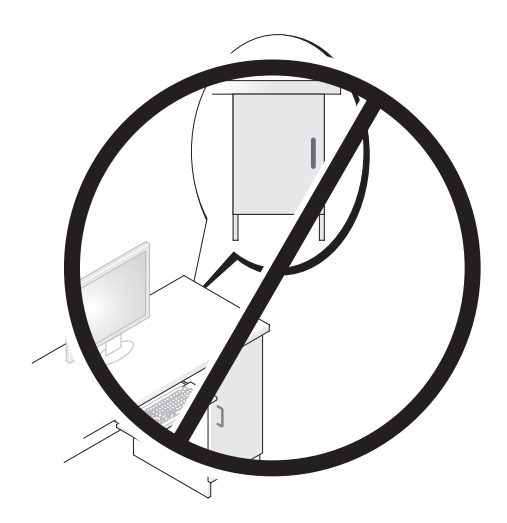

# <span id="page-31-0"></span>Yazıcı Kurma

DİKKAT: Bilgisayara yazıcı bağlamadan önce işletim sistemi kurulumunu tamamlayın.

Kurulum bilgilerinin yanında aşağıdaki işlemlerin yapılışı için yazıcıyla birlikte verilen belgelere bakın: •

- Güncelleştirilmiş sürücüleri alma ve yükleme.
- Yazıcıyı bilgisayara bağlama.
- Kağıt yerleştirme ve toner ya da mürekkep kartuşu yükleme.

Teknik destek için yazıcının kullanıcı el kitabına başvurun veya yazıcı üreticisiyle bağlantı kurun.

### <span id="page-31-1"></span>Yazıcı Kablosu

Yazıcınız bilgisayarınıza USB kablosuyla veya paralel kabloyla bağlanır. Yazıcınız yazıcı kablosuyla birlikte verilmeyebilir, bu nedenle ayrıca bir kablo satın alırsanız, kablonun yazıcınızla ve bilgisayarınızla uyumlu olduğundan emin olun. Bilgisayarınızı satın aldığınız sırada bir yazıcı kablosu da aldıysanız, kablo bilgisayarın nakliye kutusuyla birlikte gelebilir.

### <span id="page-31-2"></span>USB Yazıcısını Bağlama

**2 NOT:** USB aygıtlarını bilgisayar açıkken bağlayabilirsiniz.

- 1 Daha önceden tamamlamadıysanız, işletim sistemi kurulumunu tamamlayın.
- 2 USB yazıcı kablosunu bilgisayarın ve yazıcının üzerindeki USB konektörlerine takın. USB konektörleri yalnızca tek yönlü bağlanır.

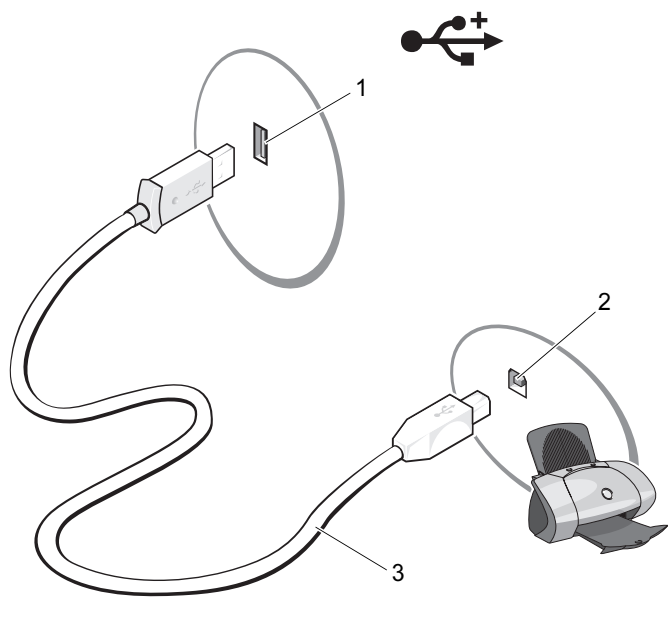

- 1 Bilgisayardaki USB konektörü 2 Yazıcıdaki USB konektörü 3 USB yazıcı kablosu
- 3 Yazıcıyı, ardından bilgisayarı açın.
- 4 Bilgisayarınızın işletim sistemine göre, yazıcı sürücüsünü kurmanız için siz yardımcı olacak bir yazıcı sihirbazı bulunabilir:

Bilgisayarınızda çalışan Microsoft<sup>®</sup> Windows<sup>®</sup> XP isletim sistemiyse ve Yeni Donanım Ekle Sihirbazı penceresi belirirse, İptal'i tıklatın.

Bilgisayarınızda çalışan Windows Vista® işletim sistemiyse, Windows Vista Baslat düğmesini **19** tıklatın ve Yazıcı Ekleme Sihirbazını başlatmak için Ağ→ Yazıcı Ekle'yi tıklatın.

5 Gerekirse yazıcı sürücüsünü yükleyin. ["Sürücüleri ve Yardımcı](#page-103-1)  [Programları Yeniden Yükleme" sayfa: 104](#page-103-1) ve yazıcınızla birlikte verilen belgelere bakın.

# <span id="page-33-0"></span>CD ve DVD'leri Yürütme

DİKKAT: CD veya DVD tepsisini açarken veya kapatırken aşağı doğru bastırmayın. Sürücüyü kullanmadığınız süre içinde tepsiyi kapalı tutun.

DİKKAT: CD veya DVD yürütürken bilgisayarı hareket ettirmeyin.

- 1 Sürücünün önündeki çıkarma düğmesine basın.
- 2 Diski, etiketli yüzü yukarı gelecek şekilde yerleştirin.

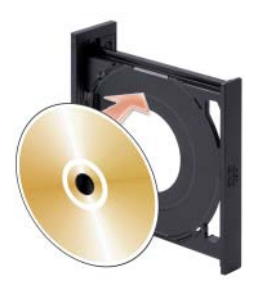

- 3 CD'nin veya DVD'nin alt kenarının tepsinin iç yüzüne oturduğundan emin olun.
- 4 Tepsiyi yavaşça içeri itin.

CD'leri veri saklamak, müzik CD'si oluşturmak veya CD kopyalamak üzere biçimlendirmek için, bilgisayarınızla birlikte gelen CD yazılımına bakın.

**ZA NOT:** CD oluştururken bütün telif hakkı yasalarına uyduğunuzdan emin olun.

Bir CD yürütücü aşağıdaki temel düğmeleri içerir:

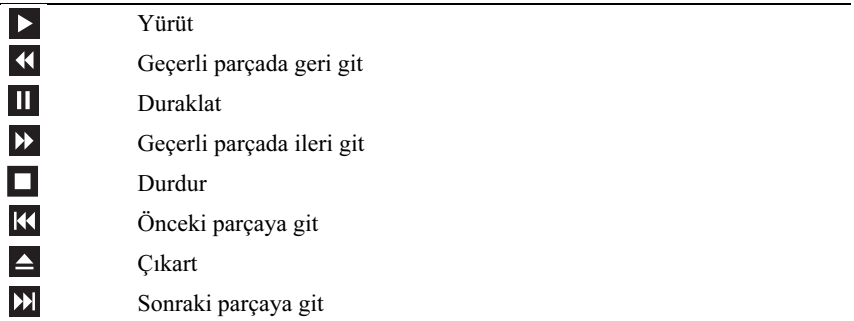

Bir DVD oynatıcı aşağıdaki temel düğmeleri içerir:

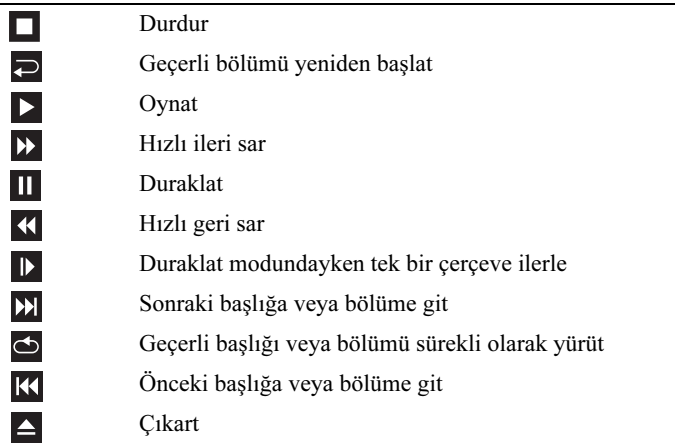

CD veya DVD'leri yürütme hakkında daha fazla bilgi için, CD veya DVD yürütücü üzerindeki Help (Yardım) düğmesini tıklatın (varsa).

#### <span id="page-34-0"></span>Ses Seviyesini Ayarlama

**ZA NOT:** Hoparlörler kapatıldığında, yürütülen CD veya DVD duyulmaz.  $Microsoft^{\circledR}$  Windows  $^{\circledR}$  XP:

- 1 Başlat'ı tıklatın, Denetim Masası→ Sesler'in üzerine gelin ve ardından Ses Aygıtları'nı tıklatın.
- 2 Ses sekmesi altında, Ses düzeyini ayarlamak için aygıt ses düzeyi kaydırıcısını tıklatıp sürükleyin.

Windows Vista<sup>®.</sup>

- 1 Windows Vista Baslat düğmesini <sup>(†</sup> tıklatın, Denetim Masası→ Donanım ve Ses→ Ses'in üzerine gelin ve Sistem Sesini Ayarla'yı tıklatın.
- 2 Ses Düzeyi Karıştırıcı penceresinde, Hoparlörler sütunundaki çubuğu tıklatıp sürükleyin ve ses düzeyini artırmak veya azaltmak için yukarı veya aşağı doğru kaydırın.

#### <span id="page-35-0"></span>5.1- Kanal İçin Ses Konektörlerini Yapılandırma

NOT: Aşağıdakiler yalnızca Inspiron 530sb/530sd için geçerlidir.

Windows XP:

- 1 Başlat düğmesini tıklatın, Denetim Masası→ Sesler→ Ses Aygıtları→ Ses'in üzerine gelin.
- 2 Hoparlör Ayarları altında Gelişmiş'i tıklatın.
- 3 Hoparlör Kurulumu altından Surround sound 5.1 setup'ı (Surround ses 5.1 kurulumu) seçin.

Windows Vista:

- 1 Başlat düğmesini tıklatın, Denetim Masası→ Donanım ve Ses→ Ses'in üzerine gelin.
- 2 Kayıttan Yürüt sekmesi altından Hoparlörler/Kulaklıklar'ı seçin. Yapılandır'ı tıklatın ve 5.1 Saran ses'i seçin. İleri'yi tıklatın.
- 3 Hoparlör Kurulumu altından, İsteğe bağlı hoparlörler onay kutularını seçerek yapılandırmanızı özelleştirin. İleri'yi tıklatın.
- 4 Tam aralıklı hoparlörler onay kutularını seçin. İleri $\rightarrow$  Son'u tıklatın.

#### <span id="page-35-1"></span>Resmi Ayarlama

Bir hata mesajı geçerli çözünürlük ve renk derinliği için çok fazla bellek kullanıldığını ve DVD'nin oynatılmasını engellediğini bildirirse, görüntü özelliklerini ayarlayın:

Windows XP:

- 1 Başlat→ Denetim Masası→ Görünüm ve Temalar'ı tıklatın.
- 2 Görev Seç... bölümünde Ekran çözünürlüğünü değiştir öğesini tıklatın.
- 3 Ekran çözünürlüğü bölümünde, çözünürlük ayarını azaltmak için çubuğu tıklatıp sürükleyin.
- 4 Renk kalitesi bölümünde açılan menüde, Orta (16 bit) seçeneğini ve Tamam'ı tıklatın.
Windows Vista:

- 1 Başlat <sup>düğmesini tıklatın, Denetim Masası'nı tıklatın ve ardından</sup> Görünüm ve Kişiselleştirme'yi tıklatın.
- 2 Kişiselleştirme bölümünde Ekran Çözünürlüğünü Ayarla öğesini tıklatın.

Görüntü Özellikleri penceresi görünür.

- 3 Çözünürlük bölümünde çözünürlük ayarını azaltmak için çubuğu tıklatıp sürükleyin.
- 4 Renkler bölümünde açılan menüde Orta (16 bit)'i tıklatın.
- 5 Tamam'ı tıklatın.

## CD ve DVD'leri Kopyalama

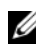

**24 NOT:** CD veva DVD olustururken bütün telif hakkı vasalarına uyduğunuzdan emin olun.

Bu bölüm yalnız CD-RW, DVD+/-RW veya CD-RW/DVD (combo) sürücüsü bulunan bilgisayarlar için geçerlidir.

**NOT:** Dell tarafından sunulan CD veya DVD sürücü türleri ülkeden ülkeye değişebilir.

Aşağıdaki yönergelerde, bir CD veya DVD'nin tam kopyasının nasıl alınacağı açıklanmaktadır. Sonic Digital Media'yı bilgisayarınızda tutulan ses dosyalarından müzik CD'leri oluşturmak ya da önemli verileri yedeklemek gibi başka amaçlar için de kullanabilirsiniz. Yardım için, Sonic Digital Media'yı açın, ve ardından pencerenin üst sağ köşesindeki soru işareti simgesini tıklatın.

## CD veya DVD Kopyalama

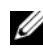

**NOT:** CD-RW/DVD combo sürücüler DVD ortamına vazamaz. Bir CD-RW/DVD combo sürücünüz varsa ve kayıt sorunları yaşıyorsanız, www.sonic.com adresindeki Sonic destek web sitesinde kullanıma hazır yazılım düzeltme eklerini kontrol edin.

Dell™ bilgisayarlarına kurulu olan DVD yazabilir sürücüler DVD+/-R, DVD+/-RW ve DVD+R DL (çift katmanlı) ortamlarına yazma ve okuma yapabilir, ancak DVD-RAM ve DVD-R DL ortamlarına yazamaz ve okuyamayabilir.

- **NOT:** Çoğu ticari DVD'de telif hakkı koruması vardır ve bunlar Sonic Digital Media kullanılarak kopyalanamazlar.
	- 1 Baslat  $\bigoplus$   $\rightarrow$  Tüm Programlar $\rightarrow$  Sonic $\rightarrow$  DigitalMedia Projects $\rightarrow$ Copy (Kopyalama)→ Disc Copy (Disk Kopyalama) öğesini tıklatın.
	- 2 CD veya DVD'yi kopyalamak için:
		- Bir CD veya DVD sürücünüz varsa, ayarların doğru olduğundan emin olun ve ardından Disc Copy (Disk Kopyalama) düğmesini tıklatın. Bilgisayar kaynak CD veya DVD'nizi okur ve veriyi bilgisayarınızın sabit sürücüsünde geçici bir klasöre kopyalar.

Sizden istendiğinde, sürücüye boş bir CD veya DVD yerleştirin ve Tamam'ı tıklatın.

• *İki CD veya DVD sürücünüz varsa*, kaynak CD veya DVD'yi yerleştirdiğiniz sürücüyü seçin ve Disc Copy (Disk Kopyalama) düğmesini tıklatın. Bilgisayar kaynak CD veya DVD'deki verileri boş CD veya DVD'ye kopyalar.

Kaynak CD veya DVD'nin kopyalanması bittiğinde, oluşturduğunuz CD veya DVD otomatik olarak çıkartılır.

### Boş CD ve DVD'leri Kullanma

DVD yazabilen sürücüler hem CD hem DVD kayıt ortamına yazabilirken, CD-RW sürücüleri yalnızca CD kayıt ortamıma yazabilir (yüksek hızlı CD-RW dahil).

Müzik kaydetmek ya da veri dosyalarını kalıcı olarak saklamak için boş CD-R'ler kullanın. Bir CD-R oluşturduktan sonra, bu CD-R'ye yeniden yazamazsınız (Daha fazla bilgi için Sonic belgelerine bakın). CD'ler yazmak veya CD'lerdeki bilgileri silmek, yeniden yazmak ya da güncellemek istiyorsanız, boş CD-RW'ler kullanın.

Boş DVD+/-R ortamları çok büyük miktarlarda bilgiyi kalıcı olarak depolamak için kullanılabilir. Bir DVD+/-R diski oluşturduktan sonra, bu disk oluşturmanın son aşamasında "sonlandırılmış" ya da "kapatılmışsa" bu diske yeniden yazamazsınız. Diskteki bilgileri ileride silmek, yeniden yazmak ya da güncellemek istiyorsanız, boş DVD+/-RW'ler kullanın.

#### CD Yazabilen Sürücüler

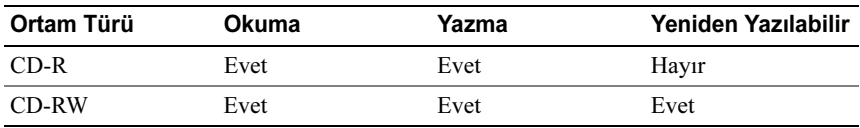

#### DVD Yazabilen Sürücüler

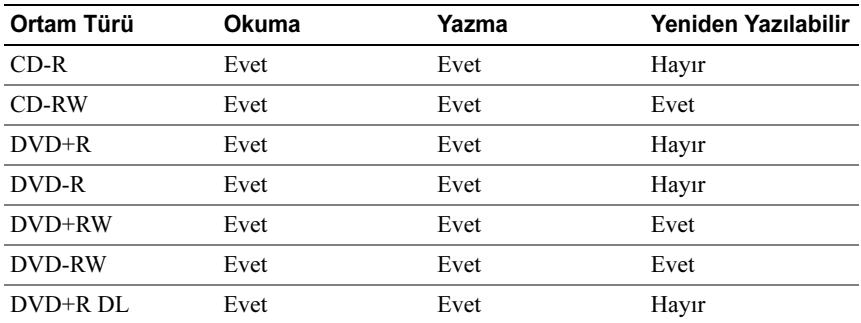

## Yararlı Ipuçları

- Yalnızca Sonic DigitalMedia'yı başlatıp bir DigitalMedia projesi açtıktan sonra dosyaları bir CD-R ya da CD-RW'ye sürükleyip bırakmak için Microsoft® Windows® Gezgini'ni kullanın.
- Normal müzik setlerinde çalmak istediğiniz müzik CD'leri oluşturmak için CD-R'leri kullanın. CD-RW'ler çoğu ev ya da araç müzik setlerinde çalmaz.
- Sonic Digital Media ile ses DVD'leri oluşturamazsınız.
- Müzik MP3 dosyaları yalnızca MP3 çalarlarda ya da MP3 yazılımı yüklü bilgisayarlarda çalınabilir.
- Ev tiyatro sistemlerinde kullanılan ticari olarak alabileceğiniz DVD oynatıcılar tüm DVD biçimlerini desteklemeyebilir. DVD oynatıcınız tarafından desteklenen biçimlerin listesi için, DVD oynatıcınızla sunulan belgelere bakın ya da üreticiye başvurun.
- Boş bir CD-R ya da CD-RW'yi maksimum kapasitesinde yazdırmayın; örneğin, 650 MB'lık bir CD'ye 650 MB'lık bir dosya kopyalamayın. CD-RW sürücüsü, kaydı sonlandırabilmek için 1–2 MB boş yere ihtiyaç duyar.
- CD kayıt tekniklerini öğrenene kadar uygulama yapmak için boş bir CD-RW kullanın. Bir hata yaparsanız, CD-RW'deki verileri silip yeniden deneyebilirsiniz. Projeyi kalıcı olarak boş bir CD-R'ye kaydetmeden önce, müzik dosyalarını sınamak için boş CD-RW'ler de kullanabilirsiniz.
- Ek bilgi için www.sonic.com adresindeki Sonic web sitesine bakın.

## Ortam Kartı Okuyucusu Kullanma (İsteğe Bağlı)

Ortam Kartı Okuyucusunu bilgisayarınıza doğrudan veri aktarmak için kullanın. Ortam Kartı Okuyucusu aşağıdaki bellek tiplerini destekler: •

- xD-Resim Kartı
- SmartMedia (SMC)
- CompactFlash Tip I ve II (CF I/II)
- MicroDrive Kartı
- SecureDigital Kartı (SD)
- MultiMediaCard (MMC)
- Bellek Çubuğu (MS/MS Pro)

Ortam Kartı Okuyucusu yükleme hakkında bilgi için, bkz. ["Ortam Kart](#page-165-0)  [Okuyucusunu Takma" sayfa: 166](#page-165-0).

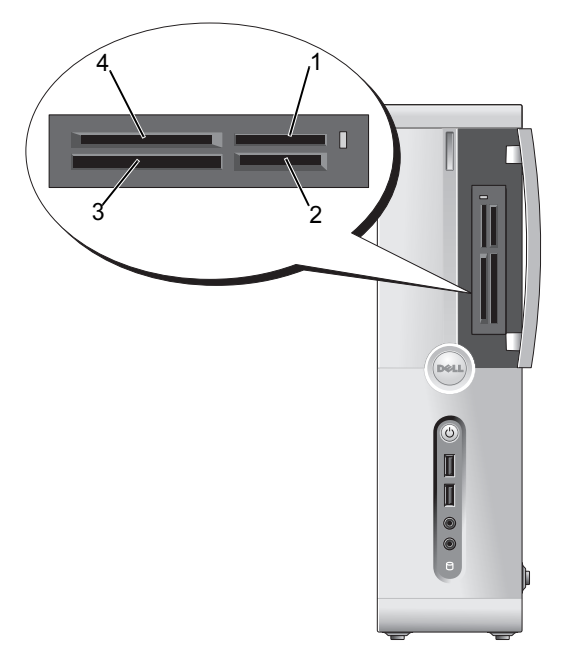

1 Bellek Çubuğu (MS/MS Pro) 2 SecureDigital Kartı (SD)/

- 3 CompactFlash Tip I ve II (CF I/II) ve MicroDrive Kartı
- MultiMediaCard (MMC)
- 4 xD-Resim Kartı ve SmartMedia (SMC)

Ortam Kartı Okuyucusunu kullanmak için:

- 1 Yerine doğru şekilde takabilmek için ortamı veya kartı inceleyin.
- 2 Ortamı veya kartı, uygun yuvaya yerleştirin ve konektöre tümüyle oturana kadar itin.

Dirençle karşılaşırsanız, ortamı veya kartı zorlamayın. Kartın yönünü kontrol edip tekrar deneyin.

## Çift Monitör Bağlama

#### UYARI: Bu bölümdeki yordamlara başlamadan önce, Ürün Bilgisi Kılavuzu'ndaki güvenlik yönergelerini izleyin.

Çift monitör destekleyen bir grafik kartı satın aldıysanız, monitörlerinizi bağlamak ve etkinleştirmek için şu yönergeleri izleyin. Yönergeler iki monitörünüzü birden (her birini bir VGA konektöründen) bağlamayı, bir monitörü VGA konektöründen ve bir monitörü DVI konektöründen bağlamayı veya TV'yi bağlamayı gösterir.

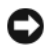

DİKKAT: VGA konektörü olan iki monitörü bağlıyorsanız, kabloyu bağlamak için isteğe bağlı DVI adaptörünün olması gerekir. İki düz ekran monitörü bağlıyorsanız, en azından birinin bir VGA konektörü olması gerekir. TV'yi bağlıyorsanız, TV'ye ek olarak yalnızca bir monitör (VGA veya DVI) bağlayabilirsiniz.

### VGA Konektörüyle İki Monitör Bağlama

1 ["Başlamadan Önce" sayfa: 115](#page-114-0) bölümündeki yordamları izleyin.

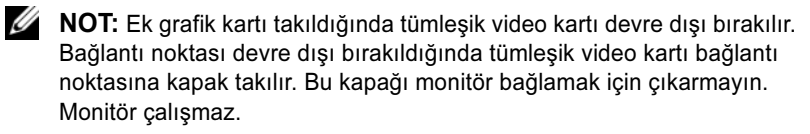

- 2 İki monitörden birini bilgisayarın arkasındaki VGA (mavi) konektöre bağlayın.
- 3 Diğer monitörü isteğe bağlı DVI adaptörüne bağlayın ve DVI adaptörünü bilgisayarın arkasındaki DVI (beyaz) konektörüne bağlayın.

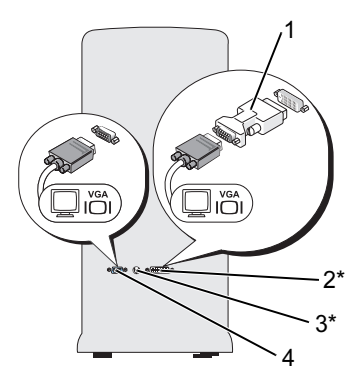

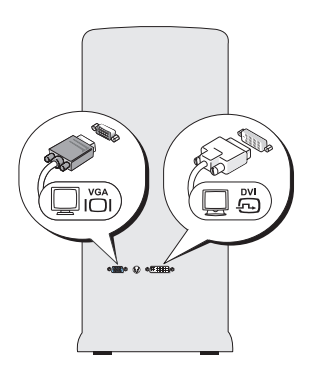

\*Bilgisayarınızda bulunmayabilir

- 1 İsteğe bağlı DVI adaptörü 2 DVI (beyaz) konektörü
- 3 TV ÇIKIŞ konektörü 4 VGA (mavi) konektörü

#### Bir Monitörü VGA Konektörüyle Bağlama ve Bir Monitörü DVI Konektörüyle Bağlama

- 1 ["Başlamadan Önce" sayfa: 115](#page-114-0) bölümündeki yordamları izleyin.
- 2 Monitörün VGA konektörünü bilgisayarın arkasındaki VGA (mavi) konektörüne bağlayın.
- 3 Diğer monitörün DVI konektörünü bilgisayarın arkasındaki DVI (beyaz) konektörüne bağlayın.

### TV Bağlama

**24 NOT:** TV'nizi bilgisayarınıza bağlamak için, çoğu tüketici elektronik mağazasında bulunan bir S-video kablosu satın almanız gerekir. Bilgisayarınızla birlikte verilmez.

- 1 ["Başlamadan Önce" sayfa: 115](#page-114-0) bölümündeki yordamları izleyin.
- 2 S-video kablosunun bir ucunu bilgisayarın arkasındaki isteğe bağlı TV-OUT konektörüne bağlayın.
- 3 S-video kablosunun diğer ucunu ise TV'nizdeki S-video giriş konektörüne bağlayın.
- 4 VGA veya DVI monitörünü bağlayın.

### Ekran Ayarlarını Değiştirme

- 1 Monitörü veya monitörleri ya da TV'yi bağladıktan sonra, bilgisayarı açın. Birincil monitörde Microsoft® Windows® masaüstü görüntülenir.
- 2 Ekran ayarlarından klon modunu veya genişletilmiş masaüstü modunu etkinleştirin. •
	- Klon modunda, her iki monitör aynı görüntüyü gösterir.
	- Genişletilmiş masaüstü modunda, bir ekrandan diğerine nesneleri sürükleyebilirsiniz; görülebilir çalışma alanını etkin şekilde iki katına çıkar.

Grafik kartınızın ekran ayarlarını değiştirme hakkında bilgi için, Yardım ve Destek Merkezi'ndeki kullanıcı kılavuzuna bakın (Baslat de düğmesini tıklatın, Yardım ve Destek'i tıklatın, User and system guides'ı (Kullanıcı ve sistem kılavuzları) tıklatın, Device guides'ı (Aygıt kılavuzları) tıklatın ve ardından grafik kartınızın kılavuzunu tıklatın).

## Güç Yönetimi

## Microsoft® Windows® XP'de Güç Yönetimi Seçenekleri

Microsoft<sup>®</sup> Windows<sup>®</sup> XP güç yönetimi özellikleri bilgisayarınız açıkken ve siz kullanmıyorken harcanan elektrik miktarını azaltabilir. Harcanan güç miktarını, yalnızca monitöre ya da yalnızca sabit diske elektrik vererek azaltabilirsiniz veya bekleme modunu veya hazırda bekletme modunu kullanarak tüm bilgisayara giden gücü azaltabilirsiniz. Bilgisayar güç tasarrufu modundan çıktığında, bu moda girmeden önceki çalışma durumuna geri döner.

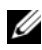

**20 NOT:** Windows XP Professional, Windows XP Home Edition'da bulunmayan güvenlik ve ağ özellikleri içerir. Bir Windows XP Professional bilgisayarı ağa bağlandığı zaman, belirli pencerelerde güvenliğe ve ağa ilişkin farklı seçenekler görünür.

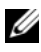

**24 NOT:** Bekleme ve hazırda bekletme modlarını etkinleştirme yordamları işletim sisteminize göre değişebilir.

### Bekleme Modu

Bekleme modu zaman aşımı olarak bilinen belirlenmiş bir süreden sonra ekranı ve sabit sürücüyü kapatarak güçten tasarruf sağlar. Bilgisayar bekleme modundan çıktığında, bekleme moduna girmeden önceki çalışma durumuna geri döner.

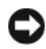

DİKKAT: Bilgisayarınız bekleme modundayken güç kaybı olursa veriler kaybolabilir.

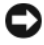

DİKKAT: Bilgisayarınızdaki grafik kartı PCI Express x16 yuvasına takılır. Bu yuvada kart varsa ve s3 askıya alma modunu desteklemeyen bir çevre aygıtı eklerseniz, bilgisayarınız bekleme moduna girmez.

Tanımlanan bir boşta kalma süresinden sonra bekleme modunu otomatik olarak etkinleşecek şekilde ayarlamak için:

- 1 Başlat düğmesini ve Denetim Masası'nı tıklatın.
- 2 Bekleme ayarlarınızı Güç Düzenleri sekmesinde ve Gelişmiş sekmesinde tanımlayın.

Belli bir boşta kalma süresi olmadan hemen bekleme modunu etkinleştirmek için, Başlat düğmesini tıklatın, Bilgisayarı Kapat'ı tıklatın ve sonra Askıya Al'tıklatın.

Bekleme modundan çıkmak için, klavyeden bir tuşa basın veya fareyi hareket ettirin.

### Hazırda Bekletme Modu

Hazırda bekletme modu, sistem verilerini sabit sürücüde ayrılmış bir alana kopyalayıp, ardından bilgisayarı tamamen kapatarak güç tasarrufu sağlar. Bilgisayar hazırda bekletme modundan çıktığında, masaüstü, bu moda girmezden önceki durumuna geri getirilir.

Hazırda bekletme modunu etkinleştirmek için:

- 1 Başlat düğmesini ve Denetim Masası'nı tıklatın.
- 2 Güç Düzenleri sekmesinde, Gelişmiş sekmesinde ve Hazırda Beklet sekmesinde hazırda bekletme ayarlarınızı tanımlayın.

Hazırda bekletme modundan çıkmak için, güç düğmesine basın. Bilgisayarın hazırda bekletme modundan çıkması biraz zaman alabilir. Bilgisayar hazırda bekletme modundayken klavye ve fare çalışmadığı için, klavyede bir tuşa basılması ya da farenin hareket ettirilmesi bilgisayarı hazırda bekletme modundan çıkarmaz.

Hazırda bekletme modu bilgisayarınızın belleğindeki içeriğin depolanması amacıyla sabit sürücünüzde yeterli disk alanına sahip özel bir dosyayı gerektirdiği için, Dell bilgisayarı size göndermeden önce, uygun boyutta bir hazırda bekletme modu dosyasını oluşturur. Bilgisayarınızın sabit sürücüsü bozulursa, Windows XP hazırda bekletme dosyasını otomatik olarak yeniden oluşturur.

### Güç Seçenekleri Özellikleri

Bekleme modu ayarlarınızı, hazırda bekletme modu ayarlarınızı ve diğer güç ayarlarınızı Güç Seçenekleri Özellikleri penceresinde tanımlayın. Güç Seçenekleri Özellikleri penceresine ulaşmak için:

- 1 Başlat düğmesini ve Denetim Masası'nı tıklatın.
- 2 Güç Düzenleri sekmesinde, Gelişmiş sekmesinde ve Hazırda Beklet sekmesinde güç ayarlarınızı tanımlayın.

#### Güç Düzenleri Sekmesi

Her standart güç ayarı bir düzen olarak adlandırılır. Bilgisayarınızda kurulu olan standart Windows düzenlerinden birini seçmek isterseniz, Güç Düzenleri açılan menüsünden bir düzen seçin. Her düzenin ayarları, düzen adının altındaki alanlarda görünür. Her düzenin bekleme modunu, hazırda bekletme modunu, monitörün kapatılmasını ve sabit sürücünün kapatılmasını başlatmak için farklı ayarları vardır.

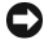

DİKKAT: Sabit sürücü zaman aşımını monitörün zaman aşımından önceye ayarlarsanız, bilgisayarınız kilitlenmiş gibi görünebilir. Kurtarmak için klavyedeki herhangi bir tuşa basın ya da fareyi tıklatın. Bu sorunla karşılaşmamak için, her zaman monitör zaman aşımını sabit sürücüden önceye ayarlayın.

Güç düzenleri açılan menüsünde aşağıdaki düzenler gösterilir: •

- Her zaman açık (varsayılan) Bilgisayarınızı güç tasarrufu yapmadan kullanmak istiyorsanız.
- Ev/Ofis Masası Bilgisayarınızı ve veya ofis bilgisayarı olarak kullanıyor ve güç tasarrufuna çok az gerek duyuyorsanız.
- En Az Güç Yönetimi Bilgisayarınızı en az güç tasarrufu ile kullanmak istiyorsanız.
- En Çok Pil Bilgisayarınız taşınabilir bir bilgisayarsa ve bilgisayarınızı uzun süreler boyunca pilden çalıştırıyorsanız.

Bir düzenin varsayılan ayarlarını değiştirmek istiyorsanız Monitörü kapat, Sabit diskleri kapat, Sistem bekleme konumu ya da Sistemin hazırda beklemesi alanlarındaki açılan menüleri tıklatın ve görüntülenen listeden bir zaman aşımını seçin. Farklı Kaydet düğmesini tıklatıp değiştirilen düzen için yeni bir ad girmediğiniz sürece, bir düzen alanının zaman aşımını değiştirmek o düzenin varsayılan ayarlarını kalıcı olarak değiştirir.

#### Gelişmiş Sekmesi

Gelişmiş sekmesi şunları sağlar: •

- Hızlı erişim için güç seçenekleri simgesini Windows görev çubuğuna yerleştirme.
- Bilgisayarı bekleme ya da hazırda bekletme modundan çıkmadan önce Windows parolanızı isteyecek şekilde ayarlama.
- Güç düğmesini bekleme modunu etkinleştirecek, uyku modunu etkinleştirecek ya da bilgisayarı kapatacak şekilde programlama.

Bu işlevleri programlamak için, ilgili açılan menüden bir seçeneği tıklatıp Tamam'ı tıklatın.

#### Hazırda Beklet Sekmesi

Hazırda Beklet sekmesi hazırda bekletme modunu etkinleştirmenizi sağlar. Hazırda bekleme avarlarını Güç Düzenleri sekmesinde tanımlandığı sekilde kullanmak isterseniz, Hazırda Beklet sekmesindeki Hazırda bekletmeyi etkinleştir onay kutusunu tıklatın.

Güç yönetimi seçenekleri hakkında daha fazla bilgi için:

- 1 Başlat düğmesini ve ardından Yardım ve Destek seçeneğini tıklatın.
- 2 Yardım ve Destek penceresinde Performans ve bakım seçeneğini tıklatın.
- 3 Performans ve bakım penceresinde, Bilgisayarınızda güç koruması seçeneğini tıklatın.

## Windows Vista® işletim sistemindeki Güç Yönetimi Seçenekleri

Windows Vista® güç yönetimi özellikleri bilgisayarınız açıkken ve siz kullanmıyorken harcanan elektrik miktarını azaltmak üzere tasarlanmıştır. Harcanan güç miktarını, yalnızca monitöre ya da yalnızca sabit diske elektrik vererek azaltabilirsiniz ve Windows Vista varsayılan "kapalı durumunu bekleme moduna ayarlar veya hazırda bekletme modunu kullanarak gücü daha da azaltabilirsiniz.

Bilgisayar güç tasarrufu modundan (Bekleme veya Hazırda Bekletme) çıktığında, Windows masaüstü bu moda girmezden önceki durumuna geri getirilir.

Windows Vista üç ana varsayılan güç yönetimi moduna sahiptir: •

- Dengeli •
- Güç Tasarrufu
- Yüksek Performans

Dell, güç yönetimini müşterilerin çoğuna yönelik en genel ayarlara getiren Dell-Recommended (Dell'in Önerdiği) adlı dördüncü bir mod eklemiştir. Bu etkin Güç Planıdır.

### Bekleme Modu

Bekleme modu Windows Vista için varsayılan "kapalı" durumudur. Bekleme modu, zaman aşımı sonunda ekranı ve sabit sürücüyü kapatarak enerjiden tasarruf sağlar. Bilgisayar bekleme modundan çıktığında, bekleme moduna girmeden önceki çalışma durumuna geri döner.

Tanımlı bir boşta kalma süresinden sonra bekleme modunun otomatik olarak etkinleşmesini ayarlamak için:

- 1 Baslat <sup>da</sup> düğmesini ve Denetim Masası'nı tıklatın.
- 2 Kategori Seçin altında Sistem ve Bakım'ı tıklatın.
- 3 Sistem ve Bakım altından, Güç Seçenekleri'ni tıklatın.

Sonraki iletişim kutusu üç güç planı gösterir — üstteki seçenek Dell Recommended (Dell'in Önerdiği) seçeneğidir — bu şu an etkin olan plandır.

Ayrıca, üç güç planının altında ek planları göster oku vardır. Birçok güç planınız olabilir, ancak yalnızca üçü görüntülenir ve üstteki etkin olan plandır.

Belli bir boşta kalma süresi olmadan hemen bekleme modunu etkinleştirmek için, Başlat  $\blacktriangleright$  düğmesini, ardından kapalı düğmesini tıklatın. Windows Vista varsayılan kapalı durumu olarak Beklemede seçeneğini ayarlar.

Bekleme modundan çıkmak için, klavyeden bir tuşa basın veya fareyi hareket ettirin.

DİKKAT: Bilgisayarınız bekleme modundayken güç kaybı olursa veriler kaybolabilir. Windows Vista'da Karma Uyku modu adlı yeni bir özellik vardır – bu mod verileri bir dosyaya kaydeder ve aynı zamanda sistemi bekleme moduna sokar. Güç kesilirse, sistem sabit sürücüdeki verilerinizi korur ve bıraktığınız duruma geri döner. Yardım ve Destek'e gidin ve daha fazla bilgi için Karma Uyku'yu arayın. Karma Uyku sistem beklemede olduğunda hızlı uyanma sağlar, ancak ayrıca verilerinizi sabit sürücüye depolayarak güvende tutar.

### Hazırda Bekletme Modu

Hazırda bekletme modu sistem verilerini sabit sürücüde ayrılmış bir alana kopyalayıp, ardından bilgisayarı tamamen kapatarak güç tasarrufu sağlar. Bilgisayar hazırda bekletme modundan çıktığında, masaüstü hazırda bekletme moduna girmeden önceki çalışma durumuna geri yüklenir. Karma Uyku etkinse, Windows Vista Hazırda Bekletme modunu kullanıcıdan gizleyebilir. Daha fazla bilgi için Yardım ve Destek'e bakın — Hazırda Beklet'i arayın.

Hazırda bekletme modunu hemen etkinleştirmek için (seçenek varsa):

- 1 Baslat **d**uğmesini ve oku tuklatın.
- 2 Listeden Hazırda Beklet'i seçin.

Uyku modundan çıkmak için, güç düğmesine basın. Bilgisayarın uyku modundan çıkması biraz zaman alabilir. Klavyedeki bir tuşa basmak veya fareyi hareket ettirmek bilgisayarı hazırda bekletmeden çıkarmaz, çünkü bilgisayar hazırda bekletme modundayken klavye ve fare çalışmaz.

Hazırda bekletme modu bilgisayarınızın belleğindeki içeriğin depolanması amacıyla sabit sürücünüzde yeterli disk alanına sahip özel bir dosyayı gerektirdiği için, Dell bilgisayarı size göndermeden önce, uygun boyutta bir hazırda bekletme modu dosyasını oluşturur. Bilgisayarınızın sabit sürücüsü bozulursa, Windows Vista hazırda bekletme dosyasını otomatik olarak yeniden oluşturur.

## Güç Planı Özellikleri

Bekleme modu ayarlarınızı, ekran modu ayarlarınızı, hazırda bekletme modu ayarlarınızı (varsa) ve diğer güç ayarlarınızı Güç Planı Özellikleri penceresinde tanımlayın. Güç Planı Özellikleri penceresine ulaşmak için:

- 1 Baslat düğmesini ve Denetim Masası'nı tıklatın.
- 2 Kategori Seçin altında Sistem ve Bakım'ı tıklatın.
- 3 Sistem ve Bakım altından, Güç Seçenekleri'ni tıklatın.
- 4 Bu sizi Bir güç planı seçin ana penceresine götürür.
- 5 Bir Güç Planı Seçin penceresinde, güç ayarlarını değiştirebilirsiniz.

Bir planın varsayılan ayarlarını değiştirmek için:

- 1 Baslat  $\bigoplus$  düğmesini ve Denetim Masası'nı tıklatın.
- 2 Kategori Seçin altında Sistem ve Bakım'ı tıklatın.
- 3 Sistem ve Bakım altından, Güç Seçenekleri'ni tıklatın.

Güç Seçenekleri iletişim kutusunun sol tarafında bir dizi seçenek vardır.

Şu ayarları değiştirmek için güç planlarından herhangi birinin altından Plan ayarlarını değiştir'i tıklatın: •

- Uyanırken parola gerektir. •
- Güç düğmelerinin yapacaklarını seçin. •
- Güç planı oluştur (burada istediğiniz ayarları seçebilir ve özel bir güç planı oluşturabilirsiniz).
- Ekranın ne zaman kapatılacağını seçin.
- Bilgisayarın uykuya geçme zamanını değiştirin.

#### Gelişmiş Sekmesi

Gelişmiş sekmesi yukarıdaki temel ayarlar dışında birçok farklı ayarı seçmenizi sağlar. Neyi ayarlayacağınızı bilmiyorsanız veya emin değilseniz, ayarları varsayılan seçeneklerde bırakın. Gelişmiş ayarlara erişmek için:

- 1 Değiştirmek istediğiniz Güç Planı'nı seçin.
- 2 Plan adının hemen altından Plan Ayarlarını Değiştir'i seçin.
- 3 Gelişmiş Güç Ayarlarını Değiştir'i tıklatın.

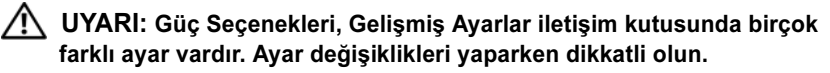

Gelismiş ayar özelliklerini incelemek için **Başlat**  $\Theta$  düğmesini ve ardından Yardım ve Destek'i tıklatın.

## SpeedStep™ Teknolojisini Etkinleştirme

SpeedStep teknolojisi, elinizdeki göreve göre dinamik olarak çalışma frekansını ve voltajı ayarlayarak otomatik olarak bilgisayarın işlemci performansını kontrol eder. Bir uygulama tam performans gerektirmediğinde önemli miktarda güç tasarrufu elde edilebilir. Performans, gerektiğinde maksimum işlemci performansının ve mümkün olduğunda otomatik güç tasarrufunun sağlanmasıyla daima esnek olmak üzere tasarlanmıştır.

Windows Vista, Intel Speedstep teknolojilerini otomatik olarak Dell Recommended (Dell'in Önerdiği), Dengeli ve Güç Tasarrufu güç planlarında ayarlar. Bu, Yüksek Performans güç planında devre dışıdır.

## RAID Yapılandırmaları Hakkında

**ZAINOT:** RAID, Inspiron 530sb/530sd'de desteklemez.

Bu bölümde bilgisayarınızı satın alırken seçmiş olabileceğiniz RAID yapılandırmasına genel bir bakış sunulmaktadır. Bilgisayarınız RAID düzey 1'i destekler. RAID düzey 1 yapılandırması dijital fotoğraf ve seslerin veri bütünlüğü gereksinimleri için önerilmektedir.

Bilgisayarınızdaki Intel RAID denetleyicisi bir RAID birimini yalnızca iki fiziksel sürücüyü kullanarak oluşturabilir. Üçüncü bir sürücü varsa, o sürücü RAID 1 yapılandırmasında yedek sürücü olarak kullanılabilmesine karşın, Intel RAID yapılandırma programı kullanılarak RAID biriminin bir parçası yapılamaz (bkz. "Yedek Sabit Sürücü Oluşturma" sayfa: 59). Ancak, bilgisayarınızda dört sürücü varsa, her bir sürücü çifti RAID düzey 1 birimi olarak ayarlanabilir. Sürücülerin, en büyük sürücüde ayrılmamış (dolayısıyla kullanılmayan) alan bulunmamasını sağlamak üzere, aynı büyüklükte olmaları gerekir.

### RAID Düzey 1 Yapılandırması

RAID düzey 1 "yansıtma" olarak bilinen veri fazlalığı depolama yöntemini kullanır. Veriler birincil sürücüye yazıldığında, diğer sürücüye de çoğaltılır veya yansıtılır. RAID düzey 1 yapılandırması, veri fazlalığının avantajları için yüksek veri erişim hızından ödün verir.

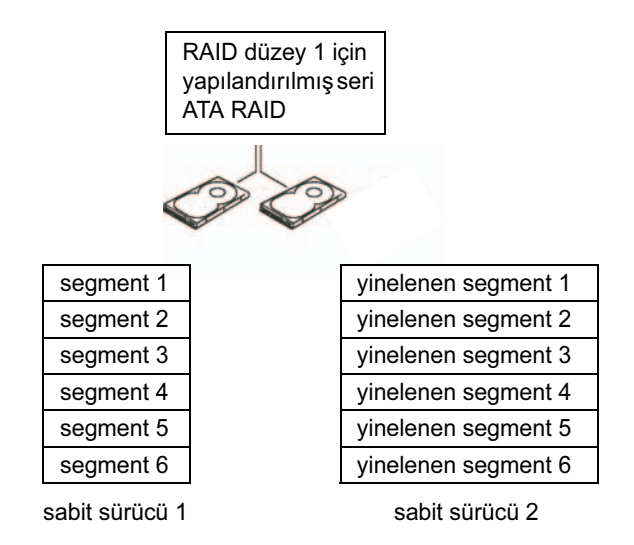

Sürücü hatası oluşursa, sonraki okuma ve yazma işlemleri kalan normal çalışan sürücüye yönlendirilir. Daha sonra normal çalışan sürücüdeki veriler kullanılarak yedek sürücü baştan oluşturulabilir. Veriler her iki sürücüde kopyalandığı için, iki adet 120 GB'lık RAID düzey 1 sürücüsü, toplu olarak verilerin tutulacağı maksimum 360 GB'lık bir büyüklüğe sahiptir.

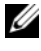

 $\mathbb Z$  NOT: RAID düzey 1 yapılandırmasında, yapılandırmanın boyutu yapılandırmadaki en küçük sürücünün boyutuna eşittir.

### Sabit Sürücülerinizi RAID için Yapılandırma

Bilgisayarınızı satın aldığınızda bir RAID yapılandırması seçmediyseniz herhangi bir anda bilgisayarınızı RAID için yapılandırmak isteyebilirsiniz. Bir RAID yapılandırması kurmak için, bilgisayarınızda en az iki sabit sürücünün yüklü olması gerekir. Sabit sürücüyü kurma hakkında bilgi için, bkz. ["Sabit Sürücüler" sayfa: 151.](#page-150-0)

RAID sabit sürücülerini yapılandırmak için iki yöntemden birini kullanabilirsiniz. Yöntemlerden biri Intel® Option ROM yardımcı programını kullanır ve işletim sistemi sabit sürücüye yüklemeden önce gerçekleştirilir. İkinci yöntem Intel Matrix Storage Manager veya Intel Storage Utility programını kullanır ve bu yöntem işletim sistemi ile Intel Storage Utility yüklendikten sonra gerçekleştirilir. Her iki yöntem de bu belgedeki RAID yapılandırma işlemlerinden birine başlamadan önce bilgisayarda RAID'in etkin olduğu modun ayarlanmasını gerektirir.

#### Bilgisayarınızda RAID'in Etkin Olduğu Modu Ayarlama

- 1 Sistem kurulumuna girin (bkz. ["Sistem Kurulumu" sayfa: 201\)](#page-200-0).
- 2 Integrated Peripherals (Tümleşik Çevre Birimleri) seçeneğini vurgulamak için sol ve sağ ok tuşlarına basıp <Enter> tuşuna basın.
- 3 Drive Controller'ı (Sürücü Denetleyicisi) vurgulamak için yukarı ve aşağı ok tuşlarına basın, ardından <Enter> tuşuna basın.
- 4 Yukarı ve aşağı ok tuşlarına basarak SATA Mode'u (SATA Modu) vurgulayın ve seçeneklere erişmek için <Enter> tuşuna basın.
- 5 Yukarı ve aşağı ok tuşlarına basarak RAID'i vurgulayın ve RAID'i etkinleştirmek için <Enter> tuşuna basın.
- 6 Kaydetmek ve System Setup'tan (Sistem Kurulumu) çıkmak için <F10> tuşuna basın.

#### Intel® Option ROM Utility Programını Kullanarak RAID İçin Yapılandırma

 $\mathbb Z$  NOT: RAID yapılandırması oluşturmak için kullanılan sürücüler herhangi bir boyutta olabilir, ancak Intel Option ROM yardımcı programı kullanılırken ideal olan yöntem sürücülerin aynı boyutta olmasıdır. RAID düzey 1 yapılandırmasında dizinin boyutu, kullanılan iki diskten küçük olanın boyutudur.

#### RAID Düzey 1 Yapılandırması Oluşturma

- 1 Bilgisayarınızı RAID'in etkin olduğu moda ayarlayın (bkz. "Bilgisayarınızda RAID'in Etkin Olduğu Modu Ayarlama" sayfa: 54).
- 2 Intel RAID Option ROM'a girmeniz istendiğinde <Ctrl> istendi basın.
- 3 Create RAID Volume (RAID Birimi Oluştur) öğesini vurgulamak için yukarı ve aşağı ok tuşlarına basın, ardından <Enter> tuşuna basın.
- 4 Bir RAID birimi adı girmek veya varsayılan adı kabul etmek için <Enter> tuşuna basın.
- 5 RAID1(Mirror) (RAID1 (Yansıma)) öğesini seçmek için yukarı ve aşağı ok tuşlarına basın, ardından <Enter> tuşuna basın.
- 6 İkiden fazla sabit disk varsa, dizinizi oluştururken kullanmak istediğiniz iki diski seçmek için yukarı ve aşağı ok tuşları ile ara çubuğunu kullanın ve <Enter> tuşuna basın.
- 7 Birim için istediğiniz kapasiteyi seçin, ardından <Enter> tuşuna basın. Varsayılan değer kullanılabilecek en yüksek boyuttur.
- 8 Birimi oluşturmak için <Enter> tuşuna basın.
- **9** RAID birimini oluşturmak istediğinizi onaylamak için  $\langle \nabla \rangle$  tuşuna basın.
- 10 Intel Option ROM ana ekranında doğru birim yapılandırmasının görüntülendiğini doğrulayın.
- 11 Exit (Çık) öğesini seçmek için yukarı ve aşağı ok tuşlarına ve ardından <Enter> tuşuna basın.
- 12 İşletim sistemini yükleyin.

#### RAID Birimini Silme

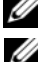

**24 NOT:** Bu işlemi yaptığınızda RAID sürücülerindeki tüm veriler silinir.

**NOT:** Bilgisayarınız şu anda RAID ile önyükleme yapıyorsa ve Intel RAID Option ROM'daki RAID birimini silerseniz, bilgisayarınız açılamaz duruma gelir.

- 1 Intel RAID Option ROM yardımcı programına girmeniz istendiğinde <Ctrl><i> tuşlarına basın.
- 2 Delete RAID Volume (RAID Birimini Sil) öğesini vurgulamak için yukarı ve aşağı ok tuşlarına basın, ardından <Enter> tuşuna basın.
- 3 Silmek istediğiniz RAID birimini vurgulamak için yukarı ve aşağı ok tuşlarına basın, ardından <Delete> tuşuna basın.
- 4 RAID biriminin silinmesini onaylamak için  $\langle v \rangle$  tusuna basın.
- 5 Intel Option ROM yardımcı programından çıkmak için <Esc> tuşuna basın.

#### Intel® Matrix Storage Manager'ı Kullanarak RAID İçin Yapılandırma

İşletim sistemi yüklü bir sabit sürücünüz varsa ve ikinci bir sabit sürücü ekleyip, mevcut işletim sistemini ve verileri kaybetmeden her iki sürücüyü bir RAID birimi olarak yeniden yapılandırmak istiyorsanız, geçiş seçeneğini kullanmanız gerekir (bkz. "RAID 1 Birimine Geçiş" sayfa: 58). RAID 1 Birimini yalnızca şu durumda oluşturun: •

- Tek sürücülü bir bilgisayara (işletim sistemi tek sürücüde) iki yeni sürücü ekliyor ve bu iki yeni sürücüyü RAID birimi olarak yapılandırmak istiyorsanız.
- Tek bir dizi halinde yapılandırılmış iki sabit sürücülü bir bilgisayarınız var, ancak ikinci bir RAID birimi olarak atamak istediğiniz dizide hala boş yeriniz varsa.

#### RAID 1 Birimi Oluşturma

 $\mathbb Z$  NOT: Bu islemi yaptığınızda RAID sürücülerindeki tüm veriler silinir.

- 1 Bilgisayarınızı RAID'in etkin olduğu moda ayarlayın (bkz. "Bilgisayarınızda RAID'in Etkin Olduğu Modu Ayarlama" sayfa: 54).
- 2 Başlat <sup>da</sup> düğmesini tıklatın ve Intel<sup>®</sup> Matrix Storage Manager'ı başlatmak için Tüm Programlar→ Intel® Matrix Storage Manager→ Intel Matrix Storage Console'un üzerine gelin.

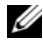

**ZA NOT: Actions** (Eylemler) menü seçeneğini göremezseniz, bilgisayarınızı RAID'in etkin olduğu moda ayarlamamışsınız demektir (bkz. "Bilgisayarınızda RAID'in Etkin Olduğu Modu Ayarlama" sayfa: 54).

- 3 Actions (Eylemler) menüsünde, Create RAID Volume (RAID Birimi Oluştur) Sihirbazını başlatmak için Create RAID Volume (RAID Birimi Oluştur) öğesini seçin.
- 4 İlk ekranda Next'i (İleri) tıklatın.
- 5 Birim adını onaylayın, RAID düzeyi olarak RAID 1'i seçin ve devam etmek için Next'i (İleri) tıklatın.
- 6 Select Volume Location (Birim Konumu Seç) ekranında, RAID 1 biriminizi oluşturmak için kullanmak istediğiniz ilk sabit sürücüyü tıklatın, ardından sağ oku tıklatın. Selected (Seçili) penceresinde iki sürücü de görünene kadar ikinci bir sabit sürücüyü tıklatın, ardından Next'i (İleri) tıklatın.
- 7 Specify Volume Size (Birim Boyutu Belirt) penceresinde, istediğiniz Volume Size'ı (Birim Boyutu) seçin, ardından Next'i (İleri) tıklatın.
- 8 Birimi oluşturmak üzere Finish'i (Son) tıklatın veya değişiklik yapmak için Back'i (Geri) tıklatın.
- 9 Yeni RAID biriminde bir bölüm oluşturmak için Microsoft Windows yordamlarını uygulayın.

#### RAID Birimini Silme

- NOT: Bu yordam RAID 1 birimini silerken, aynı zamanda RAID 1 birimini bir bölme ile iki RAID sabit sürücüsüne böler ve mevcut olmayan tüm veri dosyalarını korur. Ancak RAID 1 birimini silmek, birimdeki tüm verileri yok eder.
	- 1 Başlat <sup>da</sup> düğmesini tıklatın ve Intel® Matrix Storage Manager'ı başlatmak için Tüm Programlar→ Intel® Matrix Storage Manager→ Intel Matrix Storage Console'un üzerine gelin.
	- 2 Silmek istediğiniz RAID biriminin Volume (Birim) simgesini sağ tıklatın ve Delete Volume'u (Birimi Sil) seçin.
	- 3 Delete RAID Volume Wizard (RAID Birimi Sil Sihirbazı) ekranında Next'i (İleri) tıklatın.
	- 4 Silmek istediğiniz RAID birimini Available (Kullanılabilir) kutusunda vurgulayın, sağ ok düğmesini tıklatarak vurgulanan RAID birimini Selected (Seçili) kutusuna taşıyın ve ardından Next'i (İleri) tıklatın.
	- 5 Birimi silmek için Finish'i (Son) tıklatın.

#### RAID 1 Birimine Geçiş

- 1 Bilgisayarınızı RAID'in etkin olduğu moda ayarlayın (bkz. "Bilgisayarınızda RAID'in Etkin Olduğu Modu Ayarlama" sayfa: 54).
- 2 Baslat  $\bigoplus$  düğmesini tıklatın ve Intel® Matrix Storage Manager'ı başlatmak için Tüm Programlar→ Intel® Matrix Storage Manager<sup>→</sup> Intel Matrix Storage Console'un üzerine gelin.

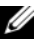

**NOT: Actions** (Eylemler) menü seçeneğini göremezseniz, bilgisayarınızı RAID'in etkin olduğu moda ayarlamamışsınız demektir (bkz. "Bilgisayarınızda RAID'in Etkin Olduğu Modu Ayarlama" sayfa: 54).

- 3 Migration Wizard'ı (Geçiş Sihirbazı) başlatmak için Actions (Eylemler) menüsünden Create RAID Volume From Existing Hard Drive (Varolan Sabit Sürücüden RAID Birimi Oluştur) öğesini tıklatın.
- 4 İlk Migration Wizard (Geçiş Sihirbazı) ekranında Next'i (İleri) tıklatın.
- 5 RAID birimi için bir ad girin veya varsayılan adı kabul edin.
- 6 Açılan kutudan, RAID düzeyi olarak RAID 1 öğesini seçin.
	- **ZA** NOT: RAID birimi üzerinde tutmak istediğiniz verilere veya işletim sistemi dosyalarına zaten sahip olan sabit sürücüyü kaynak sabit sürücünüz olarak seçin.
- 7 Select Source Hard Drive (Kaynak Sabit Sürücüyü Seç) ekranında, geçiş yapmak istediğiniz kaynak sabit sürücüyü çift tıklatın, ardından Next'i (İleri) tıklatın.
- 8 Select Member Hard Drive (Üye Sabit Sürücü Seç) ekranında, dizide yansıma olarak görev yapmasını istediğiniz üye sürücüyü seçmek için sabit sürücüyü çift tıklatın, ardından Next'i (İleri) tıklatın.
- 9 Specify Volume Size (Birim Boyutu Belirt) ekranında, istediğiniz birim boyutunu seçin ve Next'i (İleri) tıklatın.

**24 NOT:** Bir sonraki adımda, üye sürücüde bulunan tüm veriler kaybedilir.

10 Geçiş işlemini başlatmak için Finish'i (Son) tıklatın veya değişiklik yapmak için Back'i (Geri) tıklatın. Geçiş işlemi sürerken bilgisayarınızı normal şekilde kullanabilirsiniz.

#### Yedek Sabit Sürücü Oluşturma

RAID 1 dizisiyle yedek sabit sürücü oluşturulabilir. Yedek sabit sürücü işletim sistemi tarafından tanınmaz, ancak yedek sürücüyü Disk Manager veya Intel Option ROM Utility içinden görebilirsiniz. RAID 1 dizisinin bir üyesi bozulduğunda, bilgisayar otomatik olarak yedek sabit sürücüyü bozulan üyenin yedeği olarak kullanarak yansıma dizisini yeniden oluşturur.

Bir Sürücüyü Yedek Sabit Sürücü Olarak İşaretlemek İçin:

- 1 Baslat  $\bigoplus$  düğmesini tıklatın ve Intel® Matrix Storage Manager'ı başlatmak için Tüm Programlar→ Intel® Matrix Storage Manager→ Intel Matrix Storage Console'un üzerine gelin.
- 2 Yedek sabit sürücü olarak işaretlemek istediğiniz sabit sürücüyü sağ tıklatın.
- 3 Mark as Spare'i (Yedek Olarak İşaretle) tıklatın.

Yedek Sabit Sürücüden Yedek İşaretini Kaldırmak İçin:

- 1 Yedek sabit sürücü simgesini sağ tıklatın.
- 2 Reset Hard Drive to Non-RAID'i (Sabit Sürücüyü RAID Olmayan Sürücüye Sıfırla) tıklatın.

#### Bozulmuş RAID 1 Birimi

Bilgisayarınızın yedek sabit sürücüsü yoksa ve bilgisayar RAID 1 biriminin bozulduğunu bildiriyorsa, aşağıdaki adımları uygulayarak bilgisayarın fazlalık yansımasını yeni bir sabit sürücüde elle yeniden oluşturabilirsiniz:

- 1 Baslat <sup>(4)</sup> düğmesini tıklatın ve Intel® Matrix Storage Manager'ı başlatmak için Tüm Programlar→ Intel® Matrix Storage Manager→ Intel Matrix Storage Console'un üzerine gelin.
- 2 RAID 1 birimini üzerinde yeniden oluşturmak istediğiniz uygun sabit sürücüyü sağ tıklatın ve Rebuild to this Disk'i (Bu diske yeniden oluştur) tıklatın.
- 3 RAID 1 birimi yeniden oluşturulurken, bilgisayarınızı kullanabilirsiniz.

## Bilgileri Yeni bir Bilgisayara Aktarma

Dosyalarınızı ve diğer verilerinizi bir bilgisayardan diğerine, örneğin eski bilgisayardan yenisine aktarmanıza yardımcı olması için, işletim sisteminizin "sihirbazlarını" kullanabilirsiniz. Yönergeler için, bilgisayarınızda çalışan işletim sistemi ile ilgili aşağıdaki bölüme bakın.

## Microsoft® Windows® XP

Microsoft Windows XP işletim sistemi, kaynak bilgisayardan yeni bilgisayara veri taşımak için Dosya ve Ayar Aktarma Sihirbazı'nı içerir. Aşağıdaki türden verileri aktarabilirsiniz: •

- E-posta iletileri
- Araç çubuğu ayarları
- Pencere boyutları
- Internet yer isaretleri

Verileri yeni bilgisayara bir ağ veya seri bağlantı üzerinden aktarabilir ya da verileri yeni bilgisayara aktarmak için yazılabilir CD gibi taşınabilir bir ortamda depolayabilirsiniz.

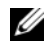

 $\mathbb Z$  NOT: Bir seri kabloyu iki bilgisayarın giriş/çıkış (G/C) bağlantı noktalarına doğrudan bağlayarak, eski bilgisayardaki verileri yeni bilgisayara aktarabilirsiniz. Verileri bir seri bağlantı üzerinden aktarmak için, Denetim Masası'ndan Ağ Bağlantıları yardımcı programına erişmeniz ve gelişmiş bağlantı oluşturmak veya ana bilgisayar ile konuk bilgisayarı atamak gibi ek yapılandırma adımlarını gerçekleştirmeniz gerekir.

İki bilgisayar arasında doğrudan bir kablo bağlantısı kurma hakkındaki yönergeler için, bkz. Microsoft Bilgi Bankası Makale No. 305621, NASIL YAPILIR: Windows XP'de İki Bilgisayar Arasında Doğrudan Kablo Bağlantısı Kurmak. Bu bilgiler belirli ülkelerde kullanılamayabilir.

Bilgileri yeni bir bilgisayara aktarmak için, Dosya ve Ayar Aktarma Sihirbazı'nı çalıştırmanız gerekir. Bu işlem için isteğe bağlı İşletim Sistemi ortamını kullanabilir veya Dosya ve Ayar Aktarma Sihirbazı'nı içeren bir sihirbaz diski oluşturabilirsiniz.

#### Dosya ve Ayar Aktarma Sihirbazı'nı İşletim Sistemi Ortamı ile Çalıştırma

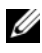

NOT: Bu yordam İşletim Sistemi ortamını gerektirir. Bu ortam isteğe bağlıdır ve bazı bilgisayarlara dahil değildir.

Yeni bilgisayarı dosya aktarımına hazırlamak için:

- 1 Dosya ve Ayar Aktarma Sihirbazı'nı açın: Başlat→ Tüm Programlar→ Donatılar→ Sistem Araçları→ Dosya ve Ayar Aktarma Sihirbazı öğelerini tıklatın.
- 2 Dosya ve Ayar Aktarma Sihirbazı karşılama ekranı görüntülendiğinde, İleri'yi tıklatın.
- 3 Bu sizin yeni bilgisayarınız mı yoksa eskisi mi? ekranında, Yeni Bilgisayar→ İleri öğelerini tıklatın.
- 4 Windows XP CD'niz var mı? ekranında Windows XP CD'sindeki sihirbazı kullanacağım→ İleri seçeneklerini tıklatın.
- 5 Şimdi eski bilgisayara gidin ekranı belirdiğinde, eski kaynak bilgisayarınıza gidin. Bu sefer İleri'yi tıklatmayın.

Eski bilgisayardan verileri kopyalamak için:

- 1 Eski bilgisayarda, Windows XP İşletim Sistemi ortamını yerleştirin.
- 2 Microsoft Windows XP'ye Hoş geldiniz ekranında, Ek görevleri uygula seçeneğini tıklatın.
- 3 Ne yapmak istiyorsunuz? altında Dosya ve ayar aktarma $\rightarrow$ İleri seçeneğini seçin.
- 4 Bu sizin yeni bilgisayarınız mı yoksa eskisi mi? ekranında, Eski Bilgisayar→ İleri öğelerini tıklatın.
- 5 Bir aktarım yöntemi seçin ekranında tercih ettiğiniz aktarma yöntemini seçin.
- 6 Ne aktarmak istersiniz? ekranında, aktarmak istediğiniz öğeleri seçip sonra İleri'yi tıklatın.

Bilgiler kopyalandıktan sonra Toplama Aşaması Tamamlanıyor ekranı görünür.

7 Son'u tıklatın.

Verileri yeni bilgisayara aktarmak için:

- 1 Yeni bilgisayardaki Şimdi eski bilgisayara gidin ekranında İleri'yi tıklatın.
- 2 Dosyalar ve ayarlar nerede? ekranında, ayarlarınızı ve dosyalarınızı aktarmak için seçtiğiniz yöntemi belirleyip sonra İleri'yi tıklatın.

Sihirbaz toplanan dosya ve ayarları okur ve bunları yeni bilgisayara uygular.

Bütün dosyalar ve ayarlar uygulandığında Bitti ekranı görünür.

3 Son'u tıklatın ve yeni bilgisayarı yeniden başlatın.

#### Dosya ve Ayar Aktarma Sihirbazı'nı İşletim Sistemi Ortamı Olmadan Çalıştırma

Dosya ve Ayar Aktarma Sihirbazı'nı İşletim Sistemi ortamı olmadan çalıştırmak için, çıkarılabilir ortama bir yedek yansıma dosyası oluşturmanızı sağlayacak bir sihirbaz diski oluşturmanız gerekir.

Sihirbaz diski oluşturmak için, yeni Windows XP bilgisayarınızı kullanın ve aşağıdaki adımları gerçekleştirin:

- **1** Dosya ve Ayar Aktarma Sihirbazı'nı açın: **Başlat→ Tüm Programlar→** Donatılar→ Sistem Araçları→ Dosya ve Ayar Aktarma Sihirbazı öğelerini tıklatın.
- 2 Dosya ve Ayar Aktarma Sihirbazı karşılama ekranı görüntülendiğinde, İleri'yi tıklatın.
- 3 Bu sizin yeni bilgisayarınız mı yoksa eskisi mi? ekranında, Yeni Bilgisayar→ İleri öğelerini tıklatın.
- 4 Windows XP CD'niz var mı? ekranında Aşağıdaki sürücüde sihirbaz diski hazırlamak istiyorum→ İleri öğelerini tıklatın.
- 5 Çıkarılabilir ortamı, örneğin yazılabilir CD'yi yerleştirip Tamam'ı tıklatın.
- 6 Disk oluşturma işlemi tamamlandığında ve (Şimdi eski bilgisayara gidin) iletisi görüntülendiğinde, İleri'yi tıklatmayın.
- 7 Eski bilgisayara gidin.

Eski bilgisayardan verileri kopyalamak için:

- 1 Eski bilgisayarda, sihirbaz diskini yerleştirin.
- 2 Başlat→ Çalıştır öğesini tıklatın.
- 3 Calıstır penceresindeki Aç alanında, fastwiz yoluna gözatın (uygun çıkarılabilir ortamda) ve Tamam'ı tıklatın.
- 4 Dosya ve Ayar Aktarma Sihirbazı karşılama ekranında İleri'yi tıklatın.
- 5 Bu sizin yeni bilgisayarınız mı yoksa eskisi mi? ekranında, Eski Bilgisayar→ İleri öğelerini tıklatın.
- 6 Bir aktarım yöntemi seçin ekranında tercih ettiğiniz aktarma yöntemini seçin.
- 7 Ne aktarmak istersiniz? ekranında, aktarmak istediğiniz öğeleri seçip sonra İleri'yi tıklatın.

Bilgiler kopyalandıktan sonra Toplama Aşaması Tamamlanıyor ekranı görünür.

8 Son'u tıklatın.

Verileri yeni bilgisayara aktarmak için:

- 1 Yeni bilgisayardaki Şimdi eski bilgisayara gidin ekranında İleri'yi tıklatın.
- 2 Dosyalar ve ayarlar nerede? ekranında, ayarlarınızı ve dosyalarınızı aktarmak için seçtiğiniz yöntemi belirleyip sonra İleri'yi tıklatın. Ekrandaki yönergeleri izleyin.

Sihirbaz toplanan dosya ve ayarları okur ve bunları yeni bilgisayara uygular.

Bütün dosyalar ve ayarlar uygulandığında Bitti ekranı görünür.

3 Son'u tıklatın ve yeni bilgisayarı yeniden başlatın.

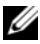

**NOT:** Bu yordam hakkında daha fazla bilgi için, support.dell.com sitesinde 154781 no'lu belgeyi (What Are The Different Methods To Transfer Files From My Old Computer To My New Dell™ Computer Using the Microsoft<sup>®</sup> Windows<sup>®</sup> XP Operating System?) arayın.

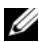

**ZA NOT:** Dell™ Knowledge Base belgesine bazı ülkelerden erişilemeyebilir.

## Windows Vista®

Windows Vista® işletim sistemi, kaynak bilgisayardan yeni bilgisayara veri taşımak için Windows Kolay Aktarım sihirbazını içerir. Aşağıdaki türden verileri aktarabilirsiniz: •

- Kullanıcı hesabı
- Dosyalar ve klasörler
- Program ayarları
- Internet ayarları ve sık kullanılanlar
- E-posta ayarları, kişiler ve iletiler

Verileri yeni bilgisayara bir ağ veya seri bağlantısı üzerinden aktarabilir ya da verileri yeni bilgisayara aktarmak için yazılabilir CD gibi taşınabilir bir ortamda depolayabilirsiniz.

Kolay Aktarım sihirbazına ulaşmanın iki yolu vardır:

- 1 Vista kurulumu tamamlandığında, Vista Karşılama Merkezi'ni görürsünüz. Karşılama Merkezi'ndeki simgelerden biri Dosva ve avarları aktar'dır. Windows Kolay Aktarım'ı başlatmak için bu simgeyi tıklatın.
- 2 Karşılama Merkezi iletişim kutusu kapatılmışsa, Başlat  $\rightarrow$  Tüm Programlar→ Donatılar→ Sistem Araçları→ Kolay Aktarım'ı tıklatarak Windows Kolay Aktarım'a erişebilirsiniz.
- 3 İşlemi başlatmak için Kolay Aktarım simgesini çift tıklatın.

## Ev ve Ofis Ağı Kurma

### Ağ Adaptörüne Bağlanma

- DİKKAT: Ağ kablosunu bilgisayarınızdaki ağ adaptörü konektörüne takın. Ağ kablosunu bilgisayardaki modem konektörüne takmayın. Ağ kablosunu telefon duvar prizine takmayın.
	- 1 Ağ kablosunu bilgisayarınızın arkasındaki ağ adaptörü konektörüne bağlayın.

Kabloyu yerine oturacak şekilde takın ve yerine yerleştiğinden emin olmak için yavaşça çekin.

2 Ağ kablosunun diğer ucunu bir ağ aygıtına bağlayın.

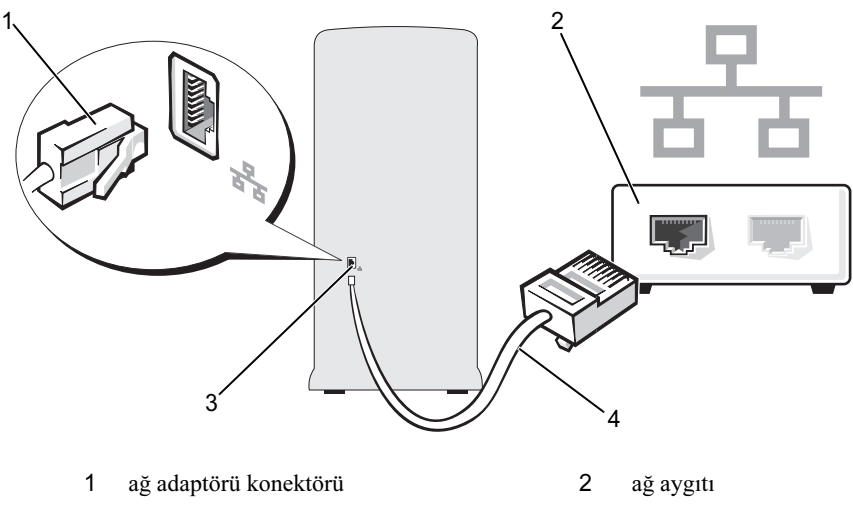

3 bilgisayardaki ağ adaptörü konektörü 4 ağ kablosu

## Microsoft® Windows® XP İşletim Sisteminde Bir Ağ Kurma

1 Bir ağ oluşturmak için Başlat→ Tüm Programlar→ Donatılar→ İletişim→ Ağ Kurulum Sihirbazı→ İleri→ Denetim Listesi'ni tıklatın.

**NOT: Bu bilgisayar Internet'e doğrudan bağlanır** yazılı bağlantı yönteminin seçilmesi Windows XP Service Pack 2 (SP2) ile verilen tümleşik güvenlik duvarını etkinleştirir.

- 2 Denetim listesini tamamlayın.
- 3 Ağ Kurulum Sihirbazı'na dönün ve sihirbazdaki yönergeleri izleyin.

### Windows Vista® İşletim Sisteminde Bir Ağ Kurma

- 1 Başlat düğmesini ve ardından Bağlan→ Bağlantı veya ağ kur'u tıklatın.
- 2 Bir bağlantı seçeneği belirleyin altından bir seçenek belirleyin.
- 3 İleri'yi tıklatın ve sihirbazdaki yönergeleri izleyin.

## Internet'e Bağlanma

**24 NOT: ISS'ler ve ISS'lerin hizmetleri ülkeve göre değişir.** 

Internet'e bağlanmak için, modem veya ağ bağlantısına ve Internet Servis Sağlayıcısı'na (ISS) gerek vardır. ISS'niz aşağıdaki Internet bağlantı seçeneklerinden bir ya da daha fazlasını sağlar: •

- Mevcut telefon hattınız veya cep telefonu hizmetiniz yoluyla yüksek hızlı Internet erişimi sağlayan DSL bağlantıları. Bir DSL bağlantısı ile aynı hattan hem Internet'e erişebilir, hem de telefonunuzu kullanabilirsiniz.
- Yerel kablolu TV hattınız yoluyla yüksek hızlı Internet erişimi sağlayan kablolu modem bağlantıları.
- Uydu televizyon sistemi yoluyla yüksek hızlı Internet erişimi sağlayan uydu modem bağlantıları.
- Telefon hattı yoluyla Internet erişimi sağlayan çevirmeli bağlantılar. Çevirmeli bağlantılar DSL ve kablo (veya uydu) modem bağlantılarına göre oldukça yavaştır.
- • Bluetooth® kablosuz erişim teknolojisini kullanarak Internet erişimi sağlayan kablosuz LAN bağlantıları.

Çevirmeli bağlantı kullanıyorsanız, Internet bağlantınızı kurmadan önce bilgisayarınızdaki modem konektörüne ve duvardaki telefon prizine bir telefon hattı bağlayın. DSL veya kablo/uydu modem bağlantısı kullanıyorsanız, kurulum yönergeleri için ISS'nize veya cep telefonu servisini veren kuruluşa başvurun.

### Internet Bağlantınızı Kurma

Verilen bir ISS masaüstü kısayolu ile Internet bağlantısı kurmak için:

- 1 Açık dosyaları kaydedip kapatın ve açık programlardan çıkın.
- 2 Microsoft<sup>®</sup> Windows<sup>®</sup> masaüstündeki ISS simgesini çift tıklatın.
- 3 Kurulumu tamamlamak için ekrandaki yönergeleri izleyin.

Masaüstünüzde ISS simgesi yoksa veya farklı bir ISS ile Internet bağlantısı kurmak isterseniz, bilgisayarınızda kullanılan işletim sistemine uygun bölümdeki adımları izleyin.

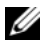

NOT: Internet'e bağlanma konusunda sorun yaşıyorsanız, bkz. ["E-Posta,](#page-73-0)  [Modem ve Internet Sorunları" sayfa: 74.](#page-73-0) Internet'e şimdi bağlanamıyor ancak önceden başarıyla bağlanmışsanız, ISS'nizin hizmetinde bir kesinti olabilir. Servisin olup olmadığını öğrenmek için ISS'nize başvurun veya daha sonra tekrar bağlanmayı deneyin.

#### Windows XP

- 1 Açık dosyaları kaydedip kapatın ve açık programlardan çıkın.
- 2 Başlat→ Internet Explorer'ı tıklatın.

Yeni Bağlantı Sihirbazı görüntülenir.

- 3 Internet'e Bağlan'ı tıklatın.
- 4 Sonraki pencerede uygun seçeneği tıklatın: •
	- ISS'niz yoksa ve bir ISS seçmek istiyorsanız, Internet servis sağlayıcı (ISS) listesinden seç'i tıklatın.
	- ISS'nizden kurulum bilgilerini zaten aldıysanız ancak bir kurulum CD'si almadıysanız, Bağlantımı ben ayarlayayım seçeneğini tıklatın.
	- CD'niz varsa, ISS'den aldığım CD'yi kullan seçeneğini tıklatın.

5 İleri'yi tıklatın.

Bağlantımı ben ayarlayayım seçeneğini işaretlediyseniz, adım 6'ya geçin. İşaretlemediyseniz, kurulumu tamamlamak için ekrandaki yönergeleri izleyin.

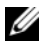

NOT: Hangi bağlantı türünü seçmeniz gerektiğini bilmiyorsanız ISS'nize başvurun.

- 6 Internet'e nasıl bağlanmak istiyorsunuz? ifadesinin altındaki uygun seçeneği tıklatıp sonra İleri'yi tıklatın.
- 7 Kurulumu tamamlamak için, ISS'nizin sağladığı kurulum bilgilerini kullanın.

#### Windows Vista*®*

 $\mathbb Z$  NOT: ISS bilgilerinizi elinizin altında bulundurun. ISS'niz yoksa, Internet'e Bağlan sihirbazı bir ISS edinmenize yardımcı olabilir.

- 1 Açık dosyaları kaydedip kapatın ve açık programlardan çıkın.
- 2 Başlat <sup>da</sup> düğmesini ve Denetim Masası'nı tıklatın.
- 3 Ağ ve Internet altından Internet'e Bağlan'ı tıklatın.

Internet'e Bağlan penceresi görünür.

- 4 İstediğiniz bağlantı biçimine göre Geniş Bant (PPPoE) veya **Çevirmeli Bağlantı'**yı tıklatın:
	- DSL, uydu modem, kablo TV modem veya Bluetooth kablosuz teknoloji bağlantısı kullanacaksanız Geniş Bant seçeneğini belirleyin.
	- Çevirmeli modem veya ISDN kullanacaksanız, Çevirmeli Bağlantı'yı seçin.

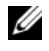

**24 NOT:** Ne tür bir bağlantı sececeğinizi bilmiyorsanız. Secmeme vardım et'i tıklatın veya ISS'nize başvurun.

5 Kurulumu tamamlamak için ekrandaki yönergeleri izleyin ve ISS'nizin verdiği kurulum bilgilerini kullanın.

# Sorunları Çözme

UYARI: Bu bölümde açıklanan bazı parçalar yalnızca yetkili servis teknisyeni tarafından değiştirilebilir, kişi tarafından değiştirilemez.

## Sorun Giderme İpuçları

Bilgisayarınızdaki sorunları giderirken aşağıdaki ipuçlarını dikkate alın: •

- Sorun başlamadan önce bir parça taktıysanız veya çıkardıysanız, takma yordamlarını gözden geçirin ve parçanın doğru takıldığından emin olun.
- Bir çevresel aygıt doğru çalışmıyorsa, aygıtın doğru bağlandığından emin olun.
- Ekranda bir hata iletisi görünürse, iletiyi tam olarak not edin. Bu ileti teknik destek personelinin sorun veya sorunları tanılamasına ve gidermesine yardımcı olabilir.
- Programda bir hata iletisi oluşursa, programın belgelerine bakın.

## Pil Sorunları

A UYARI: Yanlış takılan yeni pillerin patlama tehlikesi vardır. Pili yalnızca üretici tarafından önerilen tiple ya da dengi ile değiştirin. Kullanılan pilleri üreticinin yönergelerine uygun olarak atın.

UYARI: Bu bölümdeki yordamlara başlamadan önce, Ürün Bilgisi Kılavuzu'ndaki güvenlik yönergelerini izleyin.

PILI DEĞIŞTIRME. Bilgisayarınızı açtıktan sonra tarih ve saat bilgilerini tekrar tekrar sıfırlamanız gerekiyorsa veya başlatma sırasında hatalı tarih ve saat görüntüleniyorsa, pili değiştirin (bkz. ["Pili Değiştirme" sayfa: 171](#page-170-0)). Pil yine de düzgün çalışmıyorsa, Dell'e başvurun (bkz. ["Dell'e Başvurma" sayfa: 218\)](#page-217-0).

## Sürücü Sorunları

UYARI: Bu bölümdeki yordamlara başlamadan önce, Ürün Bilgisi Kılavuzu'ndaki güvenlik yönergelerini izleyin.

MICROSOFT<sup>®</sup> WINDOWS<sup>®</sup>'UN SÜRÜCÜYÜ TANİDİĞİNDAN EMIN OLUN.

Windows XP:

Başlat'ı ve sonra Bilgisayarım'ı tıklatın.

Windows Vista*®*: •

• Windows Vista Başlat düğmesini <sup>(+5</sup>) ve ardından Bilgisayar'ı tıklatın.

Sürücü listelenmemişse, virüsleri denetlemek ve silmek için virüsten korunma yazılımınızla bir tam tarama yapın. Bazen virüsler Windows'un sürücüyü tanımasını engelleyebilir.

SYSTEM SETUP (SISTEM KURULUM) PROGRAMİNDA SÜRÜCÜNÜN ETKINLEŞTIRILDIĞINDEN EMIN OLUN. Bkz. ["Sistem Kurulumu" sayfa: 201.](#page-200-0)

### SÜRÜCÜYÜ SİNAYİN.

- Orijinalin bozuk olma olasılığını ortadan kaldırmak için başka bir disket, CD veya DVD takın.
- Önyüklenebilir bir ortam takın ve bilgisayarı yeniden başlatın.

SÜRÜCÜ VEYA DISKI TEMIZLEYIN. Bkz. ["Bilgisayarınızı Temizleme" sayfa: 214](#page-213-0).

KABLO BAĞLANTİLARİNİ KONTROL EDIN.

DONANİM SORUN GIDERICISI'NI CALİSTİRİN. Bkz. ["Microsoft Windows](#page-106-0) $^{\circledR}$  XP ve Windows Vista® [İşletim Sistemlerinde Yazılım ve Donanım Sorunlarını Giderme"](#page-106-0)  [sayfa: 107.](#page-106-0)

DELL DIAGNOSTICS PROGRAMİNİ ÇALİŞTİRİN. Bkz. ["Dell Diagnostics](#page-98-0)  [Programını Sabit Sürücünüzden Başlatma" sayfa: 99](#page-98-0).
## CD ve DVD sürücüsü sorunları

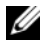

**NOT:** Yüksek hızlı CD veya DVD sürücü titreşimi normaldir ve sese neden olabilir ve bu durum sürücüde veya CD ya da DVD'de bir hata olduğunu göstermez.

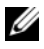

 $\mathbb Z$  NOT: Dünya capında farklı bölgeler ve farklı disk biçimleri bulunduğundan, tüm DVD markaları tüm DVD sürücülerinde çalışmaz.

## WINDOWS SES SEVIYESI DENETIMINI AYARLAYİN. •

- Ekranınızın sağ alt köşesindeki hoparlör simgesini tıklatın. •
- Kaydırma çubuğunu tıklatıp yukarı sürükleyerek sesin açık olduğundan emin olun. •
- İşaretli olan kutuları tıklatarak, sesin kapatılmadığından emin olun.

HOPARLÖRLERI VE SUBWOOFER'İ DENETLEYIN. Bkz. "Ses ve Hoparlör [Sorunları" sayfa: 89](#page-88-0).

#### CD/DVD-RW sürücüsüne yazma sorunları

DIĞER PROGRAMLARİ KAPATİN. Yazma işlemi sırasında CD/DVD-RW sürücüsüne sabit bir veri akışı olmalıdır. Akış kesintiye uğrarsa, hata oluşur. CD/DVD-RW sürücüsüne yazmadan önce tüm programları kapatmayı deneyin.

#### CD/DVD-RW DISKE YAZMADAN ÖNCE WINDOWS'DA BEKLEME MODUNU KAPATMA.

- 1 Başlat düğmesini ve Denetim Masası'nı tıklatın.
- 2 Kategori Seçin altında Performans ve Bakım'ı tıklatın.
- 3 ya da Denetim Masası simgesi seçin altında Güç Seçenekleri'ni tıklatın.
- 4 Güç Düzenleri sekmesinden, Her Zaman Açık'ı seçin.

## Sabit sürücü sorunları

#### CHECK DISK PROGRAMİNİ CALİSTİRİN.

Windows XP.

- 1 Başlat'ı ve adından Bilgisayarım'ı tıklatın.
- 2 Yerel Disk C: öğesini sağ tıklatın.
- 3 Özellikler→ Araçlar→ Şimdi Denetle'yi tıklatın.
- 4 Bozuk bölümleri tarayıp düzeltmeye çalış'ı ve ardından Başlat'ı tıklatın.

Windows Vista:

- 1 Başlat düğmesini ve ardından Bilgisayar'ı tıklatın.
- 2 Yerel Disk C: öğesini sağ tıklatın.
- 3 Özellikler→ Araçlar→ Şimdi Denetle'yi tıklatın.

Kullanıcı Hesabı Denetimi penceresi açılabilir. Bilgisayarda yöneticiyseniz, Devam'ı tıklatın; aksi takdirde istediğiniz eyleme devam etmek için yöneticinize başvurun.

4 Ekrandaki yönergeleri izleyin.

## E-Posta, Modem ve Internet Sorunları

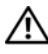

### VIVARI: Bu bölümdeki yordamlara başlamadan önce, Ürün Bilgisi Kılavuzu'ndaki güvenlik yönergelerini izleyin.

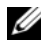

NOT: Modemi yalnızca analog bir telefon jakına bağlayın. Modem dijital telefon şebekesine bağlıyken çalışmaz.

### WINDOWS MAIL EXPRESS GÜVENLIK AYARLARİNİ DENETLEYIN.

E-posta eklerinizi açamıyorsanız:

- 1 Windows Mail'de Araçlar, Seçenekler ve Güvenlik öğelerini tıklatın.
- 2 Onay işaretini kaldırmak için Eklere izin verme'yi tıklatın.

### TELEFON HATTİ BAĞLANTİSİNİ GÖZDEN GEÇIRIN. TELEFON JAKİNİ GÖZDEN GEÇIRIN. MODEMI DOĞRUDAN TELEFONUN DUVAR PRIZINE BAĞLAYİN. FARKLİ BIR TELEFON HATTİ KULLANİN. •

- Telefon hattının modem jakına bağlı olduğunu doğrulayın (jakta ya yeşil bir etiket vardır ya da yanında konektör şeklinde bir simge vardır).
- Telefon hattı bağlantı ucunu modeme taktığınızda tık sesini duyduğunuzdan emin olun.
- Telefon hattının modem bağlantısını çıkarın ve bir telefona takın. Arama sesini dinleyin.
- Aynı hattı paylaşan başka telefon aygıtlarınız varsa (örneğin, bir telesekreter, faks makinesi, voltaj regülatörü veya hat paylaştırıcı), bunları atlayın ve modemi doğrudan telefon duvar jakına bağlamak için telefonu kullanın. Hattınız 3 m (10 ft) veya daha uzunsa, daha kısa bir hat kullanmayı deneyin.

#### MODEM HELPER (MODEM YARDİMCİSİ) TANİLAMA.

Başlat düğmesini  $\bigoplus$  tıklatın, Tüm Programlar'ın üzerine gelin ve ardından Modem Helper'ı (Modem Yardımcısı) tıklatın. Modemle ilgili sorunları belirlemek ve çözmek için ekrandaki yönergeleri izleyin (Modem Helper [Modem Yardımcısı] her bilgisayarda kullanılamaz).

#### MODEMIN WINDOWS ILE ILETIŞIM KURABILDIĞINDEN EMIN OLUN.

- 1 Başlat **düğmesini ve Denetim Masası'nı** tıklatın.
- 2 Yazıcılar ve Diğer Donanım'ı tıklatın.
- 3 Telefon ve Modem Seçenekleri'ni tıklatın.
- 4 Modemler sekmesini tıklatın.
- 5 Modeminizin COM bağlantı noktasını tıklatın.
- 6 Modemin Windows ile iletişim kurduğunu doğrulamak için Özellikler'i, Tanı sekmesini ve Modemi Sorgula'yı tıklatın.

Tüm komutlar yanıt alıyorsa, modem düzgün şekilde çalışıyor demektir.

INTERNET'E BAĞLİ OLDUĞUNUZDAN EMIN OLUN. Bir Internet sağlayıcısına abone olduğunuzdan emin olun. Windows Mail e-posta programı açıkken, Dosya'yı tıklatın. Çevrimdışı Çalış seçeneğinde bir onay işareti varsa, onay işaretini tıklatıp kaldırın ve Internet'e bağlanın. Yardım için Internet servis sağlayıcınıza başvurun.

## Hata İletileri

### $\sqrt{N}$  UYARI: Bu bölümdeki yordamlara başlamadan önce, Ürün Bilgisi Kılavuzu'ndaki güvenlik yönergelerini izleyin.

İleti listelenmiyorsa, işletim sisteminin belgelerine veya ileti göründüğünde çalışmakta olan programın belgelerine bakın.

A FILENAME CANNOT CONTAIN ANY OF THE FOLLOWING CHARACTERS (DOSYA ADİ ŞU KARAKTERLERDEN BIRINI IÇEREMEZ): \ / : \* ? " < > |. Dosya adlarında bu karakterleri kullanmayın.

A REQUIRED .DLL FILE WAS NOT FOUND (GEREKLI BIR .DLL DOSYASİ BULUNAMADİ). Açmaya çalıştığınız programın temel bir dosyası eksik. Programı kaldırmak ve yeniden yüklemek için:

#### Windows XP.

- 1 Başlat→ Denetim Masası→ Program Ekle veya Kaldır→ Programlar ve Özellikler'i tıklatın.
- 2 Kaldırmak istediğiniz programı seçin.
- 3 Kaldır'ı tıklatın.
- 4 Yükleme yönergeleri için program belgelerine bakın.

#### Windows Vista:

- 1 Başlat → Denetim Masası→ Programlar→ Programlar ve Özellikler'i tıklatın.
- 2 Kaldırmak istediğiniz programı seçin.
- 3 Kaldır'ı tıklatın.
- 4 Yükleme yönergeleri için program belgelerine bakın.

sürücü harfi :\ IS NOT ACCESSIBLE. THE DEVICE IS NOT READY (ERIŞILEMIYOR. AYGİT HAZİR DEĞIL). Sürücü diski okuyamıyor. Sürücüye bir disk yerleştirin ve yeniden deneyin.

INSERT BOOTABLE MEDIA (ÖNYÜKLENEBILIR ORTAM YERLEŞTIRIN). Önyüklenebilir disket veya CD yerleştirin.

#### NON-SYSTEM DISK ERROR (SISTEM DİŞİ DISK HATASİ).

Disketi sürücüsünden çıkarın ve bilgisayarınızı yeniden başlatın.

NOT ENOUGH MEMORY OR RESOURCES. CLOSE SOME PROGRAMS AND TRY AGAIN (YETERLI BELLEK VEYA KAYNAK YOK. BAZİ PROGRAMLARİ KAPATİN VE YENIDEN DENEYIN). Tüm programları kapatın ve kullanmak istediğiniz programı açın. Bazı durumlarda, bilgisayar kaynaklarını geri yüklemek için bilgisayarınızı yeniden başlatmanız gerekebilir. Böyle bir durumda, önce kullanmak istediğiniz programı çalıştırın.

OPERATING SYSTEM NOT FOUND (İŞLETIM SISTEMI BULUNAMADİ ). Dell'e başvurun (bkz. ["Dell'e Başvurma" sayfa: 218](#page-217-0)).

## <span id="page-76-0"></span>Klavye Sorunları

UYARI: Bu bölümdeki yordamlara başlamadan önce, Ürün Bilgisi Kılavuzu'ndaki güvenlik yönergelerini izleyin.

## KLAVYE KABLOSUNU KONTROL EDIN. •

- Klavye kablosunun bilgisayara sıkıca takıldığından emin olun. •
- Bilgisayarı kapatın (bkz. ["Bilgisayarı Kapatma" sayfa: 116\)](#page-115-0), bilgisayarınızın kurulum şemasında gösterildiği gibi klavye kablosunu yeniden bağlayın ve bilgisayarı yeniden başlatın.
- Eğilmiş veya kırılmış pinler ve hasar görmüş veya yıpranmış kablolar için kablo bağlantısını kontrol edin. Eğilmiş pinleri düzeltin.
- Klavye uzatma kablolarını çıkartın ve klavyeyi doğrudan bilgisayara bağlayın.

KLAVYEYI TEST EDIN. Bilgisayara düzgün çalışan klavye bağlayın ve klavyeyi kullanmayı deneyin.

USB BAĞLANTİ NOKTALARİNİN SYSTEM SETUP (SISTEM KURULUM) PROGRAMİNDA ETKINLEŞTIRILMESINI SAĞLAYİN. Bkz. ["Sistem Kurulumu" sayfa: 201.](#page-200-0)

<sup>D</sup>ONANİM SORUN GIDERICIYI ÇALİŞTİRİN. Bkz. ["Microsoft Windows](#page-106-0)® XP ve Windows Vista® [İşletim Sistemlerinde Yazılım ve Donanım Sorunlarını](#page-106-0)  Giderme" savfa: 107.

## <span id="page-77-0"></span>Kilitlenmeler ve Yazılım Sorunları

UYARI: Bu bölümdeki yordamlara başlamadan önce, Ürün Bilgisi Kılavuzu'ndaki güvenlik yönergelerini izleyin.

## Bilgisayar açılmıyor

Güç kablosunun bilgisayara ve elektrik prizine sıkıca takıldığından emin olun.

### Bilgisayar yanıt vermiyor

DİKKAT: İşletim sistemi yoluyla bir kapatma yapamazsanız verileri kaybedebilirsiniz.

BILGISAYARİ KAPATİN. Klavyenizdeki bir tuşa basarak veya farenizi hareket ettirerek bir yanıt alamıyorsanız, güç düğmesini bilgisayar kapanana kadar en az 8 – 10 saniye basılı tutun. Ardından bilgisayarınızı yeniden başlatın.

## Bir program yanıt vermiyor

#### PROGRAMİ SONLANDİRİN.

1 Aynı anda <Ctrl><Üst Karakter><Esc> tuşlarına basın.

- 2 Uygulamalar'ı tıklatın.
- 3 Yanıt vermeyen programı tıklatın.
- 4 Görevi Sonlandır'ı tıklatın.

### Bir program sürekli çöküyor

**24 NOT:** Yazılımın yükleme yönergeleri genellikle yazılımın belgelerinde veya bir disket ya da CD'de bulunur.

YAZİLİM BELGELERINI DENETLEYIN. Gerekirse programı kaldırıp yeniden yükleyin.

## Program Microsoft® Windows® işletim sisteminin önceki bir sürümü için tasarlanmış

PROGRAM UYUMLULUK SIHIRBAZİ'Nİ CALİSTİRİN.

Windows XP:

Program Uyumluluk Sihirbazı, bir programı XP olmayan işletim sistemi ortamlarında çalışmasına benzer şekilde çalışmak üzere yapılandırır.

- 1 Başlat→ Tüm Programlar→ Donatılar→ Program Uyumluluk Sihirbazı→ İleri'yi tıklatın.
- 2 Ekrandaki yönergeleri izleyin.

Windows Vista:

Program Uyumluluk Sihirbazı, bir programı Windows Vista işletim sistemi dışındaki benzer ortamlarda da çalışacak şekilde yapılandırır.

- 1 Baslat → Denetim Masası→ Programlar→ Windows'un bu sürümüyle daha eski bir programı kullan seçeneğini tıklatın.
- 2 Hoş geldiniz ekranında İleri'yi tıklatın.
- 3 Ekrandaki yönergeleri izleyin.

### Tamamı mavi bir ekran görünüyor

BILGISAYARİ KAPATİN. Klavyenizdeki bir tuşa basarak veya farenizi hareket ettirerek bir yanıt alamıyorsanız, güç düğmesini bilgisayar kapanana kadar en az 8 – 10 saniye basılı tutun. Ardından bilgisayarınızı yeniden başlatın.

## Diğer yazılım sorunları

### SORUN GIDERME BILGILERI IÇIN YAZİLİM BELGELERINE BAKİN VEYA YAZİLİM ÜRETICISINE BAŞVURUN. •

- Programın bilgisayarınızda yüklü işletim sistemi ile uyumluluğundan emin olun. •
- Bilgisayarınızın yazılımı çalıştırmak için en düşük donanım gereksinimlerini karşıladığından emin olun. Bilgi için yazılım belgelerine bakın.
- Programın yüklendiğinden ve uygun şekilde yapılandırıldığından emin olun. •
- Aygıt sürücülerinin programla çakışmadığından emin olun. •
- Gerekirse, programı kaldırıp yeniden yükleyin.

#### DOSYALARİNİZİ HEMEN YEDEKLEYIN.

SABIT SÜRÜCÜ, DISKET, VEYA CD'LERI DENETLEMEK IÇIN BIR VIRÜS TARAMA PROGRAMİ KULLANİN.

AÇİK DOSYA VEYA PROGRAMLARİ KAYDEDIP KAPATİN VE BILGISAYARİNİZİ BAŞLAT MENÜSÜNDEN KAPATİN.

## Ortam Kart Okuyucusu Sorunları

#### SÜRÜCÜ HARFI ATANMADİ .

Windows Vista Ortam Kart Okuyucusunu algıladığında, aygıta otomatik olarak sistemdeki tüm diğer fiziksel sürücülerden sonraki mantıksal sürücü şeklinde bir sürücü harfi atanır. Fiziksel sürücülerden sonraki mantıksal sürücü bir ağ sürücüsüyle eşlenirse, Windows Vista Ortam Kart Okuyucu'ya otomatik olarak bir sürücü harfi atamaz.

Ortam Kart Okuyucu'ya elle ir sürücü harfi atamak için:

- 1 Başlat'ı († tıklatın, Bilgisayar'ı sağ tıklatın ve Yönet'i seçin.
- 2 İstenirse Devam'ı tıklatın.
- 3 Depolama nesnesini genişletin ve Disk Yönetimi'ni seçin.

4 Sağ bölmede, değiştirilmesi gereken sürücü harfine karşılık gelen harfi sağ tıklatın.

- 5 Sürücü Harfi ve Yolu Değiştir'i seçin.
- 6 Değiştir'i tıklatın.
- 7 Açılır listeden, Ortam Kart Okuyucusu için yeni sürücü harfi atamasını seçin.
- 8 Seçiminizi onaylamak için Tamam'ı tıklatın.

NOT: Bu işlemi gerçekleştirmek için Yönetici ayrıcalıklarıyla oturum açmış olmanız gerekir.

NOT: Ortam Kartı Okuyucusu bağlandığında yalnızca eşlenmiş sürücü olarak görünür. Dört Ortam Kart Okuyucusu'nun her biri, ortam yüklenmemiş olsa bile bir sürücüyle eşleştirilir. Bir ortam yerleştirilmemişken Ortam Kart Okuyucusu'na erişmeyi denerseniz, ortam yerleştirmeniz istenir.

### FLEXBAY AYGİTİ DEVRE DİSİ.

BIOS Setup'ta yalnızca FlexBay aygıtı takıldığında görünen bir FlexBay disable (FlexBay devre dışı) seçeneği vardır. FlexBay aygıtı fiziksel olarak takılmış ancak çalışmıyorsa, BIOS Setup'ta etkin olup olmadığını kontrol edin.

## Bellek Sorunları

### UYARI: Bu bölümdeki yordamlara başlamadan önce, Ürün Bilgisi Kılavuzu'ndaki güvenlik yönergelerini izleyin.

## YETERSIZ BELLEK ILETISI ALİRSANİZ. •

- Açık dosyaları kaydedip kapatın ve kullanmadığınız açık programlardan çıkıp sorunun giderilip giderilmediğine bakın.
- En düşük bellek gereksinimleri için yazılım belgelerine bakın. Gerekirse ek bellek takın (bkz. ["Bellek Takma Yönergeleri:" sayfa: 135](#page-134-0)).
- Bilgisayarınızın bellekle başarılı bir şekilde iletişim kurmasını sağlamak için bellek modüllerini yeniden yerine yerleştirin (bkz. ["Bellek Takma" sayfa: 137\)](#page-136-0).
- Dell Diagnostics programını çalıştırın (bkz. ["Dell Diagnostics" sayfa: 98](#page-97-0)).

## BAŞKA BELLEK SORUNLARİYLA KARŞİLAŞİRSANİZ. •

- Bilgisayarınızın bellekle başarılı bir şekilde iletişim kurmasını sağlamak için bellek modüllerini yeniden yerine yerleştirin (bkz. ["Bellek Takma Yönergeleri:"](#page-134-0)  [sayfa: 135\)](#page-134-0).
- Bellek kurulum kurallarına uyduğunuzdan emin olun (bkz. ["Bellek Takma"](#page-136-0)  [sayfa: 137\)](#page-136-0).
- Bilgisayarınız DDR2 belleği desteklemektedir. Bilgisayarınızın desteklediği bellek tipi hakkında daha fazla bilgi için bkz. ["Bellek" sayfa: 193.](#page-192-0)
- Dell Diagnostics programını çalıştırın (bkz. ["Dell Diagnostics" sayfa: 98](#page-97-0)).

## Fare Sorunları

### **/ UYARI: Bu bölümdeki yordamlara başlamadan önce, Ürün Bilgisi** Kılavuzu'ndaki güvenlik yönergelerini izleyin.

FAREYI TEMIZLEYIN. Fareyi temizlemeyle ilgili yönergeler için bkz. ["Fare"](#page-213-0)  [sayfa: 214](#page-213-0).

#### FARENIN KABLOSUNU KONTROL EDIN.

- 1 Varsa fare uzatma kablolarını çıkarın ve fareyi doğrudan bilgisayara bağlayın.
- 2 Fare kablosunu bilgisayarınızın kurulum şemasında gösterilen şekilde yeniden bağlayın.

#### BILGISAYARİ YENIDEN BAŞLATİN.

- 1 Başlat menüsünü görüntülemek için <Ctrl><Esc> tuşlarına aynı anda basın.
- <sup>2</sup> *u* tuşuna basın, klavyenin ok tuşlarına basarak Kapat veya Kapalı'yı vurgulayın ve <Enter> tuşuna basın.
- 3 Bilgisayar kapandıktan sonra fare kablosunu bilgisayarınızın kurulum şemasında gösterilen şekilde yeniden bağlayın.
- 4 Bilgisayarı başlatın.

USB BAĞLANTİ NOKTALARİNİN SYSTEM SETUP (SISTEM KURULUM) PROGRAMİNDA ETKINLEŞTIRILMESINI SAĞLAYİN. Bkz. ["Sistem Kurulumu"](#page-200-0)  [sayfa: 201](#page-200-0).

FAREYI SİNAYİN. Bilgisayara düzgün çalışan bir fare bağlayın ve fareyi kullanmayı deneyin.

#### FARE AYARLARİNİ DENETLEYIN.

Windows **XP**.

- 1 Başlat→ Denetim Masası→ Fare'yi tıklatın.
- 2 Gerekli ayarları yapın.

Windows Vista:

1 Baslat  $\rightarrow$  Denetim Masası $\rightarrow$  Donanım ve Ses $\rightarrow$  Fare'yi tıklatın.

2 Gerekli ayarları yapın.

FARE SÜRÜCÜSÜNÜ YENIDEN YÜKLEYIN. Bkz. ["Sürücüleri ve Yardımcı](#page-103-0)  [Programları Yeniden Yükleme" sayfa: 104](#page-103-0).

DONANIM SORUN GIDERICISI'NI CALISTIRIN. Bkz. ["Microsoft Windows](#page-106-0)  $R$   $\mathbf{X}$ P ve Windows Vista® [İşletim Sistemlerinde Yazılım ve Donanım Sorunlarını Giderme"](#page-106-0)  [sayfa: 107.](#page-106-0)

## Ağ Sorunları

UYARI: Bu bölümdeki yordamlara başlamadan önce, Ürün Bilgisi Kılavuzu'ndaki güvenlik yönergelerini izleyin.

AĞ KABLOSU KONEKTÖRÜNÜ DENETLEYIN. Ağ kablosunun bilgisayarın arkasındaki ağ konektörüne ve ağ bağlantı noktasına veya aygıta sıkı bir şekilde takılı olduğundan emin olun.

#### BILGISAYARİN ARKASİNDAKI AĞ İSİKLARİNİ DENETLEYIN.

Bağlantı doğruluğu ışığı kapalıysa, ağ iletişimi yoktur. Ağ kablosunu değiştirin. Ağ ışıklarının açıklaması için, bkz. ["Denetimler ve Işıklar" sayfa: 199.](#page-198-0)

#### BILGISAYARİ YENIDEN BAŞLATİN VE AĞDA YENIDEN OTURUM AÇİN.

AĞ AYARLARİNİZİ DENETLEYIN. Ağ ayarlarınızın doğru olduğunu ve ağın çalıştığını doğrulamak için ağ yöneticinize veya ağınızı kuran kişiye başvurun.

DONANİM SORUN GIDERICISI'NI ÇALİŞTİRİN. Bkz. ["Microsoft Windows](#page-106-0)® XP ve Windows Vista® [İşletim Sistemlerinde Yazılım ve Donanım Sorunlarını Giderme"](#page-106-0)  [sayfa: 107.](#page-106-0)

## Güç Sorunları

### UYARI: Bu bölümdeki yordamlara başlamadan önce, Ürün Bilgisi Kılavuzu'ndaki güvenlik yönergelerini izleyin.

IŞİK KAPALİYSA. Bilgisayar kapalıdır veya elektrik gelmiyordur. •

- Güç kablosunu çıkarıp hem bilgisayarın arkasındaki güç konektörüne hem de elektrik prizine tekrar takın.
- Bilgisayarınız anahtarlı bir uzatma kablosuna bağlıysa, kablonun elektrik prizine takılı ve düğmesinin açık olduğundan emin olun. Ayrıca, bilgisayarın doğru çalıştığından emin olmak için güç koruma aygıtlarını, anahtarlı ve anahtarsız uzatma kablolarını devre dışı bırakın.
- Elektrik prizine lamba gibi başka bir cihaz takarak, prizin sorunsuz çalıştığından emin olun.

GÜC İSİĞİ MAVIYSE VE BILGISAYAR YANİT VERMIYORSA.

Bkz. ["Sesli Uyarı Kodları" sayfa: 94.](#page-93-0)

GÜÇ İŞİĞİ MAVI OLARAK YANİP SÖNÜYORSA. Bilgisayar bekleme modundadır. Normal çalışmaya devam etmek için klavyenizde bir tuşa basın, fareyi hareket ettirin veya güç düğmesine basın.

GÜÇ İŞİĞİ SABIT KEHRIBAR RENKTE YANİYORSA. Güçle ilgili sorun veya dahili aygıt arızası. •

- 12 volt güç konektörünün (12V) sistem kartına düzgün şekilde takılmış olduğundan emin olun (bkz. ["Bilgisayarınızın İç Görünümü" sayfa: 120\)](#page-119-0).
- Ana güç kablosunun ve ön panel kablosunun sistem kartına doğru bağlandığından emin olun (bkz. ["Bilgisayarınızın İç Görünümü" sayfa: 120\)](#page-119-0).

#### GÜC İSİĞİ KEHRIBAR RENKTE YANİP SÖNÜYORSA.

Bilgisayara elektrik geliyordur, aygıt arızalı veya yanlış takılmış olabilir. •

- Bellek modüllerini çıkarıp tekrar takın (bkz. ["Bellek" sayfa: 135](#page-134-1)). •
- Tüm kartları çıkarıp tekrar takın (bkz. ["Kartlar" sayfa: 140\)](#page-139-0). •
- Varsa, grafik kartını çıkarıp yeniden takın (bkz. ["PCI/PCI Express Kartını](#page-144-0)  [Çıkarma" sayfa: 145\)](#page-144-0).

PARAZITI GIDERME. Bazı olası parazit nedenleri aşağıda belirtilmiştir:

- Güç, klavye ve fare uzatma kabloları. •
- Anahtarlı uzatma kablosunda çok fazla aygıt olması. •
- Aynı elektrik prizine birden çok anahtarlı uzatma kablosu bağlanmış olması.

## Yazıcı Sorunları

 $\bigwedge$  UYARI: Bu bölümdeki vordamlara baslamadan önce. *Ürün Bilgisi* Kılavuzu'ndaki güvenlik yönergelerini izleyin.

**ZA NOT:** Yazıcınız için teknik yardım gerekirse, yazıcının üreticisine başvurun.

YAZİCİ BELGELERINI DENETLEYIN. Kurulum ve sorun giderme bilgileri için yazıcı belgelerine bakın.

YAZİCİNİN AÇİK OLDUĞUNDAN EMIN OLUN.

## YAZİCİ KABLO BAĞLANTİLARİNİ KONTROL EDIN. •

- Kablo bağlantısı bilgileri için yazıcı belgelerine bakın. •
- Yazıcı kablosunun yazıcıya ve bilgisayara doğru bağlandığından emin olun (bkz. ["Yazıcı Kurma" sayfa: 32\)](#page-31-0).

ELEKTRIK PRIZINI SİNAYİN. Elektrik prizine lamba gibi başka bir cihaz takarak, prizin sorunsuz çalıştığından emin olun.

#### YAZİCİNİN WINDOWS TARAFİNDAN TANİNDİĞİNDAN EMIN OLUN.

Windows XP.

- 1 Başlat→ Denetim Masası→ Yazıcılar ve Diğer Donanım→ Yüklü yazıcı ya da faksları görün'ü tıklatın.
- 2 Yazıcı listede varsa yazıcı simgesini sağ tıklatın.
- 3 Özellikler→ Bağlantı Noktaları'nı tıklatın. Paralel yazıcı için Aşağıdaki bağlantı noktalarına yazdırın: ayarının LPT1 (Yazıcı Bağlantı Noktası) olduğundan emin olun. USB yazıcı için Aşağıdaki bağlantı noktalarına yazdırın: ayarının USB olduğundan emin olun.

Windows Vista:

- 1 Baslat  $\Box$  → Denetim Masası→ Donanım ve Ses→ Yazıcı öğesini tıklatın.
- 2 Yazıcı listede varsa yazıcı simgesini sağ tıklatın.
- 3 Özellikler'i ve Bağlantı Noktaları'nı tıklatın.
- 4 Gerekli ayarları yapın.

YAZİCİ SÜRÜCÜSÜNÜ YENIDEN YÜKLEYIN. Yönergeler için yazıcı belgelerine bakın.

## Tarayıcı Sorunları

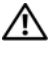

### UYARI: Bu bölümdeki yordamlara başlamadan önce, Ürün Bilgisi Kılavuzu'ndaki güvenlik yönergelerini izleyin.

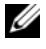

 $\mathbb Z$  NOT: Tarayıcınız için teknik yardım gerekirse, tarayıcının üreticisine başvurun.

TARAYİCİ BELGELERINI DENETLEYIN. Kurulum ve sorun giderme bilgileri için tarayıcı belgelerine bakın.

TARAYİCİ KILIDINI AÇİN. Tarayıcıda kilitleme sekmesi veya düğmesi varsa, kilitli olmadığından emin olun.

#### BILGISAYARİ YENIDEN BAŞLATİN VE TARAYİCİYİ YENIDEN DENEYIN.

## KABLO BAĞLANTİLARİNİ KONTROL EDIN. •

- Kablo bağlantısı bilgileri için yazıcı belgelerine bakın. •
- Tarayıcı kablolarının tarayıcıya ve bilgisayara doğru bağlandığından emin olun.

#### TARAYİCİNİN MICROSOFT WINDOWS TARAFİNDAN TANİNDİĞİNİ DOĞRULAYİN.

Windows XP:

- 1 Başlat→ Denetim Masası→ Yazıcılar ve Diğer Donanım→ Tarayıcılar ve Kameralar'ı tıklatın.
- 2 Tarayıcınız listelenmişse, Windows tarayıcıyı tanır.

Windows Vista:

1 Baslat → Denetim Masası → Donanım ve Ses → Tarayıcılar ve Kameralar'ı tıklatın.

Tarayıcı listelenmişse, Windows tarayıcıyı tanır.

TARAYİCİ SÜRÜCÜSÜNÜ YENIDEN YÜKLEYIN. Yönergeler için tarayıcı belgelerine bakın.

## <span id="page-88-0"></span>Ses ve Hoparlör Sorunları

UYARI: Bu bölümdeki yordamlara başlamadan önce, Ürün Bilgisi Kılavuzu'ndaki güvenlik yönergelerini izleyin.

### Hoparlörlerden ses gelmiyor

**24 NOT:** Bazı MP3 çalarlardaki ses seviyesi denetimi Windows ses seviyesi ayarını geçersiz kılar. MP3 parçalarını dinliyorsanız, MP3 çaların ses seviyesini düşürmediğinizden veya kapatmadığınızdan emin olun.

HOPARLÖR KABLO BAĞLANTİLARİNİ KONTROL EDIN. Hoparlörlerin birlikte verilen kurulum şemasında gösterilen şekilde bağlandığından emin olun. Ses kartı satın aldıysanız, hoparlörlerin karta bağlandığından emin olun.

BIOS SETUP (BIOS KURULUM) PROGRAMİNDA DOĞRU SES ÇÖZÜMÜNÜN ETKINLEŞTIRILDIĞINDEN EMIN OLUN. Bkz. ["Sistem Kurulumu" sayfa: 201.](#page-200-0)

SUBWOOFER VE HOPARLÖRLERIN ACİK OLDUĞUNDAN EMIN OLUN. Hoparlörlerle birlikte verilen kurulum şemasına bakın. Hoparlörlerinizde ses seviyesi denetimleri varsa, ses bozukluğunu gidermek için ses seviyesi, bas veya tiz ayarlarını yapın.

WINDOWS SES SEVIYESI DENETIMINI AYARLAYİN. Ekranınızın sağ alt köşesindeki hoparlör simgesini tıklatın veya çift tıklatın. Ses seviyesinin artırıldığından ve sesin kapatılmış olmadığından emin olun.

KULAKLİKLARİ KONEKTÖRLERINDEN ÇİKARİN. Kulaklıklar bilgisayarın ön panelindeki kulaklık konektörüne bağlıyken hoparlörden gelen ses otomatik olarak devre dışı bırakılır.

ELEKTRIK PRIZINI SİNAYİN. Elektrik prizine lamba gibi başka bir cihaz takarak, prizin sorunsuz çalıştığından emin olun.

OLASİ PARAZITI GIDERIN. Girişimi denetlemek üzere yakındaki vantilatörleri, flüoresan lambaları veya halojen ampulleri kapatın.

SES SÜRÜCÜSÜNÜ YENIDEN YÜKLEYIN. Bkz. "Sürücüleri El ile Yeniden [Yükleme" sayfa: 106](#page-105-0).

DONANİM SORUN GIDERICISI'NI ÇALİŞTİRİN. Bkz. ["Microsoft Windows](#page-106-0)® XP ve Windows Vista® [İşletim Sistemlerinde Yazılım ve Donanım Sorunlarını Giderme"](#page-106-0)  [sayfa: 107.](#page-106-0)

### Kulaklıklardan ses gelmiyor

KULAKLİK KABLO BAĞLANTİSİNİ DENETLEYIN. Kulaklık kablosunun kulaklık konektörüne sıkı bir şekilde takılmış olduğundan emin olun (bkz. ["Sistem Kurulumu"](#page-200-0)  [sayfa: 201\)](#page-200-0).

WINDOWS SES SEVIYESI DENETIMINI AYARLAYİN. Ekranınızın sağ alt köşesindeki hoparlör simgesini tıklatın veya çift tıklatın. Ses seviyesinin artırıldığından ve sesin kapatılmış olmadığından emin olun.

BIOS SETUP (BIOS KURULUM) PROGRAMİNDA DOĞRU SES ÇÖZÜMÜNÜN ETKINLEŞTIRILDIĞINDEN EMIN OLUN. Bkz. ["Sistem Kurulumu" sayfa: 201.](#page-200-0)

## Video ve Monitör Sorunları

UYARI: Bu bölümdeki yordamlara başlamadan önce, Ürün Bilgisi Kılavuzu'ndaki güvenlik yönergelerini izleyin.

NOT: Sorun giderme işlemleri için monitör belgelerine bakın.

### Ekran boşsa

## MONITÖR KABLO BAĞLANTİSİNİ DENETLEYIN. •

 Grafik kartı kablosunun bilgisayarınızın kurulum şemasında gösterilen şekilde bağlandığını doğrulayın.

İsteğe bağlı bir video kartı takılmışsa, monitör kablosunun sistem kartındaki video konektörüne değil o karta bağlandığından emin olun.

- Bir grafik uzatma kablosu kullanıyorsanız ve kabloyu sökmek sorunu çözüyorsa, kablo bozuktur.
- Güç kablosunun arızalı olup olmadığını belirlemek için bilgisayarın ve monitörün güç kablolarını birbiriyle değiştirin.
- Konektörde eğilmiş veya kırılmış pinler olup olmadığını kontrol edin (monitör kablo konektörlerinde eksik pin olması normaldir).

MONITÖR GÜÇ İŞİĞİNİ DENETLEYIN. Güç ışığı kapalıysa, monitörün açıldığından emin olmak için düğmeye sıkıca basın. Güç ışığı yanıksa ve yanıp sönüyorsa, monitörün gücü vardır. Güç ışığı yanıp sönüyorsa, klavyede bir tuşa basın veya fareyi hareket ettirin.

ELEKTRIK PRIZINI SİNAYİN. Elektrik prizine lamba gibi başka bir cihaz takarak, prizin sorunsuz çalıştığından emin olun.

TANİLAMA İŞİKLARİNİ GÖZDEN GEÇIRIN. Bkz. ["Sesli Uyarı Kodları" sayfa: 94.](#page-93-0)

### Ekran zor okunuyorsa

MONITÖR AYARLARİNİ DENETLEYIN. Kontrast ve parlaklığı ayarlama, monitör manyetik alanını kaldırma ve otomatik monitör testini gerçekleştirme hakkında talimatlar için monitör belgelerine bakın.

SUBWOOFER'I MONITÖRDEN UZAKLAŞTİRİN. Hoparlör sisteminiz subwoofer içeriyorsa, subwoofer'ın monitörden en az 60 santimetre (2 fit) uzakta olduğundan emin olun.

MONITÖRÜ HARICI GÜÇ KAYNAKLARİNDAN UZAĞA TAŞİYİN.

Vantilatörler, floresan lambalar, halojen ampuller ve diğer elektrikli aygıtlar ekranın "titrek" görünmesine neden olabilir. Paraziti kontrol etmek için yakınlardaki bu aygıtları kapatın.

GÜNEŞ İŞİĞİNİN NEDEN OLDUĞU PARLAMAYİ VE OLASİ PARAZITI ÖNLEMEK IÇIN MONITÖRÜ DÖNDÜRÜN.

#### WINDOWS EKRAN AYARLARİNİ YAPİN.

Windows XP.

- 1 Başlat→ Denetim Masası→ Görünüm ve Temalar'ı tıklatın.
- 2 Değiştirmek istediğiniz alanı tıklatın veya Ekran simgesini tıklatın.
- 3 Renk kalitesi ve Ekran çözünürlüğü için farklı ayarlar deneyin.

Windows Vista:

- 1 Başlat → Denetim Masası→ Donanım ve Ses→ Kişiselleştirme→ Ekran Ayarları'nı tıklatın.
- 2 Gerekirse Çözünürlük ve Renk ayarlarını yapın.

# Sorun Giderme İpuçları

## Güç Işıkları

### UYARI: Bu bölümdeki yordamlara başlamadan önce, Ürün Bilgisi Kılavuzu'ndaki güvenlik yönergelerini izleyin.

Bilgisayarınızın önündeki güç düğmesi ışığı (iki renkli LED) farklı durumları göstermek için yanar, yanıp söner veya sabit kalır: •

- Güç ışığı yanmıyorsa bilgisayarınız kapalıdır veya elektrik almıyordur. –
	- Güç konektörünü çıkarıp bilgisayarın arkasındaki güç konektörüne ve elektrik prizine tekrar takın.
	- Bilgisayarınız anahtarlı bir uzatma kablosuna bağlıysa, kablonun elektrik prizine takılı ve düğmesinin açık olduğundan emin olun. Bilgisayarın doğru çalıştığından emin olmak için güç koruma aygıtlarını, anahtarlı ve anahtarsız uzatma kablolarını devre dışı bırakın.
	- Elektrik prizine lamba gibi başka bir cihaz takarak, prizin sorunsuz çalıştığından emin olun.
- • Güç ışığı maviyse ve bilgisayar yanıt vermiyorsa: –
	- Ekranın bağlı ve açık olduğundan emin olun.
	- Ekran bağlı ve açıksa, bkz. ["Sesli Uyarı Kodları" sayfa: 94](#page-93-1).
- • Güç ışığı mavi yanıp sönüyorsa bilgisayar bekleme modundadır. Normal çalışmayı devam ettirmek için klavyenizde bir tuşa basın, fareyi hareket ettirin veya güç düğmesine basın. Güç ışığı maviyse ve bilgisayar yanıt vermiyorsa:
	- Ekranın takılı ve açık olduğundan emin olun.
	- Ekran bağlı ve açıksa, bkz. ["Sesli Uyarı Kodları" sayfa: 94](#page-93-1).
- • Güç ışığı kehribar renkte yanıp sönüyorsa, bilgisayara güç geliyor ancak bir aygıt arızalı ya da yanlış takılmış olabilir.
	- Bellek modüllerini çıkarıp tekrar takın (bkz. ["Bellek" sayfa: 135\)](#page-134-1).
	- Tüm kartları çıkarıp tekrar takın (bkz. ["Kartlar" sayfa: 140\)](#page-139-0).
	- Varsa, grafik kartını çıkarıp yeniden takın (bkz. ["Kartlar" sayfa: 140\)](#page-139-0).
- Güç ışığı kesintisiz olarak kehribar rengi yanıyorsa, bir elektrik sorunu veya dahili aygıt arızası olabilir.
	- Tüm güç kablolarının sistem kartına sağlam bir şekilde bağlı olduğundan emin olun (bkz. ["Bilgisayarınızın İç Görünümü"](#page-119-0)  [sayfa: 120\)](#page-119-0).
	- Ana güç kablosunun ve ön panel kablosunun sistem kartına sağlam bağlandığından emin olun (bkz. ["Bilgisayarınızın İç Görünümü"](#page-119-0)  [sayfa: 120\)](#page-119-0).

## <span id="page-93-1"></span><span id="page-93-0"></span>Sesli Uyarı Kodları

Monitör hataları veya sorunları görüntüleyemezse, bilgisayarınız başlatma sırasında bir dizi uyarı sesi çıkarabilir. Sesli uyarı kodu adı verilen bu uyarı sesi dizisi bir sorunu belirtir. Olası bir sesli uyarı kodu, art arda üç kısa bip sesinden oluşur. Bu sesli uyarı kodu, bilgisayarın bir bellek sorunuyla karşılaştığını gösterir.

Bilgisayarınız başlatma sırasında uyarı sesi çıkartırsa:

- 1 Sesli uyarı kodunu not edin.
- 2 Daha ciddi nedenleri tanımlamak için Dell Diagnostics uygulamasını çalıştırın (bkz. ["Dell Diagnostics" sayfa: 98](#page-97-1)).

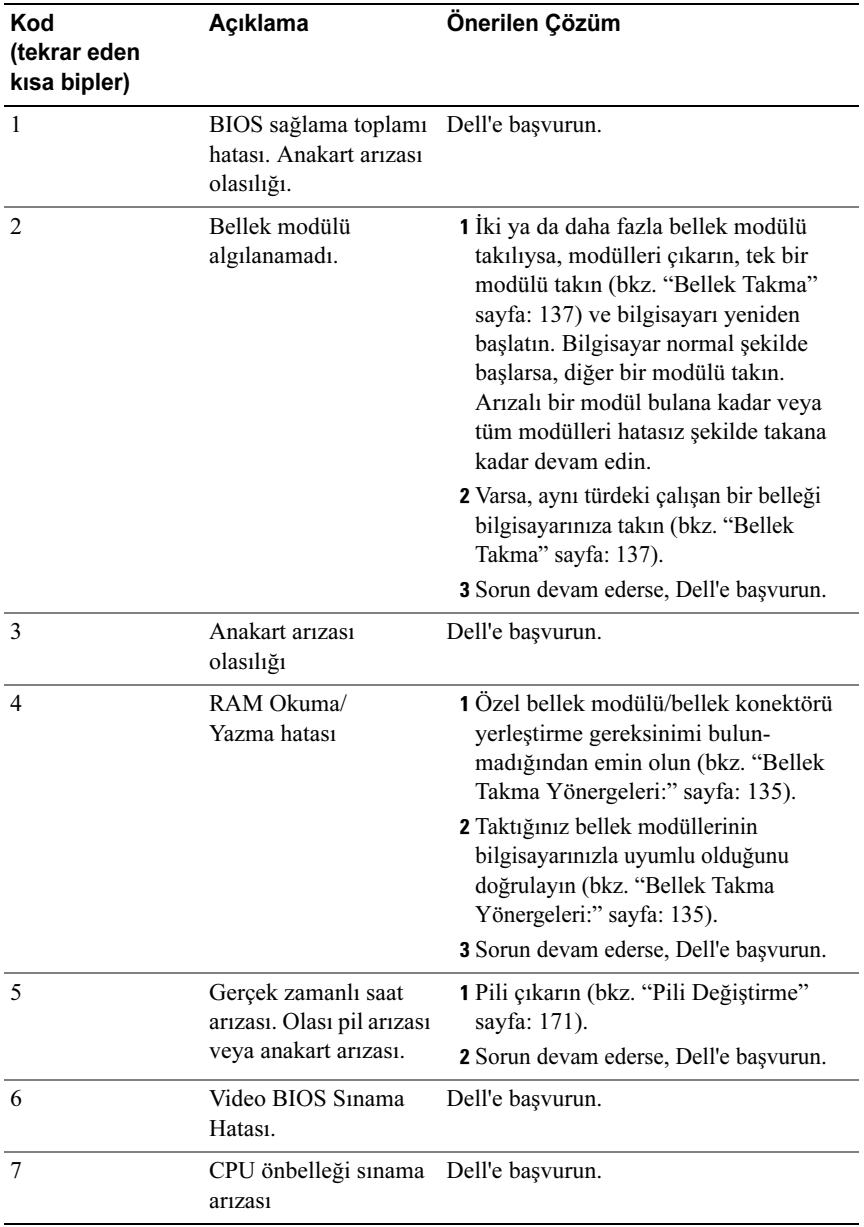

## Sistem İletileri

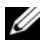

NOT: Aldığınız ileti tabloda listelenmemişse, işletim sisteminin veya ileti görüntülendiğinde çalışmakta olan programın belgelerine bakın.

ALERT! PREVIOUS ATTEMPTS AT BOOTING THIS SYSTEM HAVE FAILED AT CHECKPOINT [NNNN]. FOR HELP IN RESOLVING THIS PROBLEM, PLEASE NOTE THIS CHECKPOINT AND CONTACT DELL TECHNICAL SUPPORT (DIKKAT! BU SISTEM, YENIDEN BAŞLATMAK IÇIN YAPİLAN ÖNCEKI DENEMELER [NNNN] DENETIM NOKTASİNDA BAŞARİSİZ OLDU. BU SORUNU GIDERME ILE ILGILI YARDİM ICIN LÜTFEN BU DENETIM NOKTASİNİ BIR YERE NOT EDIN VE DELL TEKNIK DESTEĞINE BAŞVURUN). Bilgisayar aynı hata yüzünden arka arkaya üç kez önyükleme işlemini tamamlayamadı (yardım için bkz ["Dell'e Başvurma" sayfa: 218](#page-217-0)).

CMOS CHECKSUM ERROR (CMOS SAĞLAMA TOPLAMİ HATASİ). Olası ana kart hatası veya RTC pil gücü zayıf. Pili değiştirin (bkz. ["Pili Değiştirme"](#page-170-0)  [sayfa: 171\)](#page-170-0). Yardım için bkz. ["Dell'e Başvurma" sayfa: 218.](#page-217-0)

CPU FAN FAILURE (CPU FAN HATASİ). CPU fan hatası. CPU fanını değiştirin (bkz.["İşlemci" sayfa: 181\)](#page-180-0).

DISKETTE DRIVE 0 SEEK FAILURE (DISKET SÜRÜCÜSÜ 0 ARAMA HATASİ). Bir kablo gevşek olabilir veya bilgisayar yapılandırma bilgileri ile donanım yapılandırması aynı olmayabilir. Kablo bağlantılarını gözden geçirin (yardım için bkz. ["Dell'e Başvurma" sayfa: 218](#page-217-0)).

DISKETTE READ FAILURE (DISKET OKUMA HATASİ). Disket bozulmuş veya bir kablo gevşemiş olabilir. Disketi değiştirin/kablo bağlantılarında gevşeklik olup olmadığına bakın.

#### HARD-DISK DRIVE FAILURE (SABIT DISK SÜRÜCÜ HATASİ).

HDD POST sırasında olası sabit disk arızası. Kabloları kontrol edin/sabit diskleri değiştirin (yardım için bkz. ["Dell'e Başvurma" sayfa: 218](#page-217-0)).

#### HARD-DISK DRIVE READ FAILURE (SABIT DISK SÜRÜCÜSÜ OKUMA

HATASİ). Sabit disk sürücüsü önyükleme sınaması sırasında olası sabit disk sürücü hatası (yardım için bkz. ["Dell'e Başvurma" sayfa: 218](#page-217-0)).

KEYBOARD FAILURE (KLAVYE HATASİ). Klavyede hata var veya klavye kablosu gevşek (bkz. ["Klavye Sorunları" sayfa: 77](#page-76-0)).

NO BOOT DEVICE AVAILABLE (HIÇBIR ÖNYÜKLEME AYGİTİ YOK). Sabit disk sürücüsünde önyüklenebilir bölüm yok veya Disket sürücüsünde önyüklenebilir bir disket yok, Sabit Disk/Disket kablosu gevşemiş ya da Önyüklenebilir bir aygıt yok. •

- Disket sürücünüz önyükleme aygıtınızsa, sürücüde önyüklenebilir bir disketin olduğundan emin olun.
- Önyükleme aygıtınız sabit disk sürücüsü ise, kabloların bağlı, sürücünün doğru şekilde takılmış ve önyüklenebilir aygıt olarak bölümlendirilmiş olduğundan emin olun.
- System Setup'a (Sistem Kurulumu) girin ve önyükleme sırası bilgilerinin doğru olduğundan emin olun (bkz. ["Sistem Kurulumuna Girme" sayfa: 201](#page-200-1)).

#### NO TIMER TICK INTERRUPT (SÜREÖLÇER SESI YOK KESINTISI).

Sistem kartı üzerindeki bir yonga veya anakart arızalı olabilir (yardım için bkz.["Dell'e Başvurma" sayfa: 218\)](#page-217-0).

#### NON-SYSTEM DISK OR DISK ERROR (SISTEM DISİ DISK VEYA DISK

HATASİ). Disketi önyüklenebilir işletim sistemi yüklü bir disketle değiştirin veya disketi A sürücüsünden çıkartıp bilgisayarı yeniden başlatın.

#### NOT A BOOT DISKETTE (ÖNYÜKLEME DISKETI DEĞIL).

Önyüklenebilir bir disket takın ve bilgisayarı yeniden başlatın.

USB OVER CURRENT ERROR (USB AŞİRİ AKİM HATASİ). USB aygıtını çıkarın. USB aygıtı için harici güç kaynağı kullanın.

```
NOTICE – HARD DRIVE SELF MONITORING SYSTEM HAS REPORTED
THAT A PARAMETER HAS EXCEEDED ITS NORMAL OPERATING RANGE. 
DELL RECOMMENDS THAT YOU BACK UP YOUR DATA REGULARLY.
A PARAMETER OUT OF RANGE MAY OR MAY NOT INDICATE A POTENTIAL
HARD DRIVE PROBLEM (DİKKAT – SABIT DISK SÜRÜCÜSÜ KENDİ 
KENDİNE İZLEME SİSTEMİ BIR PARAMETRENIN NORMAL ÇALİŞMA
ARALİĞİNİ AŞTİĞİNİ BILDIRDI. DELL, VERILERINIZI DÜZENLI OLARAK
YEDEKLEMENIZI ÖNERIR. ARALİK DİSİNDA CALİSAN BIR PARAMETRE
OLASİ SABIT DISK SÜRÜCÜ HATASİNA IŞARET EDEBILIR VEYA
ETMEYEBILIR). S.M.A.R.T hatası, olası sabit disk sürücüsü hatası. Bu özellik 
BIOS ayarlarından etkinleştirilip devre dışı bırakılabilir.
```
## <span id="page-97-1"></span><span id="page-97-0"></span>Dell Diagnostics

 $\sqrt{N}$  UYARI: Bu bölümdeki yordamlara başlamadan önce, Ürün Bilgisi Kılavuzu'ndaki güvenlik yönergelerini izleyin.

## Dell Diagnostics Ne Zaman Kullanılmalı

Bilgisayarınızla ilgili bir sorun yaşarsanız, teknik yardım için Dell'e başvurmadan önce Kilitlenmeler ve Yazılım Sorunları bölümündeki gerekli denetimleri yapın (bkz. ["Kilitlenmeler ve Yazılım Sorunları" sayfa: 78\)](#page-77-0) ve Dell Diagnostics'i çalıştırın.

Başlamadan önce bu yordamları yazdırmanız önerilir.

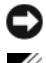

DİKKAT: Dell Diagnostics programı yalnızca Dell™ bilgisayarlarda çalışır.

**NOT:** Drivers and Utilities (Sürücüler ve Yardımcı Programlar) ortamı isteğe bağlıdır ve bilgisayarınızla birlikte verilmeyebilir.

Bilgisayarınızın yapılandırma bilgilerini gözden geçirmek için ["Sistem](#page-200-0)  [Kurulumu" sayfa: 201](#page-200-0) bölümüne bakın ve sınamak istediğiniz aygıtın System Setup'ta (Sistem Kurulumu) görüntülendiğinden ve etkin olduğundan emin olun.

Sabit disk sürücünüzden veya Drivers and Utilities (Sürücüler ve Yardımcı Programlar) ortamından Dell Diagnostics programını başlatın.

## Dell Diagnostics Programını Sabit Sürücünüzden Başlatma

Dell Diagnostics programı sabit disk sürücünüzde gizli bir tanılama yardımcı programı bölümündedir.

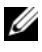

NOT: Bilgisayarınız bir ekran resmi görüntülemiyorsa, bkz. ["Dell'e Başvurma](#page-217-0)" [sayfa: 218.](#page-217-0)

- 1 Bilgisayarın sorunsuz şekilde çalışan bir elektrik prizine bağlı olduğundan emin olun.
- 2 Bilgisayarınızı açın (veya yeniden başlatın).
- 3 DELL™ logosu göründüğünde hemen <F12> tuşuna basın. Önyükleme menüsünden Boot to Utility Partition (Yardımcı Program Bölümüne Önyükle) öğesini seçin ve <Enter> tuşuna basın.

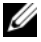

 $\mathbb Z$  NOT: Uzun süre beklerseniz ve işletim sistemi logosu görünürse, Microsoft® Windows® masaüstünü görene kadar bekleyin; ardından bilgisayarınızı kapatın ve yeniden deneyin.

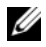

**24 NOT:** Hiçbir tanılama yardımcı programı bölümü bulunamadığını belirten bir ileti görürseniz, Dell Diagnostics programını Drivers and Utilities (Sürücüler ve Yardımcı Programlar) ortamından başlatın.

4 Dell Diagnostics'i sabit disk sürücünüzdeki tanılama yardımcı programı bölümünden başlatmak için herhangi bir tuşa basın.

## Dell Diagnostics Programını Drivers and Utilities Ortamından Başlatma

- 1 Drivers and Utilities ortamını verleştirin.
- 2 Bilgisayarı kapatıp tekrar başlatın.

DELL logosu göründüğünde hemen <F12> tuşuna basın.

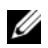

 $\mathbb Z$  NOT: Uzun süre beklerseniz ve isletim sistemi logosu görünürse, Microsoft® Windows® masaüstünü görene kadar bekleyin; ardından bilgisayarınızı kapatın ve yeniden deneyin.

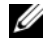

NOT: Sonraki adımlar, önyükleme sırasını yalnızca bir kez değiştirir. Sonraki başlatmada, bilgisayar System Setup (Sistem Kurulumu) programında belirtilen aygıtlara göre önyükleme yapar.

- 3 Önyükleme aygıtı listesi göründüğünde, CD/DVD/CD-RW seçeneğini vurgulayın ve <Enter> tuşuna basın.
- 4 Görüntülenen menüden Boot from CD-ROM (CD-ROM'dan başlat) seçeneğini belirtin ve <Enter> tuşuna basın.
- 5 CD menüsünü başlatmak için 1 yazın ve ilerlemek için <Enter> tuşuna basın.
- 6 Numaralı listeden Run the 32 Bit Dell Diagnostics'i (32 Bit Dell Diagnostics Programını Çalıştır) seçin. Birden çok sürüm listelenmişse, bilgisayarınıza uygun sürümü seçin.
- 7 Dell Diagnostics programında Main Menu (Ana Menü) göründüğünde, uygulamak istediğiniz sınamayı seçin.

## Dell Diagnostics Main Menu (Ana Menü)

1 Dell Diagnostics programı yüklendikten ve Main Menu (Ana Menü) ekranı göründükten sonra, istediğiniz seçeneğin düğmesini tıklatın.

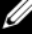

 $\mathbb Z$  NOT: Bilgisayarınızda eksiksiz bir sınama gerçekleştirmek için, Test System (Sistemi Sına) seçeneğini işaretlemeniz önerilir.

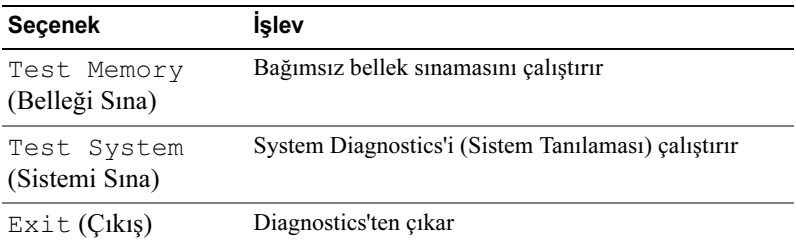

2 Ana menüdeki Test System (Sistemi Sına) seçeneği belirtildikten sonra aşağıdaki menü görüntülenir:

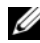

NOT: Bilgisayardaki aygıtların tam bir sınamasının yapılması için aşağıdaki menüden Extended Test (Genişletilmiş Sınama) seçeneğini belirlemeniz önerilir.

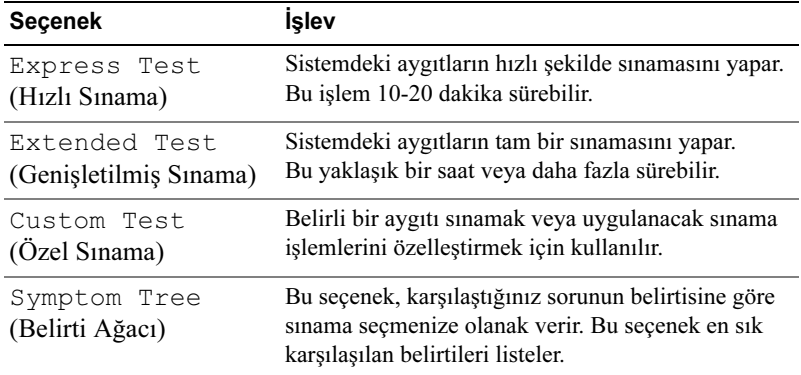

3 Sınama sırasında bir sorunla karşılaşılırsa, sorunun hata kodunu ve açıklamasını içeren bir ileti görünür. Hata kodu ile sorunun açıklamasını bir yere yazın ve ["Dell'e Başvurma" sayfa: 218](#page-217-0) bölümüne bakın.

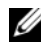

**NOT: Bilgisayarınızın Service Tag (Servis Etiketi) numarası, her sınama** ekranının en üstünde görünür. Dell'e başvurduğunuzda, teknik destek bölümü sizden Service Tag numaranızı ister.

4 Custom Test veya Symptom Tree (Özel Sınama veya Belirti Ağacı) seçeneğinden bir sınama yürütürseniz, daha fazla bilgi için aşağıdaki tabloda açıklanan ilgili sekmeyi tıklatın.

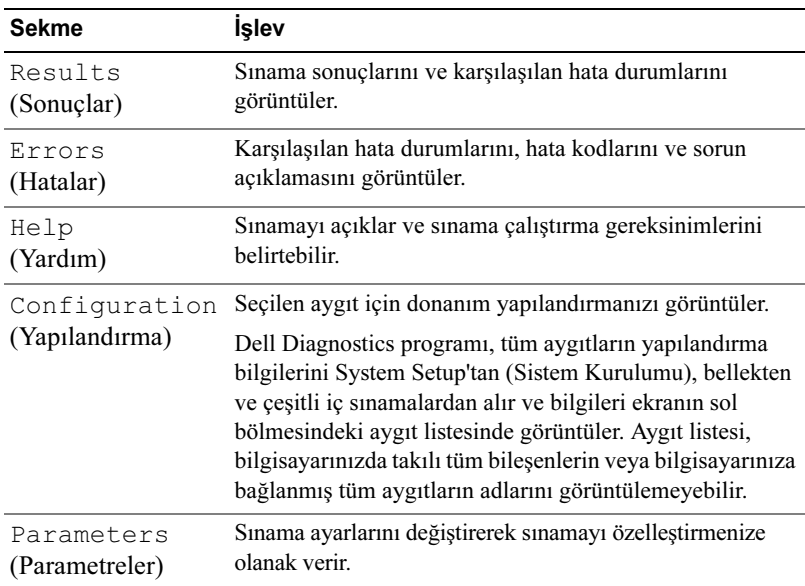

- 5 Sınama işlemleri tamamlandığında, Main Menu (Ana Menü) ekranına dönmek için sınama ekranını kapatın. Dell Diagnostics programından çıkmak ve bilgisayarı yeniden başlatmak için, Main Menu (Ana Menü) ekranını kapatın.
- 6 Drivers and Utilities (Sürücüler ve Yardımcı Programlar) ortamını çıkarın.

## Sürücüler

## Sürücü Nedir?

Sürücü; yazıcı, fare veya klavye gibi bir aygıtı denetleyen bir programdır. Tüm aygıtlar için bir sürücü programı gerekir.

Sürücüler aygıt ile o aygıtı kullanan diğer programlar arasında çevirmen gibi çalışırlar. Her aygıtın yalnızca kendi sürücüsünün tanıyacağı özelleştirilmiş komut kümeleri vardır.

Bilgisayarınız Dell tarafından gerekli bütün sürücüler yüklenmiş halde gönderilir, ek bir kuruluma ya da yapılandırmaya gerek yoktur.

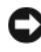

DIKKAT: Drivers and Utilities ortamı isletim sistemi için bilgisayarınızda bulunmayan sürücüleri içerebilir. İşletim sisteminiz için uygun olan yazılımı yüklediğinizden emin olun.

Klavye sürücüsü gibi birçok sürücü, Microsoft Windows işletim sistemi ile birlikte gelir. Aşağıdaki durumlarda sürücüler yüklemeniz gerekebilir: •

- İşletim sisteminizi yükseltirseniz.
- İşletim sisteminizi yeniden yüklerseniz. •
- Yeni bir aygıt bağlar veya yüklerseniz.

## Sürücülerin Tanımlanması

Herhangi bir aygıtla ilgili sorun yaşıyorsanız, sorunun kaynağının sürücü olup olmadığını belirleyin ve gerekirse sürücüyü güncelleştirin.

- 1 Başlat  $\bigoplus$  düğmesini tıklatın, ve Bilgisayar'ı sağ tıklatın.
- 2 Özellikler $\rightarrow$  Aygıt Yöneticisi'ni tıklatın.

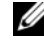

**ZA NOT: Kullanıcı Hesabı Denetimi (Görevler** penceresi altında solda bulunur) görünebilir. Bilgisayarda yöneticiyseniz Devam düğmesini tıklatın; değilseniz devam etmek için yöneticinize başvurun.

Listede aşağı inerek herhangi bir aygıt simgesinin yanında ünlem işareti (sarı bir daire içinde [!]) olup olmadığına bakın.

Aygıt adının yanında ünlem işareti varsa, sürücüyü yeniden yüklemeniz ya da yeni bir sürücü yüklemeniz gerekebilir (bkz.["Sürücüleri ve Yardımcı Programları](#page-103-1)  [Yeniden Yükleme" sayfa: 104\)](#page-103-1).

## <span id="page-103-1"></span><span id="page-103-0"></span>Sürücüleri ve Yardımcı Programları Yeniden Yükleme

DİKKAT: Support.dell.com adresindeki Dell Destek web sitesi ve Drivers and Utilities (Sürücüler ve Yardımcı Programlar) ortamınız Dell™ bilgisayarları için onaylanmış sürücüleri içerir. Başka kaynaklardan alınan sürücüleri yüklerseniz, bilgisayarınız düzgün çalışmayabilir.

### Windows Aygıt Sürücüsü Geri Almayı Kullanma

Bir sürücüyü yükledikten veya güncelleştirdikten sonra bilgisayarınızda sorun oluşursa, sürücüyü önceden yüklü olan sürümle değiştirmek için Windows Aygıt Sürücüsü Geri Alma'yı kullanın.

Windows **XP**.

- 1 Başlat→ Bilgisayarım→ Özellikler→ Donanım→ Aygıt Yöneticisi'ni tıklatın.
- 2 Yeni sürücünün yüklendiği aygıtı sağ tıklatın, ardından Özellikler'i tıklatın.
- 3 Sürücüler sekmesini→ Sürücüye Geri Dön'ü tıklatın.

### Windows Vista:

- 1 Başlat  $\bigoplus$  düğmesini tıklatın, ve Bilgisayar'ı sağ tıklatın.
- 2 Özellikler $\rightarrow$  Aygıt Yöneticisi'ni tıklatın.
	- NOT: Kullanıcı Hesabı Denetimi penceresi açılabilir. Bilgisayarda yöneticiyseniz Devam düğmesini tıklatın; değilseniz Aygıt Yöneticisi'ne girmek için yöneticinize başvurun.
- 3 Yeni sürücüsü kurulmus olan aygıtı sağ tusla tıklatın sonra Özellikler'i tıklatın.
- 4 Sürücüler sekmesini→ Sürücüye Geri Dön'ü tıklatın.

Aygıt Sürücüsü Geri Alma sorunu çözmezse, bilgisayarınızı yeni sürücüyü yüklemeden önceki çalışma durumuna döndürmek için Sistem Geri Yükleme'yi kullanın (bkz. ["İşletim Sisteminizi Geri Yükleme" sayfa: 108](#page-107-0)).

### Drivers and Utilities ortamını Kullanma

Aygıt Sürücüsü Geri Alma ya da Sistem Geri Yükleme'yi kullanmak (bkz. ["İşletim Sisteminizi Geri Yükleme" sayfa: 108](#page-107-0)) sorunu çözmezse, sürücüyü Drivers and Utilities ortamından yeniden yükleyin.

1 Windows masaüstü görüntülenirken Drivers and Utilities ortamını takın.

Drivers and Utilities ortamını ilk kez kullanıyorsanız, adım 2 konumuna gidin. İlk kez kullanmıyorsanız, adım 5 konumuna gidin.

- 2 *Drivers and Utilities* ortamı yükleme programı başladığında, ekrandaki istemleri izleyin.
- 3 InstallShield Sihirbazı Tamamlandı penceresi göründüğünde, Drivers and Utilities ortamını çıkarın ve bilgisayarınızı yeniden başlatmak için Son'u tıklatın.
- 4 Windows masaüstünü gördüğünüzde, Drivers and Utilities ortamını yeniden takın.
- 5 Welcome Dell System Owner (Hoş Geldiniz Dell Sistemi Sahibi) ekranında, Next'i (İleri) tıklatın.
	- $\mathbb Z$  NOT: *Drivers and Utilities* ortamında sadece bilgisayarınızla birlikte gelen ekran sürücüleri görüntülenir. Başka donanımlar eklediyseniz, yeni donanımın sürücüleri Drivers and Utilities ortamında görüntülenmeyebilir. Bu sürücüler görüntülenmezse Drivers and Utilities ortamı programından çıkın. Sürücü bilgileri için aygıtla birlikte gelen belgelere bakın.

Drivers and Utilities ortamının bilgisayarınızda bir donanım algıladığını belirten bir ileti görüntülenir.

Bilgisayarınız tarafından kullanılan sürücüler otomatik olarak My Drivers'da görüntülenir — Drivers and Utilities ortamı bu bileşenleri sistem penceresinde tanımlar.

6 Yeniden yüklemek istediğiniz sürücüyü tıklatın ve ekrandaki yönergeleri izleyin.

Belli bir sürücü listede yoksa, sürücü işletim sisteminiz için gerekli olmayabilir.

### <span id="page-105-0"></span>Sürücüleri El ile Yeniden Yükleme

Sürücü dosyalarını önceki bölümde açıklanan şekilde sabit sürücünüze çıkardıktan sonra, şunları yapın:

- 1 Baslat <sup>da</sup> düğmesini tıklatın, ve Bilgisayar'ı sağ tıklatın.
- 2 Özellikler→ Aygıt Yöneticisi'ni tıklatın.
	- NOT: Kullanıcı Hesabı Denetimi penceresi açılabilir. Bilgisayarda yöneticiyseniz Devam düğmesini tıklatın; değilseniz Aygıt Yöneticisi'ne girmek için yöneticinize başvurun.
- 3 Sürücüsünü yüklediğiniz aygıtın türünü (örneğin, Ses veya Video) çift tıklatın.
- 4 Sürücüsünü yüklediğiniz aygıtın adını çift tıklatın.
- 5 Sürücü sekmesini→ Sürücüyü Güncelleştir→ Sürücü yazılımı için bilgisayarıma gözat seçeneğini tıklatın.
- 6 Gözat'ı tıklatın ve sürücü dosyalarını önceden kopyaladığınız yeri bulun.
- 7 Uygun sürücünün adı göründüğünde, sürücünün adını→Tamam→ İleri'yi tıklatın.
- 8 Son'u tıklatın ve bilgisayarınızı yeniden başlatın.

## <span id="page-106-0"></span>Microsoft Windows<sup>®</sup> XP ve Windows Vista® İşletim Sistemlerinde Yazılım ve Donanım Sorunlarını Giderme

İşletim sistemi kurulumu sırasında bir aygıt algılanamazsa veya algılandığı halde, yanlış yapılandırılırsa, uyumsuzluğu çözmek için Donanım Sorun Gidericisi'ni kullanabilirsiniz.

Donanım Sorun Gidericisi'ni başlatmak için:

Windows XP:

- 1 Başlat→ Yardım ve Destek'i tıklatın.
- 2 Arama alanına hardware troubleshooter (donanım sorunu giderme) yazın ve aramayı başlatmak için <Enter> tuşuna basın.
- 3 Sorun Çözme bölümünde Donanım Sorun Giderici'yi tıklatın.
- 4 Donanım Sorun Giderici listesinde sorunu en iyi şekilde tanımlayan seceneği belirleyin ve kalan sorun giderme adımlarını izlemek için **İleri'**yi tıklatın.

Windows Vista:

- 1 Windows Vista Baslat <sup>de</sup>l düğmesini ve Yardım ve Destek'i tıklatın.
- 2 Ara alanına hardware troubleshooter (donanım sorunu giderme) yazın ve aramayı başlatmak için <Enter> tuşuna basın.

Arama sonuçlarında sorunu en iyi şekilde tanımlayan seçeneği belirleyin ve kalan sorun giderme adımlarını izleyin.

## <span id="page-107-0"></span>İşletim Sisteminizi Geri Yükleme

İşletim sisteminizi aşağıdaki yollarla geri yükleyebilirsiniz: •

- Microsoft Windows XP Sistem Geri Yükleme ve Windows Vista Sistem Geri Yükleme, veri dosyalarınıza etki etmeden bilgisayarınızı önceki bir işletim sistemi durumuna geri döndürür. İşletim sisteminizi geri yüklemek ve veri dosyalarınızı korumak için ilk çözüm olarak Sistem Geri Yükleme'yi kullanın.
- Symantec tarafından sunulan Dell PC Restore (Dell PC Geri Yükleme), sabit sürücünüzü bilgisayarı satın aldığınız sıradaki çalışma durumuna geri yükler. Dell PC Restore (Dell PC Geri Yükleme) sabit diskteki tüm verileri kalıcı olarak siler ve bilgisayarı satın aldıktan sonra yüklediğiniz tüm uygulamaları kaldırır. PC Restore (PC Geri Yükleme) işlevini sadece Sistem Geri Yükleme ile işletim sistemi sorununuzu çözemediğinizde kullanın.
- Bilgisayarınızla birlikte bir İşletim Sistemi diski aldıysanız, işletim sisteminizi geri yüklemek için bu diski kullanabilirsiniz. CD'yi sadece Sistem Geri Yükleme ile işletim sistemi sorununuzu çözemediğinizde kullanın.

## Microsoft® Windows® Sistem Geri Yüklemeyi Kullanma

Windows işletim sistemleri, donanıma, yazılıma veya sistem ayarlarına yapılan değişiklikler bilgisayarı istenmeyen bir sistem durumuna getirmişse, bilgisayarınızı önceki bir sistem durumuna geri yüklemenizi (veri dosyalarını etkilemeden) sağlayan Sistem Geri Yükleme seçeneğini sağlar. Sistem Geri Yüklemenin bilgisayarınızda yaptığı her değişiklik tamamen geri alınabilir.

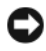

DİKKAT: Veri dosyalarınızı düzenli olarak yedekleyin. Sistem Geri Yükleme, veri dosyalarınızı izlemez veya kurtarmaz.

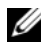

NOT: Bu belgedeki yordamlar Windows varsayılan görünümü için yazılmıştır, bu nedenle Dell™ bilgisayarınızı Windows Klasik görünümüne ayarladığınızda bunlar geçerli olmayabilir.
#### Sistem Geri Yükleme'yi Başlatma

Windows **XP**.

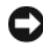

DİKKAT: Bilgisayarı daha önceki bir sistem durumuna geri yüklemeden önce, açık dosyaları kaydedip kapatın ve açık programlardan çıkın. Sistem geri yükleme bitene kadar hiçbir dosyayı veya programı değiştirmeyin, açmayın veya silmeyin.

- 1 Başlat→ Tüm Programlar→ Aksesuarlar→ Sistem Araçları→ Sistem Geri Yükleme'yi tıklatın.
- 2 Bilgisayarımı önceki bir zamana geri yükle veya Geri yükleme noktası oluştur'u tıklatın.
- 3 İleri'yi tıklatın ve kalan ekran istemlerini izleyin.

Windows Vista:

- 1 Windows Vista Baslat <sup>düğmesini</sup> ve Yardım ve Destek'i tıklatın.
- 2 Arama kutusuna System Restore (Sistem Geri Yükleme) yazın ve <Enter> tuşuna basın.

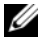

NOT: Kullanıcı Hesabı Denetimi penceresi açılabilir. Bilgisayarda bir yöneticiyseniz, Devam'ı tıklatın; aksi takdirde istediğiniz eyleme devam etmek için yöneticinize başvurun.

3 İleri'yi tıklatın ve ekranda kalan istemleri izleyin.

Sistem Geri Yükleme'nin sorununuzu çözmemesi durumunda, son sistem geri yüklemeyi geri alabilirsiniz.

#### Son Sistem Geri Yüklemeyi Geri Alma

DİKKAT: Son sistem geri yüklemesini geri almadan önce, açık dosyaları kaydedip kapatın ve açık programlardan çıkın. Sistem geri yükleme bitene kadar hiçbir dosyayı veya programı değiştirmeyin, açmayın veya silmeyin.

Windows XP:

- 1 Başlat→ Tüm Programlar→ Donatılar→ Sistem Araçları→ Sistem Geri Yükleme'yi tıklatın.
- 2 Son geri yüklememi geri al'ı ve Devam'ı tıklatın.

#### Windows Vista:

- 1 Windows Vista Baslat düğmesini ve Yardım ve Destek'i tıklatın.
- 2 Arama kutusuna Sistem Geri Yükleme yazın ve <Enter> tuşuna basın.
- 3 Son geri yüklememi geri al'ı ve Devam'ı tıklatın.

#### Sistem Geri Yükleme'yi Etkinleştirme

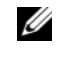

**24 NOT:** Windows Vista, disk alanı azalsa bile Sistem Geri Yükleme'yi devre dışı bırakmaz. Bu nedenle, aşağıdaki adımlar sadece Windows XP için geçerlidir.

Windows XP'yi 200 MB'den daha az kullanılabilir boş sabit disk alanıyla yeniden yüklerseniz, Sistem Geri Yükleme otomatik olarak devre dışı kalır.

Sistem Geri Yükleme'nin etkin olup olmadığını görmek için:

1 Başlat→ Denetim Masası→ Performans ve Bakım→ Sistem'i tıklatın.

Sistem Geri Yükleme sekmesini tıklatın ve Sistem Geri Yükleme'yi kapat seçeneğinin işaretli olmadığından emin olun.

# Dell PC Restore'u Kullanma

DİKKAT: Dell PC Restore (PC Geri Yükleme) kullanıldığında sabit sürücünüzdeki tüm veriler kalıcı olarak silinir ve bilgisayarınızı aldıktan sonra yüklediğiniz tüm programlar veya sürücüler kaldırılır. Mümkünse, PC Restore'u (PC Geri Yükleme) kullanmadan önce tüm verileri yedekleyin. PC Restore'u (PC Geri Yükleme) sadece Sistem Geri Yükleme ile işletim sistemi sorununuzu çözemediğinizde kullanın.

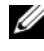

NOT: Dell PC Restore (PC Geri Yükleme) her ülkede veya her bilgisayarda kullanılamayabilir.

Dell PC Restore'u (PC Geri Yükleme) işletim sisteminizi geri yüklemek için son yöntem olarak kullanın.

PC Restore (PC Geri Yükleme), sabit sürücünüzü bilgisayarınızı ilk aldığınızdaki çalışma durumuna döndürür. Bilgisayarınızı aldıktan sonra eklediğiniz veri dosyaları dahil tüm program veya dosyalar sabit sürücüden kalıcı olarak silinir. Veri dosyaları belgeleri, elektronik tabloları, e-posta iletilerini, dijital fotoğrafları, müzik dosyalarını vb. içerir. Mümkünse, PC Restore'u (PC Geri Yükleme) kullanmadan önce tüm verileri yedekleyin.

PC Restore'u (PC Geri Yükleme) kullanmak için:

1 Bilgisayarı açın.

Önyükleme işlemi sırasında ekranın üstünde www.dell.com yazan mavi bir çubuk görünür.

2 Mavi çubuğu görür görmez  $\langle \text{Ctrl}\rangle \langle \text{Full}\rangle$ tus bilesimine basın.

<Ctrl><F11> tuş birleşimine zamanında basamazsanız, bilgisayarın başlamasının tamamlanmasını bekleyin ve bilgisayarınızı yeniden başlatın.

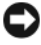

D DİKKAT: PC Restore'a (PC Geri Yükleme) devam etmek istemezseniz, sonraki adımda Reboot (Yeniden Önyükle) öğesini tıklatın.

- 3 Görünen sonraki ekranda, Restore'u (Geri Yükle) tıklatın.
- 4 Sonraki ekranda, Confirm'i (Onayla) tıklatın.

Geri yükleme işleminin tamamlanması yaklaşık 6 – 10 dakika sürer.

5 İstendiğinde, bilgisayarı yeniden başlatmak için Finish'i (Son) tıklatın.

NOT: Bilgisayarı el ile kapatmayın. Finish'i (Son) tıklatın ve bilgisayarın yeniden başlamasına izin verin.

6 İstendiğinde Yes'i (Evet) tıklatın.

Bilgisayar yeniden başlar. Bilgisayar ilk çalışma durumuna geri yüklendiği için, açılan Son Kullanıcı Lisans Anlaşması gibi ekranlar, bilgisayar ilk kez açıldığında görünenlerle aynıdır.

7 Next'i (İleri) tıklatın.

System Restore (Sistem Geri Yükleme) ekranı görüntülenir ve bilgisayar yeniden başlar.

8 Bilgisayar yeniden başladıktan sonra, Tamam'ı tıklatın.

#### Dell PC Restore'u Kaldırma

DİKKAT: Dell PC Restore'u (Dell PC Geri Yükleme) sabit sürücüden kalıcı olarak kaldırmak, PC Restore (PC Geri Yükleme) yardımcı programını bilgisayarınızdan siler. Dell PC Restore'u (Dell PC Geri Yükleme) kaldırdıktan sonra bilgisayar işletim sisteminizi geri yüklemek için bu yardımcı programı kullanamazsınız.

Dell PC Restore (Dell PC Geri Yükleme), sabit sürücünüzü bilgisayarınızı ilk aldığınızdaki çalışma durumuna döndürebilmenizi sağlar. Ek sabit disk alanı kazanmak için bile olsa PC Restore'u (PC Geri Yükleme) bilgisayarınızdan kaldırmamanız önerilir. PC Restore'u (PC Geri Yükleme) bilgisayarınızdan kaldırırsanız, bu yardımcı programı hiçbir zaman geri çağıramazsınız ve bilgisayarınızın işletim sisteminizi ilk durumuna döndürmek için PC Restore'u (PC Geri Yükleme) bir daha hiçbir zaman kullanamazsınız.

PC Restore'u (PC Geri Yükleme) kaldırmak için:

- 1 Yerel yönetici olarak bilgisayarınızda oturum açın.
- 2 Windows Gezgini'nde c:\dell\utilities\DSR konumuna gidin.
- 3 DSRIRRemv2.exe dosya adını çift tıklatın.
	- $\mathbb Z$  NOT: Yerel vönetici olarak oturum acmazsanız, vönetici olarak oturum açmanız gerektiğini belirten bir ileti görünür. Quit'i (Çık) tıklatın ve ardından yerel yöneticiniz olarak oturum açın.
	-
	- $\mathbb Z$  NOT: PC Geri Yükleme için bilgisayarınızın sabit diskinde ayrılan bir bölüm yoksa, bölümün bulunamadığını belirten bir ileti görünür. Quit'i (Çık) tıklatın; silinecek bir bölüm yoktur.
- 4 Sabit sürücünüzdeki PC Restore (PC Geri Yükleme) bölümünü kaldırmak için Tamam'ı tıklatın.
- 5 Onay iletisi görüntülendiğinde Evet'i tıklatın.

PC Restore (PC Geri Yükleme) bölümü silinir ve kullanılabilen yeni disk alanı sabit disk için ayrılan boş alana eklenir.

- 6 Windows Gezgini'nde Yerel Disk (C)'yi sağ tıklatın, Özellikler'i tıklatın ve Boş Alan için artan değer ile gösterilen şekilde ek disk alanının kullanılabildiğini doğrulayın.
- 7 PC Restore Removal (PC Geri Yükleme'yi Kaldırma) penceresini kapatmak için Son'u tıklatın.
- 8 Bilgisayarı yeniden başlatın.

# İşletim Sistemi CD'sini Kullanma

### Başlamadan Önce

Yeni yüklenen bir sürücüdeki sorunu düzeltmek için Windows Vista işletim sistemini yeniden yüklemeyi düşünüyorsanız, önce Windows Vista Aygıt Sürücüsü Geri Alma'yı kullanmayı deneyin (bkz. ["Windows Aygıt](#page-103-0)  [Sürücüsü Geri Almayı Kullanma" sayfa: 104\)](#page-103-0). Aygıt Sürücüsü Geri Alma işlevi sorununuzu çözmüyorsa, işletim sisteminizi yeni aygıt sürücüsünü yüklemeden önceki sistem durumuna geri döndürmek için Sistem Geri Yükleme'yi kullanın (bkz. "Microsoft® Windows® [Sistem Geri Yüklemeyi Kullanma" sayfa: 108](#page-107-0)).

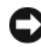

DİKKAT: Kurulumu yapmadan önce, birincil sabit sürücünüzdeki tüm veri dosyalarını yedekleyin. Geleneksel sabit sürücü yapılandırmaları için, birincil sabit sürücü, bilgisayarın ilk algıladığı sürücüdür.

Windows'u yeniden yüklemek için aşağıdakiler gereklidir: •

- Dell™ İşletim Sistemi CD'si
- Drivers and Utilities CD'si

 $\mathbb Z$  NOT: Drivers and Utilities CD'si bilgisayarınız üretilirken yüklenen sürücüleri içerir. Gerekli sürücüleri yüklemek için Drivers and Utilities CD'sini kullanın. Bilgisayarı sipariş ettiğiniz bölgeye veya CD/DVD isteyip istemediğinize bağlı olarak, Drivers and Utilities CD'si ve İşletim Sistemi CD'si sisteminizle birlikte gelmeyebilir.

### Windows® XP veya Windows Vista® İşletim Sistemini Yeniden Yükleme

Yeniden yükleme işleminin tamamlanması 1-2 saat sürebilir. İşletim sistemini yeniden yükledikten sonra, aygıt sürücülerini, virüsten koruma programını ve diğer yazılımları da yeniden yüklemeniz gerekir.

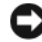

DİKKAT: İşletim Sistemi CD'si, Windows XP'yi veya Windows Vista'yı yeniden yükleme seçenekleri sunar. Bu seçenekler, dosyaların üzerine yazar ve sabit sürücünüzde yüklü programları etkileyebilir. Bu yüzden, bir Dell teknik destek temsilcisi bunu yapmanızı söylemedikçe Windows Vista'yı yeniden yüklemeyin.

- 1 Açık dosyaları kaydedip kapatın ve açık programlardan çıkın.
- 2 İşletim Sistemi CD'sini yerleştirin. Install Windows (Windows'u Yükle) iletisi görüntülenirse, Exit'i (Çıkış) tıklatın.

3 Bilgisayarı yeniden başlatın. DELL™ logosu göründükten hemen sonra <F12> tuşuna basın.

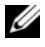

**NOT:** Uzun süre beklerseniz ve işletim sistemi logosu görünürse, Microsoft® Windows® masaüstünü görene kadar bekleyin; ardından bilgisayarınızı kapatın ve yeniden deneyin.

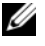

NOT: Sonraki adımlar, önyükleme sırasını yalnızca bir kez değiştirir. Sonraki başlatmada, bilgisayar System Setup (Sistem Kurulumu) programında belirtilen aygıtlara göre önyükleme yapar.

- 4 Önyükleme aygıtı listesi göründüğünde, CD/DVD/CD-RW Drive (CD/DVD/CD-RW Sürücüsü) seçeneğini vurgulayın ve <Enter> tuşuna basın.
- 5 CD-ROM'dan başlatmak için bir tuşa basın.
- 6 Yüklemeyi tamamlamak için ekrandaki yönergeleri izleyin.

# Parçaları Takma ve Çıkarma

UYARI: Elektrik çarpması, dönen fanlardan yaralanma veya diğer beklenmedik yaralanma risklerine karşı korunmak için kapağı açmadan önce her zaman bilgisayarın fişini elektrik prizinden çıkarın.

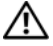

UYARI: Herhangi bir kapağı (bilgisayar kapakları, sürücü kapakları, yuva dolgu kapakları ve ön panel kapağı vb.) çıkartılmış haldeyken bilgisayarınızı çalıştırmayın.

UYARI: Bu bölümde açıklanan bazı parçalar yalnızca yetkili servis teknisyeni tarafından değiştirilebilir, kişi tarafından değiştirilemez.

# <span id="page-114-0"></span>Başlamadan Önce

Bu bölümde, bilgisayarınızdaki bileşenlerin takılması ya da çıkarılması için yordamlar sağlanmaktadır. Aksi belirtilmedikçe, her yordamda aşağıdaki şartların geçerli olduğu varsayılır: •

- ["Bilgisayarı Kapatma" sayfa:](#page-115-1) [116](#page-115-0) ve ["Bilgisayarınızın İçinde Çalışmaya](#page-115-1)  Başlamadan Önce" sayfa: 116 bölümlerindeki adımları tamamladınız.
- Dell™ Ürün Bilgisi Kılavuzu'ndaki güvenlik bilgilerini okudunuz. •<br>•
- Bir bileşen, çıkarma yordamı tersten uygulanarak değiştirilebilir veya ayrı olarak satın alınmışsa takılabilir.

# Önerilen Araçlar

Bu belgedeki yordamlar için aşağıdaki araçlar gerekir: •

- Küçük düz uçlu tornavida •
- Küçük yıldız tornavida •
- Küçük plastik çubuk •<br>•
- support.dell.com adresindeki Dell Destek web sitesinde bulunan Flash BIOS yürütülebilir güncelleştirme programı

### <span id="page-115-0"></span>Bilgisayarı Kapatma

DİKKAT: Veri kaybını önlemek için, bilgisayarınızı kapatmadan önce açık dosyaları kaydedip kapatın ve açık programlardan çıkın.

- 1 Açık dosyaları kaydedip kapatın ve açık programlardan çıkın.
- 2 Başlat'ı  $\bigoplus$  tıklatın,  $\bigcup$  okunu tıklatın, ve sonra Kapat'ı tıklatın. İşletim sistemini kapatma işlemi sona erdiğinde bilgisayar kapanır.
- 3 Bilgisayarın ve takılı aygıtların kapandığından emin olun. İşletim sisteminizi kapattığınızda bilgisayarınız ve takılı aygıtlar otomatik olarak kapanmıyorsa, bilgisayar kapanana kadar güç düğmesini en az 8 – 10 saniye basılı tutun.

# <span id="page-115-1"></span>Bilgisayarınızın İçinde Çalışmaya Başlamadan Önce

Bilgisayarınızı olası zararlardan korumak ve kendi kişisel güvenliğinizi sağlamak için aşağıdaki güvenlik ilkelerini kullanın.

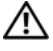

#### $\sqrt{N}$  UYARI: Bu bölümdeki yordamlara başlamadan önce, *Ürün Bilgisi* Kılavuzu'ndaki güvenlik yönergelerini izleyin.

DİKKAT: Bileşenleri ve kartları itina ile kullanın. Bileşenlere veya kartların üzerindeki temas noktalarına dokunmayın. Kartları kenarlarından veya metal montaj desteğinden tutun. İşlemci gibi bileşenleri pinlerinden değil kenarlarından tutun.

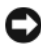

DİKKAT: Yalnızca yetkili servis teknisyeni bilgisayarınızda onarım yapmalıdır. Dell tarafından yetkilendirilmemiş servislerden kaynaklanan zararlar garantinizin kapsamında değildir.

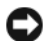

DİKKAT: Bir kabloyu çıkartırken kablonun kendisini değil, fişi veya koruyucu halkayı tutarak çekin. Bazı kablolarda kilitleme dili vardır; bu tür kabloları çıkarırken, kabloyu çekmeden önce kilitleme dilini içeriye bastırın. Konektörleri çıkartırken, konektör pinlerinin eğilmesini önlemek için konektörleri düz tutun. Ayrıca bir kabloyu bağlamadan önce, her iki konektörün yönünün doğru olduğundan ve doğru hizalandıklarından emin olun.

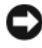

**ED DİKKAT:** Ağ kablosunu çıkarmak için, önce kabloyu bilgisayarınızdan ve ardından ağ aygıtından çıkarın.

1 Tüm telefon veya ağ kablolarını bilgisayarınızdan çıkarın.

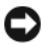

DİKKAT: Sistem kartının zarar görmemesi için, bilgisayara müdahale etmeden önce ana pili çıkarın.

- 2 Bilgisayarınızı ve tüm bağlı aygıtları elektrik prizlerinden çıkarın.
- 3 Sistem kartını topraklamak için güç düğmesine basın.

UYARI: Elektrik çarpması, dönen vantilatör pervaneleriyle yaralanma veya diğer beklenmedik yaralanma olasılıklarına karşı önlem almak için kapağı açmadan önce her zaman bilgisayarın fişini elektrik prizinden çıkarın.

4 Bilgisayar kapağını açın.

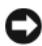

DİKKAT: Bilgisayarınızın içindeki herhangi bir şeye dokunmadan önce, bilgisayarınızın arkasındaki metal kısım gibi boyanmamış bir metal yüzeye dokunarak kendinizi topraklayın. Çalışırken, iç bileşenlere zarar verebilecek statik elektriği boşaltmak için, boyanmamış metal yüzeye belirli aralıklarla dokunun.

# <span id="page-116-0"></span>Bilgisayar Kapağını Çıkarma

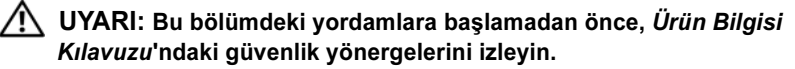

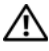

UYARI: Elektrik çarpması, dönen vantilatör pervaneleriyle yaralanma veya diğer beklenmedik yaralanma olasılıklarına karşı önlem almak için kapağı açmadan önce her zaman bilgisayarın fişini elektrik prizinden çıkarın.

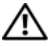

UYARI: Herhangi bir kapağı (bilgisayar kapakları, çerçeveler, dolgu destekleri, ön panel yuvaları vb.) çıkartılmış haldeyken donanımınızı çalıştırmayın.

1 ["Başlamadan Önce" sayfa: 115](#page-114-0) bölümündeki yordamları izleyin.

DİKKAT: Çıkarılan kapağı taşıyacak yeterli yerin olduğundan emin olun.

C) DİKKAT: Bilgisayarın veya üzerinde bulunduğu yüzeyin çizilmesini engellemek için düz ve korunan bir yüzeyde çalıştığınızdan emin olun.

- 2 Bilgisayar kapağı yukarı gelecek şekilde bilgisayarı yatırın.
- 3 Kapağı tutan iki vidayı tornavidayla sökün.

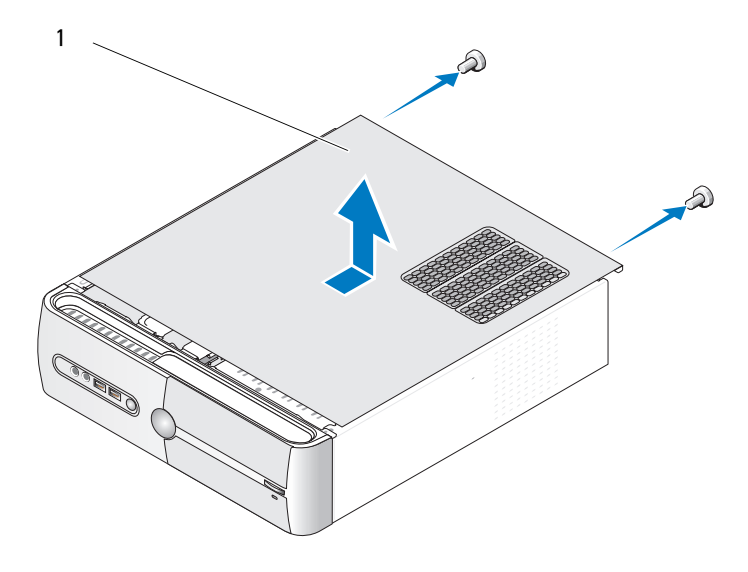

1 bilgisayar kapağı

- 4 Bilgisayar kapağını bilgisayarın ön tarafından çekerek ve kaldırarak çıkarın.
- 5 Kapağı güvenli bir yere koyun.

# <span id="page-118-0"></span>Destek Kulakçığını Çıkarma

#### UYARI: Bu bölümdeki yordamlara başlamadan önce, Ürün Bilgisi Kılavuzu'ndaki güvenlik yönergelerini izleyin.

- ["Başlamadan Önce" sayfa: 115](#page-114-0) bölümündeki yordamları izleyin.
- Bilgisayar kapağını çıkarın. Bkz. ["Bilgisayar Kapağını Çıkarma" sayfa: 117.](#page-116-0)
- Kart sabitleme desteği serbest bırakma kolunu yukarı kaldırarak kart sabitleme desteğini gevşetin.
- Destek kulakçığına bağlanmış kablolar varsa sökün.
- Destek kulakçığını çevirin ve menteşe tırnaklarından kurtarın.
- Güvenli bir yere koyun.

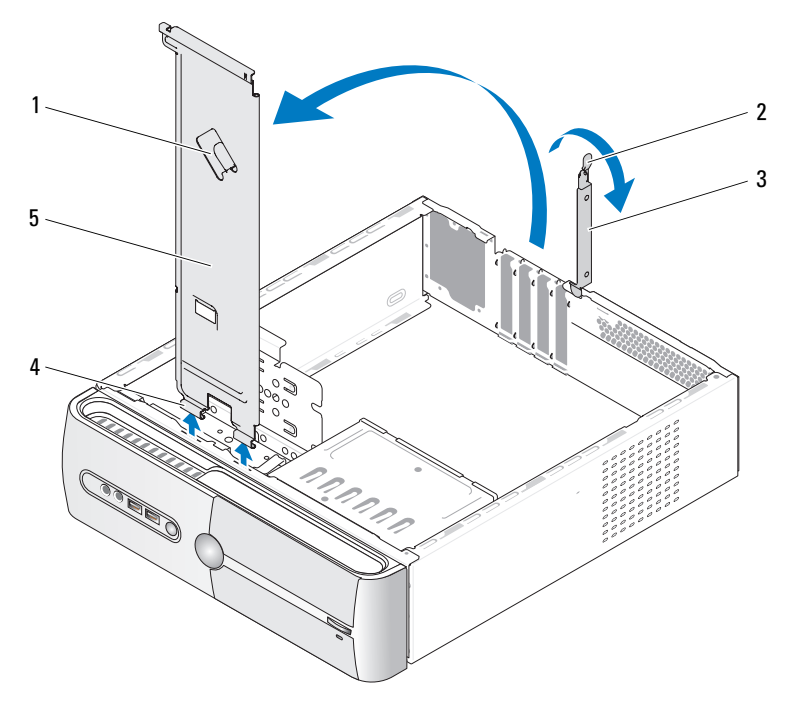

- 
- destek kulakçığı kablo tutucusu 2 kart sabitleme desteği serbest bırakma kolu
- 3 kart sabitleme desteği 4 mentese tırnakları
- 

destek kulakçığı

# <span id="page-119-0"></span>Bilgisayarınızın İç Görünümü

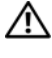

UYARI: Bu bölümdeki yordamlara başlamadan önce, Ürün Bilgisi Kılavuzu'ndaki güvenlik yönergelerini izleyin.

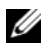

**NOT:** Bilgisayarınızın iç görünümü bilgisayarın modeline göre değişebilir.

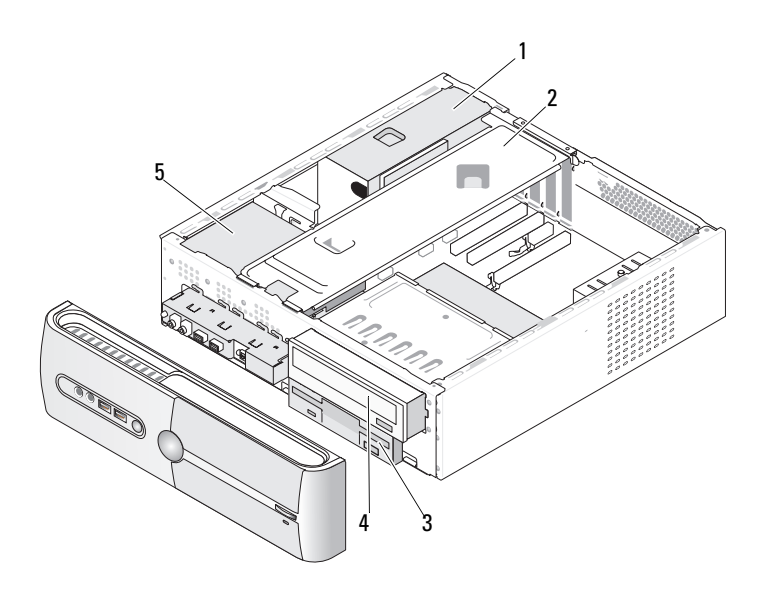

- 
- 1 güç kaynağı 2 destek kulakçığı 3 disket sürücü veya
	- Medya Kart Okuyucu
- 4 CD veya DVD sürücüsü 5 sabit disk sürücüsü
- 

# Sistem Kartı Bileşenleri

## Inspiron 530s

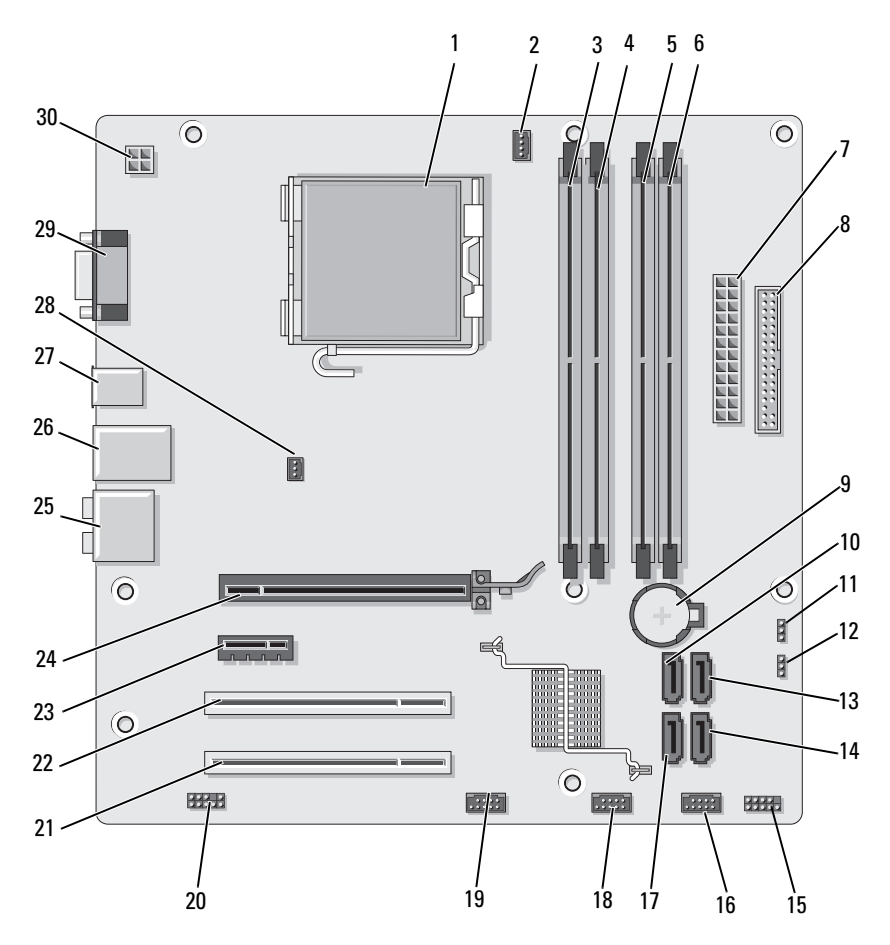

- 1 işlemci yuvası (CPU) 2 işlemci fanı
- 4 bellek modülü konektörleri (DIMM\_2)
- 7 ana güç konektörü (ATX\_POWER)
- 10 seri ATA sürücü konektörleri (SATA0)
- 13 seri ATA sürücü konektörleri (SATA1)
- 16 ön USB konektörü  $(F$  USB1)
- 19 ön FlexBay konektörü  $(F$  USB3)
- 22 PCI konektörü (PCI1) 23 PCI Express x1
- 
- 28 kasa fan konektörü (CHASSIS\_FAN)
- konektörü (CPU\_FAN)
- 5 bellek modülü konektörleri (DIMM\_3)
- 8 disket sürücü konektörü
- 11 CMOS atlama teli (CLEAR CMOS)
- 14 seri ATA sürücü konektörleri (SATA4)
- 17 seri ATA sürücü konektörleri (SATA5)
	-
	- konektörü (PCIE\_X1)
- 25 ses konektörleri 26 2 USB konektörü ve 1 LAN konektörü
	- 29 video konektörü (VGA)
- 3 bellek modülü konektörleri  $(DIMM<sub>1</sub>)$
- 6 bellek modülü konektörleri (DIMM\_4)
- 9 pil yuvası
- 12 parola atlama teli (CLEAR\_PW)
- 15 ön panel konektörü (F\_PANEL)
- 18 ön USB konektörü  $(F$  USB2)
- 20 ön ses (F\_AUDIO) 21 PCI konektörü (PCI2)
	- 24 PCI Express x16 konektörü (PCIE\_X16)
	- 27 2 USB konektörü
	- 30 cpu gücü (ATX\_CPU)

### Inspiron 530sa

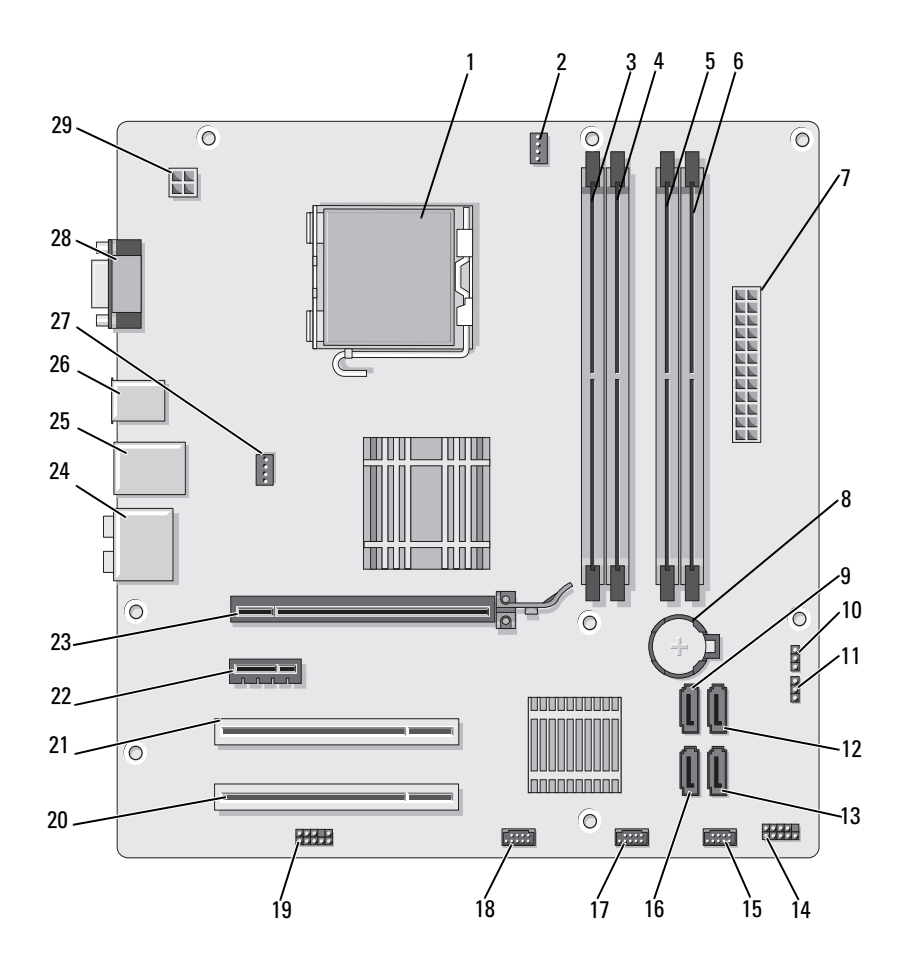

#### 1 işlemci yuvası (CPU) 2 işlemci fanı konektörü

- 4 bellek modülü konektörleri (DIMM\_2)
- 7 ana güç konektörü (ATX\_POWER)
- 10 CMOS atlama teli (CLEAR CMOS)
- 13 seri ATA sürücü konektörleri (SATA4)
- 16 seri ATA sürücü konektörleri (SATA5)
- 
- 22 PCI Express x1 konektörü (PCIE\_X1)
- 25 2 USB konektörü ve 1 LAN konektörü
- 28 video konektörü (VGA)
- (CPU\_FAN)
- 5 bellek modülü konektörleri (DIMM\_3)
- 
- 11 parola atlama teli (CLEAR\_PW)
- 14 ön panel konektörü (F\_PANEL)
- 17 ön USB konektörü  $(F$  USB2)
- 19 ön ses (F\_AUDIO) 20 PCI konektörü (PCI2) 21 PCI konektörü (PCI1)
	- 23 PCI Express x16 konektörü (PCIE\_X16)
	-
	- 29 cpu gücü (ATX\_CPU)
- 3 bellek modülü konektörleri (DIMM\_1)
- 6 bellek modülü konektörleri (DIMM\_4)
- 8 pil yuvası 9 seri ATA sürücü konektörleri (SATA0)
	- 12 seri ATA sürücü konektörleri (SATA1)
	- 15 ön USB konektörü  $(F$ \_USB1 $)$
	- 18 ön FlexBay konektörü  $(F$  USB3)
		-
	- 24 ses konektörleri
- 26 2 USB konektörü 27 kasa fan konektörü (CHASSIS\_FAN)

## Inspiron 530sb

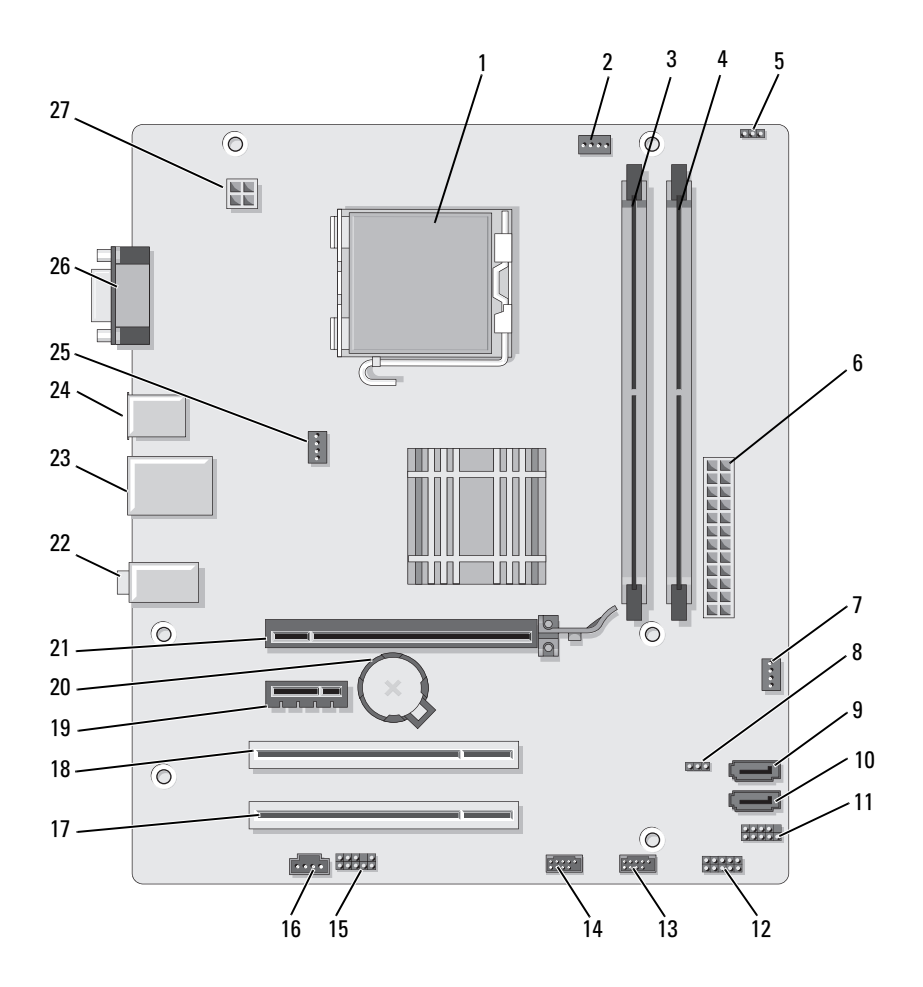

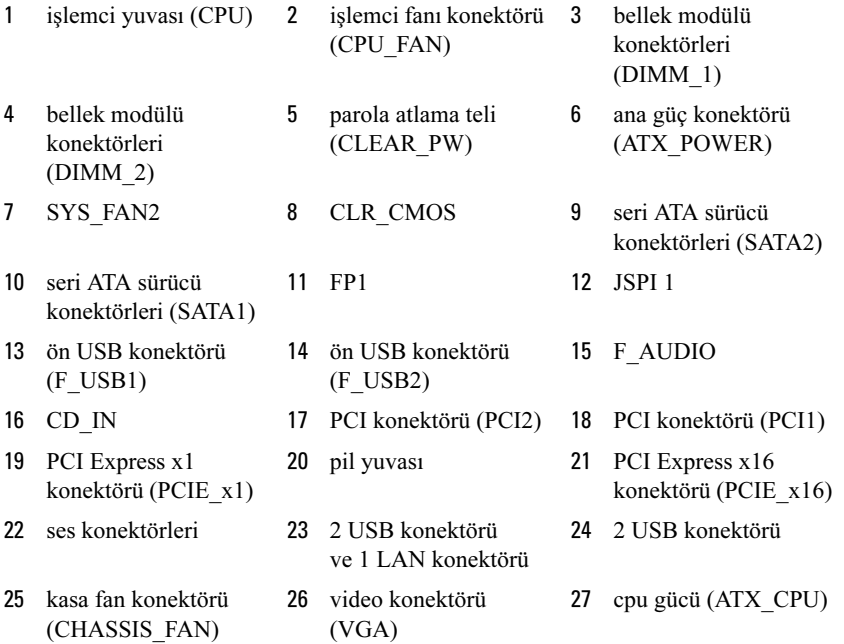

## Inspiron 530sc

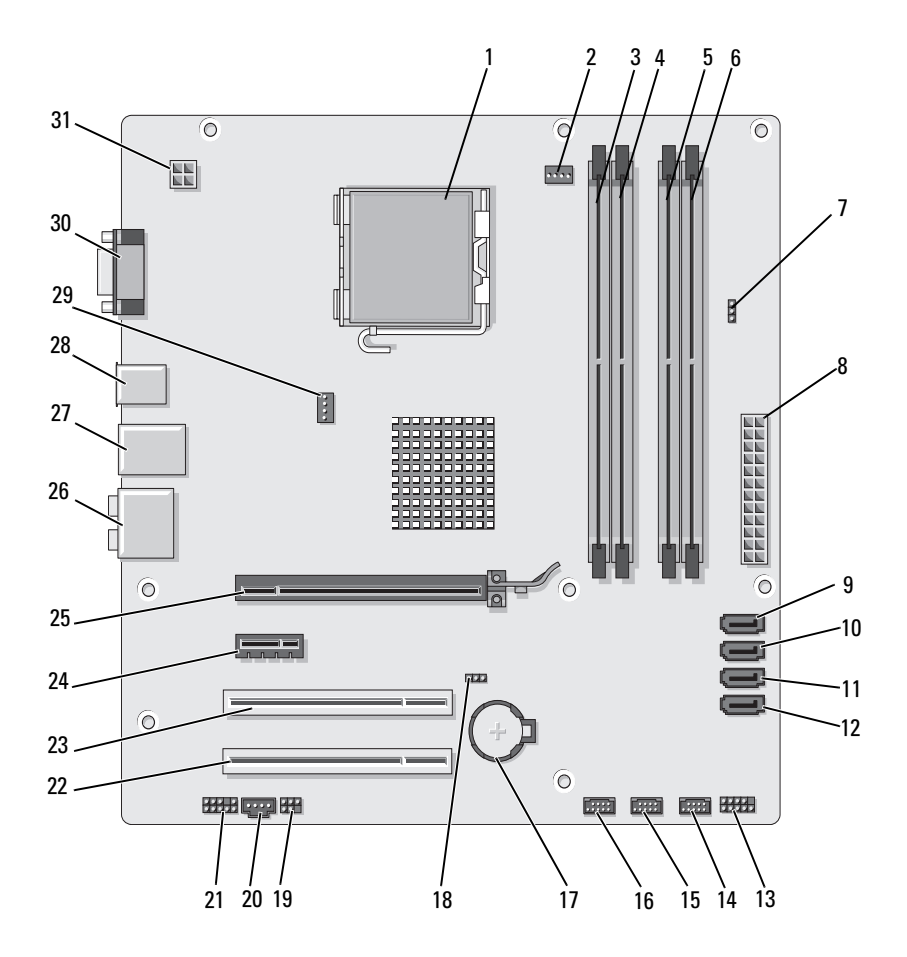

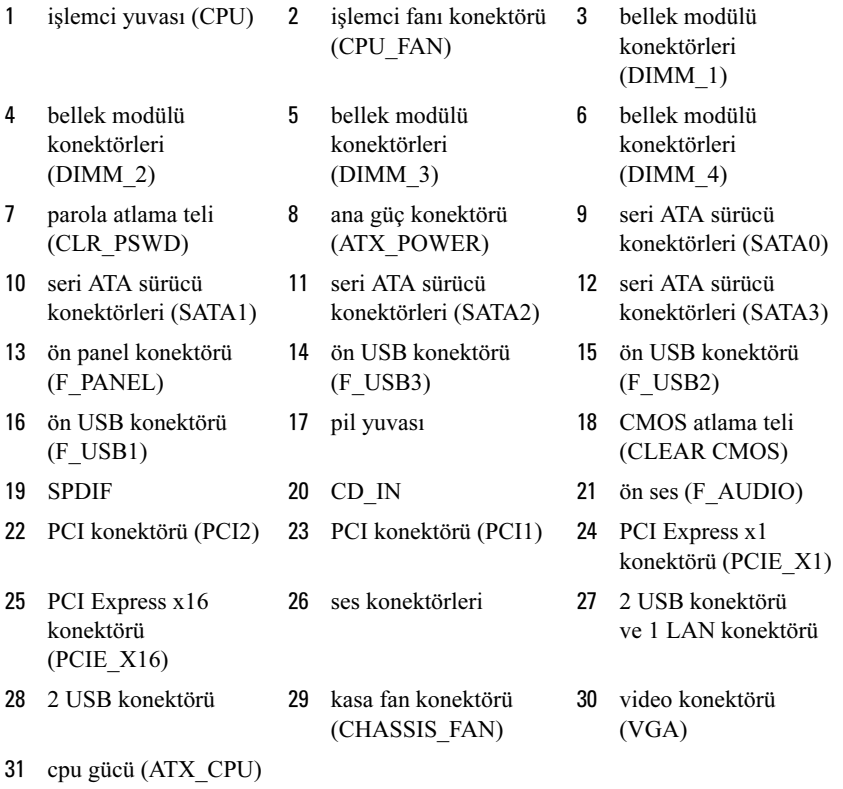

# Inspiron 530sd

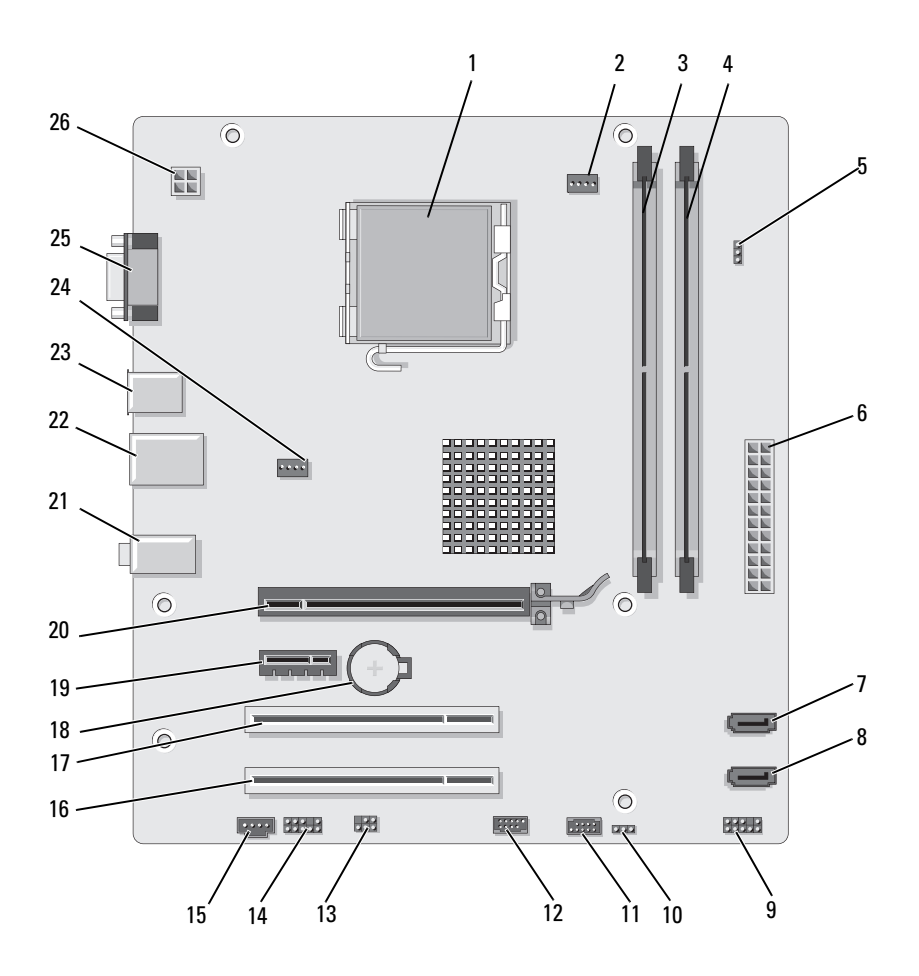

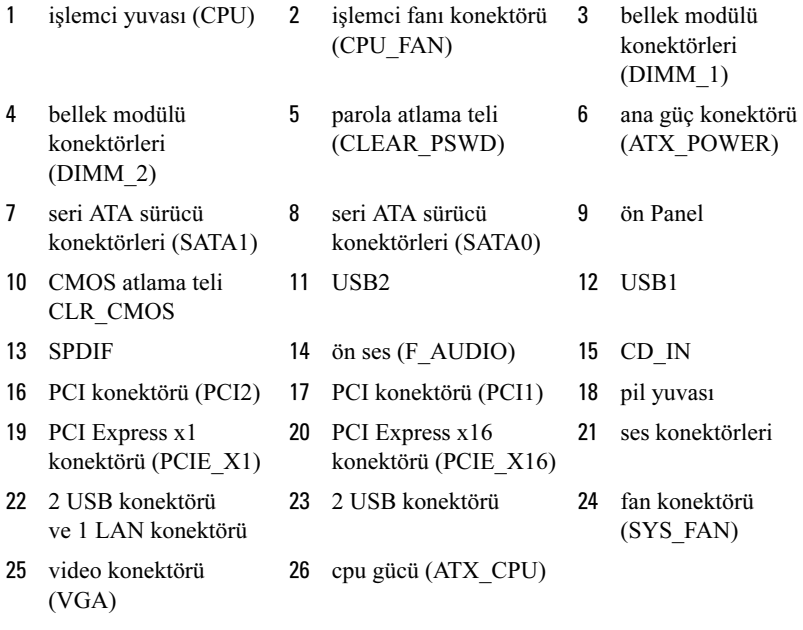

# Güç Kaynağı DC Konektörü Pin Atamaları

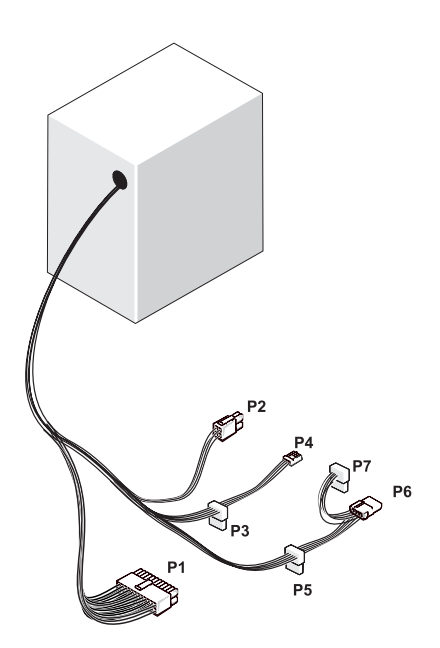

DC Güç Konektörü P1

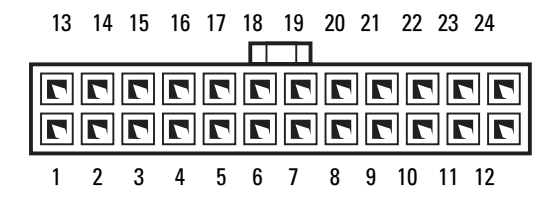

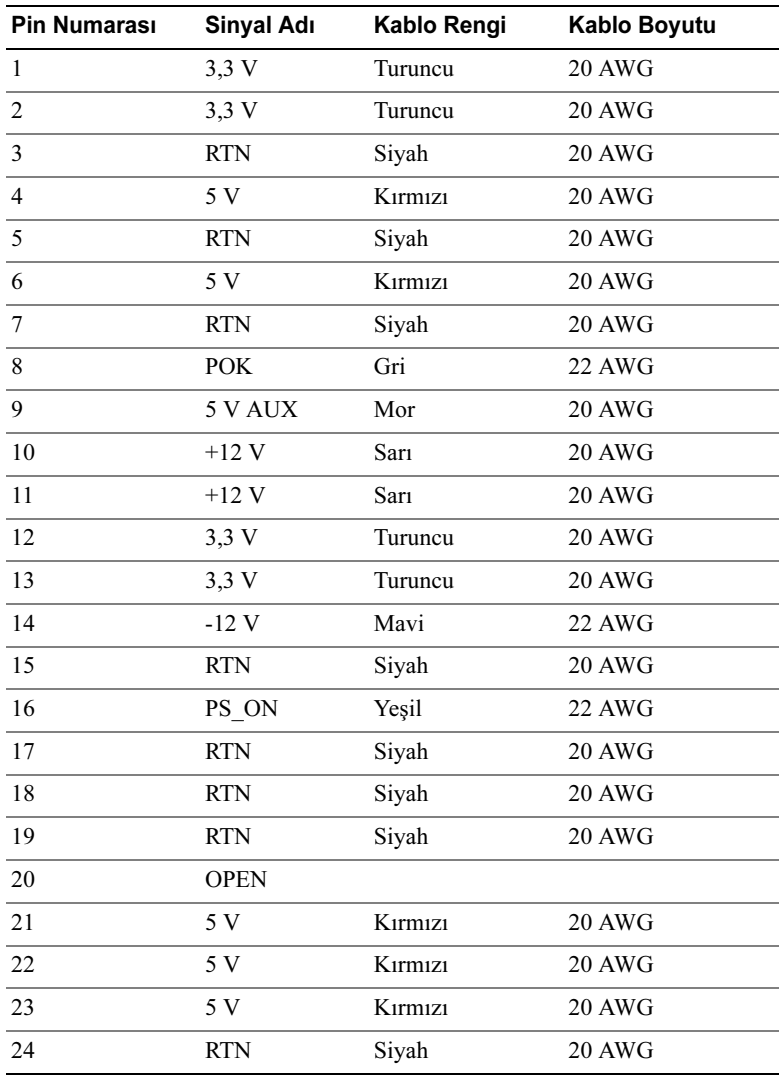

### DC Güç Konektörü P2

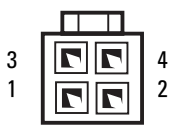

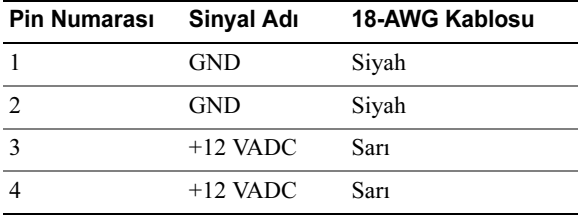

### DC Güç Konektörleri P3, P5 ve P6

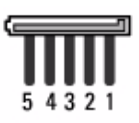

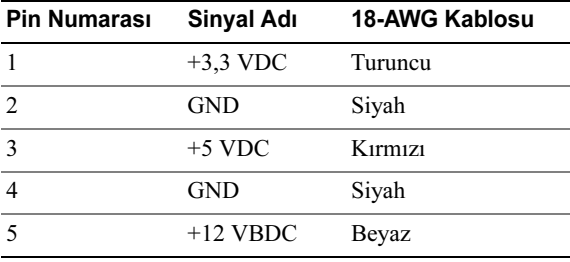

### DC Güç Konektörü P4

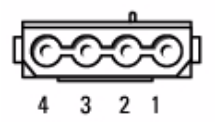

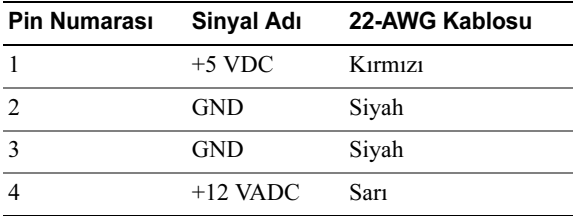

### DC Güç Konektörü P7

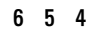

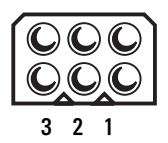

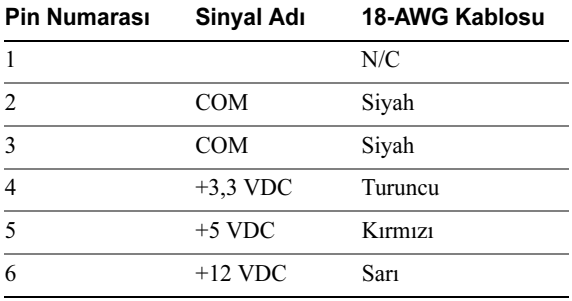

# Bellek

Sistem kartınıza bellek modülleri takarak bilgisayarınızın belleğini artırabilirsiniz. Bilgisayarınız DDR2 belleği desteklemektedir. Bilgisayarınızın desteklediği bellek tipi hakkında ek bilgi için, bkz. ["Bellek" sayfa: 193.](#page-192-0)

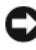

DİKKAT: ECC veya arabellekli bellek modülleri takmayın. Sadece arabelleksiz, ECC olmayan bellekler desteklenir.

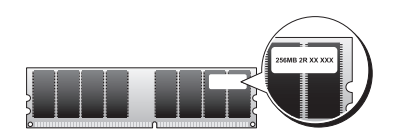

### Bellek Takma Yönergeleri:

# Inspiron 530s/530sa/530sc •

• DIMM konektörlerinin DIMM\_1 ve DIMM\_3'ten başlayıp sonra DIMM\_2 ve DIMM\_4'ten devam ederek sayısal sırada yerleştirilmesi gerekir.

Tek bir DIMM takılacaksa, bunun DIMM\_1'e takılması gerekir.

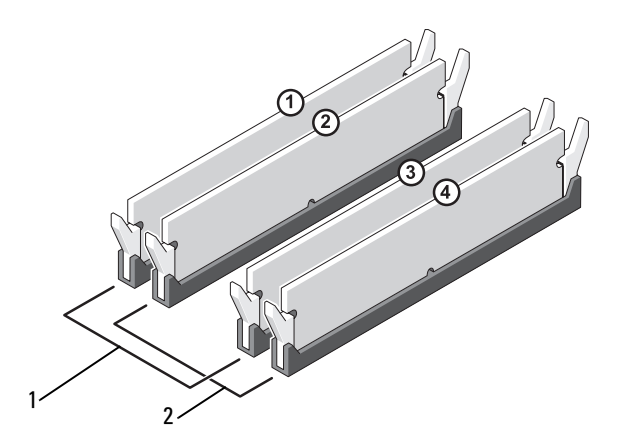

- 1 A Çifti: DIMM\_1 ve DIMM\_3 konektörlerinde eşdeğerli bellek modülü çifti
- 2 B Çifti: DIMM\_2 ve DIMM\_4 konektörlerinde eşdeğerli bellek modülü çifti

# Inspiron 530sb/530sd •

 DIMM konektörlerinin DIMM\_1'den başlayıp sonra DIMM\_2'den devam ederek sayısal sırada yerleştirilmesi gerekir.

Tek bir DIMM takılacaksa, bunun DIMM\_1'e takılması gerekir.

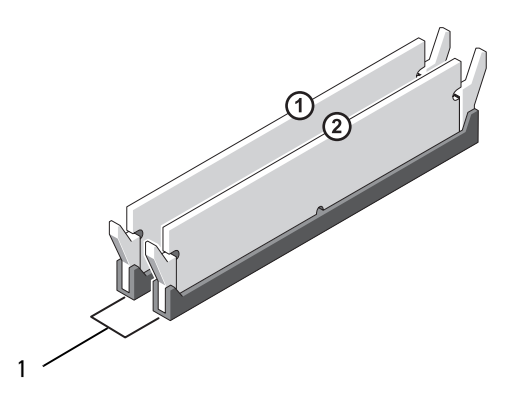

1 A Çifti: DIMM\_1 ve DIMM\_2 konektöründe eşdeğerli bellek modülü çifti

En iyi performans için, bellek modülleri bellek boyutu, hız ve teknoloji açısından eşleşen çiftler halinde takılmalıdır. Bellek modülleri eşit çiftler halinde takılmamışsa, bilgisayar çalışır ancak performansında biraz azalma olur (modülün kapasitesini belirlemek için üzerindeki etikete bakın). Örneğin, DDR2 667-MHz ve DDR2 800-MHz belleklerinden oluşan karışık bir çift takarsanız, modüller takılı olan en yavaş modülün hızında çalışır.

DİKKAT: Bir bellek yükseltimi sırasında bilgisayarınızdan orijinal bellek modüllerini çıkarırsanız, Dell'den yeni modüller satın almış olsanız bile orijinal olanları elinizdeki diğer yeni modüllerden ayrı bir yerde tutun. Mümkünse orijinal bir bellek modülünü yeni bir bellek modülü ile çift olarak kullanmayın. Aksi takdirde bilgisayarınız uygun şekilde başlamayabilir. Orijinal bellek modüllerinizi çift olarak DIMM konektörleri 1 ve 3'e ya da DIMM konektörleri 2 ve 4'e takmalısınız (530sb/530sd için geçerli değildir).

**Z NOT:** Dell'den satın alınan bellekler bilgisayar garantinizin kapsamındadır.

### Bellek Takma

 $\sqrt{N}$  UYARI: Bu bölümdeki yordamlara başlamadan önce, Ürün Bilgisi Kılavuzu'ndaki güvenlik yönergelerini izleyin.

UYARI: Belleği takmadan önce, PCI Express x16 kartını çıkarmanız gerekir. Bkz. ["Kartlar" sayfa: 140.](#page-139-0)

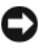

DİKKAT: Bilgisayarınızdaki bileşenlerin hasar görmesini önlemek için bilgisayarın herhangi bir elektronik parçasına dokunmadan önce vücudunuzdaki statik elektriği boşaltın. Bunu bilgisayarın kasasındaki boyanmamış metal yüzeylere dokunarak yapabilirsiniz.

- 1 ["Başlamadan Önce" sayfa: 115](#page-114-0) bölümündeki yordamları izleyin.
- 2 Bellek modülü konektörünün iki ucundaki emniyet klipslerine basın.

#### Inspiron 530s/530sa/530sc

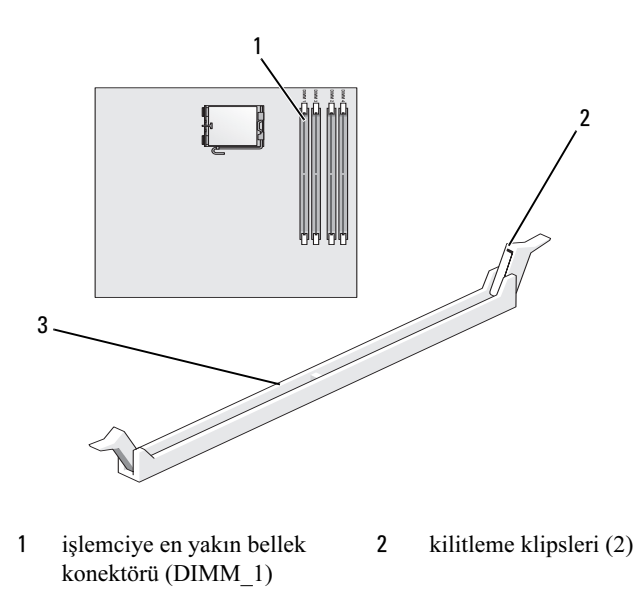

3 konektör

#### Inspiron 530sb/530sd

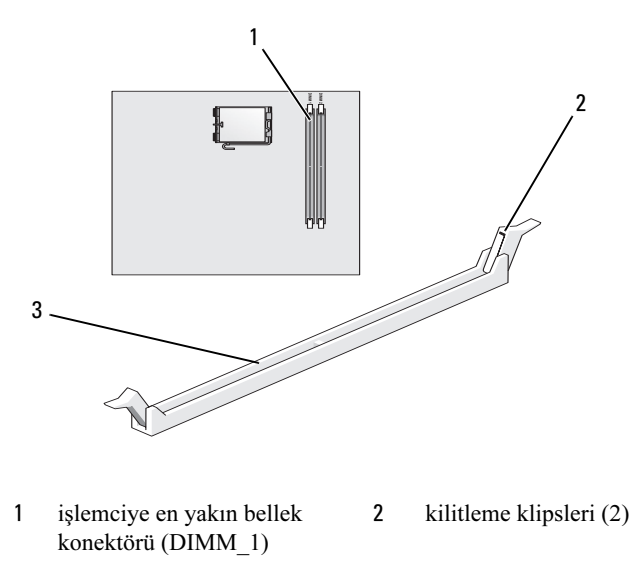

- konektör
- Modülün altındaki çentiği, konektördeki bağlama çubuğuna hizalayın.

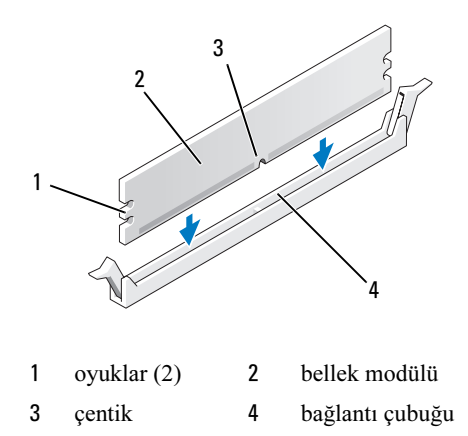

DİKKAT: Bellek modülünün zarar görmemesi için, her iki ucuna da eşit güç uygulayarak modülü konektöre düz bir şekilde bastırın.

4 Modül yerine oturana kadar modülü konektöre itin.

Modülü doğru bir şekilde yerleştirirseniz, kilitleme klipsleri modülün uçlarındaki yarıklara oturur.

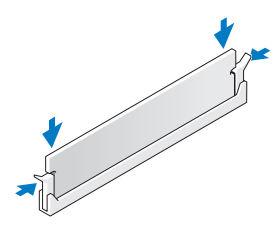

- 5 PCI Express x16 kartını yerine takın. Bkz. ["Kartlar" sayfa: 140](#page-139-0).
- 6 Bilgisayar kapağını yerine takın.

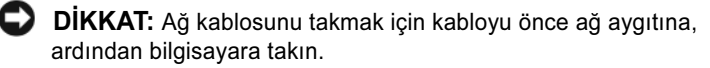

- 7 Bilgisayarınızı ve aygıtları elektrik prizlerine bağlayın ve bunları açın.
- 8 Bilgisayarım simgesini sağ tıklatın ve sonra Özellikler'i tıklatın.
- 9 Genel sekmesini tıklatın.
- 10 Belleğin doğru takıldığından emin olmak için, gösterilen bellek (RAM) boyutunu kontrol edin.

### Belleği Çıkartma

UYARI: Bu bölümdeki yordamlara başlamadan önce, Ürün Bilgisi Kılavuzu'ndaki güvenlik yönergelerini izleyin.

 $\overline{\mathcal{L}^{\prime}}$  UYARI: Belleği çıkarmadan önce, PCI Express x16 kartını çıkarmanız gerekir. Bkz. ["Kartlar" sayfa: 140.](#page-139-0)

DİKKAT: Bilgisayarınızdaki bileşenlerin hasar görmesini önlemek için bilgisayarın herhangi bir elektronik parçasına dokunmadan önce vücudunuzdaki statik elektriği boşaltın. Bunu bilgisayarın kasasındaki boyanmamış metal yüzeylere dokunarak yapabilirsiniz.

- 1 ["Başlamadan Önce" sayfa: 115](#page-114-0) bölümündeki yordamları izleyin.
- 2 Bellek modülü konektörünün iki ucundaki kilitleme klipslerine basın.
- 3 Modül kartın ucundan tutun ve yukarı kaldırın.
- 4 PCI Express x16 kartını yerine takın. Bkz. ["Kartlar" sayfa: 140](#page-139-0).

# <span id="page-139-0"></span>Kartlar

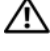

#### UYARI: Bu bölümdeki yordamlara başlamadan önce, Ürün Bilgisi Kılavuzu'ndaki güvenlik yönergelerini izleyin.

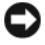

DİKKAT: Bilgisayarınızdaki bileşenlerin hasar görmesini önlemek için bilgisayarın herhangi bir elektronik parçasına dokunmadan önce vücudunuzdaki statik elektriği boşaltın. Bunu bilgisayarın kasasındaki boyanmamış metal yüzeylere dokunarak yapabilirsiniz.

Dell™ bilgisayarınızda PCI ve PCI Express kartları için aşağıdaki yuvalar bulunur: •

- Bir PCI Express x16 kart yuvası (SLOT1)
- Bir PCI Express x1 kart yuvası (SLOT2)
- İki PCI kart yuvası (SLOT3, SLOT4)

Kart yuvası konumu için bkz. ["Bilgisayarınızın İç Görünümü" sayfa: 120](#page-119-0).

# PCI ve PCI Express Kartları

Bilgisayarınız iki PCI kartını, bir PCI Express x16 kartını ve bir PCI Express x1 kartını desteklemektedir.

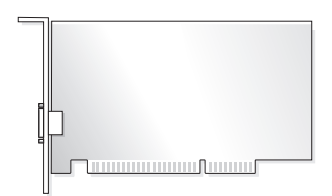

- Bir kart takıyor veya çıkarıyorsanız, sonraki bölümdeki işlemleri yapın.
- Bir kartı değiştirmeyip çıkarıyorsanız, bkz. ["PCI/PCI Express Kartını](#page-144-0)  [Çıkarma" sayfa: 145](#page-144-0).
- Bir kartı değiştiriyorsanız, kartın geçerli sürücüsünü işletim sisteminden kaldırın.

#### PCI/PCI Express Kartını Takma

- 1 ["Başlamadan Önce" sayfa: 115](#page-114-0) bölümündeki yordamları izleyin.
- 2 Bilgisayar kapağını çıkarın. Bkz. ["Bilgisayar Kapağını Çıkarma"](#page-116-0)  [sayfa: 117](#page-116-0).

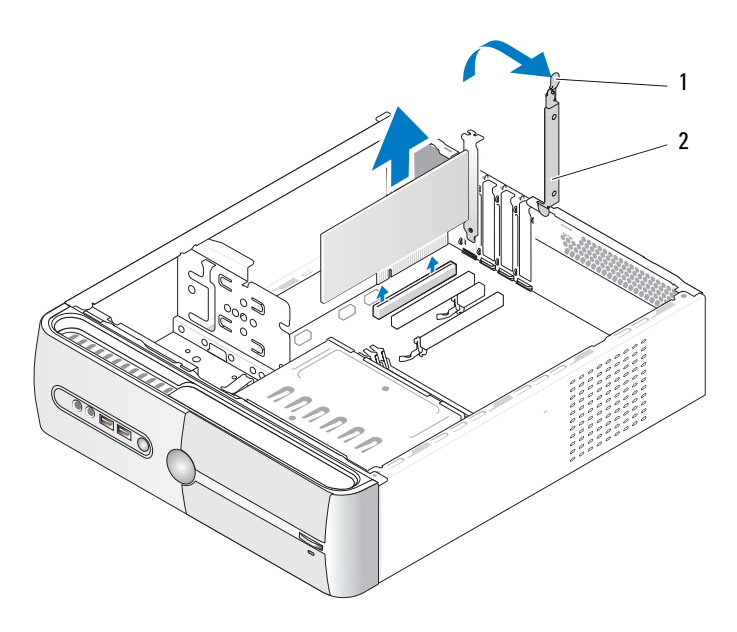

1 kart sabitleme desteği serbest bırakma kolu 2 kart sabitleme desteği

- 3 Kart sabitleme desteği serbest bırakma kolunu yukarı kaldırarak kart sabitleme desteğini gevşetin.
- 4 Sabitleme desteğini çıkarın. Bkz. ["Destek Kulakçığını Çıkarma"](#page-118-0)  [sayfa: 119](#page-118-0).
- 5 Bilgisayarda takılı olan bir kartı değiştiriyorsanız, kartı çıkarın. Gerekiyorsa, karta bağlı olan bütün kabloları ayırın.
	- PCI kartı için, üst köşelerinden kartı tutun ve konektöründen ayırın.
	- PCI Express kart için, kilitleme tırnağını çekin, üst köşelerinden kartı tutun ve sonra konektöründen ayırın.

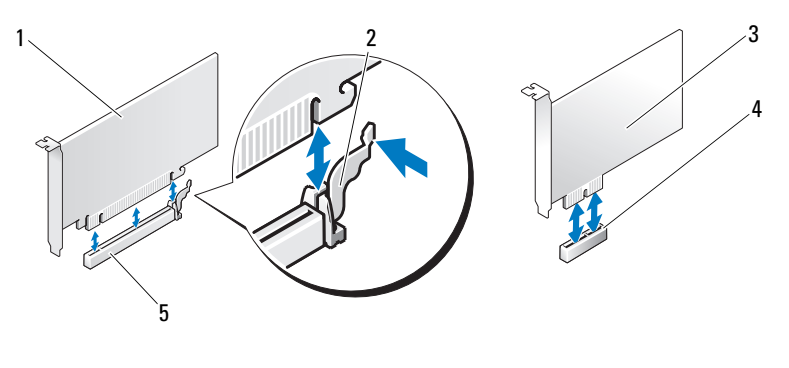

- 1 PCI Express x16 kart 2 kilitleme tırnağı 3 PCI Express x1 kart
- 
- 

- 4 PCI Express x1 kart yuvası
- 5 PCI Express x16 kart yuvası

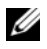

 $\mathbb Z$  NOT: Resimde gösterilen kartın konumu açıklama amaçlıdır ve orijinalinden farklılık gösterebilir.

6 Yeni kartı takmak üzere hazırlayın.

Kartın yapılandırılması, iç bağlantılarının yapılması ya da bilgisayarınız için özelleştirilmesi hakkında bilgiler için kartla gelen belgelere bakın.

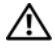

UYARI: Bazı ağ adaptörleri, bir ağa bağlandıklarında otomatik olarak bilgisayarı başlatırlar. Elektrik çarpması, dönen fan kanatlarından yaralanma veya diğer beklenmedik yaralanma risklerinden korunmak için, bir kart takmadan önce bilgisayarın fişini elektrik prizinden mutlaka çıkarın.

7 Kartı konektöre yerleştirin ve sıkıca yerine bastırın. Kartın yuvaya tam olarak oturduğundan emin olun.

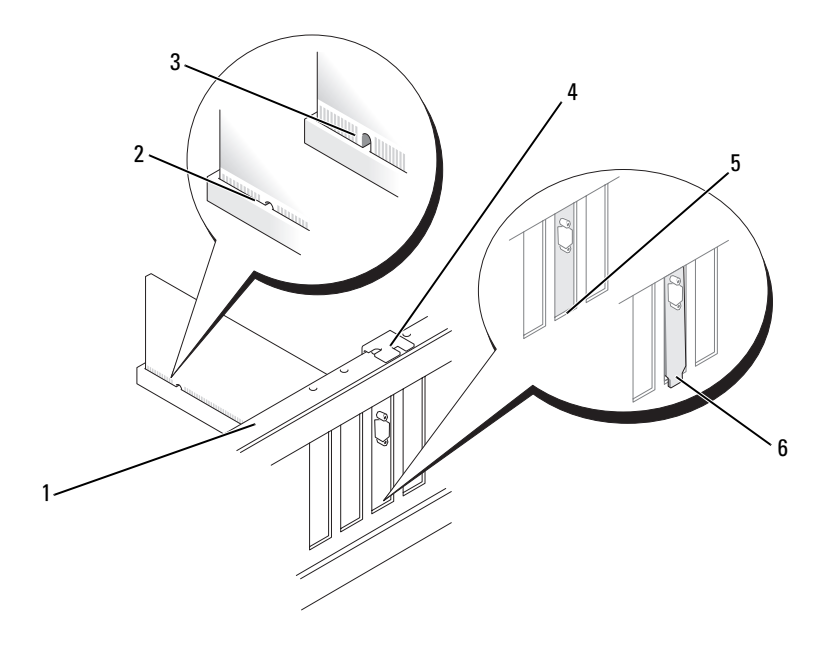

- 1 hizalama çubuğu 2 tam oturmuş kart 3 tam oturmamış kart
- 
- 4 hizalama kılavuzu 5 yuva içindeki kulakçık 6 yuvanın dışında takılı
- - kalmış kulakçık
- 8 Destek kulakçığını değiştirin (bkz. ["Destek Kulakçığını Değiştirme"](#page-187-0)  [sayfa: 188\)](#page-187-0) ve sonra kart sabitleme desteğini yerine oturacak şekilde aşağı bastırın.
- 9 Şunları sağlayın: •
	- Kılavuz kelepçe kılavuz çentiğiyle hizalanmış olmalıdır.
	- Tüm kartların ve dolgu desteklerinin üst kısımları hizalama çubuğuyla hizalı olmalıdır.
	- Kartın ve dolgu desteğinin üzerindeki çentik, hizalama kılavuzunun çevresine oturmalıdır.

10 Karta bağlanması gereken bütün kabloları takın.

Kartın kablo bağlantıları hakkında bilgiler için kartın belgelerine bakın.

DİKKAT: Kart kablolarını kartların üzerinden ya da arkasından geçirmeyin. Kartların üzerinden geçirilen kablolar bilgisayar kapağının doğru kapanmasını önleyebilir ve donanıma zarar verebilir.

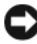

DİKKAT: Ağ kablosunu takmak için kabloyu önce ağ aygıtına, ardından bilgisayara takın.

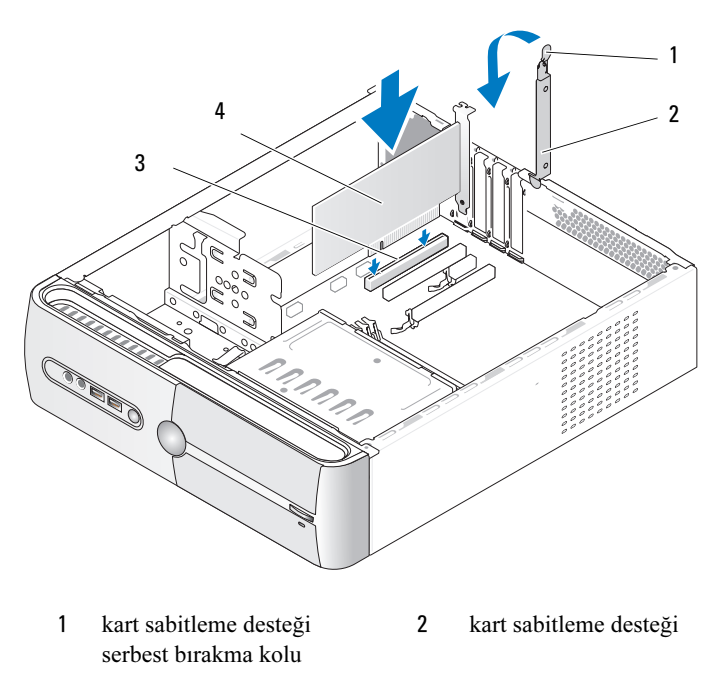

3 PCI kartı yuvası 4 PCI kartı

11 Bilgisayar kapağını yerine yerleştirin, bilgisayarı ve aygıtları yeniden elektrik prizine takın ve açın.
- 12 Bir ses kartı taktıysanız:
	- a System Setup'a (Sistem Kurulumu) girin (bkz.["Sistem Kurulumu"](#page-200-0)  [sayfa: 201](#page-200-0)), Onboard Devices (Yerleşik Aygıtlar) seçeneğine gidin ve Integrated Audio (Tümleşik Ses) öğesini seçin ve ardından ayarı Off (Kapalı) olarak değiştirin.
	- b Harici ses aygıtlarını ses kartı konektörlerine bağlayın. Harici ses aygıtlarını arka paneldeki mikrofon, hoparlör/kulaklık ya da giriş konektörlerine bağlamayın. Bkz. ["Arka Panel Konektörleri" sayfa: 26.](#page-25-0)
- 13 İlave ağ adaptörü taktıysanız ve tümleşik ağ adaptörünü devre dışı bırakmak istiyorsanız:
	- a System Setup'a (Sistem Kurulumu) girin (bkz.["Sistem Kurulumu"](#page-200-0)  [sayfa: 201](#page-200-0)), Onboard Devices (Yerleşik Aygıtlar) seçeneğine gidin ve Integrated NIC (Tümleşik NIC) öğesini seçin ve ardından ayarı Off (Kapalı) olarak değiştirin.
	- b Ağ kablosunu ek ağ adaptörünün konektörlerine bağlayın. Ağ kablosunu arka paneldeki tümleşik konektöre bağlamayın. Bkz. ["Arka Panel Konektörleri" sayfa: 26.](#page-25-0)
- 14 Kart için gereken sürücüleri kart belgelerinde açıklandığı şekilde yükleyin.

#### PCI/PCI Express Kartını Çıkarma

- 1 ["Başlamadan Önce" sayfa: 115](#page-114-0) bölümündeki yordamları izleyin.
- 2 Bilgisayar kapağını çıkarın. Bkz. ["Bilgisayar Kapağını Çıkarma"](#page-116-0)  [sayfa: 117](#page-116-0).
- 3 Sabitleme desteğini çıkarın. Bkz. ["Destek Kulakçığını Çıkarma"](#page-118-0)  [sayfa: 119](#page-118-0).
- 4 Gerekiyorsa, karta bağlı olan bütün kabloları çıkarın. •
	- PCI kartı için, üst köşelerinden kartı tutun ve konektöründen ayırın.
	- PCI Express kart için, kilitleme tırnağını çekin, üst köşelerinden kartı tutun ve sonra konektöründen ayırın.
- 5 Kartı kalıcı olarak çıkarıyorsanız, boş kart yuvasının ağzına bir dolgu desteği takın.

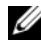

 $\mathbb Z$  NOT: Bilgisayarın FCC sertifikasyonunu korumak için boş kart yuvası açıklığına dolgu desteklerinin takılması gereklidir. Destekler ayrıca bilgisayarınızı toz ve kirden de korur.

- 6 Destek kulakçığını değiştirin (bkz. ["Destek Kulakçığını Değiştirme"](#page-187-0)  [sayfa: 188\)](#page-187-0) ve sonra kart sabitleme desteğini yerine oturacak şekilde aşağı bastırın.
- 7 Şunları sağlayın: •
	- Kılavuz kelepçe kılavuz çentiğiyle hizalanmış olmalıdır.
	- Tüm kartların ve dolgu desteklerinin üst kısımları hizalama çubuğuyla hizalı olmalıdır.
	- Kartın ve dolgu desteğinin üzerindeki çentik, hizalama kılavuzunun çevresine oturmalıdır.
- 8 Bilgisayar kapağını yerine yerleştirin, bilgisayarı ve aygıtları yeniden elektrik prizine takın ve açın.
- 9 Kartın sürücüsünü işletim sisteminden kaldırın.
- 10 Ses kartını çıkardıysanız:
	- a System Setup'a (Sistem Kurulumu) girin (bkz[."Sistem Kurulumu"](#page-200-0)  [sayfa: 201\)](#page-200-0), Onboard Devices (Yerleşik Aygıtlar) seçeneğine gidin ve Integrated Audio (Tümleşik Ses) öğesini seçin ve ardından ayarı On (Açık) olarak değiştirin.
	- b Harici ses aygıtını, bilgisayarın arka panelindeki ses konektörlerine bağlayın. Bkz. ["Arka Panel Konektörleri" sayfa: 26](#page-25-0).
- 11 Ek ağ konektörünü çıkardıysanız:
	- a System Setup'a (Sistem Kurulumu) girin (bkz[."Sistem Kurulumu"](#page-200-0)  [sayfa: 201\)](#page-200-0), Onboard Devices (Yerleşik Aygıtlar) seçeneğine gidin ve Integrated NIC (Tümleşik NIC) öğesini seçin ve ardından ayarı On (Açık) olarak değiştirin.

DİKKAT: Ağ kablosunu takmak için kabloyu önce ağ aygıtına, ardından bilgisayara takın.

b Ağ kablosunu bilgisayarın arka panelindeki tümleşik konektöre bağlayın. Bkz. ["Inspiron 530sa/530sc" sayfa: 22](#page-21-0) ve ["Inspiron](#page-23-0)  [530sb/530sd" sayfa: 24](#page-23-0).

## Çerçeve

 $\bigwedge$  UYARI: Bu bölümdeki yordamlara başlamadan önce, *Ürün Bilgisi* Kılavuzu'ndaki güvenlik yönergelerini izleyin.

 $\overline{\mathbb{D}}$  UYARI: Elektrik carpması, dönen vantilatör pervaneleriyle yaralanma veya diğer beklenmedik yaralanma olasılıklarına karşı önlem almak için kapağı açmadan önce her zaman bilgisayarın fişini elektrik prizinden çıkarın.

## <span id="page-146-0"></span>Çerçeveyi Çıkarma

- 1 ["Başlamadan Önce" sayfa: 115](#page-114-0) bölümündeki yordamları izleyin.
- 2 Bilgisayarın kapağını çıkarın (bkz. ["Bilgisayar Kapağını Çıkarma"](#page-116-0)  [sayfa: 117](#page-116-0)).

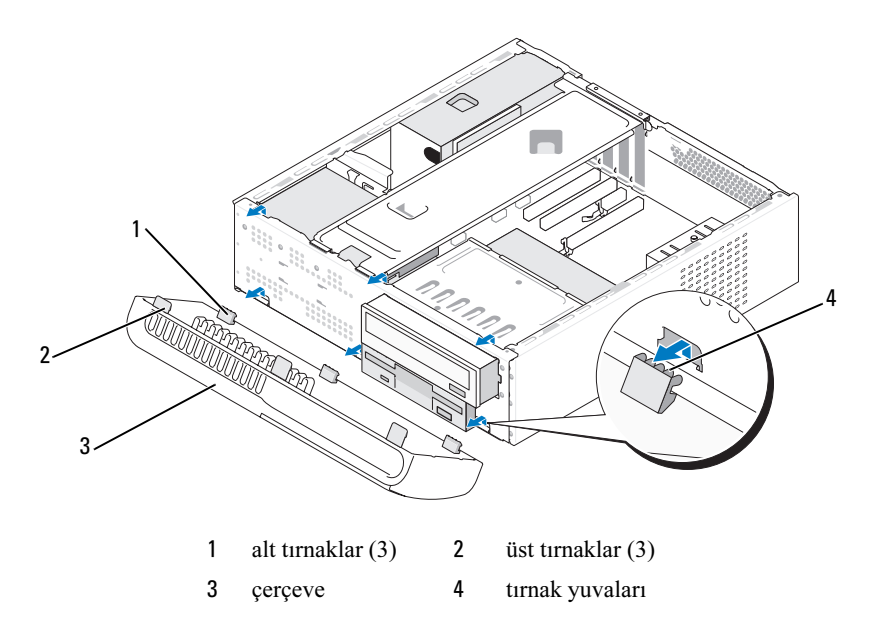

- 3 Üst tırnakları birer birer tutup kaldırarak ön panelden çıkarın.
- 4 Çerçeveyi alt tırnaklardan çıkarıp kaldırın.
- 5 Çerçeveyi güvenli bir yere koyun.

## <span id="page-147-0"></span>Çerçeveyi Değiştirme

Alt tırnakları ön panel menteşelerine hizalayıp yerleştirin.

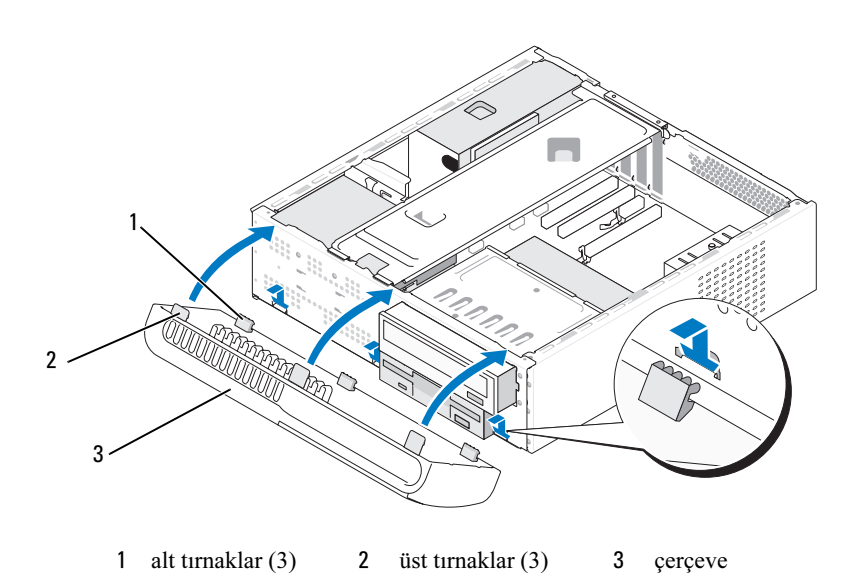

 Üstteki üç tırnak ön paneldeki yerine oturana dek çerçeveyi bilgisayara doğru döndürün.

# Sürücüler

Bilgisayarınız şu aygıtların bir birleşimini destekler: •

- İki adede kadar seri ATA sabit disk sürücüsü.
- İsteğe bağlı bir disket sürücüsü veya isteğe bağlı Ortam Kartı Okuyucusu.
- •Bir CD veya DVD sürücüsü.

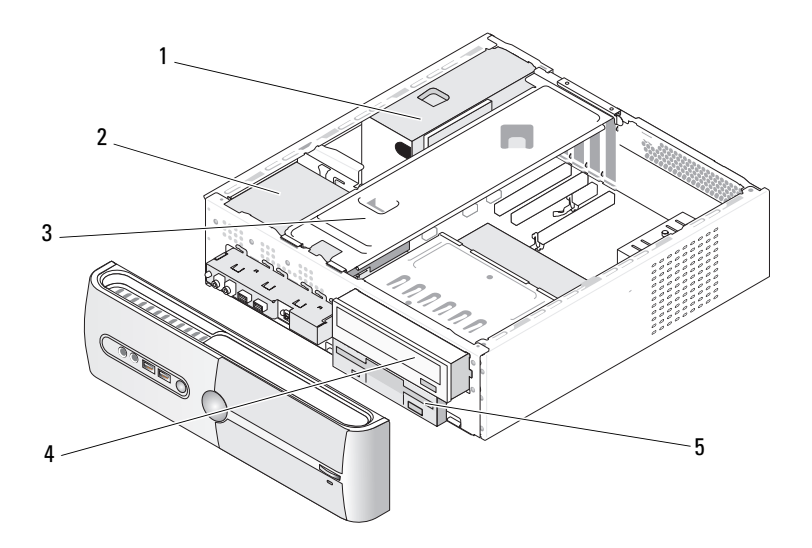

- 
- 4 CD veya DVD sürücüsü 5 disket sürücü veya
- 
- 1 güç kaynağı 2 sabit sürücü 3 destek kulakçığı
	- Ortam Okuyucusu

# Onerilen Sürücü Kablo Bağlantıları

- Seri ATA sabit sürücülerini, sistem kartında "SATA0" veya "SATA1" etiketli konektörlere bağlayın.
- Seri ATA CD veya DVD sürücülerini, sistem kartında "SATA4" veya "SATA5" etiketli konektörlere bağlayın.

**NOT:** SATA 4 ve SATA 5 Inspiron 530sb/530sd'de desteklenmemektedir.

## Sürücü Kablolarını Bağlama

Bir sürücü yüklediğinizde, sürücünün arkasına iki kablo bağlarsınız: DC güç kablosu ve veri kablosu.

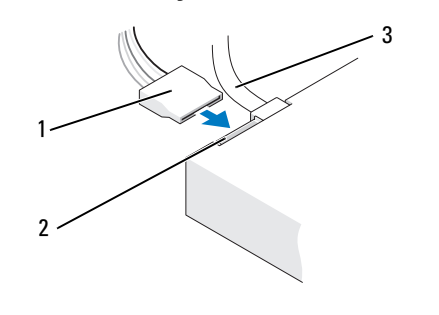

#### Güç Konektörü

1 güç kablosu 2 güç giriş konektörü 3 veri kablosu

## Sürücü Arabirim Konektörleri

Sürücü kablo konektörleri doğru biçimde takılmak üzere işaretlenmiştir. Kablo konektörünü bağlamadan önce kablo ve sürücü üzerindeki işaretleri doğru biçimde hizalayın.

Seri ATA Konektörü

1  $\overline{2}$ 

1 arabirim kablosu 2 arabirim konektörü

## Sürücü Kablolarını Bağlama ve Bağlantısını Kesme

Seri ATA veri kablosunu bağlarken ve kablonun bağlantısını keserken kulakçığı kullanarak bağlantıyı kesin.

Seri ATA arabirim konektörleri doğru biçimde takılmak üzere işaretlenmiştir; bir başka deyişle konektör üzerindeki çentik veya eksik pin, diğer konektörde bulunan bir kulakçık veya doldurulmuş delikle eşleşir.

## Sabit Sürücüler

 $\sqrt{N}$  UYARI: Bu bölümdeki yordamlara başlamadan önce, Ürün Bilgisi Kılavuzu'ndaki güvenlik yönergelerini izleyin.

UYARI: Elektrik çarpması, dönen vantilatör pervaneleriyle yaralanma veya diğer beklenmedik yaralanma olasılıklarına karşı önlem almak için kapağı açmadan önce her zaman bilgisayarın fişini elektrik prizinden çıkarın.

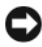

DİKKAT: Hasar görmemesi için, sürücüyü sert bir yüzeye koymayın. Bunun yerine, köpük yüzey gibi yeterli tampon oluşturabilecek bir yüzeye koyun.

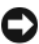

 $\Box$  DİKKAT: Saklamak istediğiniz verileri içeren bir sabit sürücüyü değiştiriyorsanız, bu yordama başlamadan önce verilerinizi yedekleyin. Sürücünün bilgisayarınız için yapılandırıldığından emin olmak için belgelerine bakın.

#### <span id="page-151-0"></span>Sabit Sürücüyü Çıkarma

- 1 ["Başlamadan Önce" sayfa: 115](#page-114-0) bölümündeki yordamları izleyin.
- 2 Bilgisayarın kapağını çıkarın (bkz. ["Bilgisayar Kapağını Çıkarma"](#page-116-0)  [sayfa: 117](#page-116-0)).
- 3 Destek kulakçığını çıkarın (bkz. ["Destek Kulakçığını Çıkarma"](#page-118-0)  [sayfa: 119](#page-118-0)).
- 4 Güç ve veri kablolarını sürücüden çıkarın.
- 5 Veri kablosunu sistem kartından çıkarın.

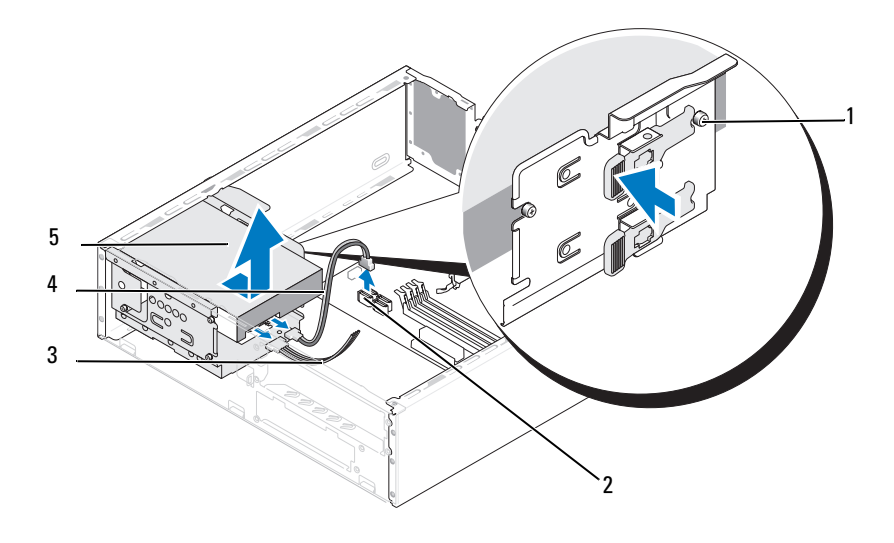

- 1 omuzlu vidalar (4) 2 sistem kartı konektörü 3 güç kablosu
- seri ATA veri kablosu 5 sabit sürücü

NOT: Konektörlerin sistem kartındaki konumu bilgisayarınıza göre değişebilir. Bkz. ["Bilgisayarınızın İç Görünümü" sayfa: 120](#page-119-0).

- 6 Sürücünün kenarında bulunan kilitleme tırnağına bastırıp sürücüyü yukarı ve dışarı doğru kaydırın.
- 7 Bu sürücünün çıkarılması sürücü yapılandırmasını değiştirirse, bu değişiklikleri System Setup'ta (Sistem Kurulumu) da uyguladığınızdan emin olun. Bilgisayarınızı yeniden başlattığınızda, System Setup'a (Sistem Kurulumu) girin (bkz. ["Sistem Kurulumu" sayfa: 201](#page-200-0)), ardından System Setup'ın (Sistem Kurulumu) "Drives" (Sürücüler) bölümüne gidin ve Drive 0 through 3 (0 ile 3 arası Sürücü) altında Sürücüyü doğru yapılandırmaya ayarlayın.
- 8 Destek kulakçığını takın (bkz. ["Destek Kulakçığını Değiştirme"](#page-187-0)  [sayfa: 188\)](#page-187-0).
- 9 Bilgisayarın kapağını takın (bkz. ["Bilgisayarın Kapağını Takma"](#page-189-0)  [sayfa: 190\)](#page-189-0).
- 10 Bilgisayarı ve diğer aygıtları bir elektrik prizine takın.

#### <span id="page-152-0"></span>Sabit Sürücü Takma

- 1 ["Başlamadan Önce" sayfa: 115](#page-114-0) bölümündeki yordamları izleyin.
- 2 Bilgisayarın kapağını çıkarın (bkz. ["Bilgisayar Kapağını Çıkarma"](#page-116-0)  [sayfa: 117](#page-116-0)).
- 3 Destek kulakçığını çıkarın (bkz. ["Destek Kulakçığını Çıkarma"](#page-118-0)  [sayfa: 119](#page-118-0)).
- 4 Sürücünün bilgisayarınız için yapılandırıldığından emin olmak için belgelerine bakın.
- 5 Omuzlu vidaları sabit sürücüye vidalayın.

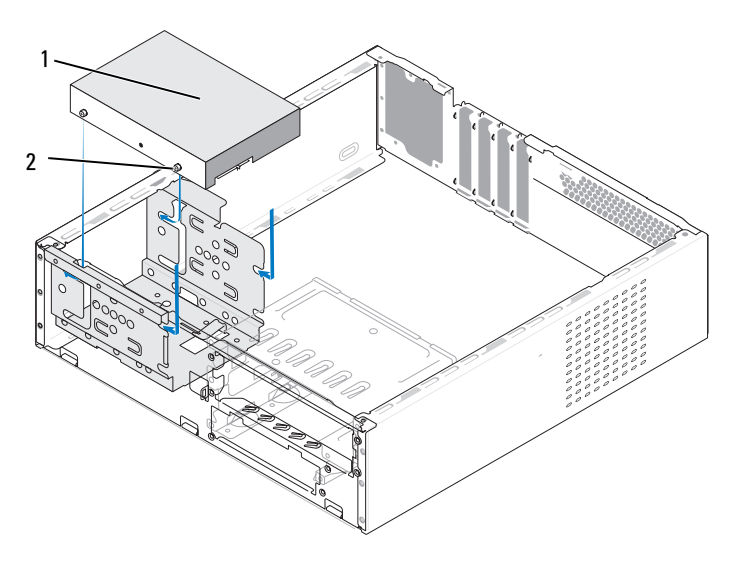

1 sabit sürücü 2 vidalar (4)

- 6 Güç ve veri kablolarını sürücüye bağlayın.
- 7 Veri kablosunu sistem kartına bağlayın.
- 8 Yerine tam olarak oturana dek sabit sürücüyü yuvasına kaydırın.
- 9 Tüm kabloların düzgün bağlandığından ve sıkıca yerine oturduğundan emin olun.
- 10 Destek kulakçığını takın (bkz. ["Destek Kulakçığını Değiştirme"](#page-187-0)  [sayfa: 188\)](#page-187-0).
- 11 Bilgisayarın kapağını takın (bkz[."Bilgisayarın Kapağını Takma"](#page-189-0)  [sayfa: 190\)](#page-189-0).
- DİKKAT: Ağ kablosunu takmak için önce ağ bağlantı noktasına veya aygıta takın ve ardından bilgisayara takın.
- 12 Bilgisayarınızı ve aygıtlarınızı elektrik prizlerine bağlayıp açın.
- 13 Sürücünün çalışması için gereken yazılımları yükleme hakkında yönergeler için sürücüyle birlikte gelen belgelere bakın.
- 14 Sürücü yapılandırma değişiklikleri için System Setup'ı (Sistem Kurulumu) kontrol edin (bkz. ["Sistem Kurulumuna Girme" sayfa: 201](#page-200-1)).

#### İkinci Sabit Sürücüyü Takma

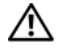

VIVARI: Bu bölümdeki yordamlara başlamadan önce, Ürün Bilgisi Kılavuzu'ndaki güvenlik yönergelerini izleyin.

UYARI: Elektrik çarpması, dönen vantilatör pervaneleriyle yaralanma veya diğer beklenmedik yaralanma olasılıklarına karşı önlem almak için kapağı açmadan önce her zaman bilgisayarın fişini elektrik prizinden çıkarın.

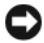

DİKKAT: Hasar görmemesi için, sürücüyü sert bir yüzeye koymayın. Bunun yerine, köpük yüzey gibi yeterli tampon oluşturabilecek bir yüzeye koyun.

- 1 ["Başlamadan Önce" sayfa: 115](#page-114-0) bölümündeki yordamları izleyin.
- 2 Bilgisayarın kapağını çıkarın (bkz. ["Bilgisayar Kapağını Çıkarma"](#page-116-0)  [sayfa: 117](#page-116-0)).
- 3 Destek kulakçığını çıkarın (bkz. ["Destek Kulakçığını Çıkarma"](#page-118-0)  [sayfa: 119](#page-118-0)).
- 4 Sürücünün bilgisayarınız için yapılandırıldığından emin olmak için belgelerine bakın.
- 5 Birinci sabit disk sürücüsünü çıkartın (bkz. ["Sabit Sürücüyü Çıkarma"](#page-151-0)  [sayfa: 152\)](#page-151-0).
- 6 Omuzlu vidaları sabit sürücüye vidalayın.

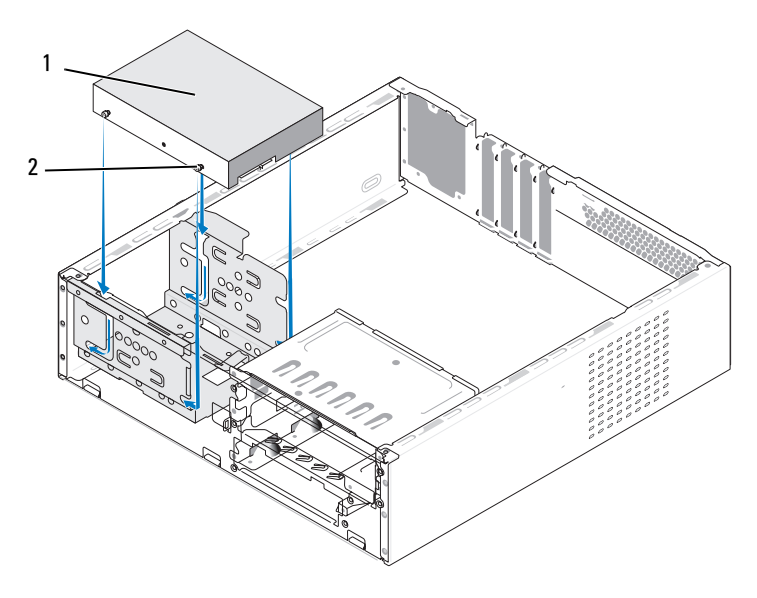

ikinci sabit sürücü (isteğe bağlı) 2 vidalar (4)

- Güç ve veri kablolarını sürücüye bağlayın.
- Veri kablosunu sistem kartına bağlayın.
- Yerine tam olarak oturana dek sabit sürücüyü yuvasına kaydırın.
- Birinci sabit disk sürücüsünü takın (bkz. ["Sabit Sürücü Takma"](#page-152-0)  [sayfa: 153\)](#page-152-0).
- Tüm kabloların düzgün bağlandığından ve sıkıca yerine oturduğundan emin olun.
- Destek kulakçığını takın (bkz. ["Destek Kulakçığını Değiştirme"](#page-187-0)  [sayfa: 188\)](#page-187-0).

13 Bilgisayarın kapağını takın (bkz.["Bilgisayarın Kapağını Takma"](#page-189-0)  [sayfa: 190\)](#page-189-0).

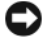

DİKKAT: Ağ kablosunu takmak için önce ağ bağlantı noktasına veya aygıta takın ve ardından bilgisayara takın.

- 14 Bilgisayarınızı ve aygıtlarınızı elektrik prizlerine bağlayıp açın.
- 15 Sürücünün çalışması için gereken yazılımları yükleme hakkında yönergeler için sürücüyle birlikte gelen belgelere bakın.
- 16 Sürücü yapılandırma değişiklikleri için System Setup'ı (Sistem Kurulumu) kontrol edin (bkz. ["Sistem Kurulumuna Girme" sayfa: 201](#page-200-1)).

## Disket Sürücüsü (İsteğe Bağlı)

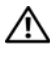

 $\sqrt{N}$  UYARI: Bu bölümdeki yordamlara başlamadan önce, Ürün Bilgisi Kılavuzu'ndaki güvenlik yönergelerini izleyin.

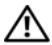

 $\sqrt{N}$  UYARI: Elektrik çarpması, dönen vantilatör pervaneleriyle yaralanma veya diğer beklenmedik yaralanma olasılıklarına karşı önlem almak için kapağı açmadan önce her zaman bilgisayarın fişini elektrik prizinden çıkarın.

NOT: Disket sürücüsü ekliyorsanız, bkz. ["Disket Sürücüsü Takma"](#page-158-0)  [sayfa: 159.](#page-158-0)

#### <span id="page-156-0"></span>Disket Sürücüsünü Çıkarma

- 1 ["Başlamadan Önce" sayfa: 115](#page-114-0) bölümündeki yordamları izleyin.
- 2 Bilgisayarın kapağını çıkarın (bkz. ["Bilgisayar Kapağını Çıkarma"](#page-116-0)  [sayfa: 117](#page-116-0)).
- 3 Cercevevi çıkarın (bkz. "Cercevevi Cıkarma" sayfa: 147).

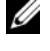

**NOT:** Konum/konektörler sistem tipinize göre değişebilir. Daha fazla bilgi için, bkz. ["Sistem Kartı Bileşenleri" sayfa: 121](#page-120-0).

4 CD/DVD sürücüsünü çıkarın (bkz. ["CD/DVD Sürücüsünü Çıkarma"](#page-167-0)  [sayfa: 168](#page-167-0)).

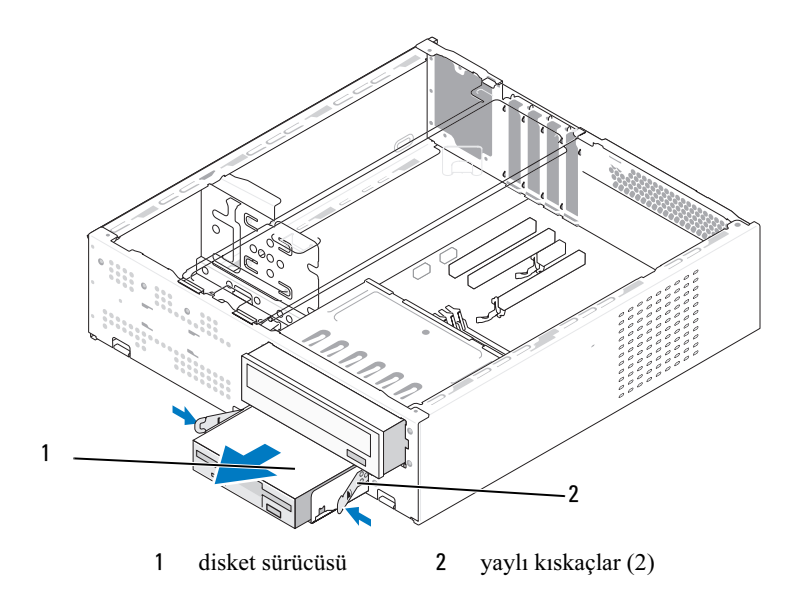

- Disket sürücünün arkasından güç ve veri kablolarını çıkarın.
- Veri kablosunu sistem kartından çıkarın.
- İki yaylı kıskacı bastırın ve disket sürücüsünü FlexBay sürücüsü kafesiyle birlikte FlexBay yuvasından kaydırarak çıkarın.
- Disket sürücüsü kafesinde disket sürücüsünü tutan iki vidayı sökün.

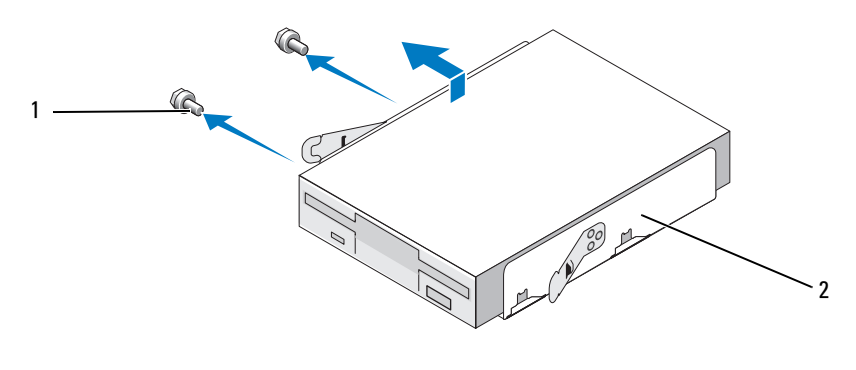

vidalar (2) 2 disket sürücüsü kafesi

- 9 Disket sürücüsünü FlexBay sürücü kafesinden ayırmak için kaldırın.
- 10 FlexBay sürücü kafesini yerine oturuncaya kadar FlexBay yuvasının içine doğru kaydırın.
- 11 FlexBay sürücüsü takma kapağını takın (bkz. ["Sürücü Paneli Yuvasını](#page-162-0)  [Yerine Takma" sayfa: 163\)](#page-162-0).
- 12 CD/DVD sürücüsünü değiştirin (bkz. ["CD/DVD Sürücüsünü Takma"](#page-168-0)  [sayfa: 169\)](#page-168-0).
- 13 Çerçeveyi yerine takın (bkz. ["Çerçeveyi Değiştirme" sayfa: 148](#page-147-0)).
- 14 Bilgisayarın kapağını takın (bkz.["Bilgisayarın Kapağını Takma"](#page-189-0)  [sayfa: 190\)](#page-189-0).
- 15 Bilgisayarınızı ve aygıtlarınızı elektrik prizlerine bağlayıp açın.
- 16 Uygun disket Sürücü Seçeneği değişiklikleri için System Setup'ı (Sistem Kurulumu) kontrol edin (bkz. ["Sistem Kurulumuna Girme"](#page-200-1)  [sayfa: 201\)](#page-200-1).

#### <span id="page-158-0"></span>Disket Sürücüsü Takma

- 1 ["Başlamadan Önce" sayfa: 115](#page-114-0) bölümündeki yordamları izleyin.
- 2 Bilgisayarın kapağını çıkarın (bkz. ["Bilgisayar Kapağını Çıkarma"](#page-116-0)  [sayfa: 117](#page-116-0)).
- 3 Çerçeveyi çıkarın (bkz. ["Çerçeveyi Çıkarma" sayfa: 147\)](#page-146-0).
- 4 CD veya DVD sürücüsünü çıkarın (bkz. ["CD/DVD Sürücüsünü Çıkarma"](#page-167-0)  [sayfa: 168\)](#page-167-0).
- 5 FlexBay sürücüsü takma kapağını çıkarın (bkz. ["FlexBay Sürücü Paneli](#page-161-0)  [Yuvasını Çıkarma" sayfa: 162\)](#page-161-0).
- 6 İki yaylı kıskacı bastırın ve FlexBay sürücü kafesini sistemin önünden dışarı doğru kaydırarak çıkarın.
- 7 Disket sürücüdeki vida deliklerini, kafes çentiğiyle hizalayın ve disket sürücüsünü FlexBay sürücü kafesine yerleştirin.

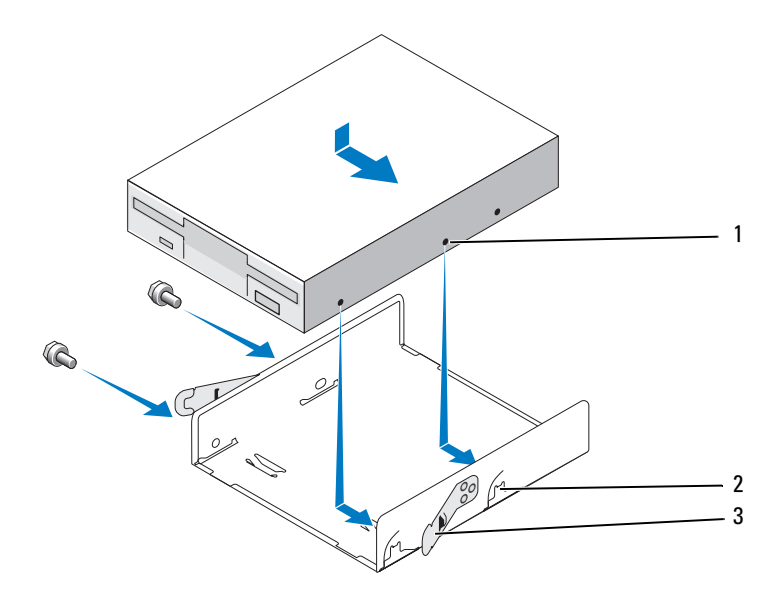

- disket sürücüsündeki vida delikleri kafes çentiği (2) 3 yaylı kıskaçlar (2)
- Disket sürücüsünü FlexBay sürücü kafesine sabitlemek için diğer taraftaki iki vidayı sıkın.
- FlexBay sürücü kafesini disket sürücüsü ile birlikte yerine oturuncaya kadar FlexBay yuvasının içine doğru kaydırın.
- Güç ve veri kablolarını disket sürücüye bağlayın.
- Veri kablosunun diğer ucunu, sistem kartında "FLOPPY" etiketli konektöre bağlayın (bkz. ["Sistem Kartı Bileşenleri" sayfa: 121](#page-120-0)).

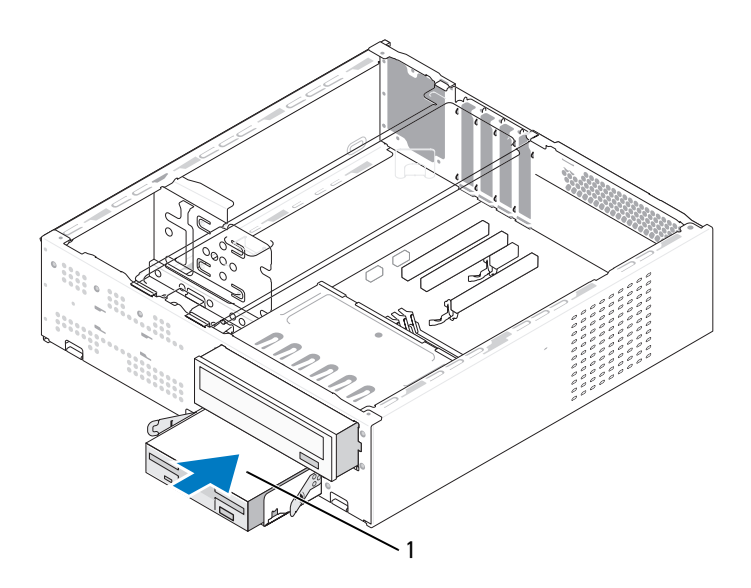

disket sürücüsü

- Tüm kablo bağlantılarını kontrol edin ve fanla havalandırma kanalları arasında hava akışını engelleyen kabloları toplayın.
- CD veya DVD sürücüsünü yerine takın (bkz. ["CD/DVD Sürücüsünü](#page-168-0)  [Takma" sayfa: 169\)](#page-168-0).
- Çerçeveyi yerine takın (bkz. ["Çerçeveyi Değiştirme" sayfa: 148](#page-147-0)).

15 Bilgisayarın kapağını takın (bkz[."Bilgisayarın Kapağını Takma"](#page-189-0)  [sayfa: 190\)](#page-189-0).

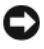

D DİKKAT: Ağ kablosunu takmak için kabloyu önce ağ aygıtına, ardından bilgisayara takın.

16 Bilgisayarınızı ve aygıtları elektrik prizine bağlayın ve açın.

Sürücünün çalışması için gereken yazılımları yükleme hakkında yönergeler için sürücüyle birlikte gelen belgelere bakın.

- 17 System Setup'a (Sistem Kurulumu) girin (bkz[."Sistem Kurulumu"](#page-200-0)  [sayfa: 201\)](#page-200-0) ve uygun Diskette Drive (Disket Sürücüsü) seçeneğini belirleyin.
- 18 Dell Diagnostics programını çalıştırarak bilgisayarınızın doğru çalışıp çalışmadığını kontrol edin (bkz. ["Dell Diagnostics" sayfa: 98](#page-97-0)).

#### <span id="page-161-0"></span>FlexBay Sürücü Paneli Yuvasını Çıkarma

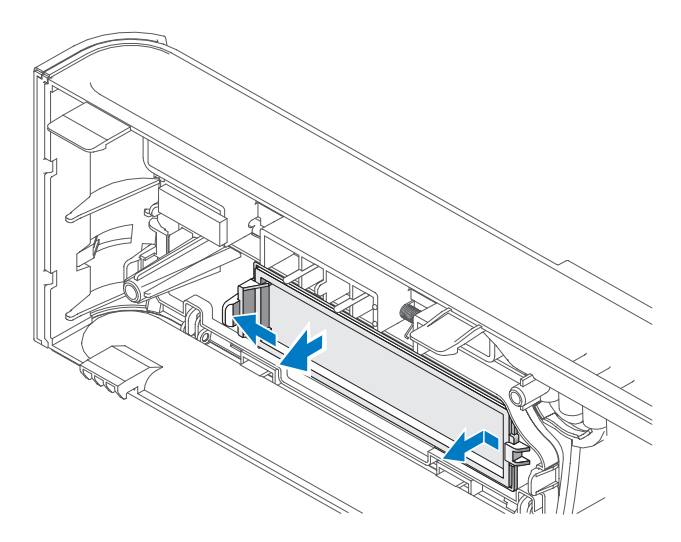

- 1 Kilidi serbest bırakmak için serbest bırakma kolunu hafifçe dışarı doğru bastırın.
- 2 FlexBay sürücü paneli yuvasını çerçeveden dışarı doğru çekerek çıkarın.

#### <span id="page-162-0"></span>Sürücü Paneli Yuvasını Yerine Takma

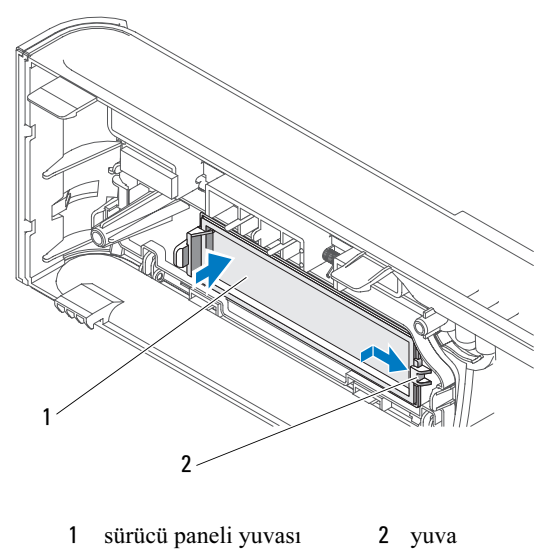

- (isteğe bağlı)
- 1 Sürücü paneli yuvasındaki tırnağı çerçevedeki yuvaya doğru kaydırın.
- 2 Panel yuvasını yerine oturuncaya kadar çerçeveye doğru bastırın.
- $\mathbb Z$  NOT: FCC düzenlemeleriyle uyum sağlamak için disket sürücü bilgisayardan her çıkarıldığında sürücü paneli yuvasını yerine takmanız önerilir.

## Ortam Kart Okuyucusu

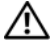

 $\sqrt{N}$  UYARI: Bu bölümdeki yordamlara başlamadan önce, Ürün Bilgisi Kılavuzu'ndaki güvenlik yönergelerini izleyin.

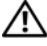

UYARI: Elektrik çarpması, dönen vantilatör pervaneleriyle yaralanma veya diğer beklenmedik yaralanma olasılıklarına karşı önlem almak için kapağı açmadan önce her zaman bilgisayarın fişini elektrik prizinden çıkarın.

#### Ortam Kart Okuyucusunu Çıkarma

- 1 ["Başlamadan Önce" sayfa: 115](#page-114-0) bölümündeki yordamları izleyin.
- 2 Bilgisayarın kapağını çıkarın (bkz. ["Bilgisayar Kapağını Çıkarma"](#page-116-0)  [sayfa: 117](#page-116-0)).
- 3 Çerçeveyi çıkarın (bkz. ["Çerçeveyi Çıkarma" sayfa: 147\)](#page-146-0).
- 4 CD/DVD sürücüsünü çıkarın (bkz. ["CD/DVD Sürücüsünü Çıkarma"](#page-167-0)  [sayfa: 168\)](#page-167-0).
- 5 Ortam Kartı Okuyucusunun arkasından ve sistem kartındaki dahili USB konektöründen FlexBay USB kablosunu ve güç kablosunu çıkarın (bkz. ["Sistem Kartı Bileşenleri" sayfa: 121\)](#page-120-0).
- 6 İki yaylı kıskacı bastırın ve Ortam Kartı Okuyucusunu FlexBay sürücü kafesiyle birlikte FlexBay yuvasından kaydırarak çıkarın.
- 7 FlexBay sürücü kafesindeki, Ortam Kartı Okuyucusunu tutan iki vidayı sökün.
- 8 Ortam Kartı Okuyucusunu kaldırarak FlexBay sürücü kafesinden ayırın.

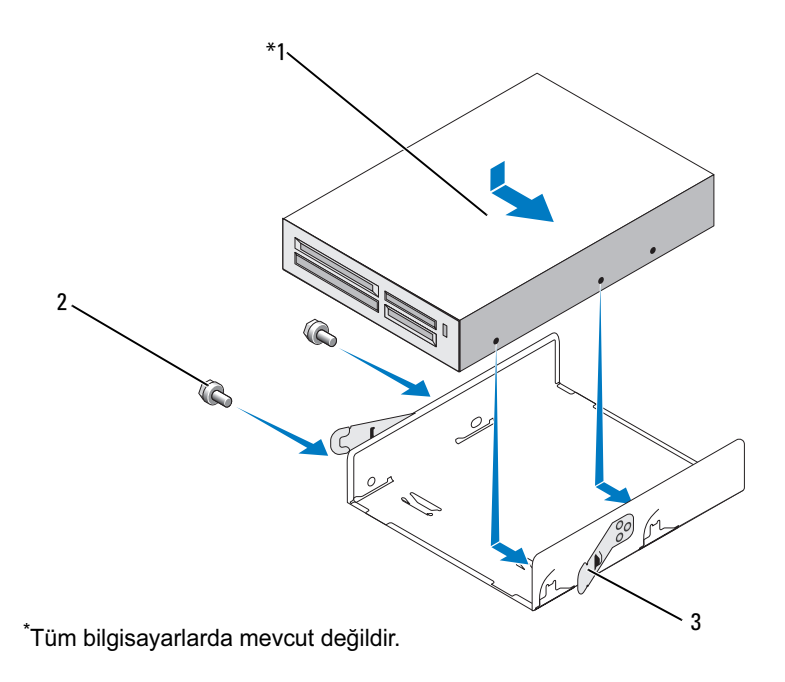

- 1 ortam kart okuyucusu 2 vidalar  $(2)$  3 yaylı kıskaç  $(2)$
- 9 FlexBay sürücü kafesini yerine oturuncaya kadar FlexBay yuvasının içine doğru kaydırın.
- 10 Ortam Kart Okuyucusunu yeniden takmıyorsanız, sürücü paneli yuvasını gerektiği gibi yerine yerleştirin.
- 11 CD/DVD sürücüsünü değiştirin (bkz. ["CD/DVD Sürücüsünü Takma"](#page-168-0)  [sayfa: 169\)](#page-168-0).
- 12 Çerçeveyi yerine takın (bkz. ["Çerçeveyi Değiştirme" sayfa: 148](#page-147-0)).
- 13 Bilgisayarın kapağını takın (bkz.["Bilgisayarın Kapağını Takma"](#page-189-0)  [sayfa: 190\)](#page-189-0).
- 14 Bilgisayarınızı ve aygıtlarınızı elektrik prizlerine bağlayıp açın.

#### Ortam Kart Okuyucusunu Takma

- 1 ["Başlamadan Önce" sayfa: 115](#page-114-0) bölümündeki yordamları izleyin.
- 2 Bilgisayarın kapağını çıkarın (bkz. ["Bilgisayar Kapağını Çıkarma"](#page-116-0)  [sayfa: 117](#page-116-0)).
- 3 Çerçeveyi çıkarın (bkz. ["Çerçeveyi Çıkarma" sayfa: 147\)](#page-146-0).
- 4 Yeni bir kart okuyucusu takıyorsanız: •
	- Sürücü paneli yuvasını çıkarın (bkz. ["FlexBay Sürücü Paneli Yuvasını](#page-161-0)  [Çıkarma" sayfa: 162](#page-161-0)).
	- Ortam Kart Okuyucusunu paketinden çıkarın.
- 5 CD/DVD sürücüsünü çıkarın (bkz. ["CD/DVD Sürücüsünü Çıkarma"](#page-167-0)  [sayfa: 168\)](#page-167-0).
- 6 FlexBay sürücü yuvasını çıkarın (bkz. ["FlexBay Sürücü Paneli Yuvasını](#page-161-0)  [Çıkarma" sayfa: 162](#page-161-0)).
- 7 İki yaylı kıskacı bastırın ve FlexBay sürücü kafesini sistemin önünden dışarı doğru kaydırarak çıkarın (bkz. ["Disket Sürücüsünü Çıkarma"](#page-156-0)  [sayfa: 157\)](#page-156-0).
- 8 Ortam Kartı Okuyucusunu FlexBay sürücü kafesine yerleştirin ve Ortam Kartı Okuyucusundaki vida deliklerini kafes çentiğiyle hizalamak için Ortam Kartı Okuyucusunu içeri doğru kaydırın.
- 9 Disket sürücüsünü FlexBay sürücü kafesine sabitlemek için iki vidayı sıkın.
- 10 FlexBay sürücü kafesini disket sürücüsü ile birlikte yerine oturuncaya kadar FlexBay yuvasının içine doğru kaydırın.
- 11 FlexBay USB kablosunu Ortam Kartı Okuyucusunun arkasına ve sistem kartındaki dahili USB konektörüne bağlayın (bkz. ["Bilgisayarınızın İç](#page-119-0)  [Görünümü" sayfa: 120\)](#page-119-0).

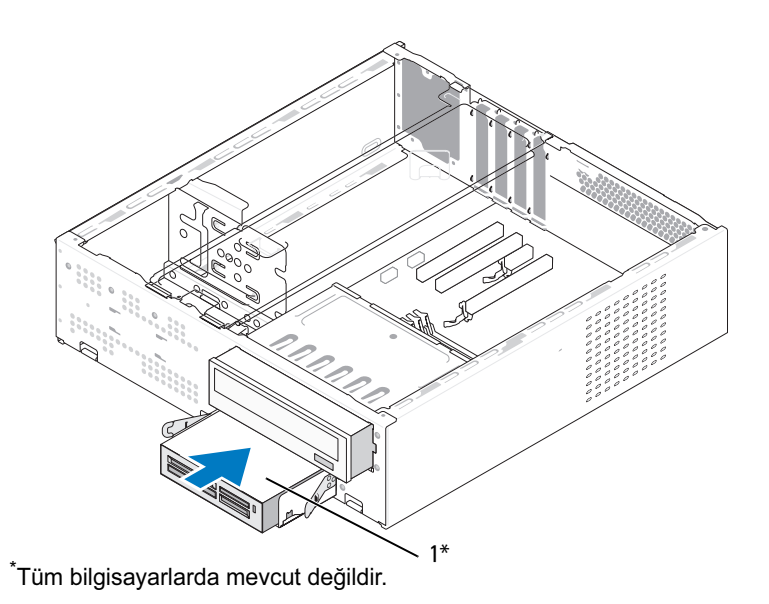

1 Ortam Kart Okuyucusu

- 12 CD/DVD sürücüsünü değiştirin (bkz. ["CD/DVD Sürücüsünü Takma"](#page-168-0)  [sayfa: 169\)](#page-168-0).
- 13 Çerçeveyi yerine takın (bkz. ["Çerçeveyi Değiştirme" sayfa: 148](#page-147-0)).
- 14 Bilgisayarın kapağını takın (bkz.["Bilgisayarın Kapağını Takma"](#page-189-0)  [sayfa: 190\)](#page-189-0).
- 15 Bilgisayarınızı ve aygıtlarınızı elektrik prizlerine bağlayıp açın.

## CD/DVD Sürücüsü

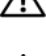

UYARI: Bu bölümde belirtilen yordamlardan herhangi birine başlamadan önce Ürün Bilgisi Kılavuzu'nda bulunan güvenlik yönergelerine uyun.

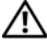

 $\sqrt{N}$  UYARI: Elektrik çarpması, dönen vantilatör pervaneleriyle yaralanma veya diğer beklenmedik yaralanma olasılıklarına karşı önlem almak için kapağı açmadan önce her zaman bilgisayarın fişini elektrik prizinden çıkarın.

#### <span id="page-167-0"></span>CD/DVD Sürücüsünü Çıkarma

- 1 ["Başlamadan Önce" sayfa: 115](#page-114-0) bölümündeki yordamları izleyin.
- 2 Bilgisayarın kapağını çıkarın (bkz. ["Bilgisayar Kapağını Çıkarma"](#page-116-0)  [sayfa: 117](#page-116-0)).
- 3 Çerçeveyi çıkarın (bkz. ["Çerçeveyi Çıkarma" sayfa: 147\)](#page-146-0).
- 4 Sistem kartı konektöründen CD/DVD sürücüsü veri kablosunun bağlantısını kesin.
- 5 Güç kablosunu ve CD/DVD sürücü veri kablosunu sürücünün arkasından çıkarın.
- 6 CD/DVD sürücü yuvası serbest bırakma kolunu yavaşça çekin ve CD/DVD sürücüsünü bilgisayarın ön tarafından dışarı doğru kaydırın.

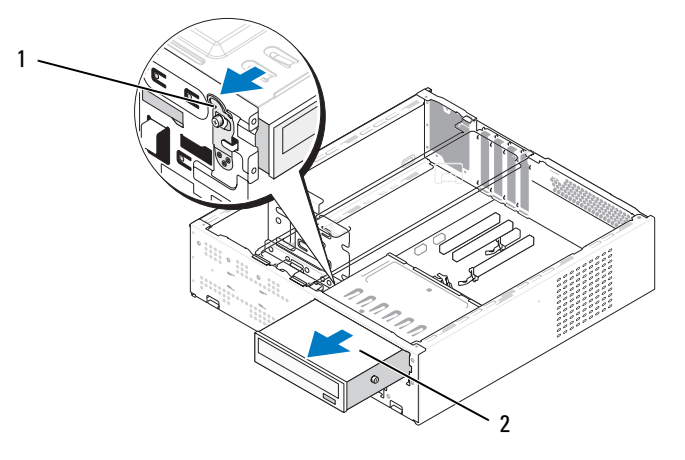

1 CD/DVD sürücü yuvası serbest bırakma kolu 2 CD/DVD sürücüsü

- Sürücüyü değiştirmiyorsanız, sürücü paneli yuvasını geri takın (bkz.["Sürücü Paneli Yuvasını Yerine Takma" sayfa: 163](#page-162-0)).
- Çerçeveyi yerine takın (bkz. ["Çerçeveyi Değiştirme" sayfa: 148](#page-147-0)).
- Bilgisayarın kapağını takın (bkz.["Bilgisayarın Kapağını Takma"](#page-189-0)  [sayfa: 190\)](#page-189-0).
- Bilgisayarınızı ve aygıtlarınızı elektrik prizlerine bağlayıp açın.
- System Setup'ta (Sistem Kurulumu) sürücüleri yapılandırın (bkz. ["Sistem Kurulumuna Girme" sayfa: 201](#page-200-1)).

#### <span id="page-168-0"></span>CD/DVD Sürücüsünü Takma

- ["Başlamadan Önce" sayfa: 115](#page-114-0) bölümündeki yordamları izleyin.
- Bilgisayarın kapağını çıkarın (bkz. ["Bilgisayar Kapağını Çıkarma"](#page-116-0)  [sayfa: 117](#page-116-0)).
- Çerçeveyi çıkarın (bkz. ["Çerçeveyi Çıkarma" sayfa: 147\)](#page-146-0).
- İki omuzlu vidayı CD/DVD sürücüsünün ön tarafına doğru vida deliklerine vidalayın.

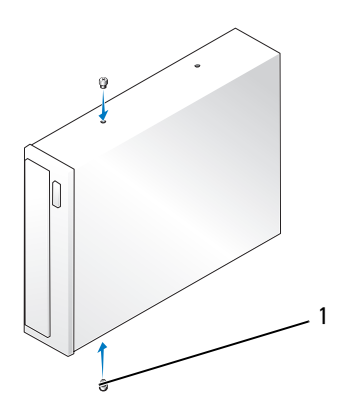

omuzlu vidalar (2)

5 Yerine oturana dek sürücüyü yavaşça CD/DVD sürücüsü yuvasına kaydırın.

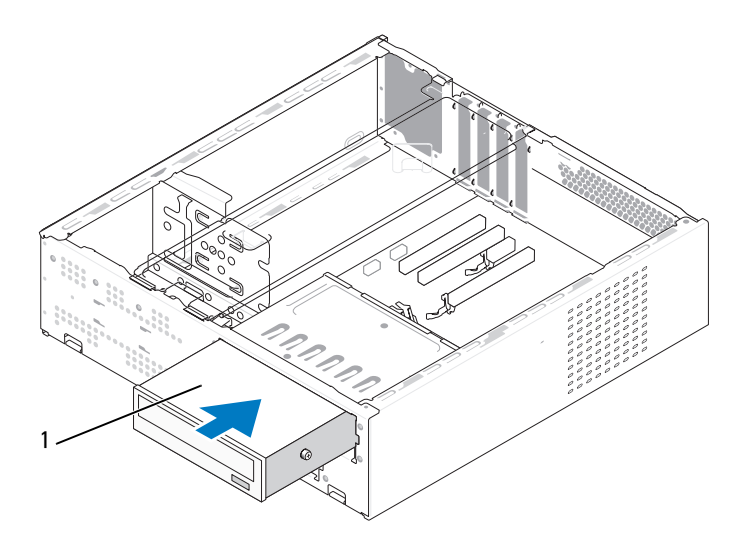

1 CD/DVD sürücüsü

- 6 Güç ve veri kablolarını sürücüye bağlayın.
- 7 Veri kablosunu sistem kartındaki sistem kartı konektörüne bağlayın.
- 8 Çerçeveyi yerine takın (bkz. ["Çerçeveyi Değiştirme" sayfa: 148](#page-147-0)).
- 9 Bilgisayarın kapağını takın (bkz[."Bilgisayarın Kapağını Takma"](#page-189-0)  [sayfa: 190\)](#page-189-0).
- 10 Bilgisayarınızı ve aygıtları elektrik prizine bağlayın ve açın. Sürücünün çalışması için gereken yazılımları yükleme hakkında yönergeler için sürücüyle birlikte gelen belgelere bakın.
- 11 System Setup'a (Sistem Kurulumu) girin (bkz[."Sistem Kurulumu"](#page-200-0)  [sayfa: 201\)](#page-200-0) ve uygun Drive (Sürücü) seçeneğini belirleyin.
- 12 Dell Diagnostics programını çalıştırarak bilgisayarınızın doğru çalışıp çalışmadığını kontrol edin (bkz. ["Dell Diagnostics" sayfa: 98](#page-97-0)).

# Pil

## Pili Değiştirme

UYARI: Bu bölümdeki yordamlara başlamadan önce, Ürün Bilgisi Kılavuzu'ndaki güvenlik yönergelerini izleyin.

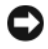

DİKKAT: Bilgisayarınızdaki bileşenlerin hasar görmesini önlemek için bilgisayarın herhangi bir elektronik parçasına dokunmadan önce vücudunuzdaki statik elektriği boşaltın. Bunu bilgisayarın kasasındaki boyanmamış metal yüzeylere dokunarak yapabilirsiniz.

Bilgisayarın yapılandırmasını, tarih ve saat bilgilerini bir düğme pil tutar. Bu pil bir kaç yıl dayanabilir. Bilgisayarı açtıktan sonra sürekli tarih ve saati sıfırlamanız gerekiyorsa pili değiştirin.

#### UYARI: Hatalı bir şekilde takılırsa yeni bir pil patlayabilir. Pili yalnızca üretici tarafından önerilen tiple ya da eşdeğeri ile değiştirin. Kullanılmış pilleri üreticinin yönergelerine uygun olarak atın.

Pili değiştirmek için:

- 1 Adım 11 içinde doğru ayarları geri yükleyebilmek için sistem kurulumundaki tüm ekranları kaydedin (bkz. ["Sistem Kurulumu"](#page-200-0)  [sayfa: 201\)](#page-200-0).
- 2 ["Başlamadan Önce" sayfa: 115](#page-114-0) bölümündeki yordamları izleyin.
- 3 Bilgisayarın kapağını çıkarın (bkz. ["Bilgisayar Kapağını Çıkarma"](#page-116-0)  [sayfa: 117](#page-116-0)).
- 4 Destek kulakçığını çıkarın (bkz. ["Destek Kulakçığını Çıkarma"](#page-118-0)  [sayfa: 119](#page-118-0)).
- 5 Pil yuvasını bulun (bkz.["Bilgisayarınızın İç Görünümü" sayfa: 120\)](#page-119-0).
- 6 Pil çıkarma kolunu pilden uzağa doğru dikkatli bir şekilde bastırarak pilin yerinden çıkmasını sağlayın.

7 "+" yazılı yüzü yukarı gelecek şekilde yeni pili yuvaya yerleştirin ve pili yerine bastırın.

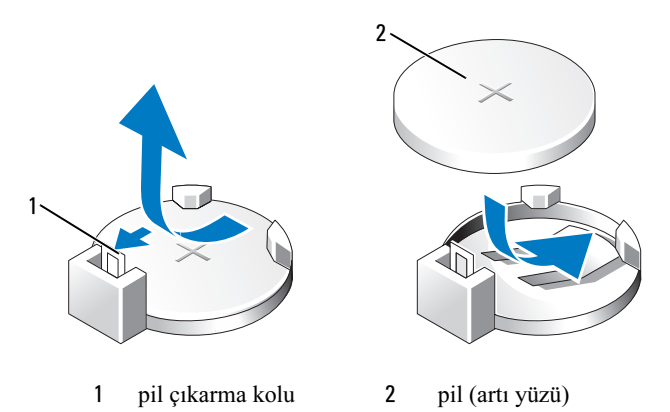

- 8 Bilgisayarın kapağını takın (bkz[."Bilgisayarın Kapağını Takma"](#page-189-0)  [sayfa: 190\)](#page-189-0).
- 9 Destek kulakçığını takın (bkz. ["Destek Kulakçığını Değiştirme"](#page-187-0)  [sayfa: 188\)](#page-187-0).

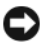

DIKKAT: Ağ kablosunu takmak için kabloyu önce ağ aygıtına, ardından bilgisayara takın.

- 10 Bilgisayarınızı ve aygıtlarınızı elektrik prizlerine bağlayın ve açın.
- 11 System Setup'a (Sistem Kurulumu) girin (bkz. ["Sistem Kurulumu"](#page-200-0)  [sayfa: 201\)](#page-200-0) ve Adım 1 işleminde kaydettiğiniz ayarları geri yükleyin. Ardından Maintenance (Bakım) bölümüne gidin ve pil zayıf hatasını ve pil değişikliğiyle ilgili diğer hataları Event Log'dan (Olay Günlüğü) silin.
- 12 Eski pili uygun şekilde atın.

Pilin atılması ile ilgili bilgiler için Ürün Bilgisi Kılavuzu'na bakın.

# Güç Kaynağı

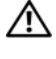

UYARI: Bu bölümde belirtilen yordamlardan herhangi birine başlamadan önce Ürün Bilgisi Kılavuzu'nda bulunan güvenlik yönergelerine uyun.

DİKKAT: Bilgisayarınızdaki bileşenlerin hasar görmesini önlemek için bilgisayarın herhangi bir elektronik parçasına dokunmadan önce vücudunuzdaki statik elektriği boşaltın. Bunu bilgisayarın kasasındaki boyanmamış metal yüzeylere dokunarak yapabilirsiniz.

## Güç Kaynağını Değiştirme

- 1 ["Başlamadan Önce" sayfa: 115](#page-114-0) bölümündeki yordamları izleyin.
- 2 Bilgisayarın kapağını çıkarın (bkz. ["Bilgisayar Kapağını Çıkarma"](#page-116-0)  [sayfa: 117](#page-116-0)).
- 3 Destek kulakçığını çıkarın (bkz. ["Destek Kulakçığını Çıkarma"](#page-118-0)  [sayfa: 119](#page-118-0)).
- 4 Sistem kartı ve sürücülerden DC güç kablolarının bağlantısını kesin.

DC güç kablolarını sistem kartı ve sürücülerden çıkarırken bilgisayar kasasındaki tırnakların altından nasıl geçtiğine dikkat edin. Kabloların sıkışmasını veya kıvrılmasını engellemek için, bu kabloları takarken doğru şekilde geçirmeniz gerekir.

- 5 CD/DVD sürücüsünü çıkarın (bkz. ["CD/DVD Sürücüsünü Çıkarma"](#page-167-0)  [sayfa: 168\)](#page-167-0).
- 6 Sabit sürücü kablosunu, CD/DVD sürücüsü veri ve güç kablosunu, ön panel kablosunu ve tüm diğer kabloları güç kaynağının kenarındaki kilitleme klipsinden çıkarın.
- 7 Güç kaynağını bilgisayar kasasının arkasına bağlayan üç vidayı sökün.

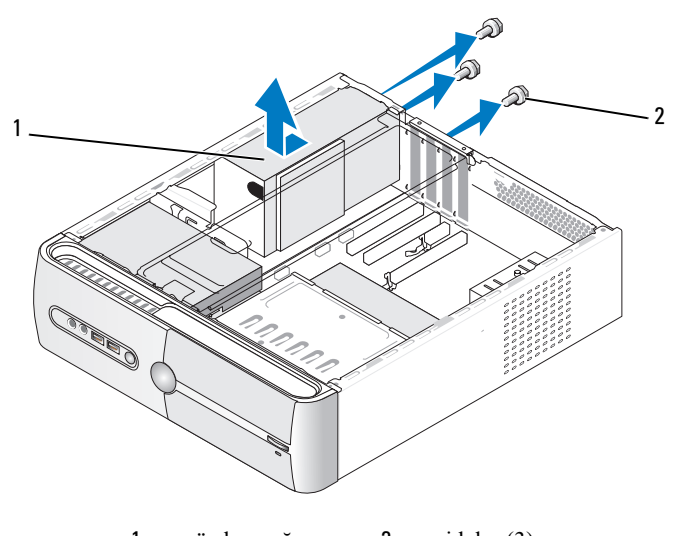

1 güç kaynağı 2 vidalar (3)

- 8 Güç kaynağını dışarı çekip kaldırarak çıkarın.
- 9 Yeni güç kaynağını bilgisayarın arkasına doğru kaydırın.
- 10 Güç kaynağını bilgisayar kasasının arkasına tespit eden tüm vidaları yerine takın ve sıkın.

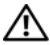

#### UYARI: Vidalar sistem topraklamasının önemli parçası olduğundan, tüm vidaların yerine takılıp sıkılması gerekir; aksi halde elektrik çarpması meydana gelebilir.

DİKKAT: DC güç kablolarını kasa tırnaklarının altından geçirin. Kablolar zarar görmelerini engellemek için doğru şekilde geçirilmelidir.

11 DC güç kablolarını sistem kartına ve sürücülere yeniden bağlayın.

- 12 CD/DVD sürücüsünü değiştirin (bkz. ["CD/DVD Sürücüsünü Takma"](#page-168-0)  [sayfa: 169\)](#page-168-0).
- 13 Sabit sürücü kablosunu, CD/DVD sürücüsü veri ve güç kablosunu ve ön panel kablosunu güç kaynağının kenarındaki kilitleme klipsine tutturun.

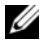

NOT: Güvenli olduklarından emin olmak için tüm kablo bağlantılarını iki kez kontrol edin.

- 14 Destek kulakçığını takın (bkz. ["Destek Kulakçığını Değiştirme"](#page-187-0)  [sayfa: 188\)](#page-187-0).
- 15 Bilgisayarın kapağını takın (bkz.["Bilgisayarın Kapağını Takma"](#page-189-0)  [sayfa: 190\)](#page-189-0).
- 16 Bilgisayarınızı ve aygıtları elektrik prizine bağlayın ve açın.
- 17 Dell Diagnostics programını çalıştırarak bilgisayarın doğru çalışıp çalışmadığını kontrol edin (bkz. ["Dell Diagnostics" sayfa: 98](#page-97-0)).

## G/Ç Paneli

/! UYARI: Bu bölümdeki yordamlara başlamadan önce, Ürün Bilgisi Kılavuzu'ndaki güvenlik yönergelerini izleyin.

UYARI: Elektrik çarpması, dönen vantilatör pervaneleriyle yaralanma veya diğer beklenmedik yaralanma olasılıklarına karşı önlem almak için kapağı açmadan önce her zaman bilgisayarın fişini elektrik prizinden çıkarın.

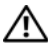

UYARI: Isı emici düzeneği, güç kaynağı ve diğer bileşenler normal çalışma sırasında çok sıcak olabilir. Dokunmadan önce soğumaları için yeterli zaman geçtiğinden emin olun.

DİKKAT: Bilgisayarınızdaki bileşenlerin hasar görmesini önlemek için bilgisayarın herhangi bir elektronik parçasına dokunmadan önce vücudunuzdaki statik elektriği boşaltın. Bunu bilgisayarın kasasındaki boyanmamış metal yüzeylere dokunarak yapabilirsiniz.

## G/Ç Panelini Çıkarma

NOT: Yeni G/Ç paneli takarken tüm kabloları tekrar doğru biçimde takabilmek için, çıkarırken yönlerine dikkat edin.

- 1 ["Başlamadan Önce" sayfa: 115](#page-114-0) bölümündeki yordamları izleyin.
- 2 Bilgisayarın kapağını çıkarın (bkz. ["Bilgisayar Kapağını Çıkarma"](#page-116-0)  [sayfa: 117](#page-116-0)).
- 3 Çerçeveyi çıkarın (bkz. ["Çerçeveyi Çıkarma" sayfa: 147\)](#page-146-0).

DİKKAT: G/Ç panelini bilgisayarın dışına kaydırırken mümkün olduğunca dikkatli davranın. Dikkatsiz olunması kablo konektörlerine ve kablo yönlendirme klipslerine zarar verebilir.

- 4 Sistem kartına bağlı olan kabloların bağlantısını kesin.
- 5 G/Ç panelini bağlayan vidayı sökün.
- 6 G/Ç panelini sola doğru kaydırın ve yavaşça dışarı çekin.

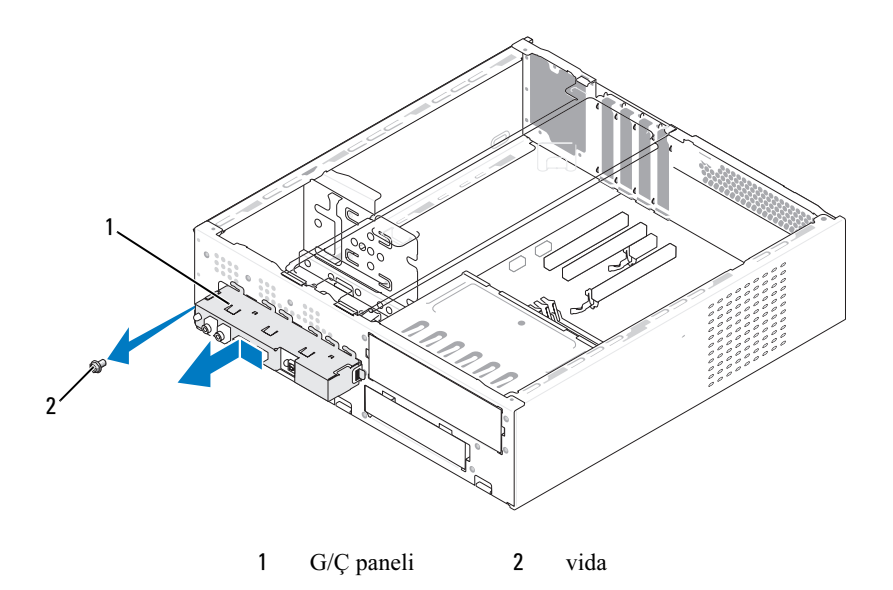

### G/Ç Panelini Takma

1 G/Ç panelini yuvaya yerleştirin.

DİKKAT: G/Ç panelini bilgisayara kaydırırken, kablo konektörlerinin ve kablo yönlendirme klipslerinin zarar görmemesine dikkat edin.

- 2 G/Ç panelini kasaya bağlayan vidayı yerine takın ve sıkın.
- 3 Kabloları sistem kartına yeniden bağlayın.
- 4 Çerçeveyi yerine takın (bkz. ["Çerçeveyi Değiştirme" sayfa: 148](#page-147-0)).
- 5 Bilgisayarın kapağını takın (bkz.["Bilgisayarın Kapağını Takma"](#page-189-0)  [sayfa: 190\)](#page-189-0).
- 6 Bilgisayarınızı ve aygıtları elektrik prizine bağlayın ve açın.
- 7 Dell Diagnostics programını çalıştırarak bilgisayarın doğru çalışıp çalışmadığını kontrol edin (bkz. ["Dell Diagnostics" sayfa: 98](#page-97-0)).

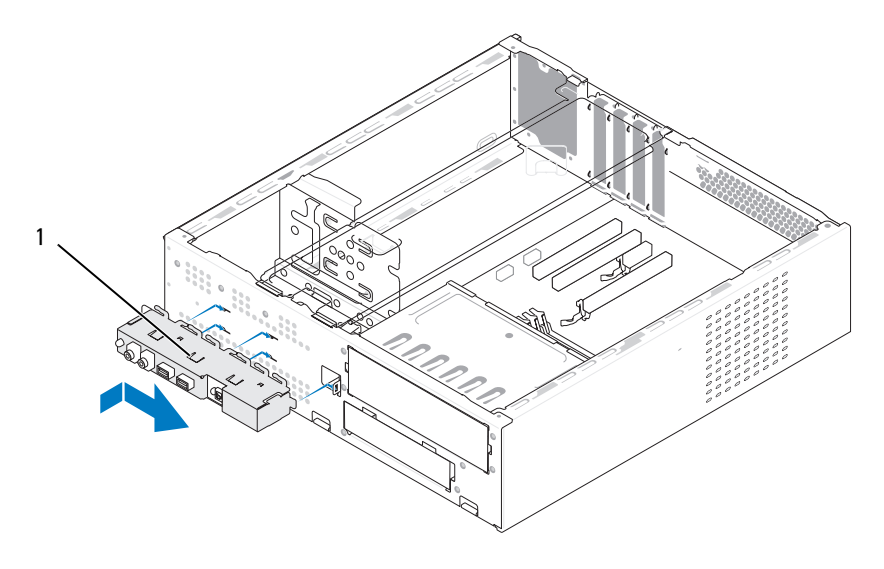

1 G/Ç paneli

# İşlemci Fanı

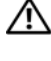

UYARI: Bu bölümdeki yordamlara başlamadan önce, Ürün Bilgisi Kılavuzu'ndaki güvenlik yönergelerini izleyin.

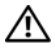

UYARI: Elektrik çarpması, dönen vantilatör pervaneleriyle yaralanma veya diğer beklenmedik yaralanma olasılıklarına karşı önlem almak için kapağı açmadan önce her zaman bilgisayarın fişini elektrik prizinden çıkarın.

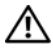

UYARI: Isı emici düzeneği, güç kaynağı ve diğer bileşenler normal çalışma sırasında çok sıcak olabilir. Dokunmadan önce soğumaları için yeterli zaman geçtiğinden emin olun.

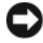

DİKKAT: Bilgisayarınızdaki bileşenlerin hasar görmesini önlemek için bilgisayarın herhangi bir elektronik parçasına dokunmadan önce vücudunuzdaki statik elektriği boşaltın. Bunu bilgisayarın kasasındaki boyanmamış metal yüzeylere dokunarak yapabilirsiniz.

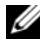

**NOT:** Isi emicili işlemci fanı tek bir birimdir. Fanı ayrı olarak çıkarmaya çalışmayın.

## İşlemci Fanı/Isı Emici Düzeneği Çıkarma

DİKKAT: İşlemci fanı/ısı emici düzeneği çıkarırken fan kanatlarına dokunmayın. Bu, fana zarar verebilir.

- 1 ["Başlamadan Önce" sayfa: 115](#page-114-0) bölümündeki yordamları izleyin.
- 2 Bilgisayarın kapağını çıkarın (bkz. ["Bilgisayar Kapağını Çıkarma"](#page-116-0)  [sayfa: 117](#page-116-0)).
- 3 İşlemci fanı kablosunu sistem kartından çıkarın (bkz. ["Bilgisayarınızın](#page-119-0)  [İç Görünümü" sayfa: 120](#page-119-0))
- 4 İşlemci fanı/ısı emici düzeneği üzerinden geçen kabloları dikkatle kenara çekin.

5 İşlemci fanı/ısı emici düzeneğini sabitleyen dört tutucu vidayı gevşetin ve doğruca yukarı kaldırın.

UYARI: Plastik bir koruma plakasının olmasına rağmen, ısı emici fan düzeneği normal çalışma sırasında çok sıcak olabilir. Dokunmadan önce soğuması için yeterli zaman geçtiğinden emin olun.

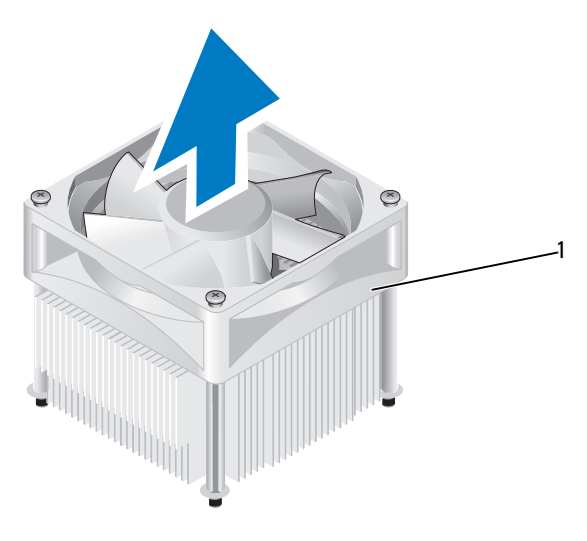

1 işlemci fanı/ısı emici düzeneği

NOT: Bilgisayarınızdaki işlemci fanı/ısı emici düzeneği tam olarak yukarıdaki şekilde gösterildiği gibi olmayabilir.

## İşlemci Fanı/Isı Emici Düzeneği Takma

- DİKKAT: Fanı geri takarken, sistem kartıyla fan arasından geçen kabloları sıkıştırmadığınızdan emin olun.
	- 1 İşlemci fanı/ısı emici düzeneğindeki tutucu vidaları, sistem kartındaki dört metal vida deliğiyle hizalayın.

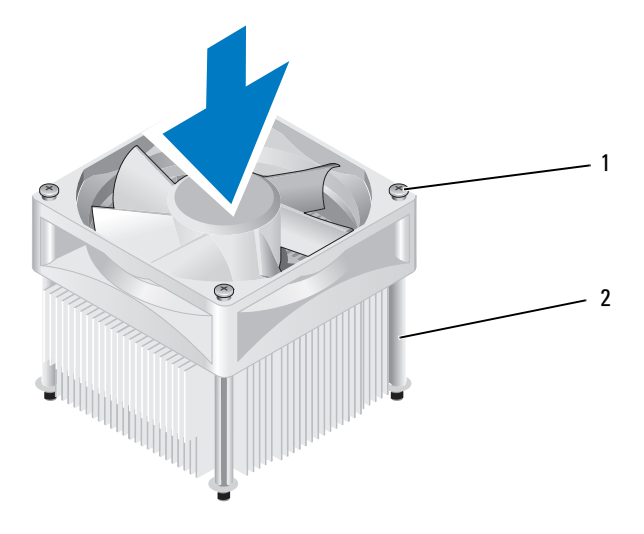

- 1 tutucu vidalar (4) 2 işlemci fanı/ısı emici düzeneği
- NOT: Bilgisayarınızdaki işlemci fanı/ısı emici düzeneği tam olarak yukarıdaki şekilde gösterildiği gibi olmayabilir.
- 2 Dört tutucu vidayı sıkın.

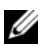

**ZA NOT:** İşlemci fanı/ısı emici düzeneğinin doğru şekilde oturduğundan ve sağlam olduğundan emin olun.

- 3 İslemci fanı/ısı emici düzeneğinin kablosunu CPU FAN sistem kartı konektörüne bağlayın (bkz. ["Bilgisayarınızın İç Görünümü" sayfa: 120](#page-119-0)).
- 4 Bilgisayarın kapağını takın (bkz[."Bilgisayarın Kapağını Takma"](#page-189-0)  [sayfa: 190\)](#page-189-0).
- 5 Bilgisayarınızı ve aygıtları elektrik prizine bağlayın ve açın.
### İşlemci

UYARI: Bu bölümde belirtilen yordamlardan herhangi birine başlamadan önce Ürün Bilgisi Kılavuzu'nda bulunan güvenlik yönergelerine uyun.

#### İşlemciyi Çıkarma

- 1 ["Başlamadan Önce" sayfa: 115](#page-114-0) bölümündeki yordamları izleyin.
- 2 Bilgisayarın kapağını çıkarın (bkz. ["Bilgisayar Kapağını Çıkarma"](#page-116-0)  [sayfa: 117](#page-116-0)).

UYARI: Plastik bir koruma plakasının olmasına rağmen, ısı emici düzeneği normal çalışma sırasında çok sıcak olabilir. Dokunmadan önce soğuması için yeterli zaman geçtiğinden emin olun.

3 İşlemci fanı/ısı emici düzeneğini bilgisayardan çıkarın (bkz. ["İşlemci](#page-177-0)  [Fanı/Isı Emici Düzeneği Çıkarma" sayfa: 178](#page-177-0)).

D DİKKAT: Yeni işlemci için yeni bir ısı emici gerekmiyorsa, işlemciyi yerine yerleştirdiğinizde orijinal ısı emicili fan düzeneğini yeniden kullanın.

4 İşlemcide, parmağınızı serbest bırakma kolunun çengelli ucuna koyun ve kendisini tutan tırnaktan kurtaracak şekilde aşağı ve dışarı doğru itin.

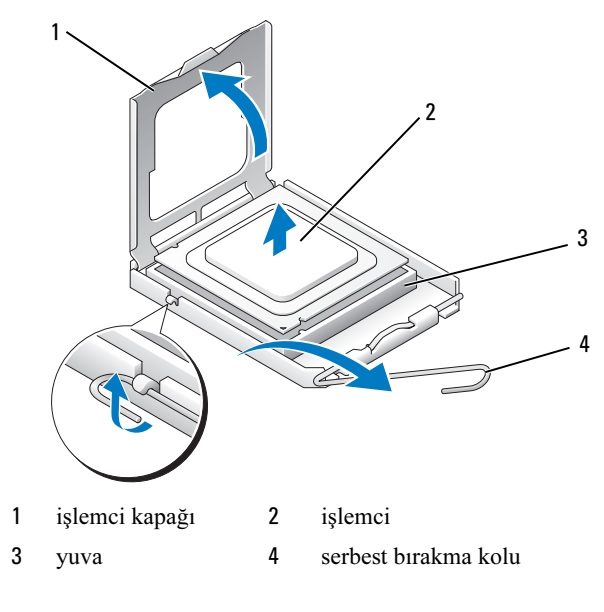

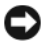

DİKKAT: İşlemciyi yerine yerleştirirken yuva içindeki pinlerin hiçbirine dokunmayın veya herhangi bir nesnenin yuvadaki pinlerin üzerine düşmesine izin vermeyin.

5 İşlemciyi yavaşça yuvadan çıkarın.

Yuvanın yeni işlemciye hazır olması için serbest bırakma kolunu serbest konumda çıkmış halde bırakın.

#### <span id="page-181-0"></span>İşlemciyi Takma

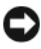

DİKKAT: Bilgisayarın arkasındaki boyanmamış metal yüzeye dokunarak kendinizi topraklayın.

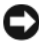

DİKKAT: İşlemciyi yerine yerleştirirken yuva içindeki pinlerin hiçbirine dokunmayın veya herhangi bir nesnenin yuvadaki pinlerin üzerine düşmesine izin vermeyin.

- 1 ["Başlamadan Önce" sayfa: 115](#page-114-0) bölümündeki yordamları izleyin.
- 2 Alt tarafına dokunmamaya dikkat ederek yeni işlemcinin paketini açın.

DİKKAT: Bilgisayarı açtığınızda işlemciye ve bilgisayara kalıcı bir hasar vermemek için işlemciyi yuvaya doğru şekilde yerleştirmeniz gerekir.

- 3 Yuvadaki serbest bırakma kolu tam olarak dışarı çıkmadıysa, kolu bu konuma getirin.
- 4 İşlemci üzerindeki ön ve arka hizalama çentiklerini, yuvadaki ön ve arka hizalama çentikleriyle hizalayın.
- 5 İşlemcinin ve yuvanın pin 1 köşelerini hizalayın.
- DİKKAT: Zarar vermemek için, işlemcinin yuvayla doğru hizalandığından emin olun ve işlemciyi takarken aşırı güç kullanmayın.
	- 6 İşlemciyi yuvaya hafifçe yerleştirin ve doğru yerleştiğinden emin olun.
	- 7 İşlemci yuvaya tam olarak oturduğunda işlemci kapağını kapatın.

İşlemci kapağı üzerindeki tırnağın, yuvadaki merkez kapak mandalı altına geldiğinden emin olun.

8 Yuva serbest bırakma kolunu yuvaya doğru döndürün ve işlemciyi sabitlemek için yerine oturtun.

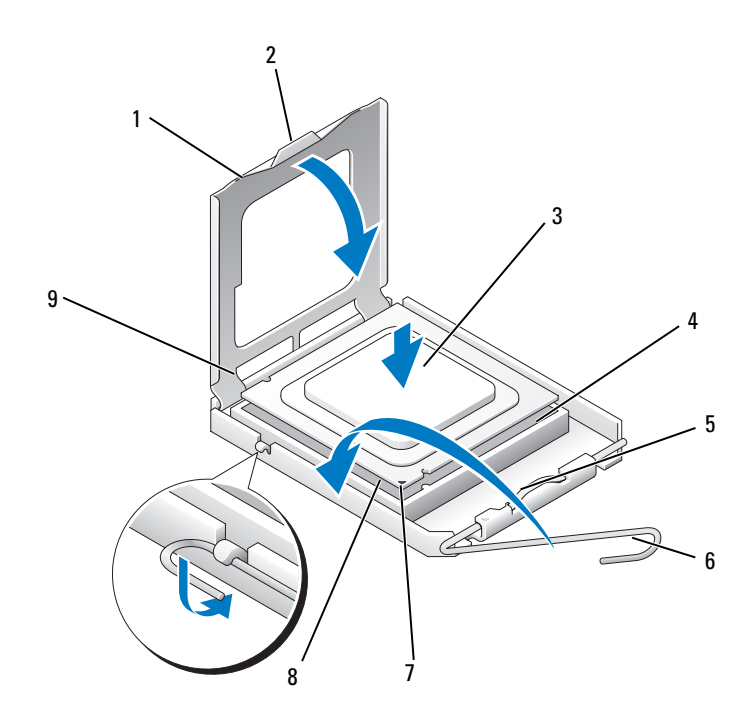

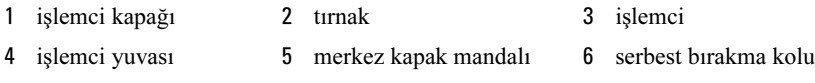

- ön hizalama çentiği 8 işlemci pin-1 işareti 9 arka hizalama çentiği
- 

Isı emicisinin altından yüksek ısı gresini temizleyin.

D DİKKAT: Yeni yüksek ısı gresi uyguladığınızdan emin olun. Yeni yüksek ısı gresi, en uygun işlemci performansı için bir gereklilik olan yeterli sıcaklık yapışmasını sağlamak için önemlidir.

- İşlemcinin üst tarafına gerektiği kadar yeni yüksek ısı gresi uygulayın.
- İşlemci fanı/ısı emici düzeneğini takın (bkz. ["İşlemci Fanı/Isı Emici](#page-179-0)  [Düzeneği Takma" sayfa: 180\)](#page-179-0).

DİKKAT: Isı emici düzeneğinin doğru oturduğundan ve sağlam olduğundan emin olun.

 Bilgisayarın kapağını takın (bkz.["Bilgisayarın Kapağını Takma"](#page-189-0)  [sayfa: 190\)](#page-189-0).

### Kasa Fanı

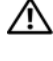

UYARI: Bu bölümdeki yordamlara başlamadan önce, Ürün Bilgisi Kılavuzu'ndaki güvenlik yönergelerini izleyin.

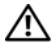

UYARI: Elektrik çarpması, dönen vantilatör pervaneleriyle yaralanma veya diğer beklenmedik yaralanma olasılıklarına karşı önlem almak için kapağı açmadan önce her zaman bilgisayarın fişini elektrik prizinden çıkarın.

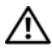

UYARI: Isı emici düzeneği, güç kaynağı ve diğer bileşenler normal çalışma sırasında çok sıcak olabilir. Dokunmadan önce soğumaları için yeterli zaman geçtiğinden emin olun.

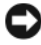

DİKKAT: Bilgisayarınızdaki bileşenlerin hasar görmesini önlemek için bilgisayarın herhangi bir elektronik parçasına dokunmadan önce vücudunuzdaki statik elektriği boşaltın. Bunu bilgisayarın kasasındaki boyanmamış metal yüzeylere dokunarak yapabilirsiniz.

#### Kasa Fanını Çıkarma

DİKKAT: Kasa fanını çıkarırken fan kanatlarına dokunmayın. Bu, fana zarar verebilir.

- 1 ["Başlamadan Önce" sayfa: 115](#page-114-0) bölümündeki yordamları izleyin.
- 2 Bilgisayarın kapağını çıkarın (bkz. ["Bilgisayar Kapağını Çıkarma"](#page-116-0)  [sayfa: 117](#page-116-0)).
- 3 Kasa fanını tutan vidayı sökün.

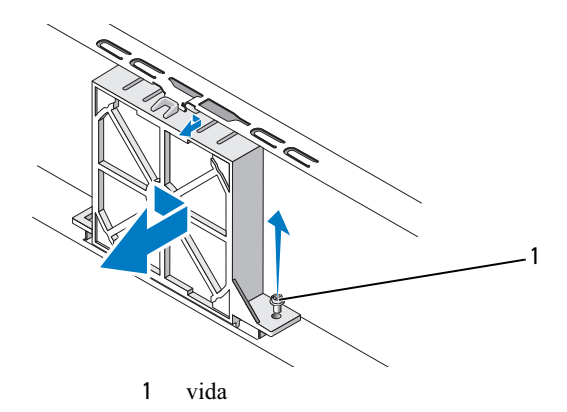

4 Kasa fanını bilgisayarın önüne doğru kaydırıp kaldırın.

#### Kasa Fanını Değiştirme

["Başlamadan Önce" sayfa: 115](#page-114-0) bölümündeki yordamları izleyin.

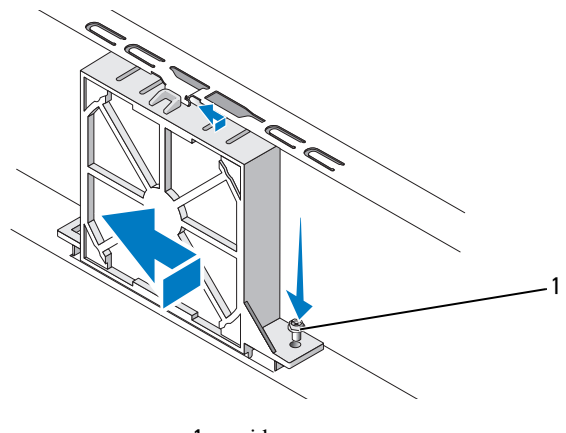

vida

- Bilgisayarın kapağını çıkarın (bkz. ["Bilgisayar Kapağını Çıkarma"](#page-116-0)  [sayfa: 117](#page-116-0)).
- Kasa fanını bilgisayarın arkasına doğru yerine itin.
- Kasa fanını sabitlemek için vidayı sıkın.

### Sistem Kartı

#### Sistem Kartını Çıkarma

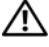

UYARI: Elektrik çarpması, dönen vantilatör pervaneleriyle yaralanma veya diğer beklenmedik yaralanma olasılıklarına karşı önlem almak için kapağı açmadan önce her zaman bilgisayarın fişini elektrik prizinden çıkarın.

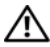

UYARI: Isı emici düzeneği, güç kaynağı ve diğer bileşenler normal çalışma sırasında çok sıcak olabilir. Dokunmadan önce soğumaları için yeterli zaman geçtiğinden emin olun.

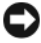

DİKKAT: Bilgisayarınızın içindeki herhangi bir şeye dokunmadan önce, bilgisayarınızın arkasındaki metal kısım gibi boyanmamış bir metal yüzeye dokunarak kendinizi topraklayın. Çalışırken, iç bileşenlere zarar verebilecek statik elektriği boşaltmak için, boyanmamış bir metal yüzeye sık sık dokunun.

- 1 ["Başlamadan Önce" sayfa: 115](#page-114-0) bölümündeki yordamları izleyin.
- 2 Bilgisayarın kapağını çıkarın (bkz. ["Bilgisayar Kapağını Çıkarma"](#page-116-0)  [sayfa: 117](#page-116-0)).
- 3 Sistem kartındaki tüm ek kartları çıkarın (bkz. ["Kartlar" sayfa: 140\)](#page-139-0).
- 4 İşlemciyi ve ısı emici düzeneği çıkarın (bkz. ["G/Ç Paneli" sayfa: 175](#page-174-0)).
- 5 Bellek modüllerini çıkarın (bkz. ["Belleği Çıkartma" sayfa: 139](#page-138-0)) ve kart değiştirildikten sonra bellek modüllerinin aynı yere takılmaları için her bir bellek yuvasından hangi bellek modülünün çıkarıldığını not edin.
- 6 Sistem kartından bütün kabloları sökün. Yeni sistem kartını taktıktan sonra tüm kabloları tekrar doğru biçimde takabilmek için, çıkarırken kabloların yönlerine dikkat edin.
- 7 Sistem kartındaki sekiz vidayı sökün.
- 8 Sistem kartını yukarı kaldırıp çıkarın.

#### Sistem Kartı Vidaları

#### Inspiron 530s/530sa/530sc

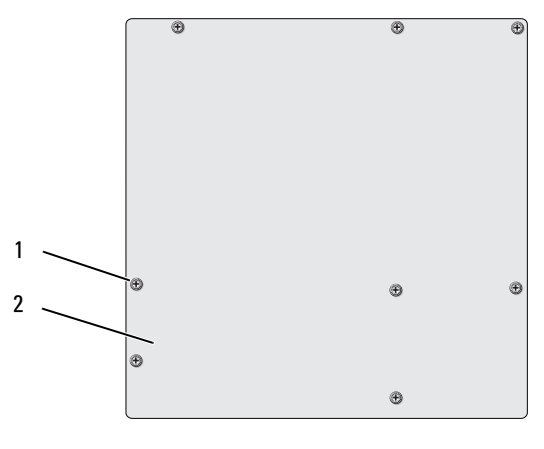

1 vidalar (8) 2 sistem kartı

Inspiron 530sb/530sd

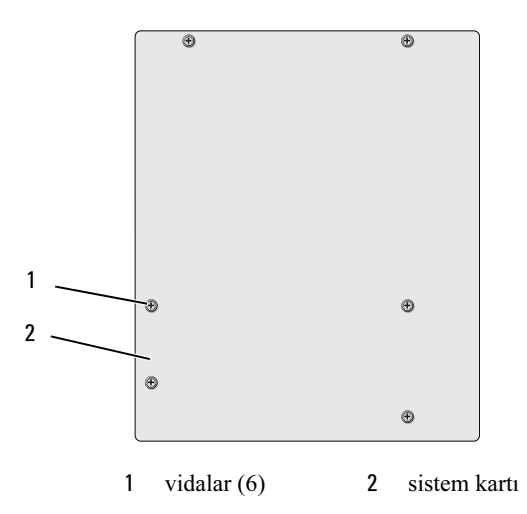

Karşılaştırmak ve aynı olduklarından emin olmak için yeni söktüğünüz sistem kartı aksamını yedek sistem kartının yanına koyun.

#### Sistem Kartını Takma

- 1 Kartı kasayla yavaşça hizalayın ve bilgisayarın arkasına doğru sürün.
- 2 Vidaları kullanarak sistem kartını kasaya sabitleyin.
- 3 Sistem kartından çıkarmış olduğunuz kabloları yerine takın.
- 4 İşlemciyi ve ısı emiciyi yerine takın (bkz. ["İşlemciyi Takma" sayfa: 182\)](#page-181-0).

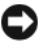

**DİKKAT:** İşlemci fanı/ısı emici düzeneğinin doğru oturduğundan ve sağlam olduğundan emin olun.

- 5 Bellek modüllerini, aynı konuma gelmelerine dikkat ederek çıkarıldıkları bellek yuvalarına takın (bkz. ["Bellek Takma" sayfa: 137](#page-136-0)).
- 6 Sistem kartındaki tüm ek kartları yerine takın.
- 7 Bilgisayarın kapağını takın (bkz[."Bilgisayarın Kapağını Takma"](#page-189-0)  [sayfa: 190\)](#page-189-0).
- 8 Bilgisayarınızı ve aygıtları elektrik prizine bağlayın ve açın.
- 9 Dell Diagnostics programını çalıştırarak bilgisayarın doğru çalışıp çalışmadığını kontrol edin (bkz. ["Dell Diagnostics" sayfa: 98](#page-97-0)).

#### Destek Kulakçığını Değiştirme

#### UYARI: Bu bölümde belirtilen yordamlardan herhangi birine başlamadan önce Ürün Bilgisi Kılavuzu'nda bulunan güvenlik yönergelerine uyun.

Destek kulakçığını değiştirmek için:

- 1 Destek kulakçığının altındaki menteşeleri bilgisayarın kenarı boyunca bulunan menteşe tırnaklarına hizalayıp yerleştirin.
- 2 Destek kulakçığını aşağı doğru döndürün.
- 3 Destek kulakçığındaki yarığı sabit sürücü bölmesindeki yuvayla hizalayıp aşağı doğru bastırın.

 Destek kulakçığının düzgün oturduğundan emin olun ve kart sabitleme desteğini değiştirin.

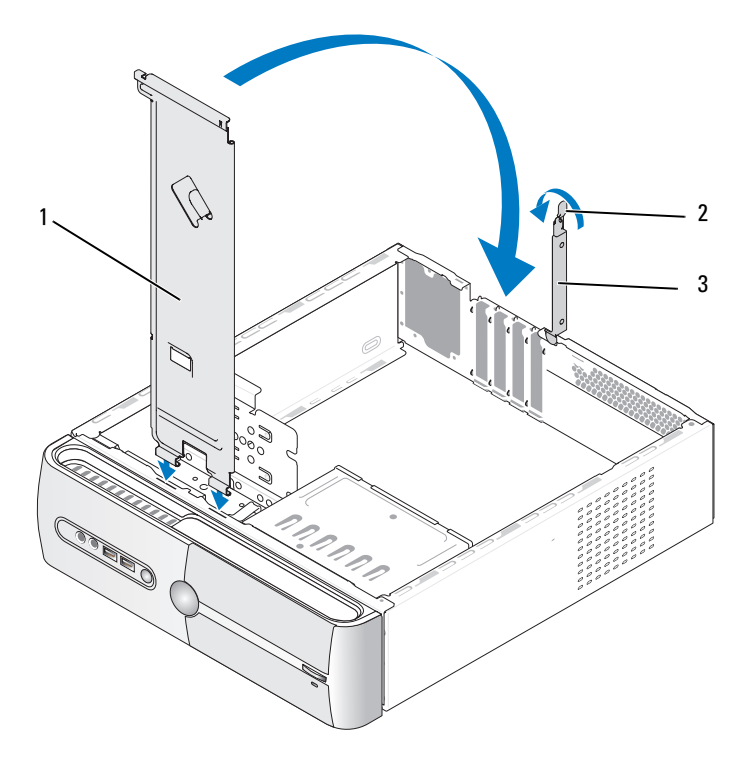

 destek kulakçığı 2 kart sabitleme desteği serbest bırakma kolu kart sabitleme desteği

#### <span id="page-189-1"></span><span id="page-189-0"></span>Bilgisayarın Kapağını Takma

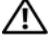

UYARI: Bu bölümde belirtilen yordamlardan herhangi birine başlamadan önce Ürün Bilgisi Kılavuzu'nda bulunan güvenlik yönergelerine uyun.

UYARI: Herhangi bir kapağı (bilgisayar kapakları, çerçeveler, dolgu destekleri, ön panel yuvaları vb.) çıkartılmış haldeyken donanımınızı çalıştırmayın.

- 1 Bütün kabloların takılı olduğundan emin olun ve ortalıktaki kabloları katlayın.
- 2 Bilgisayarın içinde hiçbir aracın ya da artık parçanın kalmadığından emin olun.
- 3 Bilgisayarın kenarındaki yuvalarla bilgisayar kapağının altındaki tırnakları hizalayın.
- 4 Bir tık sesi duyana veya bilgisayar kapağının güvenli şekilde takıldığını hissedene kadar bilgisayar kapağını aşağı bastırın ve bilgisayarın önüne doğru kaydırın.
- 5 Kapağın düzgün oturduğundan emin olun.

6 Bir tornavida kullanarak bilgisayar kapağını tutan iki vidayı yerine takın ve sıkın.

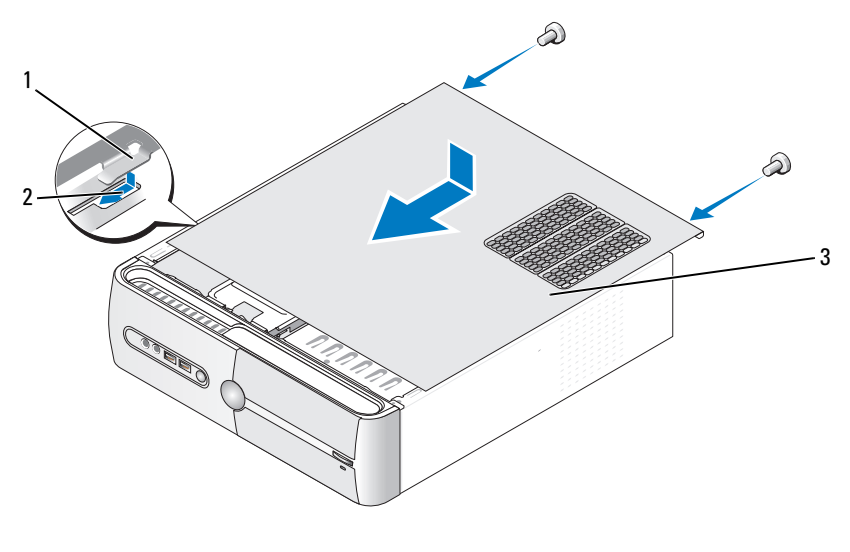

1 bilgisayar kapak tırnağı 2 yuva 3 bilgisayar kapağı

7 Bilgisayarı dik konuma getirin.

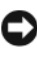

DİKKAT: Ağ kablosunu takmak için önce ağ aygıtına takın ve ardından bilgisayara takın.

DIKKAT: Sistem havalandırmalarının hiçbirinin engellenmemesini sağlayın.

# Ek

## Özellikler

#### Inspiron 530s/530sa/530sc

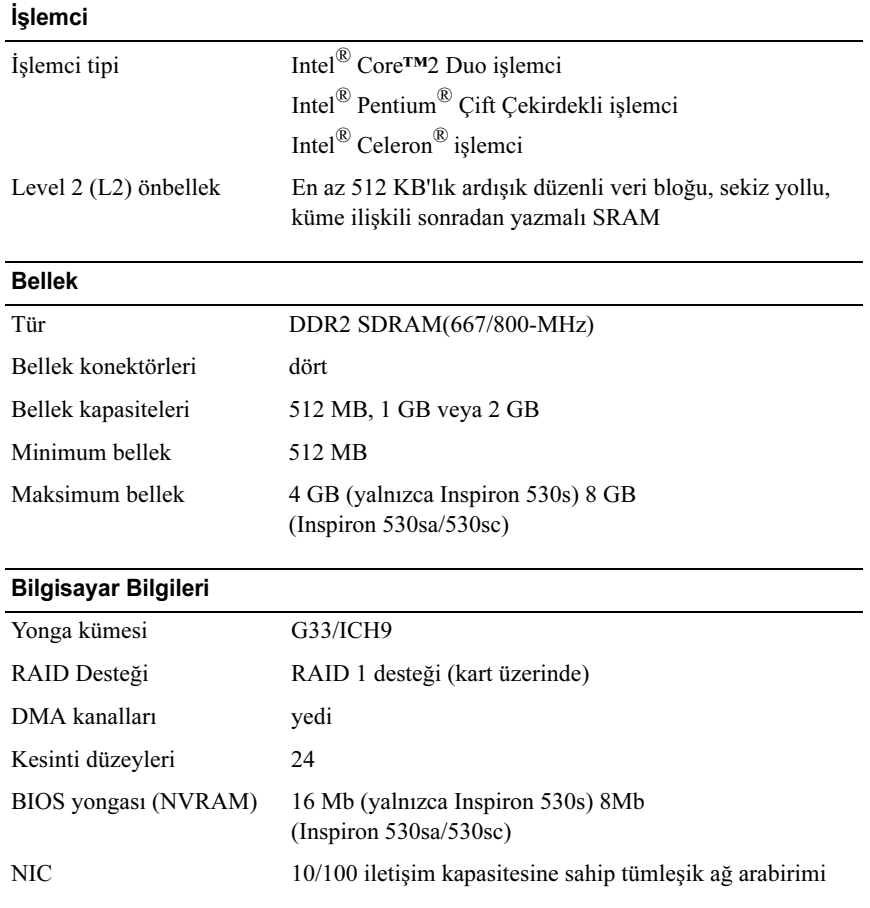

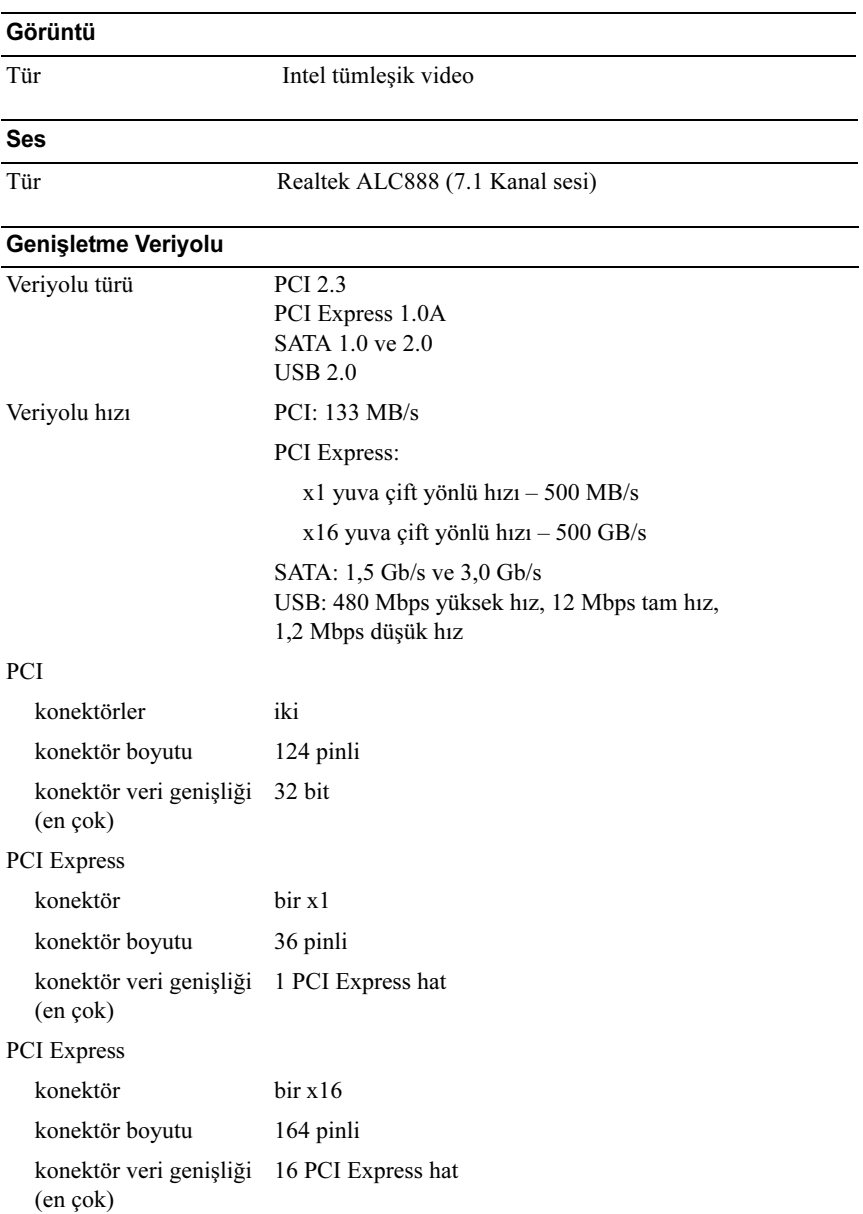

#### **Sürücüler**

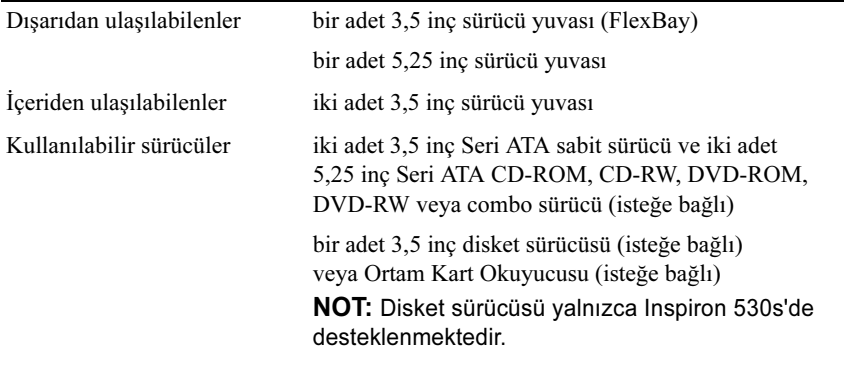

#### Konektörler

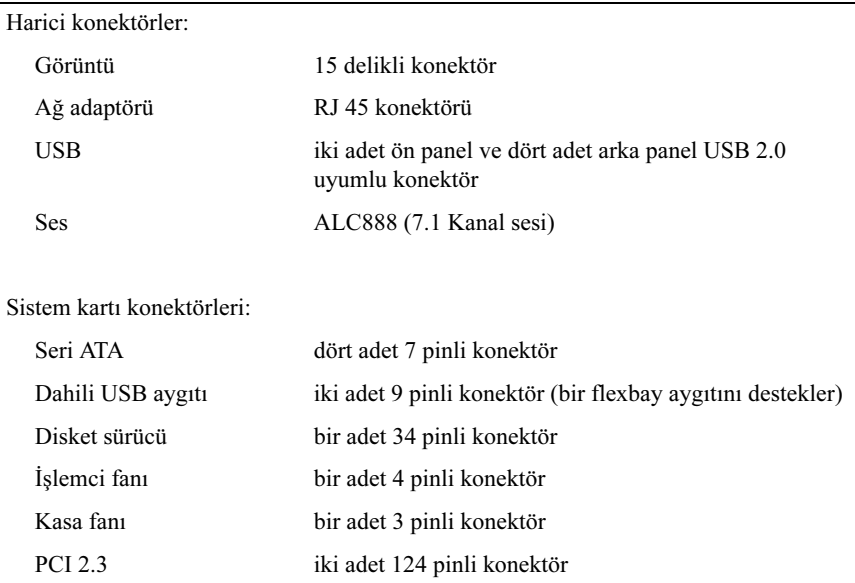

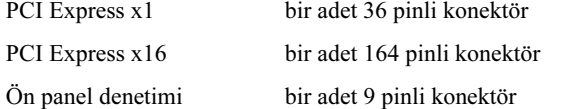

### Konektörler (Devamı)

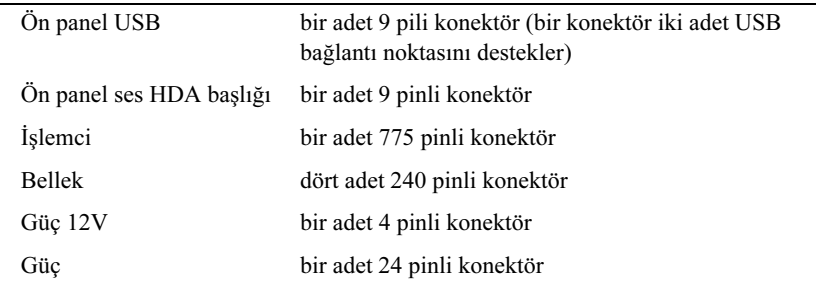

#### Inspiron 530sb/530sd

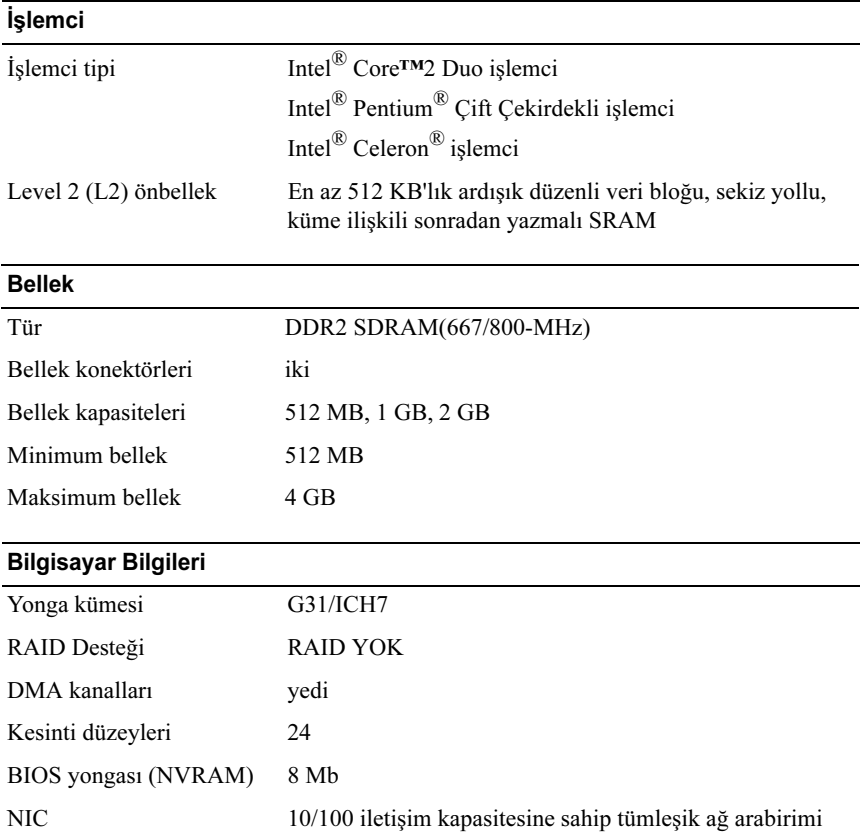

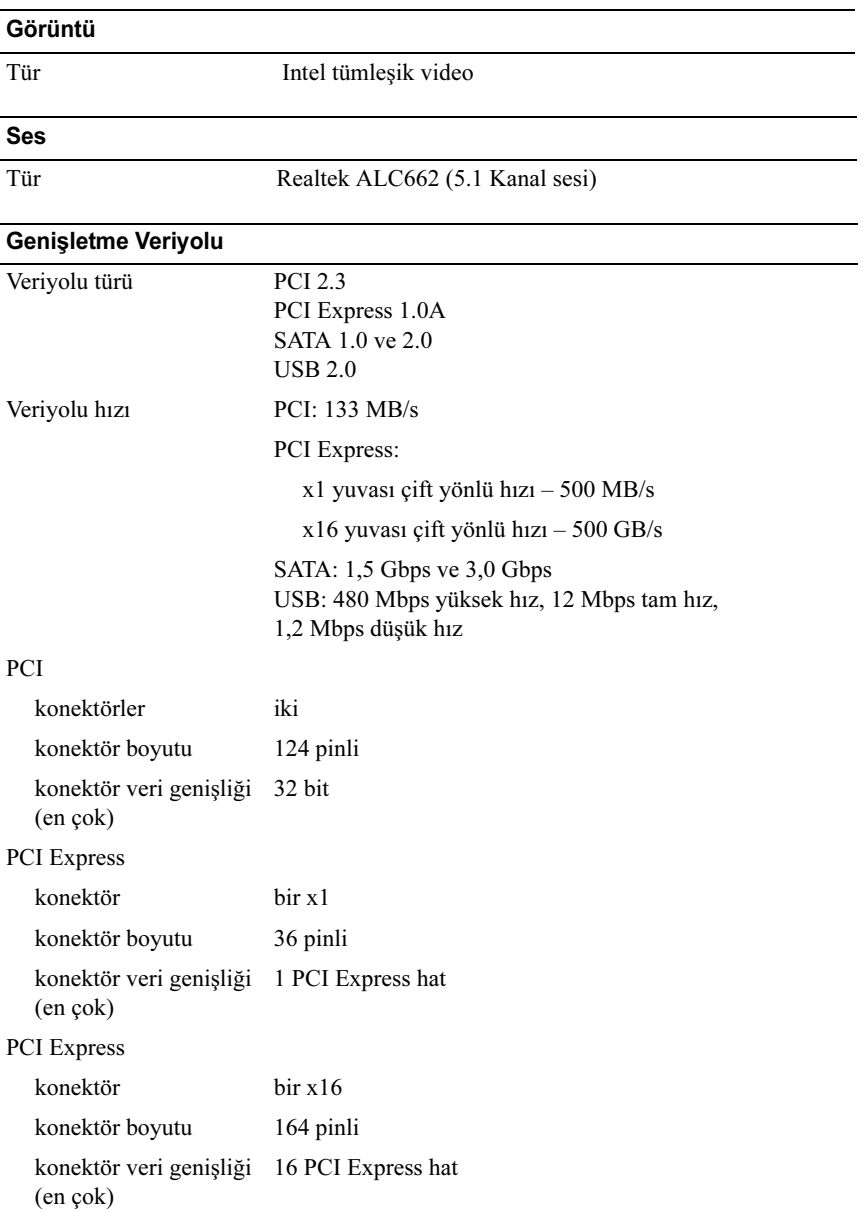

#### **Sürücüler**

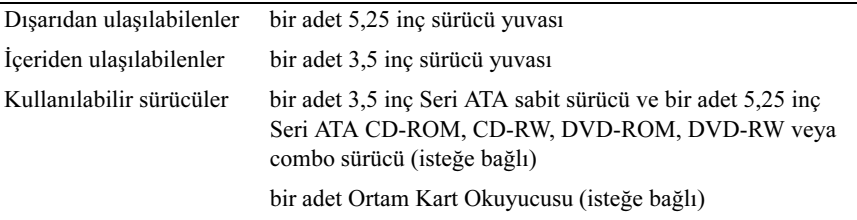

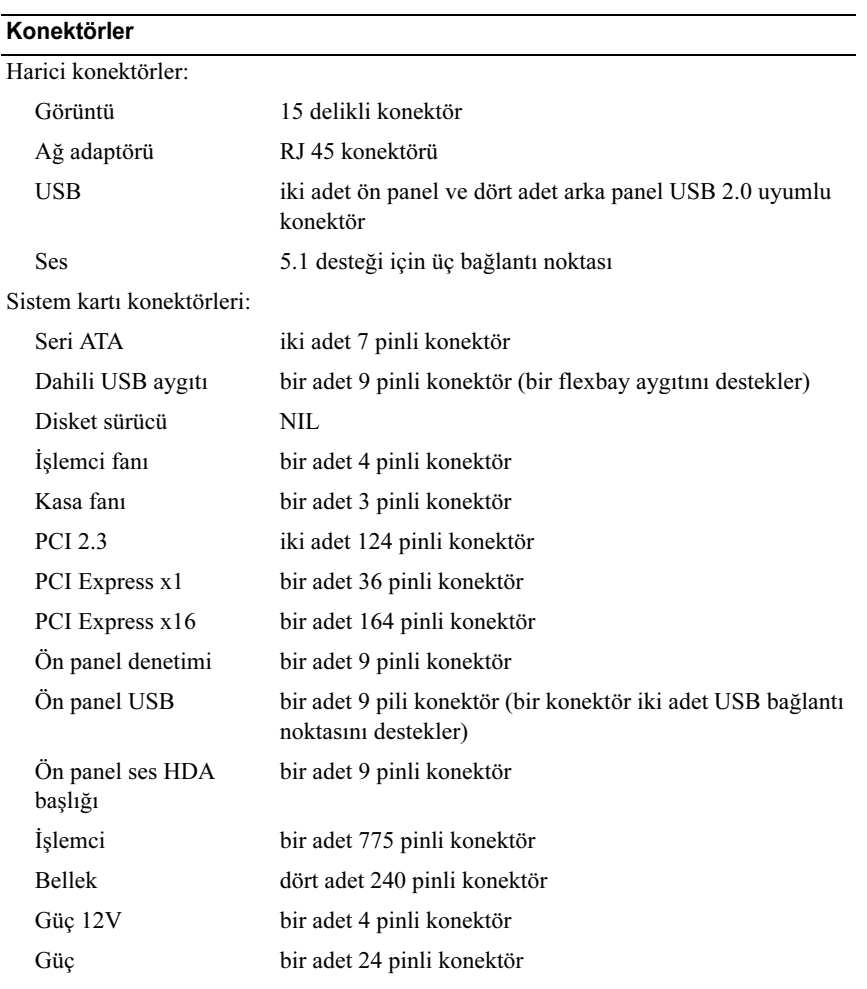

#### Inspiron 530s/530sa/530sb/530sc/530sd

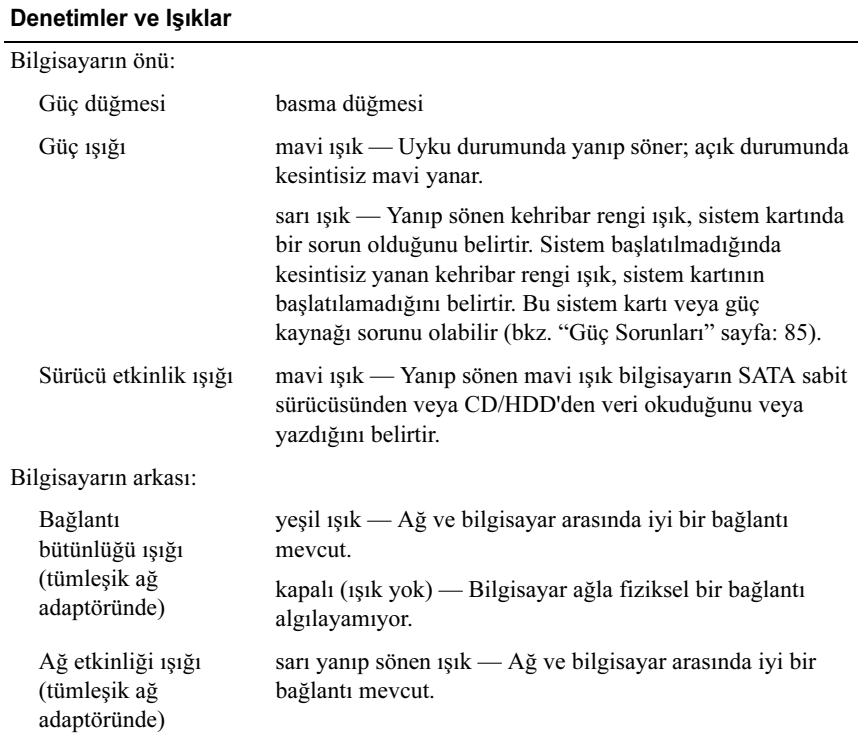

#### Güç

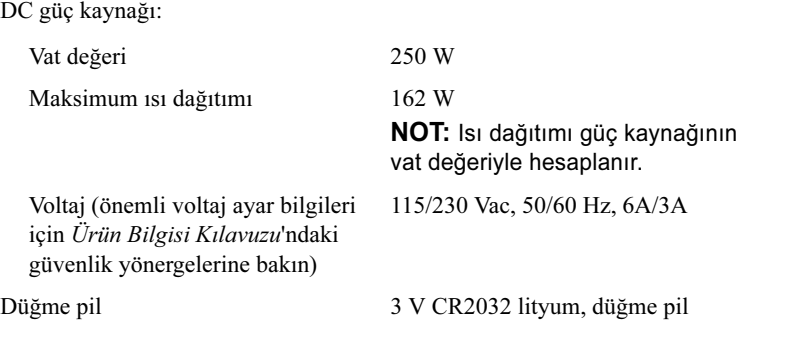

#### Fiziksel

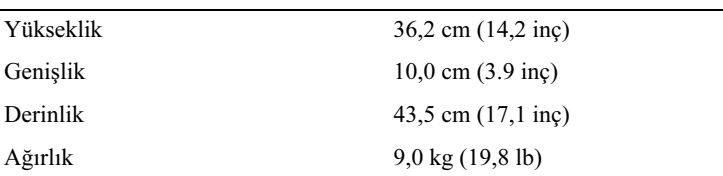

#### **Ortam**

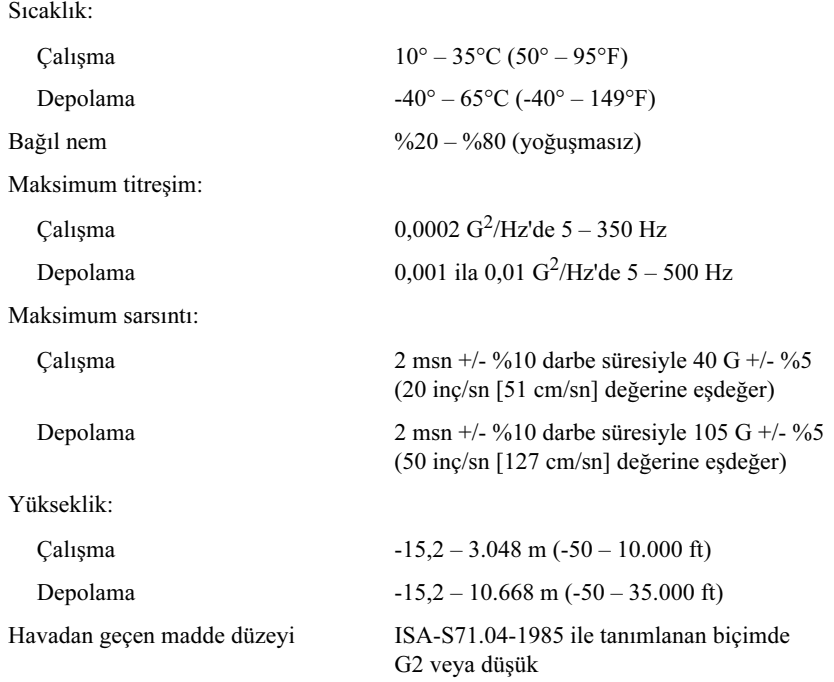

### <span id="page-200-0"></span>Sistem Kurulumu

#### Genel Bakış

Sistem kurulumunu aşağıdaki gibi kullanabilirsiniz: •

- Bilgisayarınıza herhangi bir donanım ekledikten veya bir donanımı değiştirdikten ya da çıkardıktan sonra sistem yapılandırma bilgilerini değiştirmek için.
- Kullanıcı parolası gibi kullanıcı tarafından belirlenebilen bir seçeneği değiştirmek için.
- Geçerli bellek miktarını okumak veya takılı sabit sürücü türünü ayarlamak için.

Sistem kurulumunu kullanmadan önce, ileride kullanmak üzere sistem kurulumu ekran bilgilerini bir yere not etmeniz önerilir.

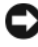

DİKKAT: Uzman bir bilgisayar kullanıcısı değilseniz, bu program ayarlarını değiştirmeyin. Bazı değişiklikler bilgisayarınızın doğru çalışmamasına neden olabilir.

#### <span id="page-200-1"></span>Sistem Kurulumuna Girme

- 1 Bilgisayarınızı açın (veya yeniden başlatın).
- 2 DELL™ logosu göründüğünde, hemen <F2> tuşuna basın.
- 3 F2 istemi görüntülendikten hemen sonra, <F2> tuşuna basın.

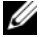

**NOT:** F2 istemi klavyenin başlatılmış olduğunu belirtir. Bu istem çok hızlı bir şekilde görünebilir, bu nedenle görünmesini dikkatle bekleyin ve sonra <F2> tuşuna basın. İstenmeden önce <F2> tuşuna basarsanız, bu tuş vuruşu kaybedilir.

4 Fazla uzun süre beklerseniz ve işletim sistemi logosu görünürse, Microsoft® Windows® masaüstünü görene kadar bekleyin. Ardından bilgisayarınızı kapatıp yeniden deneyin.

#### System Setup (Sistem Kurulumu) Ekranları

Sistem kurulum ekranında bilgisayarınız için geçerli veya değiştirilebilir yapılandırma bilgileri görüntülenir. Ekrandaki bilgiler üç alana bölünmüştür: Seçenekler listesi, etkin seçenekler alanı ve tuş işlevleri.

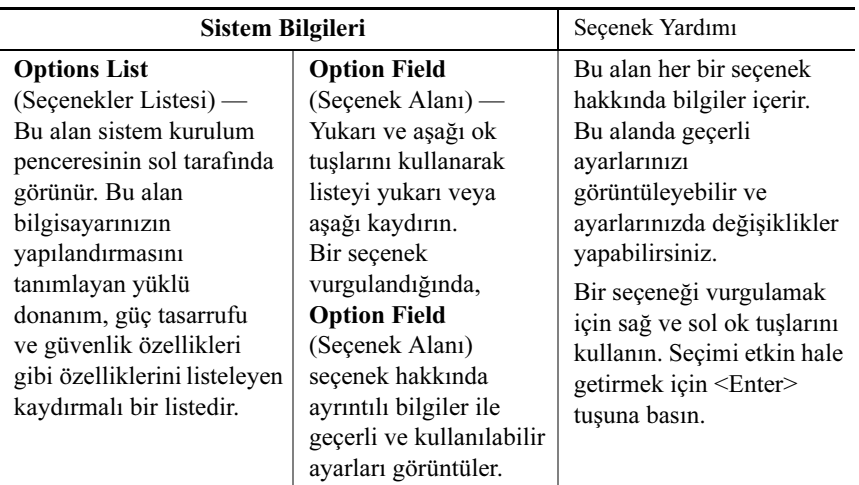

Key Functions (Tuş İşlevleri) — Bu alan ekranın altında görünür. Etkin sistem kurulumu alanındaki tuşları ve onların işlevlerini listeler.

#### System Setup (Sistem Kurulumu) Seçenekleri

**X NOT:** Bilgisayarınıza ve takılı aygıtlara bağlı olarak, bu bölümde listelenen öğeler tam olarak listelenen şekilde görünebilir veya görünmeyebilir.

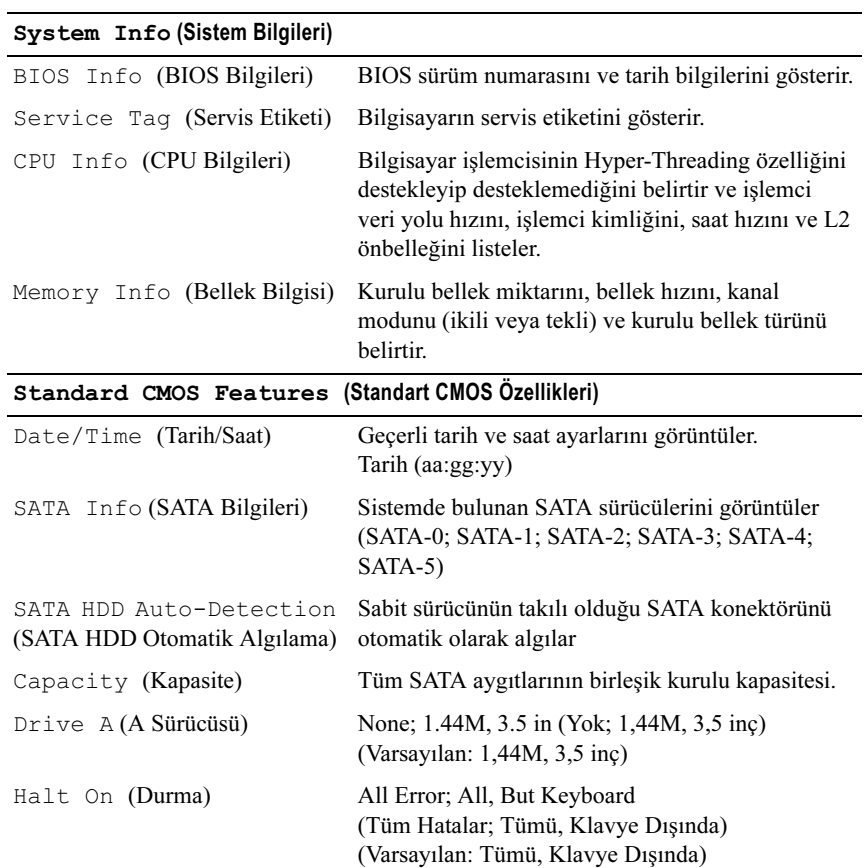

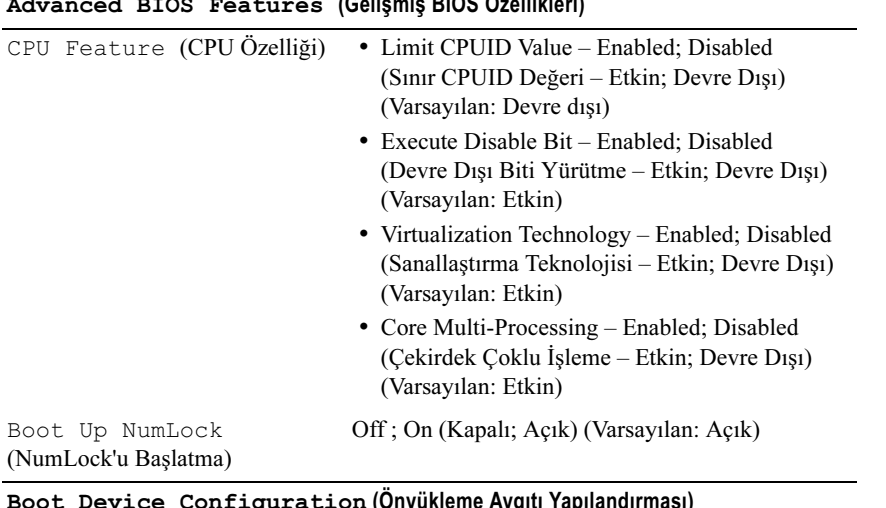

#### Advanced BIOS Features (Gelişmiş BIOS Özellikleri)

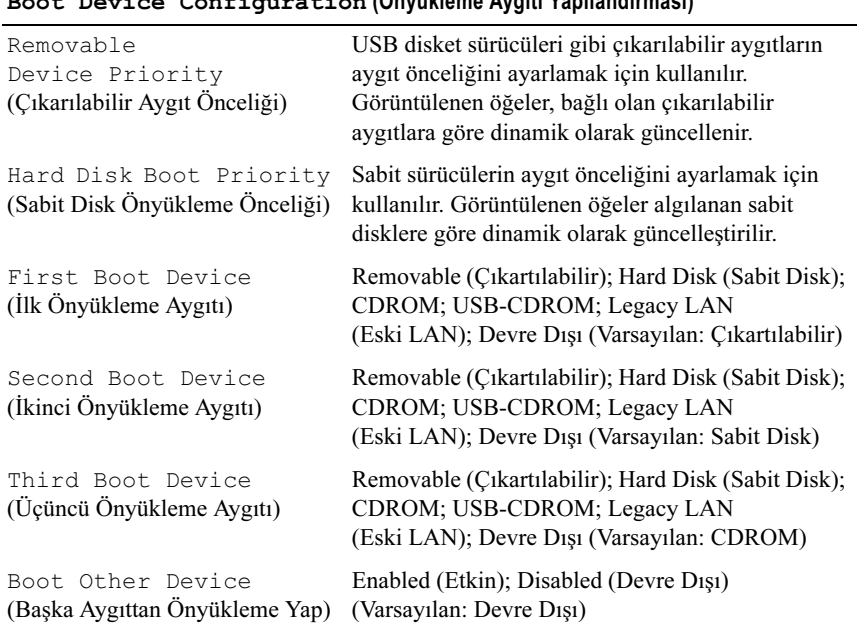

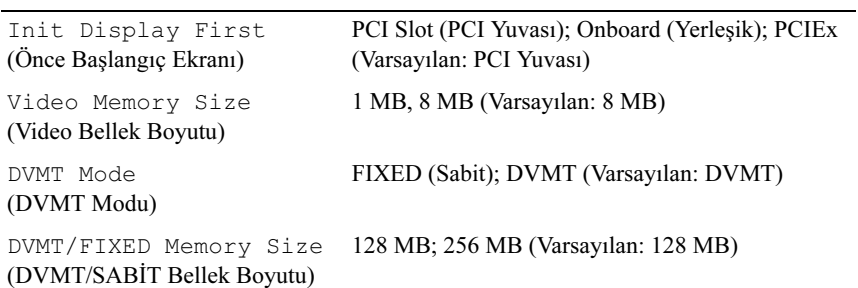

#### Advanced Chipset Features (Gelişmiş Yonga Kümesi Özellikleri)

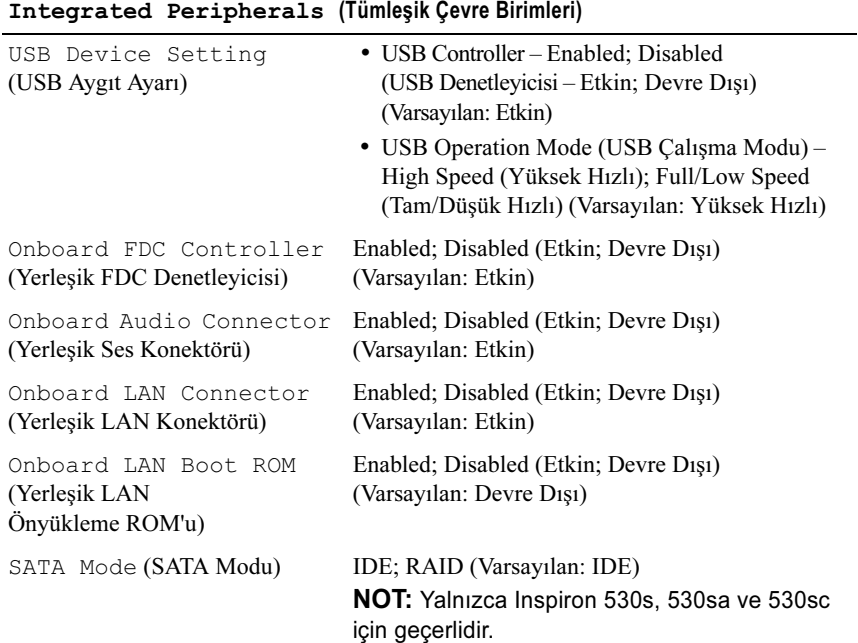

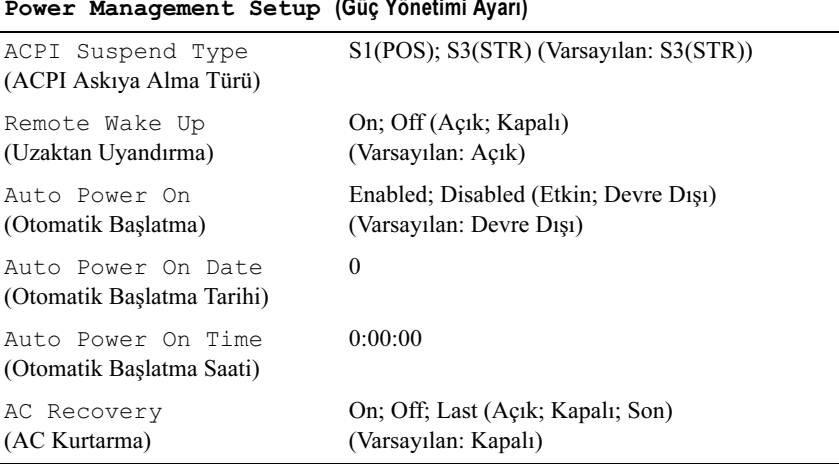

#### Power Management Setup (Güç Yönetimi Ayarı)

#### Boot Sequence (Önyükleme Sırası)

Bu özellik aygıtlar için önyükleme sırasını değiştirmenizi sağlar.

### Seçenek Ayarları •

- Diskette Drive (Disket Sürücü) Bilgisayar disket sürücüden önyüklemeye çalışır. Sürücüdeki disket önyüklenebilir değilse, sürücüde disket yoksa veya bilgisayarda bir disket sürücü takılı değilse, bilgisayar bir hata iletisi oluşturur.
- Hard Drive (Sabit Sürücü) Bilgisayar birincil sabit sürücüden önyüklemeye çalışır. Sürücüde işletim sistemi yoksa, bilgisayar bir hata iletisi oluşturur.
- CD Drive (CD Sürücü) Bilgisayar CD sürücüden önyüklemeye çalışır. Sürücüde CD yoksa veya CD'de işletim sistemi yoksa, bilgisayar bir hata iletisi oluşturur.
- USB Flash Device (USB Flash Aygıtı) Bellek aygıtını bir USB bağlantı noktasına takın ve bilgisayarı yeniden başlatın. Ekranın sağ üst köşesinde  $F12 =$  Boot Menu (F12 = Önyükleme Menüsü) göründüğünde <F12> tuşuna basın. BIOS aygıtı algılar ve USB flash seçeneğini önyükleme menüsüne ekler.

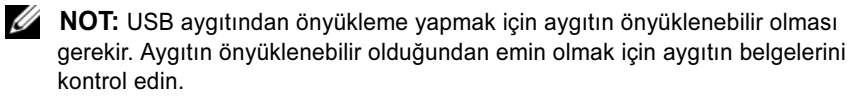

206 Ek

#### Geçerli Önyükleme için Önyükleme Sırasını Değiştirme

Bu özelliği örneğin, *Drivers and Utilities* (Sürücüler ve Yardımcı Programlar) ortamındaki Dell Diagnostics programını çalıştırabilmeniz için bilgisayarın CD sürücüsünden önyükleme yapmasını ayarlamak ama tanı testleri tamamlandığında bilgisayarın sabit sürücüden önyüklemesini seçmek için kullanabilirsiniz. Bu özelliği ayrıca bilgisayarınızı disket sürücü, bellek anahtarı veya CD-RW sürücü gibi bir USB aygıtından yeniden başlatmak istediğinizde de kullanabilirsiniz.

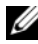

 $\mathbb Z$  NOT: USB disket sürücüsünden önyükleme yapıyorsanız, öncelikle sistem kurulumunda disket sürücüyü OFF (Kapalı) olarak ayarlamanız gerekir (bkz. ["Sistem Kurulumu" sayfa: 201\)](#page-200-0).

- 1 Bir USB aygıtından önyükleme yapacaksanız USB aygıtını bir USB konektörüne bağlayın.
- 2 Bilgisayarınızı açın (veya yeniden başlatın).
- 3 Ekranın sağ üst köşesinde F2 = Setup (Kurulum) F12 =Boot Menu (Önyükleme Menüsü) göründüğünde <F12> tuşuna basın.

Fazla uzun bir süre beklediyseniz ve işletim sistemi logosu görünürse, Microsoft Windows masaüstünü görene kadar bekleyin. Ardından bilgisayarınızı kapatıp yeniden deneyin.

Mevcut tüm önyükleme aygıtlarını listeleyen Boot Device Menu (Önyükleme Aygıtı Menüsü) görünür. Her bir aygıtın yanında bir numara vardır.

4 Menünün alt kısmında, yalnızca geçerli önyükleme için kullanılacak aygıtın numarasını girin.

Örneğin bir USB bellek anahtarından önyükleme yapılacaksa, USB Flash Device (USB Flash Aygıtı) seçeneğini vurgulayın ve <Enter> tuşuna basın.

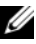

 $\mathbb Z$  NOT: USB aygıtından önyükleme yapmak için aygıtın önyüklenebilir olması gerekir. Aygıtınızın önyüklenebilir olduğundan emin olmak için aygıt belgelerini kontrol edin.

#### Sonraki Önyüklemelerin Önyükleme Sırasını Değiştirme

- 1 Sistem kurulumuna girin (bkz. ["Sistem Kurulumuna Girme" sayfa: 201](#page-200-1)).
- 2 Boot Sequence (Önyükleme Sırası) menü seçeneğini vurgulamak için ok tuşlarını kullanın ve menüye erişmek için <Enter> tuşuna basın.

NOT: Eski haline döndürebilmek için geçerli önyükleme sırasını not edin.

- 3 Aygıt listesinde ilerlemek için yukarı ya da aşağı ok tuşlarına basın.
- 4 Bir aygıtı etkinleştirmek ya da devre dışı bırakmak için ara çubuğuna basın (etkinleşen aygıtın yanında bir onay işareti olur).
- **5** Seçili aygıtı listede yukarı ya da aşağı taşımak için artı  $(+)$  ya da eksi  $(-)$ tuşlarına basın.

### Unutulmuş Parolaları Temizleme

UYARI: Bu bölümde belirtilen yordamlardan herhangi birine başlamadan önce Ürün Bilgisi Kılavuzu'nda bulunan güvenlik yönergelerine uyun.

- 1 Bölümündeki yordamları izleyin[."Başlamadan Önce" sayfa: 115](#page-114-1).
- 2 Bilgisayarın kapağını sökün (bkz. ["Bilgisayar Kapağını Çıkarma"](#page-116-1)  [sayfa: 117](#page-116-1)).
- 3 Sistem kartındaki 3 pinli parola konektörünü (PSWD) bulun.
- **ZA NOT:** Parola konektörünün konumu sisteme göre değişebilir.

#### <span id="page-208-0"></span>Inspiron 530s

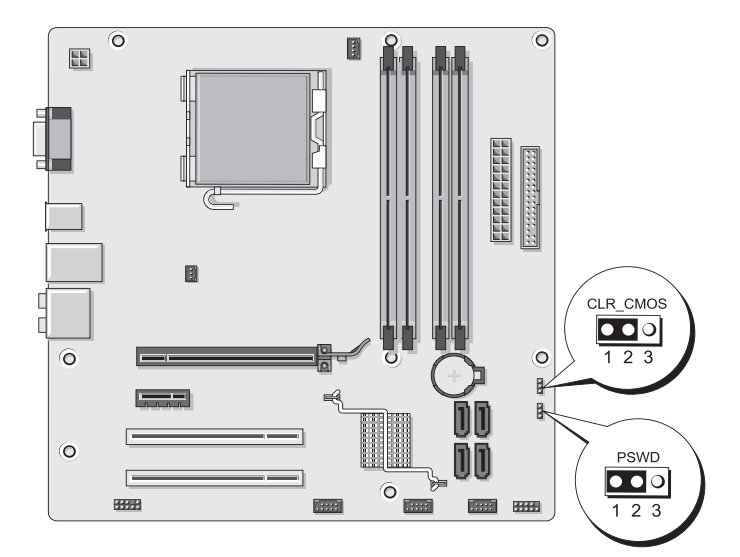

#### <span id="page-208-1"></span>Inspiron 530sa

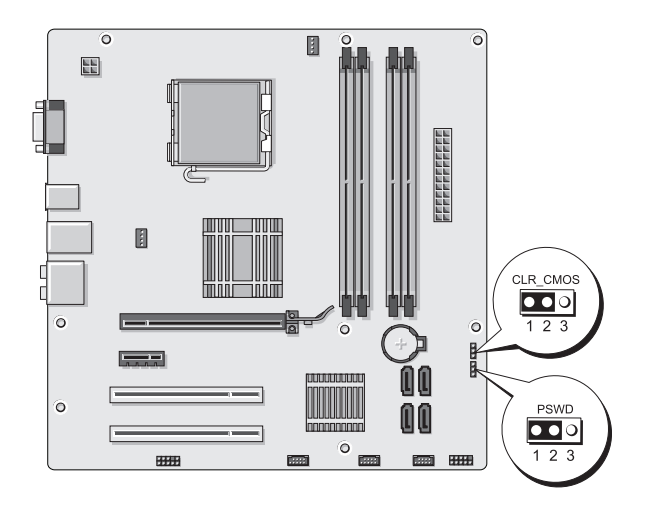

#### <span id="page-209-0"></span>Inspiron 530sb

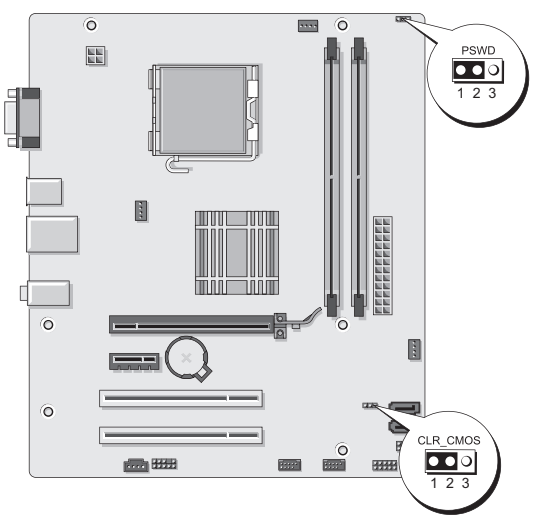

#### <span id="page-209-1"></span>Inspiron 530sc

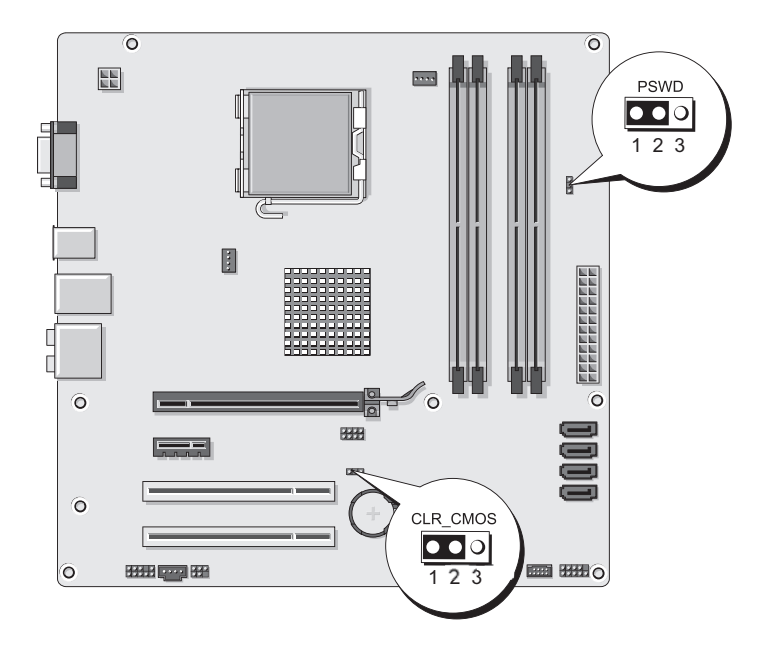

#### <span id="page-210-0"></span>Inspiron 530sd

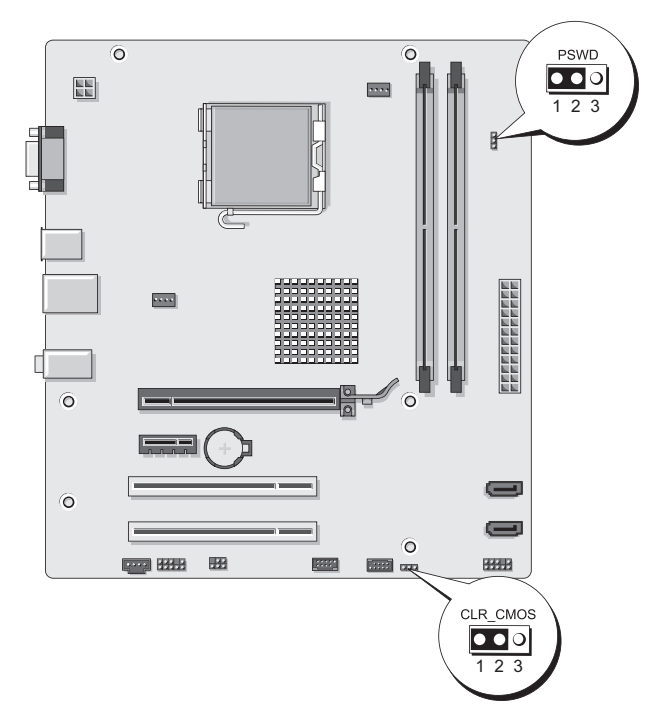

- 4 2 pinli atlama teli prizini 2 ve 3 pinlerinden çıkarın ve 1 ve 2 pinlerine takın.
- 5 Parolanın temizlenmesi için yaklaşık beş saniye bekleyin.
- 6 1 ve 2 pinlerinden 2 pinli atlama teli prizini çıkarın ve parola özelliğini etkinleştirmek için 2 ve 3 pinlerine yeniden yerleştirin.
- 7 Bilgisayarın kapağını takın (bkz.["Bilgisayarın Kapağını Takma"](#page-189-1)  [sayfa: 190\)](#page-189-1).

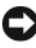

D DİKKAT: Ağ kablosu takmak için önce ağ aygıtına takın ve ardından bilgisayara takın.

8 Bilgisayarınızı ve aygıtları elektrik prizine bağlayın ve bunları açın.

### CMOS Ayarlarını Sıfırlama

UYARI: Bu bölümde belirtilen yordamlardan herhangi birine başlamadan önce Ürün Bilgisi Kılavuzu'nda bulunan güvenlik yönergelerine uyun.

1 ["Başlamadan Önce" sayfa: 115](#page-114-1) bölümündeki yordamları izleyin.

 $\mathbb Z$  NOT: CMOS avarını sıfırlamak için bilgisayarın elektrik prizinden çıkarılması gerekir.

- 2 Bilgisayarın kapağını çıkarın (bkz. ["Bilgisayar Kapağını Çıkarma" sayfa: 117](#page-116-1)).
- 3 Geçerli CMOS ayarlarını sıfırlama:
	- a Sistem kartında 3 pinli CMOS atlama teli prizini (CLEAR CMOS) bilgisayar modeline göre bulun:
	- ["Inspiron 530s" sayfa: 209](#page-208-0)
	- ["Inspiron 530sa" sayfa: 209](#page-208-1)
	- ["Inspiron 530sb" sayfa: 210](#page-209-0)
	- ["Inspiron 530sc" sayfa: 210](#page-209-1)
	- •["Inspiron 530sd" sayfa: 211](#page-210-0)
	- b CMOS atlama teli (CLEAR CMOS) 2 ve 3 pinlerinden atlama teli prizini çıkarın.
	- c Atlama teli prizini CMOS atlama telinin (CLEAR CMOS) 1. ve 2. pinine yerleştirin ve yaklaşık beş saniye bekleyin.
	- d Atlama teli prizini çıkarın ve CMOS atlama telinin (CLEAR CMOS) 2. ve 3. pinine yeniden yerleştirin.
- 4 Bilgisayarın kapağını takın (bkz[."Bilgisayarın Kapağını Takma" sayfa: 190\)](#page-189-1).

DİKKAT: Ağ kablosu takmak için önce ağ bağlantı noktasına veya aygıtına takın ve ardından bilgisayara takın.

5 Bilgisayarınızı ve aygıtları elektrik prizine bağlayın ve bunları açın.

### BIOS'u Sıfırlama

Güncelleştirme yayınlandığında veya sistem kartı değiştirilirken BIOS'un sıfırlanması gerekebilir.

- 1 Bilgisayarı açın.
- 2 Bilgisayarınızın BIOS güncelleştirme dosyasını support.dell.com adresindeki Dell Destek web sitesinde bulun.
- 3 Dosyayı karşıdan yüklemek için Download Now'ı (Şimdi Yükle) tıklatın.
- 4 Export Compliance Disclaimer (İhracat Uyumluluğu Yasal Uyarı) penceresi görünürse, Yes, I Accept this Agreement (Evet, bu Anlaşmayı Kabul Ediyorum) seçeneğini tıklatın.

Dosya Yükleme penceresi açılır.

5 Bu programı diske kaydet'i ve Tamam'ı tıklatın.

Kayıt Yeri penceresi açılır.

6 Kayıt Yeri menüsünü görmek için aşağı oku tıklatın, Masaüstü'nü seçin ve ardından Kaydet'i tıklatın.

Dosya masaüstünüze yüklenir.

7 Yükleme Tamamlandı penceresi açıldığında Kapat'ı tıklatın.

Dosya simgesi masaüstünüzde görünür ve yüklenen BIOS güncelleştirme dosyasıyla aynı ada sahiptir.

8 Masaüstündeki dosya simgesini çift tıklatın ve ekrandaki yönergeleri izleyin.

### Bilgisayarınızı Temizleme

UYARI: Bu bölümde belirtilen yordamlardan herhangi birine başlamadan önce Ürün Bilgisi Kılavuzu'nda bulunan güvenlik yönergelerine uyun.

#### Bilgisayar, Klavye ve Monitör

UYARI: Bilgisayarınızı temizlemeden önce, bilgisayarın fişini elektrik prizinden çıkartın. Bilgisayarınızı su ile nemlendirilmiş yumuşak bir bezle temizleyin. Yanıcı maddeler içerebilecek sıvı veya sprey temizleyiciler kullanmayın.

 Bilgisayarınızdaki yuvalar ve deliklerdeki ve klavyedeki tuşların arasındaki tozları almak için fırça aksesuarlı bir elektrikli süpürge kullanın.

DİKKAT: Ekranı sabunlu ya da alkollü sıvılarla silmeyin. Bunu yaptığınızda parlamayı önleyen kaplama hasar görebilir.

- Monitör ekranını temizlemek için yumuşak, temiz bir bezi suyla hafifçe ıslatın. Mümkünse monitörün antistatik kaplamasına uygun özel bir ekran temizleme bezi ya da sıvısı kullanın.
- Klavye, bilgisayar ve monitörün plastik parçalarını, üç ölçek su ve bir ölçek bulaşık deterjanı çözeltisiyle nemlendirilmiş yumuşak bir temizleme beziyle silin.

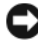

DİKKAT: Bezi ıslatmayın ya da bilgisayarınızın ya da klavyenizin içine su damlamasına izin vermeyin.

#### Fare

Ekran imleciniz atlama yapıyorsa veya anormal şekilde hareket ediyorsa, fareyi temizleyin. Optik olmayan bir fareyi temizlemek için:

- 1 Farenizin altındaki sabitleme halkasını saatin tersi yönünde çevirin ve ardından bilyeyi çıkarın.
- 2 Bilyeyi temiz ve tiftiksiz bir bezle silin.
- 3 Tozun ve tiftiklerin çıkmasını sağlamak için bilye yuvasına dikkatlice üfleyin.
- 4 Bilye yuvasındaki dönen çubuklar kirlenmişse, izopropil alkolle nemlendirilmiş pamuklu çubukla temizleyin.
- 5 Çubuklar kanallarının içinde kaymış ve düz durmuyorsa, yerlerine, kanalların içine oturtun. Pamuk liflerinin silindirlerde kalmamasına özen gösterin.
- 6 Bilyeyi ve sabitleme halkasını yerlerine yerleştirin ve sabitleme halkasını yerine kilitlenene kadar saat yönünde çevirin.

#### Disket Sürücüsü (İsteğe Bağlı)

DİKKAT: Sürücü kafalarını pamuk parçasıyla temizlemeye çalışmayın. Yanlışlıkla kafaların hizasını bozabilir ve sürücünün çalışmamasına neden olabilirsiniz.

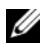

**NOT:** Disket sürücüsü tüm modellerde bulunmayabilir.

Disket sürücünüzü piyasada satılan temizlik setlerini kullanarak temizleyin. Bu setler normal çalışma sırasında biriken maddeleri temizlemek için önceden işleme tabi tutulmuş disketler içerir.

#### CD ve DVD'ler

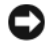

DİKKAT: CD/DVD sürücüsündeki lensi temizlemek için her zaman basınçlı hava kullanın ve basınçlı hava ürünüyle birlikte verilen yönergelere uyun. Sürücüdeki lense asla dokunmayın.

CD veya DVD'lerinizin yürütme kalitesinde atlama gibi sorunlar fark ederseniz, diskleri temizlemeyi deneyin.

1 Diski dış kenarından tutun. Ayrıca orta deliğin iç kenarına da dokunabilirsiniz.

DİKKAT: Yüzeyin hasar görmesini önlemek için disk üzerini dairesel hareketlerle silmeyin.

2 Yumuşak ve tiftiksiz bir kumaş kullanarak, diskin alt kısmını (etiketsiz taraf) diskin merkezinden dış kenarına doğru düz bir çizgide hafifçe silin.

İnatçı lekeler için, su ya da suda çözülmüş sabunlu su kullanmayı deneyin. Ayrıca piyasada disk temizliği için satılan ürünleri alabilir ve toz, parmak izi ve çizilmelere karşı belli bir ölçüde koruma sağlayabilirsiniz. CD'ler için temizlik ürünlerini DVD'lerde de güvenle kullanabilirsiniz.

### Dell Teknik Destek Politikası (Yalnızca ABD)

Teknisyen destekli teknik destek, müşterinin sorun giderme işlemine katılmasını ve yardımcı olmasını gerektirir ve işletim sisteminin, yazılım programlarının ve donanım sürücülerinin Dell'in sevk ettiği sıradaki orijinal varsayılan yapılandırma ayarlarına getirilmesini, aynı zamanda bilgisayar ve Dell tarafından yüklenen donanımın düzgün çalıştığının doğrulanmasını sağlar. Bu teknisyen destekli teknik desteğe ek olarak, support.dell.com adresinde çevrimiçi teknik destek mevcuttur. Ek teknik destek seçenekleri satın alınabilir.

Dell, bilgisayar ve "Dell tarafından yüklenmiş" yazılım ve çevresel aygıtları<sup>1</sup> için sınırlı teknik destek sağlar. Satın alınan ve/veya Dell Yazılım ve Çevresel Aygıtları, Readyware ve Custom Factory Integration<sup>2</sup> ile yüklenenler dahil olmak üzere, üçüncü taraf yazılım ve çevresel aygıt desteği orijinal üretici tarafından sağlanır.

- $1$  Onarım hizmetleri, sınırlı garantinizin hüküm ve koşullarına ve bilgisayarla birlikte satın alınan sınırlı garanti ve isteğe bağlı destek hizmeti sözleşmesine uygun olarak sağlanır.
- $2^2$  Custom Factory Integration (CFI) projesinde yer alan tüm standart Dell bileşenleri, bilgisayarınız için standart sınırlı Dell garantisinin kapsamındadır. Ancak Dell, bilgisayarın servis sözleşmesi süresince CFI ile eklenen tüm standart olmayan üçüncü taraf donanım bileşenleri için parça değiştirme programı da dahil etmiştir.

#### "Dell tarafından yüklenen" Yazılım ve Çevresel Aygıtların Tanımı

Dell tarafından yüklenen yazılım, işletim sistemini ve üretim sürecinde bilgisayara yüklenen bazı yazılım programlarını (Microsoft® Office, Norton Antivirus, vb.) kapsar.

Dell tarafından yüklenen çevresel aygıtlar dahili genişletme kartlarını, Dell marka modül bölmesini ya da PC Kartı aksesuarlarını içerir. Ayrıca Dell marka monitörler, klavyeler, fareler, hoparlörler, telefon modemleri için mikrofonlar, yerleştirme istasyonları/bağlantı noktası yineleyicileri, ağ ürünleri ve tüm ilgili kablolar dahildir.
### "Üçüncü Taraf" Yazılımların ve Çevresel Aygıtların Tanımı

Üçüncü taraf yazılım ve çevresel aygıtları, Dell tarafından ancak Dell markası olmadan satılan çevresel aygıtları, aksesuarları veya yazılım programlarını (yazıcılar, tarayıcılar, kameralar, oyunlar, vb.) içerir. Tüm üçüncü taraf yazılım ve çevresel aygıt desteği, ürünün orijinal üreticisi tarafından sağlanır.

# FCC Bildirimi (Sadece ABD)

### FCC Sınıf B

Bu donanım radyo frekansı enerjisi üretir, kullanır ve yayabilir; üreticinin yönerge kılavuzuna uygun kurulmaması ve kullanılmaması durumunda, radyo ve televizyon sinyali alımlarında girişime neden olabilir. Bu ekipman test edilmiş ve FCC Kuralları 15. Maddesine göre B Sınıfı dijital aygıtın sınırlarına uyduğu görülmüştür.

Bu aygıt FCC Kurallarının 15. Maddesine uyar. Çalıştırma aşağıdaki iki koşula tabidir:

- 1 Bu aygıt zararlı parazitlere yol açamaz.
- 2 Bu aygıt istenmeyen çalışmaya yol açabilecek parazitler dahil alınan bütün parazitleri kabul etmelidir.

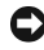

DİKKAT: FCC yönetmelikleri, Dell Inc. tarafından açıkça onaylanmamış değişiklik veya modifikasyonların bu donanımı kullanma yetkinizi geçersiz kılabileceğini belirtmektedir.

Bu sınırlar bir konut kurulumunda zararlı parazitlere karşı makul koruma sağlamak üzere tasarlanmıştır. Ancak belli bir kurulumda parazitin olmayacağı garanti değildir. Bu cihaz radyo veya televizyon sinyali alımlarında zararlı parazite neden oluyorsa (bunu cihazı açıp kapatarak saptayabilirsiniz), paraziti aşağıdaki önlemlerin biri veya birkaçıyla gidermeyi denemeniz önerilir: •

- Alıcı antenin yönünü değiştirin.
- Sistemin alıcıya göre yerini değiştirin. •
- Sistemi alıcıdan uzaklaştırın. •<br>•
- Sistemi farklı bir fişe takın böylelikle sistem ve alıcı farklı devreler üzerinde olur.

Gerekirse, ek öneriler için bir Dell Inc. temsilcisine ya da deneyimli bir radyo/televizyon teknisyenine danışın.

Aşağıdaki bilgiler, bu belgenin kapsadığı aygıt veya aygıtlar için FCC yönetmeliklerine uygun olarak sağlanmaktadır:

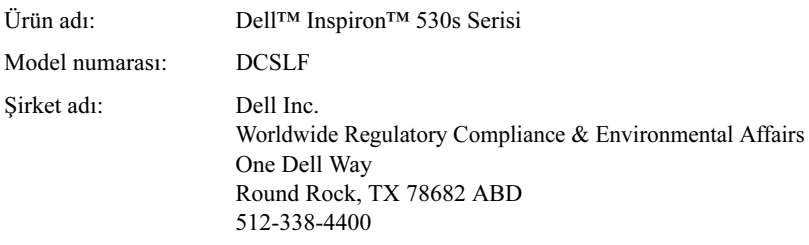

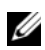

<span id="page-217-0"></span>**NOT:** Diğer mevzuat bilgileri için Ürün Bilgisi Kılavuzunuza bakın.

### Dell'e Başvurma

NOT: Etkin bir Internet bağlantınız yoksa, başvuru bilgilerini satış faturanızda, irsaliyede, fişte veya Dell ürün kataloğunda bulabilirsiniz.

Dell, birkaç çevrimiçi destek ve telefonla destek hizmetinin yanı sıra servis seçenekleri sağlar. Bu servislerin kullanılabilirliği ülkeye ve ürüne göre değiştiği için, bölgenizde bazı hizmetler verilemiyor olabilir. Satış, teknik destek veya müşteri desteği konularında Dell'e başvurmak için:

- 1 support.dell.com adresini ziyaret edin.
- 2 Sayfanın altında, ülkenizi veya bölgenizi doğrulayın.
- 3 Sayfanın altındaki Ülke/Bölge Seçin açılan menüsünden ülkenizi veya bölgenizi seçin.
- 4 Sayfanın sol tarafındaki Bizimle Bağlantı Kurun'u tıklatın.
- 5 Gereksiniminize uygun hizmet veya destek bağlantısını seçin.
- 6 Size en uygun Dell'e başvurma yöntemini seçin.

# Sözlük

Bu Sözlükteki terimler yalnızca bilgi amaçlı olarak sunulmuştur ve bilgisayarınızda bulunan özellikleri açıklayabilir ya da açıklamayabilir.

### A

AC — Alternatif akım. AC adaptör güç kablosunu prize taktığınızda bilgisayarınıza güç sağlayan elektrik biçimi.

ACPI — Gelişmiş yapılandırma ve güç arabirimi. Bilgisayara bağlı her aygıta ayrılan elektrik gücü miktarından tasarruf sağlamak amacıyla Microsoft® Windows® işletim sistemlerinin bilgisayarı bekleme veya hazırda bekletme moduna sokmasını sağlayan bir güç yönetimi özelliği.

AGP — Hızlandırılmış grafik bağlantı noktası. Görüntüyle ilgili görevler için sistem belleğinin kullanılabilmesini sağlayan ayrılmış bir grafik bağlantı noktası. AGP, görüntü devreleri ve bilgisayar belleği arasındaki daha hızlı arabirim sayesinde yumuşak ve gerçek renkli görüntü sağlar.

ağ adaptörü — Ağ özellikleri sağlayan bir yonga. Bilgisayar sistem kartında bir ağ adaptörü içerebilir veya üzerine adaptör olan bir PC Kartı içerebilir. Ağ adaptörleri NIC (ağ arabirimi denetleyicisi) olarak da anılır.

AHCI — Gelişmiş Ana Bilgisayar Denetleyici Arabirimi. Depolama sürücüsünün Yerel Komut Kuyruğa Alma (NCQ) ve çalışırken takma gibi teknolojileri kullanmasını sağlayan, SATA sabit sürücü Ana Bilgisayar denetleyicisi için bir arabirim.

akıllı kart — İçine bir işlemci ve bellek yongaları yerleştirilmiş kart. Akıllı kartlar, kendilerine uygun donatılmış bilgisayarlarda kullanıcı kimliğini doğrulamak için kullanılabilir.

ALS — Ortam ışığı algılayıcısı. Ekranın parlaklığını denetleyebilmenizi sağlayan bir özellik.

ASF — Uyarı standartları biçimi. Donanım ve yazılım uyarılarını yönetim konsoluna bildirme mekanizmasını tanımlayan bir standart. ASF, platformdan ve işletim sistemlerinden bağımsız olarak tasarlanmıştır.

aşırı akım koruyucular — Şimşekler sırasında oluşabilecek voltaj yükselmelerinin elektrik prizi aracılığıyla bilgisayara girmesini önler. Aşırı akım koruyucuları, yıldırım düşmelerine veya voltaj normal AC hattı voltaj seviyesinin yüzde 20 altına düştüğünde oluşabilen voltaj düşüklüklerine karşı koruma sağlamaz.

Ağ bağlantıları aşırı akım koruyucuları ile korunamaz. Şimşekli havalarda her zaman ağ kablosunu ağ konektöründen çıkarın.

aygıt — Bilgisayarınıza takılan veya bağlanan bir disk sürücüsü, yazıcı veya klavye gibi donanımlar.

aygıt sürücüsü — Bkz. sürücü.

### B

bayt — Bilgisayarınız tarafından kullanılan temel veri birimi. Bir bayt genellikle 8 bite eşittir.

bekleme modu — Enerji tasarrufunda bulunmak için gerekli olmayan tüm bilgisayar işlemlerini kapatan bir güç yönetim modu.

bellek — Bilgisayarınızın içindeki geçici veri depolama alanı. Bellekteki veriler kalıcı olmadığından, üzerinde çalışırken dosyalarınızı sık sık kaydetmenizi ve bilgisayarınızı kapatmadan önce dosyalarınızı her zaman kaydetmenizi öneririz. Bilgisayarınız RAM, ROM ve video belleği gibi farklı biçimlerde bellekler içerebilir. Bellek sözcüğü çoğu kez RAM ile eşanlamlı olarak kullanılır.

bellek adresi — Verilerin RAM'de geçici olarak depolandığı belirli bir konum.

bellek eşleme— Bilgisayarın açılışta fiziksel konumlara bellek adresleri atama işlemi. Aygıtlar ve yazılım daha sonra işlemcinin erişebileceği bilgileri tanımlar.

bellek modülü — Bellek yongaları içeren ve sistem kartına takılan küçük bir devre kartı.

benioku (readme) dosyası — Yazılım paketi veya donanım ürünü ile birlikte sağlanan bir metin dosyası. Benioku dosyaları genellikle yükleme bilgileri sağlar ve henüz belgelenmemiş yeni ürün geliştirmelerini veya düzeltmelerini açıklar.

biçimlendirme — Sürücüyü veya diski dosya depolama için hazırlayan işlem. Bir sürücü veya disk biçimlendirildiğinde, üzerindeki bilgiler kaybolur.

bildirim alanı — Windows görev çubuğunun, programlara ve saat, ses düzeyi denetimi ve yazdırma durumu gibi bilgisayar işlevlerine hızlı erişim sağlayan simgeler içeren bir bölümüdür. Ayrıca sistem tepsisi de denir.

BIOS — Temel giriş/çıkış sistemi. Bilgisayar donanımı ve işletim sistemi arasında arabirim görevi gören bir program (veya yardımcı program). Bu ayarların bilgisayarınız üstünde ne tür etkileri olduğunu bilmediğiniz sürece, bunları değiştirmeyin. Ayrıca System Setup (Sistem Kurulumu) da denir.

bit — Bilgisayarınız tarafından yorumlanan en küçük veri birimi.

Bluetooth<sup>®</sup> kablosuz teknolojisi — Küçük kapsama alanlı (9 mt [29 fit]) ağ iletişim aygıtlarına yönelik olarak etkin olan aygıtların birbirlerini otomatik olarak tanımalarını sağlayan bir kablosuz teknoloji standardı.

bölüm — Mantısal sürücü olarak bilinen ve sabit sürücüde bir veya birden çok mantıksal depolama alanının atandığı bir fiziksel depolama alanı. Her bölüm birden çok mantıksal sürücü içerebilir.

bps — Bit/saniye. Veri iletme hızını ölçmek için kullanılan standart birim.

 $BTU$  — İngiliz ısı birimi — Isı çıktısı için bir ölçü.

## $\mathbf C$

 $C$  — Santigrat — 0°nin suyun donma noktası ve 100°nin ise kaynama noktası olduğu bir ısı ölçüm birimi.

CD-R — Kaydedilebilir CD. CD'nin kaydedilebilir türü. Veriler CD-R'ye sadece bir kez kaydedilebilir. Kaydedildikten sonra veriler silinemez veya üzerine yazılamaz.

CD-RW — Yeniden yazılabilir CD. CD'nin yeniden yazılabilir türü. CD-RW diskine veriler yazılabilir ve sonra silinip üzerine yazılabilir (yeniden yazılır).

CD-RW sürücüsü — CD'leri okuyabilen ve CD-RW (yeniden yazılabilir CD) ve CD-R (kaydedilebilir CD) disklere yazabilen bir sürücü. CD-RW disklere birçok kez yazılabilir, ancak CD-R disklere sadece bir kez yazılabilir.

CD-RW/DVD sürücüsü — Bazen combo sürücü olarak da adlandırılan, CD ve DVD'leri okuyabilen ve CD-RW (yeniden yazılabilir CD) ve CD-R (kaydedilebilir CD) disklerine yazabilen bir sürücü. CD-RW disklere birden çok kez yazılabilir, ancak CD-R disklere yalnızca bir kez yazılabilir.

COA — Orijinallik Sertifikası. Bilgisayarınızın üstündeki çıkartmada bulunan alfasayısal Windows kodu. Aynı zamanda Ürün Anahtarı veya Ürün Kimliği de denir.

CRIMM — Süreklilik için rambus sıralı bellek modülü — Bellek yongaları olmayan ve kullanılmayan RIMM yuvalarını doldurmak için kullanılan özel bir modül.

çift çekirdekli — Tek bir işlemci paketinde iki fiziksel bilgi işlem biriminin bulunduğu ve dolayısıyla bilgi işlem etkinliğinin ve aynı anda çok görev yapma yeteneğinin artırıldığı bir teknoloji.

çift ekran modu — Ekranınızın uzantısı olarak ikinci bir monitör kullanabilmenizi sağlayan bir ekran ayarı. Ayrıca genişletilmiş ekran modu olarak da anılır.

çözünürlük — Yazıcı tarafından oluşturulan veya bir ekranda görüntülenen bir görüntünün keskinliği ve netliği. Çözünürlük ne kadar yüksekse, görüntü de o kadar net olur.

# D

DDR SDRAM — Çift veri hızlı SDRAM. Veri bloğu döngüsünü ikiye katlayarak sistem performansını artıran bir SDRAM türü.

DDR2 SDRAM — Çift veri hızlı 2 SDRAM — Bellek hızını 400 MHz'nin üstüne çıkarmak için 4 bitlik önbelleğe almayı ve diğer mimari değişiklikleri kullanan bir DDR SDRAM türü.

Denetim Masası — Ekran ayarları gibi işletim sistemi ve donanım ayarlarını değiştirebilmenizi sağlayan bir Windows yardımcı programı.

denetleyici — İşlemci ile bellek veya işlemci ile diğer aygıtlar arasındaki veri aktarımını denetleyen bir yonga.

DIMM — Çift sıralı bellek modülü. Sistem kartındaki bellek modülüne bağlanan bellek yongaları olan bir devre kartı.

DIN konektörü — DIN (Deutsche Industrie-Norm) standartlarına uygun, yuvarlak ve 6 pinli bir konektör; genellikle PS/2 klavye veya fare kablosu konektörlerini bağlamak için kullanılır.

disk seritleme — Verileri birden çok disk sürücüsüne yaymak için kullanılan teknik. Disk şeritleme disk depolama alanından veri getiren işlemleri hızlandırabilir. Disk şeritleme kullanan bilgisayarlar genellikle kullanıcının veri birimi boyutunu veya şerit genişliğini seçmesine izin verir.

DMA — Doğrudan bellek erişimi. RAM ve aygıt arasında belirli türlerdeki veri aktarımlarının işlemciyi atlamasına izin veren bir kanal.

DMTF — Dağıtılmış Yönetim Görev Gücü. Dağıtılmış masaüstü, ağ, kuruluş ve Internet ortamları için yönetim standartları geliştiren donanım ve yazılım şirketlerinden oluşan konsorsiyum.

DRAM — Dinamik rasgele erişim belleği. Kapasitörler içeren tümleşik devrelerde bilgi depolayan bellek.

DSL — Dijital Abone Hattı. Analog telefon hattı yoluyla sabit ve yüksek hızlı Internet bağlantısı sağlayan bir teknoloji.

duvar kağıdı — Windows masaüstündeki arka plan deseni veya resmi. Duvar kağıdınızı Windows Denetim Masası'ndan değiştirebilirsiniz. Ayrıca en sevdiğiniz resmi tarayabilir ve duvar kağıdınız yapabilirsiniz.

DVD+RW — Yeniden yazılabilir DVD. DVD'nin yeniden yazılabilir türü. DVD+RW diskine veriler yazılabilir ve sonra silinip üzerine yazılabilir (yeniden yazılabilir). (DVD+RW teknolojisi DVD-RW teknolojisinden farklıdır.)

DVD+RW sürücüsü — DVD'leri ve çoğu CD ortamlarını okuyabilen ve DVD+RW (yeniden yazılabilir DVD) disklere yazabilen sürücü.

DVD-R — Kaydedilebilir DVD. DVD'nin kaydedilebilir türü. Veriler DVD-R'ye sadece bir kez kaydedilebilir. Kaydedildikten sonra veriler silinemez veya verilerin üzerine yazılamaz.

DVI — Dijital video arabirimi. Bilgisayar ve dijital video ekranı arasında dijital iletim için bir standart.

### E

ECC — Hata denetleme ve düzeltme. Belleğe giren ve çıkan verilerin doğruluğunu sınamak için özel bir devre içeren bellek türü.

ECP — Yetenekleri geliştirilmiş bağlantı noktası. Geliştirilmiş çift yönlü veri iletimini sağlayan bir paralel konektör tasarımı. EPP'ye benzer şekilde, ECP veri aktarmak için doğrudan erişim belleğini kullanır ve genellikle performansı artırır.

EIDE — Geliştirilmiş tümleşik aygıt elektroniği. Sabit sürücüler ve CD sürücüleri için IDE arabiriminin geliştirilmiş sürümü.

EMI — Elektromanyetik girişim. Elektromanyetik radyasyonun neden olduğu elektriksel girişim.

ENERGY STAR® — Toplam elektrik tüketimini düşüren, Çevre Koruma Ajansı gereklilikleri.

EPP — Geliştirilmiş paralel bağlantı noktası. Çift yönlü veri iletimi sağlayan paralel konektör tasarımı.

ESD — Elektrostatik boşalma. Statik elektriğin hızlı bir şekilde boşalması. ESD, bilgisayarlarda ve iletişim donanımında bulunan tümleşik devrelere zarar verebilir. etki alanı — Belirli bir kullanıcı grubu tarafından kullanılmak üzere ortak kurallar ve yordamlara sahip bir birim olarak yönetilen bir ağdaki bilgisayar, program ve aygıt grubu. Kullanıcı kaynaklara erişmek için etki alanında oturum açar.

Express Service Code — Hızlı Servis Kodu. Dell™ bilgisayarınızın üzerindeki bir çıkartmada bulunan sayısal kod. Yardım için Dell'e başvurduğunuzda Express Service Code'u kullanın. Express Service Code servisi bazı ülkelerde kullanılamayabilir.

ExpressCard — PCMCIA standardına uygun çıkarılabilir bir G/Ç kartı. Modemler ve ağ bağdaştırıcıları genel ExpressCard türleridir. ExpressCard birimleri hem PCI Express hem de USB 2.0 standardını destekler.

# F

Fahrenhayt — 32°nin suyun donma noktası ve 212°nin kaynama noktası olduğu bir sıcaklık ölçüm birimi.

FBD — Tam arabellekli DIMM. DDR2 DRAM yongalarına ve Gelişmiş Bellek Arabelleği'ne (AMB) sahip olan ve DDR2 SDRAM yongaları ile sistem arasındaki iletişimi hızlandıran bir DIMM.

FCC — Federal İletişim Komisyonu — ABD'de bulunan ve bilgisayarların ve diğer elektronik donanımların ne kadar radyasyon yayabileceğini belirleyen, iletişimle ilgili mevzuatın uygulanmasından sorumlu bir kurum.

FSB — Ön taraf veriyolu. İşlemci ve RAM arasındaki veri yolu ve fiziksel arabirim.

FTP — Dosya aktarım protokolü. Internet'e bağlı bilgisayarlar arasında dosya alışverişinde bulunmak için kullanılan standart Internet protokolü.

### G

G — Yerçekimi kuvveti. Ağırlık ve kuvvetin bir ölçüsü.

 $G/C$  — Giris/çıkış. Bilgisayarınıza veri giren ve çıkaran bir işlem veya aygıt. Klavyeler ve yazıcılar G/Ç aygıtlarıdır.

G/Ç adresi — Belirli bir aygıtla (seri konektör, paralel konektör veya genişleme yuvası gibi) ilişkili olan ve işlemcinin söz konusu aygıtla iletişim kurmasını sağlayan RAM içindeki bir adres.

GB — Gigabayt. 1.024 MB'a (1.073.741.824 bayt) karşılık gelen bir veri depolama ölçüsü. Sabit sürücü depolama alanı için kullanıldığında bu terim genellikle 1.000.000.000 bayt olarak yuvarlanır.

genişletilmiş ekran modu — Ekranınızın uzantısı olarak ikinci bir monitör kullanabilmenizi sağlayan bir ekran ayarı. Ayrıca çift ekran modu olarak da anılır. genişletilmiş PC Kartı — Takıldığında PC kartı yuvasının sınırından öteye genişleyen bir PC kartı.

genişletme kartı — Bazı bilgisayarlardaki sistem kartında bulunan genişletme yuvasına takılan ve bilgisayarın yeteneklerini genişleten devre kartı. Örnek olarak video, modem ve ses kartları gösterilebilir.

genişletme yuvası — Sistem kartında (bazı bilgisayarlarda) genişletme kartı takarak, sistem veri yoluna bağladığınız bir konektör.

GHz — Gigahertz. Bir milyar Hz'e veya bin MHz'e karşılık gelen bir frekans ölçüsü. Bilgisayar işlemcileri, veriyolları ve arabirimlerinin hızları genellikle GHz cinsinden ölçülür.

görüntü denetleyici — Görüntü kartında veya sistem kartında bulunan (tümleşik görüntü denetleyicisi olan sistemlerde) ve bilgisayarınız için monitörünüzle birlikte video yetenekleri sağlayan devre birimi.

görüntü modu — Metin ve grafiklerin monitörde nasıl görüntüleneceklerini belirten bir mod. Windows isletim sistemleri gibi grafik tabanlı yazılımlar, x yatay piksel, y dikey piksel veya z renk olarak tanımlanabilen video modlarında görüntülenir. Metin düzenleviciler gibi karakter tabanlı yazılımlar, x sütunlar, y karakter satırları olarak tanımlanabilen video modlarında görüntülenir.

**grafik modu** — X yatay piksel, y dikey *piksel*, z renkler olarak tanımlanabilecek bir video modu. Grafik modları sınırsız sayıda şekil ve yazı tipi görüntüleyebilir.

GUI — Grafiksel kullanıcı arabirimi. Menüler, pencereler ve simgeler yoluyla kullanıcıyla etkileşime giren yazılım. Windows işletim sistemlerinde çalışan programların çoğu GUI'dir.

gümrük geçiş belgesi — Yabancı ülkelere geçici ihracatları kolaylaştıran bir uluslararası gümrük belgesi. Ayrıca mal pasaportu olarak da bilinir.

# H

hazırda bekletme modu — Bellekteki her şeyi sabit diskte ayrılan bir alana kaydeden ve ardından bilgisayarı kapatan bir güç yönetimi modu. Bilgisayarı yeniden başlattığınızda, sabit sürücüye kaydedilen bellek bilgileri otomatik olarak geri yüklenir.

HTTP — köprü metni aktarım protokolü — Internet'e bağlı bilgisayarlar arasında dosya alışverişinde bulunmak için bir protokol.

Hz — Hertz. Saniye başına 1 döngüye karşılık gelen frekans ölçüm birimi. Bilgisayarlar ve elektronik aygıtlar genellikle kilohertz (kHz), megahertz (MHz), gigahertz (GHz) veya terahertz (THz) birimleriyle ölçülür.

# I

ısı emicisi — Bazı işlemcilerde bulunan ve ısının dağıtılmasına yardımcı olan metal plaka.

# İ

IC — Tümleşik devre. Bilgisayar, ses ve video cihazlarında kullanılmak üzere üretilmiş, üzerinde binlerce veya milyonlarca çok küçük elektronik bileşen bulunan yarıiletken silikon parçası veya yonga.

IDE — Tümleşik aygıt elektroniği. Yığın depolama aygıtları için denetleyicinin sabit diskle veya CD sürücüsüyle tümleştirildiği bir arabirim.

IEEE 1394 — Institute of Electrical and Electronics Engineers, Inc. Dijital kameralar ve DVD oynatıcılar gibi IEEE 1394 uyumlu aygıtları bilgisayara bağlamada kullanılan yüksek performanslı seri veriyolu.

imleç — Bir sonraki klavye, dokunmatik yüzey veya fare eyleminin nerede gerçekleşeceğini ekranda veya monitörde gösteren işaretçi. Genellikle yanıp sönen sabit bir çizgi, alt çizgi karakteri veya küçük bir oktur.

IrDA — Kızılötesi Bilgi Kuruluşu. Kızılötesi iletişimleri için uluslararası standartlar oluşturan kuruluş.

IRQ — Kesme isteği — Aygıtın işlemciyle iletişim kurabilmesi için belirli bir aygıta atanan elektronik yol. Her aygıt bağlantısına bir IRQ atanmalıdır. İki aygıt aynı IRQ atamasını paylaşabilse de, iki aygıtı da aynı anda çalıştıramazsınız.

ISP — Internet servis sağlayıcı. Doğrudan Internet'e bağlanmak, e-posta almak ve göndermek ve web sitelerine erişmek üzere ana bilgisayarına erişilmesine izin veren bir şirket. ISS genellikle ücret karşılığında bir yazılım paketi, kullanıcı adı ve erişim telefon numaraları sağlar.

işlemci — Program komutlarını yorumlayan ve yürüten bir bilgisayar yongası. Bazen işlemciye CPU (merkezi işlem birimi) da denir.

# K

KB — Kilobayt — 1.024 bayta eşit olan ancak genellikle 1.000 bayt olarak anılan bir veri birimi.

 $\text{Kb}$  — Kilobit — 1.024 bite eşit bir veri birimi. Bellek tümleşik devrelerinin kapasitesini gösteren ölçü birimi.

kHz — Kilohertz — 1.000 Hz'e eşit bir frekans ölçüsü.

klasör — Diskteki veya sürücüdeki dosyaların düzenlendiği veya gruplandığı bir alanı tanımlamak için kullanılan terim. Klasördeki dosyalar alfabetik olarak, tarihe göre veya boyuta göre, çeşitli biçimlerde görüntülenebilir ya da sıralanabilir.

kurulum programı — Donanım ve yazılım yüklemek ve yapılandırmak için kullanılan bir program. Setup.exe veya install.exe programı çoğu Windows yazılım paketi ile birlikte gelir. Kurulum programı sistem kurulumundan farklıdır.

kısayol — Sık kullanılan programlara, dosyalara, klasörlere ve sürücülere hızlı erişim sağlayan bir simge. Windows masaüstünüze bir kısayol yerleştirip bu simgeyi çift tıklattığınızda, önceden bulmak zorunda kalmadan ilgili klasör ve dosyaları açabilirsiniz. Kısayol simgeleri dosyaların konumlarını değiştirmez. Bir kısayolu silerseniz orijinal dosya etkilenmez. Ayrıca bir kısayol simgesini yeniden adlandırabilirsiniz.

kızılötesi algılayıcı — Kablo bağlantısı kullanmadan bilgisayar ile kızılötesi uyumlu aygıtlar arasında veri aktarabilmenizi sağlayan bir bağlantı noktası.

## L

L1 önbelleği — İşlemcinin içindeki birincil önbellek.

L2 önbelleği — İşlemcinin dışında olabilen veya işlemci mimarisine eklenebilen ikincil önbellek.

LAN — yerel ağ — Küçük bir alanı kapsayan bir bilgisayar ağı. LAN genellikle bir binayla veya yakındaki birkaç binayla sınırlıdır. LAN, telefon hatları ve radyo dalgaları aracılığıyla herhangi bir uzaklıktan başka bir LAN'a bağlanarak bir geniş alan ağı (WAN) oluşturulabilir.

LCD — Sıvı kristal ekran. Taşınabilir bilgisayarlar ve düz panel ekranlar tarafından kullanılan teknoloji.

LED — Işık yayan diyot. Bilgisayarın durumunu göstermek üzere ışık yayan bir elektronik bileşen.

LPT — Satır yazıcı terminali. Yazıcıya veya başka bir paralel aygıta paralel bağlantı ataması.

## M

MB — Megabayt. 1.048.576 bayta karşılık gelen bir veri depolama ölçüsü. 1 MB, 1.024 KB'ye eşittir. Sabit sürücü depolaması için kullanıldığında terim genellikle 1.000.000 bayt olarak yuvarlanır.

Mb — Megabit. Bellek yongası kapasitesinin 1.024 Kb'ye eşit ölçü birimi.

Mb/s — Saniye başına megabit. Saniye başına bir milyon bit. Bu ölçü birimi genellikle ağ ve modemlerdeki iletim hızları için kullanılır.

MB/sn — Megabayt saniye. Saniye başına bir milyon bayt. Bu ölçü birimi genellikle veri aktarma değerleri için kullanılır.

metin düzenleyici — Sadece metin içeren dosyalar oluşturmak ve düzenlemek için kullanılan bir program; örneğin, Windows Not Defteri bir metin düzenleyici kullanır. Metin düzenleyiciler genellikle sözcük kaydırma veya biçimlendirme işlevleri (altını çizme, yazı tiplerini değiştirme vb.) sağlamaz.

MHz — Megahertz. Saniye başına 1 milyon döngüye karşılık gelen frekans ölçüsü. Bilgisayar işlemcileri, veriyolları ve arabirimlerinin hızları genellikle MHz cinsinden ölçülür.

Mini Kart — İletişim NIC'leri gibi tümleşik çevresel aygıtlar için tasarlanmış küçük bir kart. Mini Kart işlevsel olarak standart PCI genişletme kartına eşittir.

Mini PCI — Tümleşik çevresel aygıtlar için modemler ve NIC'lere odaklanan bir standart. Mini PCI kartı, işlevsel olarak standart PCI genişletme kartına eşdeğer olan küçük bir harici kart.

modem — Bilgisayarınızın analog telefon hatları aracılığıyla diğer bilgisayarlarla iletişim kurabilmesini sağlayan aygıt. Üç tür modem vardır: harici, PC Kartı ve dahili. Genellikle modeminizi Internet'e bağlanmak ve e-posta alışverişinde bulunmak için kullanırsınız.

modül bölmesi — Bkz. ortam bölmesi.

MP — Megapiksel. Dijital kameralar için kullanılan bir görüntü çözünürlüğü ölçüsü.

ms — Milisaniye. Saniyenin binde birine karşılık gelen bir zaman ölçüsü birimi. Depolama aygıtlarının erişim süreleri ms cinsinden ölçülür.

## N

NIC — Bkz. ağ adaptörü.

ns — Nanosaniye. Saniyenin milyarda birine karşılık gelen bir zaman ölçüsü birimi.

NVRAM — Kalıcı rasgele erişim belleği. Bilgisayar kapatıldığında veya harici güç kaynağını kaybettiğinde veri depolayan bir bellek türü. NVRAM; tarih, saat ve ayarlayabileceğiniz diğer sistem kurulumu seçenekleri gibi bilgisayar yapılandırma bilgilerini saklamak için kullanılır.

# O

optik sürücü — CD, DVD veya DVD+RW'lerden veri okumak veya bunlara veri yazmak için optik teknolojiyi kullanan bir sürücü. Optik sürücülere örnek olarak CD sürücüler, DVD sürücüler, CD-RW sürücüleri ve CD-RW/DVD combo sürücüleri verilebilir.

ortam bölmesi — Optik sürücüler, ikinci pil veya Dell TravelLite™ modülü gibi aygıtları destekleyen bir bölme.

önbellek — Ana belleğin ayrılmış bir bölümü veya bağımsız bir yüksek hızlı depolama aygıtı olabilen, özel bir yüksek hızlı depolama düzeneği. Önbellek, birçok işlemci işleminin verimliliğini artırır.

önyükleme sırası — Bilgisayarın aygıtları önyüklemeyi deneme sırasını belirtir.

önyüklenebilir CD — Bilgisayarınızı başlatmak için kullanabileceğiniz bir CD. Sabit sürücünüz hasarlıysa veya bilgisayarınızda virüs varsa, her zaman kullanıma hazır önyüklenebilir bir CD veya disketiniz olduğundan emin olun.

önyüklenebilir disk — Bilgisayarınızı başlatmak için kullanabileceğiniz bir disk. Sabit sürücünüz hasarlıysa veya bilgisayarınızda virüs varsa, her zaman kullanıma hazır önyüklenebilir bir CD veya disketiniz olduğundan emin olun.

### P

parmakizi okuyucusu — Bilgisayarın güvenliğini sağlamaya yardımcı olmak için kullanıcı kimliğinizi doğrulamak amacıyla parmakizinizi kullanan bir sensör.

PC Kartı — PCMCIA standardına uygun çıkarılabilir G/Ç kartı. Modemler ve ağ bağdaştırıcıları yaygın PC Kartı türleridir.

PCI — Çevresel bileşen ara bağlantısı. PCI, 32 ve 64 bit veri yollarını destekleyerek, işlemci ile video, sürücü ve ağ gibi aygıtlar arasında yüksek hızlı veri yolu sağlayan bir yerel veri yoludur.

PCI Express — PCI arabiriminde yapılan ve işlemci ile ona takılan aygıtlar arasındaki veri iletme hızını artıran bir değişiklik. PCI Express, 250 MB/sn ile 4 GB/sn arasındaki hızlarda veri aktarabilir. PCI Express yonga kümesi ve aygıt farklı hız kapasitelerine sahipse, bunlar daha düşük olan hızda çalışır.

PCMCIA — Kişisel Bilgisayar Bellek Kartı Uluslararası Kuruluşu. PC Kartları için standartlar belirleyen bir kuruluş.

piksel — Ekrandaki tek bir nokta. Pikseller bir görüntü oluşturmak üzere satırlar ve sütunlar halinde düzenlenir. 800 x 600 gibi bir video çözünürlüğü, soldan sağa piksel sayısının yukarıdan aşağıya olan piksel sayısıyla çarpımı olarak ifade edilir.

pil çalışma süresi — Taşınabilir bilgisayar pilinin bilgisayara güç sağladığı süre (dakika veya saat).

pil kullanım ömrü — Taşınabilir bilgisayar pilinin tükenip yeniden şarj edilebileceği süre (yıl).

PIO — Programlı giriş/çıkış. İşlemci aracılığıyla veri yolunun bir parçası olarak iki aygıt arasında veri aktarma yöntemi.

POST — Açılışta kendi kendini sınama. BIOS tarafından otomatik olarak yüklenen ve bellek, sabit sürücü ve video gibi ana bilgisayar bileşenlerinde temel sınamalar yapan tanılama programları. POST sırasında herhangi bir sorun algılanmazsa, bilgisayar açılışa devam eder.

PS/2 — Kişisel sistem/2. PS/2 uyumlu klavye, fare veya tuş takımı bağlamak için bir konektör türü.

PXE — Önyükleme öncesi yürütme ortamı. Ağa bağlı olan ve işletim sistemi olmayan bilgisayarların uzaktan yapılandırılabilmesini ve başlatılabilmesini sağlayan bir WfM (Wired for Management) standardı.

# R

RAID — Bağımsız diskler yedek dizisi. Veri yedeği sağlama yöntemi. Bazı yaygın RAID uygulamaları arasında RAID 0, RAID 1, RAID 5, RAID 10 ve RAID 50 sayılabilir.

RAM — Rasgele erişim belleği. Program yönergeleri ve veriler için birincil geçici depolama alanı. RAM'da depolanan tüm veriler bilgisayarınızı kapattığınızda kaybolur.

RFI — Radyo frekansı girişimi. 10 kHz – 100.000 MHz aralığındaki tipik radyo frekanslarında oluşan girişim. Radyo frekansları elektromanyetik dalga bandının alt ucundadır ve kızılötesi dalga ve ışık gibi daha yüksek frekans radyasyonlarına göre girişim yapma olasılıkları daha yüksektir.

ROM — Salt okunur bellek. Bilgisayar tarafından silinemeyen veya yazılamayan veri ve programlar depolayan bellek. RAM'in aksine, ROM bilgisayarınızı kapattıktan sonra içeriğini korur. Bilgisayarınızın çalışması için çok önemli olan bazı programlar ROM'un içinde bulunur.

RPM — Dakika başına devir. Dakika başına gerçekleşen devir sayısı. Sabit sürücü hızı genellikle rpm olarak ölçülür.

RTC — Gerçek zamanlı saat. Sistem kartında bulunan ve bilgisayarı kapattıktan sonra tarih ve saat bilgilerini saklayan, pille çalışan saat.

RTCRST — gerçek zamanlı saat sıfırlama. Bazı bilgisayarların sistem kartında bulunan ve genellikle sorunları gidermek için kullanılabilen bir anahtar.

# S

S/PDIF — Sony/Philips Dijital Arabirimi. Sesi, dosya kalitesini bozabilen analog biçime dönüştürmeden bir dosyadan başka dosyaya aktarmayı sağlayan bir ses aktarım dosya biçimi.

saat hızı — Sistem veriyoluna bağlı bilgisayar bileşenlerinin ne kadar hızlı çalıştığını gösteren, MHz cinsinden hız.

sabit sürücü — Sabit diskteki verileri okuyan ve diske veri yazan bir sürücü. Sabit sürücü ve sabit disk terimleri birbirlerinin yerine kullanılabilir.

salt okunur — Görüntülenebilen ancak düzenlenemeyen veya silinemeyen veriler ve/veya dosyalar. Dosyalar şu durumlarda salt okunur olabilir:

- Fiziksel olarak yazma korumalı bir diskette, CD'de veya DVD'de bulunduğunda.
- Bir ağ dizininde bulunduğunda ve sistem yöneticisi sadece belirli kişilere haklar atadığında.

SAS — Seri bağlı SCSI. SCSI arabiriminin daha hızlı, seri sürümü (başlangıçtaki paralel SCSI mimarisinin tersine).

SATA — Seri ATA. ATA (IDE) arabiriminin daha hızlı, seri sürümü.

ScanDisk — Dosya, klasör ve sabit disk yüzeyinde hata arayan bir Microsoft yardımcı programı. ScanDisk genellikle yanıt vermeyi durdurduktan sonra bilgisayarı yeniden başlattığınızda çalışır.

SCSI — Küçük bilgisayar sistemi arabirimi. Bilgisayara sabit sürücü, CD sürücüsü, yazıcı ve tarayıcı gibi aygıtlar bağlamak için kullanılan yüksek hızlı bir arabirim. SCSI tek denetleyici kullanarak birçok aygıt bağlayabilir. Her aygıta, SCSI denetleyicisi veriyolunda ayrı bir kimlik numarasıyla erişilir.

SDRAM — Eşzamanlı dinamik rasgele erişim belleği. İşlemcinin optimum saat hızı ile eşzamanlı yapılan bir DRAM türü.

seri konektör — Çoğunlukla bilgisayarınıza elde tutulan dijital aygıt veya dijital kamera gibi aygıtlar bağlamak için kullanılan G/Ç bağlantı noktası.

Servis Etiketi — Bilgisayarınızda bulunan ve support.dell.com adresinden Dell Destek merkezine eriştiğinizde veya müşteri hizmeti ya da teknik destek için Dell'i aradığınızda bilgisayarınızı tanımlayan bir barkod etiketi.

seyahat modülü — Bilgisayarın ağırlığını azaltmak için taşınabilir bilgisayarın modül bölmesine sığacak şekilde tasarlanmış plastik bir aygıt.

SIM — Abone Kimlik Modülü. SIM kartı ses ve veri iletimlerini şifreleyen bir mikroyonga içerir. SIM kartlar telefonlarda ve taşınabilir bilgisayarlarda kullanılabilir.

sistem kartı — Bilgisayarınızdaki ana devre kartı. Ana kart olarak da bilinir.

Strike Zone™ — Bilgisayarda titreşim şoku oluştuğunda veya bilgisayar düşürüldüğünde (bilgisayar açıkken veya kapalıyken) etki azaltıcı bir aygıt görevi görerek sabit sürücüyü koruyan, platform tabanının güçlendirilmiş bölgesi.

sürücü — İşletim sisteminin yazıcı gibi aygıtları denetleyebilmesini sağlayan yazılım. Bilgisayara doğru yazıcı yüklenmediğinde birçok aygıt doğru çalışmaz.

SVGA — Süper video grafik dizisi. Video kartları ve denetleyicileri için bir video standardı. Tipik SVGA çözünürlükleri 800 x 600 ve 1.024 x 768'dir.

Bir programın görüntülediği renk sayısı ve çözünürlük, monitörün yeteneklerine, video denetleyicisi ile onun sürücülerine ve bilgisayarda takılı olan video belleğinin miktarına bağlıdır.

S-video TV çıkışı — Bilgisayara televizyon veya dijital ses aygıtı bağlamak için kullanılan konektör.

SXGA — Süper genişletilmiş grafik dizisi. Video kartlarına ve denetleyicilerine yönelik ve 1.280 x 1.024'e kadar çözünürlükleri destekleyen video standardı.

SXGA+ — Süper genişletilmiş artı grafik dizisi. Video kartlarına ve denetleyicilerine yönelik ve 1.400 x 1.050'ye kadar çözünürlükleri destekleyen video standardı.

system setup Sistem kurulumu. Bilgisayar donanımı ve işletim sistemi arasında bir arabirim görevi gören bir yardımcı program. System Setup, BIOS'ta tarih ve saat veya sistem parolası gibi kullanıcı tarafından belirlenebilen seçenekleri yapılandırabilmenizi sağlar. Bu ayarların bilgisayarınız üstünde ne tür etkileri olduğunu bilmediğiniz sürece bu programın ayarlarını değiştirmeyin.

# T

Tak ve Çalıştır — Bilgisayarın aygıtları otomatik olarak yapılandırma yeteneği. BIOS, işletim sistemi ve tüm aygıtlar Tak ve Çalıştır uyumluysa, Tak ve Çalıştır özelliği otomatik yükleme, yapılandırma ve uyumluluk sağlar.

TAPI — Telefon uygulaması programlama arabirimi. Windows programlarının ses, veri, faks ve video gibi çeşitli telefon aygıtları ile çalışmasını sağlar.

TPM — güvenilir platform modülü. Güvenlik yazılımları ile birlikte kullanıldığında dosya ve e-posta koruması gibi özellikleri etkinleştirerek ağ ve bilgisayar güvenliğini artıran, donanım tabanlı bir güvenlik özelliği.

tuş bileşimi — Aynı anda birden çok tuşa basmanızı isteyen komut.

tümleşik — Genellikle bilgisayarın sistem kartında fiziksel olarak bulunan bileşenlere işaret eder. Ayrıca yerleşik de denir.

# U

UMA — birleşik bellek ayırma — Dinamik olarak videoya atanan sistem belleği.

UPS — Kesintisiz güç kaynağı. Elektrik kesildiğinde veya kabul edilemeyecek bir voltaj seviyesine düştüğünde kullanılan yedek güç kaynağı. UPS, elektrik olmadığında bilgisayarın sınırlı bir süre çalışmasını sağlar. UPS sistemleri genellikle aşırı akıma karşı koruma sağlar, ayrıca voltaj düzenlemesi de yapabilir. Küçük UPS sistemleri bilgisayarınızı kapatabilmeniz için birkaç dakikalık pil gücü sağlar.

USB — Evrensel seri veriyolu. USB uyumlu klavye, fare, oyun çubuğu, tarayıcı, hoparlör seti, yazıcı, geniş bant aygıtları (DSL ve kablo modemler), görüntüleme aygıtları veya depolama aygıtları gibi düşük hızlı aygıtlar için donanım arabirimi. Aygıtlar doğrudan bilgisayarınızdaki 4 pinli bir yuvaya veya bilgisayarınıza takılan çok bağlantı noktalı bir hub'a takılır. USB aygıtları bilgisayar açıkken bağlanıp çıkarılabilir ve ayrıca birbirlerine de bağlanabilir.

UTP — Kılıfsız bükümlü kablo çifti. Çoğu telefon ağında ve bazı bilgisayar ağlarında kullanılan bir kablo türünü tanımlar. Kılıfsız kablo çiftleri, elektromanyetik girişimden korunmak için her kablo çiftinin çevresindeki girişime karşı koruma amaçlı metal kılıfı kullanmaz, bunun yerine koruma bükülerek sağlanır.

UXGA — Ultra genişletilmiş grafik dizisi. Video kartlarına ve denetleyicilerine yönelik ve 1.600 x 1.200'e kadar çözünürlükleri destekleyen video standardı.

# V

 $V$  — Volt. Elektrik potansiyelinin veya elektromotor kuvvetinin ölçüsü. 1 ohm'luk direnç üzerinden 1 amperlik akım geçtiğinde bir V görülür.

veriyolu — Bilgisayarınızdaki bileşenler arasında bir iletişim yolu.

veriyolu hızı— Bir veriyolunun ne kadar hızlı veri aktarabileceğini gösteren, MHz cinsinden hız.

video belleği — Video işlevleri için ayrılmış bellek yongalarından oluşan bellek. Video belleği genellikle sistem belleğinden hızlıdır. Takılı video belleği miktarı, bir programın görüntüleyebileceği renk sayısını etkiler.

video çözünürlüğü — Bkz. çözünürlük.

virüsten korunma yazılımı — Bilgisayarınızdaki virüsleri tanımlamak, karantinaya almak ve/veya silmek için tasarlanmış bir program.

virüs — Size rahatsızlık vermek veya bilgisayarınızda depolanan verileri yok etmek için tasarlanmış bir program. Virüs programı, bulaştığı disk, Internet'ten yüklenen bir yazılım veya e-posta ekleri aracılığıyla bir bilgisayardan diğerine geçer. Virüsün bulaştığı bir program başladığında içinde bulunan virüs de başlar.

Yaygın bir virüs türü, disketin önyükleme sektörlerinde depolanan önyükleme virüsüdür. Bilgisayar kapatılıp açılırken disket sürücüde bırakılırsa, bilgisayar işletim sistemini bulmak amacıyla disketin önyükleme sektörlerini okuduğunda bilgisayara bulaşır. Bilgisayara virüs bulaşırsa, önyükleme virüsü yok edilene kadar kendisini o bilgisayarda okunan veya yazılan tüm disketlerde çoğaltabilir.

### W

W — Wat. Elektrik gücü ölçüsü. Bir W, 1 volt'ta akan 1 amperlik bir akımdır.

WHr — Wat saat. Pilin yaklaşık kapasitesini göstermek için yaygın olarak kullanılan bir ölçü birimi. Örneğin, 66 W/Saat gücündeki bir pil, 1 saat boyunca 66 W güç veya 2 saat boyunca 33 W güç sağlayabilir.

WLAN — Kablosuz yerel ağ. Internet erişimi sağlamak için erişim noktalarını veya kablosuz yönlendiricileri kullanarak havada yol alan dalgalar yoluyla birbirleriyle iletişim kuran birbirlerine bağlı bilgisayarlar.

WWAN — Kablosuz geniş alan ağı. Hücresel teknoloji kullanan ve WLAN'a göre çok daha büyük bir coğrafi alanı kapsayan kablosuz, yüksek hızlı veri ağı.

 $WXGA$  — Genis açılı genisletilmiş grafik dizisi. 1280 x 800'e kadar çözünürlükleri destekleyen video kartları ve denetleyiciler için bir video standardı.

# X

XGA — Genişletilmiş grafik dizisi. Video kartlarına ve denetleyicilerine yönelik ve 1.024 x 768'e kadar çözünürlükleri destekleyen video standardı.

# Y

yazma korumalı — Değiştirilemeyen dosya veya ortamlar. Verilerin değiştirilmesini veya silinmesini önlemek istediğinizde yazma korumasını kullanın. 3,5 inçlik disketi yazmaya karşı korumak için disketin yazma koruma tırnağını açık konuma kaydırın.

yenileme hızı — Hz cinsinden ekranınızın yatay satırlarının yenilenme frekansı (bazen dikey frekansı da denir). Yenileme oranı ne kadar yüksekse, insan gözü o kadar az görüntü titreşimi görür.

yerel veriyolu — Aygıtlar için işlemciye hızlı veri çıkışı sağlayan bir veri yolu.

### Z

ZIF — Sıfır takma kuvveti. Yongaya veya yuvaya hiçbir baskı uygulanmadan bir bilgisayar yongasının takılabilmesini veya çıkarılabilmesini sağlayan yuva veya konektör türü.

 $\mathbf{Z}$ ip — Yaygın olarak kullanılan bir veri sıkıştırma biçimi. Zip biçimi ile sıkıştırılmış dosyalara Zip dosyaları denir ve bunlar genellikle .**zip** dosya adı uzantısına sahiptir. Özel tür bir zip dosyası da, .exe dosya adı uzantısına sahip olan, kendiliğinden ayıklanan dosyadır. Kendiliğinden ayıklanan dosyanın sıkıştırmasını dosyayı çift tıklatarak açabilirsiniz.

Zip sürücüsü — Iomega Corporation tarafından geliştirilen ve Zip diskleri adı verilen 3,5 inçlik çıkarılabilir diskler kullanan bir yüksek kapasiteli disket sürücüsü. Zip diskler normal disketlere göre biraz daha büyüktür, yaklaşık iki katı kalınlıktadır ve 100 MB veri depolayabilir.

# Dizin

### A

ağ [kurma, 66](#page-65-0) [sorunlar, 84](#page-83-0) [anakart. Bkz.](#page-120-0) sistem kartı ayarlar [sistem kurulumu, 201](#page-200-0)

#### B

[bekleme modu, 45,](#page-44-0) [49](#page-48-0) belgeler [Bilgi Bulma, 13](#page-12-0) [çevrimiçi, 15](#page-14-0) [düzenleyici, 13](#page-12-1) [ergonomi, 13](#page-12-1) [garanti, 13](#page-12-1) [güvenlik, 13](#page-12-1) [Kurulum Şeması, 13](#page-12-2) [Son Kullanıcı Lisans](#page-12-1)  Sözleşmesi, 13 [Ürün Bilgisi Kılavuzu, 13](#page-12-1) bellek [sorunlar, 82](#page-81-0) [takma, 137](#page-136-0) [Bellek Çıkarma, 139](#page-138-0) [BIOS, 201](#page-200-0) [Bilgi Bulma, 13](#page-12-0)

[bilgileri yeni bilgisayara](#page-59-0)  [aktarma, 60,](#page-59-0) [67](#page-66-0) bilgisayar [çöküyor, 78,](#page-77-0) [80](#page-79-0) [iç görünüm, 120](#page-119-0) [içindeki bileşenler, 120](#page-119-0) [önceki duruma geri yükleme, 108](#page-107-0) [sesli uyarı kodları, 94](#page-93-0) [yanıt vermiyor, 78](#page-77-0)

### $\mathbf C$

[CD ve DVD'leri yürütme, 34](#page-33-0) [CD'ler, 37](#page-36-0) [çalma, 34](#page-33-0) CD'leri kopyalama [genel bilgiler, 37](#page-36-0) [nasıl yapılır, 37](#page-36-1) [yararlı ipuçları, 39](#page-38-0) CD/DVD sürücüsü [çıkarma, 168](#page-167-0) [sorunlar, 73](#page-72-0) [takma, 169](#page-168-0) CD-RW sürücüsü [sorunlar, 73](#page-72-1) [Check Disk, 74](#page-73-0) CMOS ayarları [temizleme, 212](#page-211-0)

### Ç

çakışmalar yazılım ve donanım [uyumsuzlukları, 107](#page-106-0)

#### D

Dell [başvurma, 218](#page-217-0) [destek politikası, 215](#page-214-0) [destek sitesi, 15](#page-14-0) [Dell Diagnostics, 98](#page-97-0) [Dell Diagnostics Programını](#page-98-0)  Drivers and Utilities CD'sinden Başlatma, 99 [Dell Diagnostics Programını](#page-98-1)  Sabit Sürücünüzden Başlatma, 99 destek [Dell'e başvurma, 218](#page-217-0) [politika, 215](#page-214-0) [destek web sitesi, 15](#page-14-0) disket sürücüsü [çıkarma, 157](#page-156-0) [takma, 159](#page-158-0) donanım [çakışmalar, 107](#page-106-0) [Dell Diagnostics, 98](#page-97-0) [sesli uyarı kodları, 94](#page-93-0)

[Dosya ve Ayar Aktarma](#page-59-0)  [Sihirbazı, 60,](#page-59-0) [67](#page-66-0) [Drivers and Utilities ortamı, 105](#page-104-0) [Dell Diagnostics, 98](#page-97-0) [düzenleyici bilgiler, 13](#page-12-1) DVD sürücüsü [sorunlar, 73](#page-72-0) [DVD'ler, 37](#page-36-0) [oynatma, 34](#page-33-0) DVD'leri kopyalama [genel bilgiler, 37](#page-36-0) [nasıl yapılır, 37](#page-36-1) [yararlı ipuçları, 39](#page-38-0)

#### E

e-posta [sorunlar, 74](#page-73-1) [ergonomi bilgileri, 13](#page-12-1) etiketler [Microsoft Windows, 14](#page-13-0) [Servis Etiketi, 14,](#page-13-0) [18](#page-17-0)

#### F

fare [sorunlar, 83](#page-82-0) Flex Bay sürücüsü [Ortam Kartı Okuyucu, 18](#page-17-1)

### G

G/Ç paneli [değiştirme, 177](#page-176-0) [garanti bilgileri, 13](#page-12-1) güç [bekleme modu, 45,](#page-44-0) [49](#page-48-0) [düğme, 18](#page-17-2) [hazırda bekletme](#page-44-1)  [modu, 45,](#page-44-1) [48,](#page-47-0) [50](#page-49-0) [seçenekler, 46,](#page-45-0) [50](#page-49-1) [seçenekler, düzenle, 46](#page-45-1) [seçenekler, gelişmiş, 51](#page-50-0) [sorunlar, 85](#page-84-0) [tasarruf, 44](#page-43-0) [yönetim, 44](#page-43-0) güç ışığı [durumlar, 85](#page-84-0) [güç seçenekleri özellikleri, 46,](#page-45-0) [50](#page-49-1) [güvenlik yönergeleri, 13](#page-12-1)

#### H

hata iletileri [sesli uyarı kodları, 94](#page-93-0) [sorun giderme, 76](#page-75-0) [hazırda bekletme](#page-44-1) [modu, 45,](#page-44-1) [48,](#page-47-0) [50](#page-49-0) hoparlör [ses seviyesi, 89](#page-88-0) [sorunlar, 89](#page-88-0)

#### I

Internet [sorunlar, 74](#page-73-1) Internet bağlantısı [hakkında, 67](#page-66-1) [kurma, 68](#page-67-0) [seçenekler, 67](#page-66-1) [IRQ çakışmaları, 107](#page-106-0)

#### İ

iletiler [hata, 76](#page-75-0)

#### K

kapak [çıkarma, 117,](#page-116-0) [119](#page-118-0) [takma, 190](#page-189-0) kartlar [desteklenen türler, 140](#page-139-0) [PCI, 140](#page-139-1) [PCI kartlarını çıkarma, 145](#page-144-0) [PCI kartlarını takma, 141](#page-140-0) [yuvalar, 140](#page-139-0) klavye [sorunlar, 77](#page-76-0) [Kurulum Şeması, 13](#page-12-2)

#### M

modem [sorunlar, 74](#page-73-1) monitör [boş, 91](#page-90-0) [DVI bağlama, 42-](#page-41-0)[43](#page-42-0) [ekran ayarları, 44](#page-43-1) [genişletilmiş masaüstü modu, 44](#page-43-1) [iki adet bağlama, 42-](#page-41-0)[43](#page-42-0) [klon modu, 44](#page-43-1) [TV bağlama, 42-](#page-41-0)[43](#page-42-1) [VGA bağlama, 42-](#page-41-0)[43](#page-42-0) [zor okunuyor, 92](#page-91-0)

#### O

Ortam Kartı Okuyucu [çıkarma, 164](#page-163-0) [kullanma, 40](#page-39-0) [sorunlar, 81](#page-80-0) [takma, 164,](#page-163-0) [166](#page-165-0)

### Ö

önyükleme [USB aygıta, 207](#page-206-0) [önyükleme sırası, 206](#page-205-0) [değiştirme, 207-](#page-206-0)[208](#page-207-0) [seçenek ayarları, 206](#page-205-1)

#### P

parçaları takma [başlamadan önce, 115](#page-114-0) [bilgisayarı kapatma, 116](#page-115-0) [önerilen araçlar, 115](#page-114-1) parola [atlama teli, 208](#page-207-1) [sıfırlama, 208](#page-207-1) [PC Restore, 110](#page-109-0) PCI kartları [çıkarma, 145](#page-144-0) [takma, 141](#page-140-0) pil [değiştirme, 171](#page-170-0) [sorunlar, 71](#page-70-0) [Program Uyumluluk Sihirbazı, 79](#page-78-0)

### S

[S.M.A.R.T, 98](#page-97-1) sabit disk [ikinciyi takma, 155](#page-154-0) [takma, 153](#page-152-0) sabit sürücü [çıkarma, 152](#page-151-0) [sorunlar, 74](#page-73-0) [SATA. Bkz.](#page-150-0) seri ATA [seri ATA, 151](#page-150-0) [Service Tag](#page-13-0) [\(Servis Etiketi\), 14,](#page-13-0) [18](#page-17-3) ses [ses seviyesi, 89](#page-88-0) [sorunlar, 89](#page-88-0) ses seviyesi [ayarlama, 89](#page-88-1) [sesli uyarı kodları, 94](#page-93-0) sihirbazlar [Dosya ve Ayar Aktarma](#page-59-0)  [Sihirbazı, 60,](#page-59-0) [67](#page-66-0) [Program Uyumluluk Sihirbazı, 79](#page-78-0) [Sistem Geri Yükleme, 108](#page-107-0) [sistem kartı, 121](#page-120-0) sistem kurulumu [ekranlar, 202](#page-201-0) [giriş, 201](#page-200-1) [hakkında, 201](#page-200-0) [seçenekler, 203](#page-202-0) [Son Kullanıcı Lisans](#page-12-1)  Sözleşmesi, 13 sorun giderme [çakışmalar, 107](#page-106-0) [Dell Diagnostics, 98](#page-97-0) [Donanım Sorun Giderici, 107](#page-106-0) [ipuçları, 71](#page-70-1) [önceki duruma geri yükleme, 108](#page-107-0) sorunlar [ağ, 84](#page-83-0) [bellek, 82](#page-81-0) [bilgisayar çöküyor, 78,](#page-77-0) [80](#page-79-0) [bilgisayar yanıt vermiyor, 78](#page-77-0) [CD sürücüsü, 73](#page-72-0)

sorunlar (Devamı) [CD-RW sürücüsü, 73](#page-72-1) [çakışmalar, 107](#page-106-0) [Dell Diagnostics, 98](#page-97-0) [DVD sürücüsü, 73](#page-72-0) [ekran boş, 91](#page-90-0) [ekran zor okunuyor, 92](#page-91-0) [e-posta, 74](#page-73-1) [fare, 83](#page-82-0) [genel, 78](#page-77-1) [güç, 85](#page-84-0) [güç ışığı durumları, 85](#page-84-0) [hata iletileri, 76](#page-75-0) [Internet, 74](#page-73-1) [klavye, 77](#page-76-0) [mavi ekran, 80](#page-79-0) [modem, 74](#page-73-1) [monitör boş, 91](#page-90-0) [monitör zor okunuyor, 92](#page-91-0) [Ortam Kartı Okuyucu, 81](#page-80-0) [önceki duruma geri yükleme, 108](#page-107-0) [pil, 71](#page-70-0) [program çöküyor, 79](#page-78-1) [program yanıt vermiyor, 78](#page-77-2) [programlar ve Windows](#page-78-0)  uyumluluğu, 79 [sabit sürücü, 74](#page-73-0) [ses seviyesini ayarlama, 89](#page-88-1) [ses ve hoparlörler, 89](#page-88-0) [sesli uyarı kodları, 94](#page-93-0) [sorun giderme ipuçları, 71](#page-70-1) [sürücüler, 72](#page-71-0) [tarayıcı, 88](#page-87-0) [teknik destek politikası, 215](#page-214-0) [yazıcı, 86](#page-85-0) [yazılım, 78-](#page-77-2)[80](#page-79-1)

[sürücü paneli, 147](#page-146-0) sürücü paneli yuvası [çıkarma, 162](#page-161-0) [değiştirme, 163](#page-162-0) [sürücüler, 103,](#page-102-0) [149](#page-148-0) [CD/DVD'yi çıkarma, 168](#page-167-0) [CD/DVD'yi takma, 169](#page-168-0) [disketi çıkarma, 157](#page-156-0) [disketi takma, 159](#page-158-0) [hakkında, 103](#page-102-1) [ikinci sabit disk, 155](#page-154-0) [sabit sürücü, 151](#page-150-0) [sabit sürücüyü çıkarma, 152](#page-151-0) [sabit sürücüyü takma, 153](#page-152-0) [seri ATA, 151](#page-150-0) [sorunlar, 72](#page-71-0) [tanımlama, 103](#page-102-2) [yeniden yükleme, 104](#page-103-0)

### T

tanılamalar [Dell, 98](#page-97-0) [sesli uyarı kodları, 94](#page-93-0) tarayıcı [sorunlar, 88](#page-87-0) teknik destek

[politika, 215](#page-214-0)

teknik özellikler [bellek, 193,](#page-192-0) [196](#page-195-0) [bilgisayar bilgisi, 193,](#page-192-1) [196](#page-195-1) [çevresel, 200](#page-199-0) [fiziksel, 200](#page-199-1) [genişletme veriyolu, 194,](#page-193-0) [197](#page-196-0) [görüntü, 194,](#page-193-1) [197](#page-196-1) [güç, 199](#page-198-0) [işlemci, 193,](#page-192-2) [196](#page-195-2) [konektörler, 195,](#page-194-0) [198](#page-197-0) [kontroller ve ışıklar, 199](#page-198-1) [ses, 194,](#page-193-2) [197](#page-196-2) [sürücüler, 195,](#page-194-1) [198](#page-197-1) [teknik, 193](#page-192-3) TV

[bilgisayara bağlama, 42-](#page-41-0)[43](#page-42-1)

### U

USB [aygıta önyükleme, 207](#page-206-0)

### Ü

[Ürün Bilgisi Kılavuzu, 13](#page-12-1)

#### W

[Windows Aygıt Sürücüsü Geri](#page-103-1)  Almayı Kullanma, 104 Windows Vista [Aygıt Sürücüsü Geri Alma, 104](#page-103-2) [Donanım Sorun Giderici, 107](#page-106-0) [Program Uyumluluk Sihirbazı, 79](#page-78-0) [Sistem Geri Yükleme, 108](#page-107-0) [tarayıcı, 88](#page-87-1) Windows XP [Dosya ve Ayar](#page-59-0)  [Aktarma Sihirbazı, 60,](#page-59-0) [67](#page-66-0) [Sistem Geri Yükleme, 108](#page-107-1)

### Y

yazıcı [ayarlama, 32](#page-31-0) [bağlama, 32](#page-31-0) [kablo, 32](#page-31-1) [sorunlar, 86](#page-85-0) [USB, 32](#page-31-2) yazılım [çakışmalar, 107](#page-106-0) [sorunlar, 78-](#page-77-2)[80](#page-79-1)